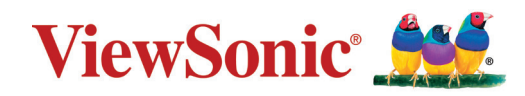

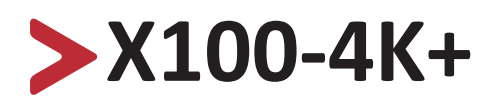

**Intelligentes 4K Heimkino mit LED-Technologie Bedienungsanleitung**

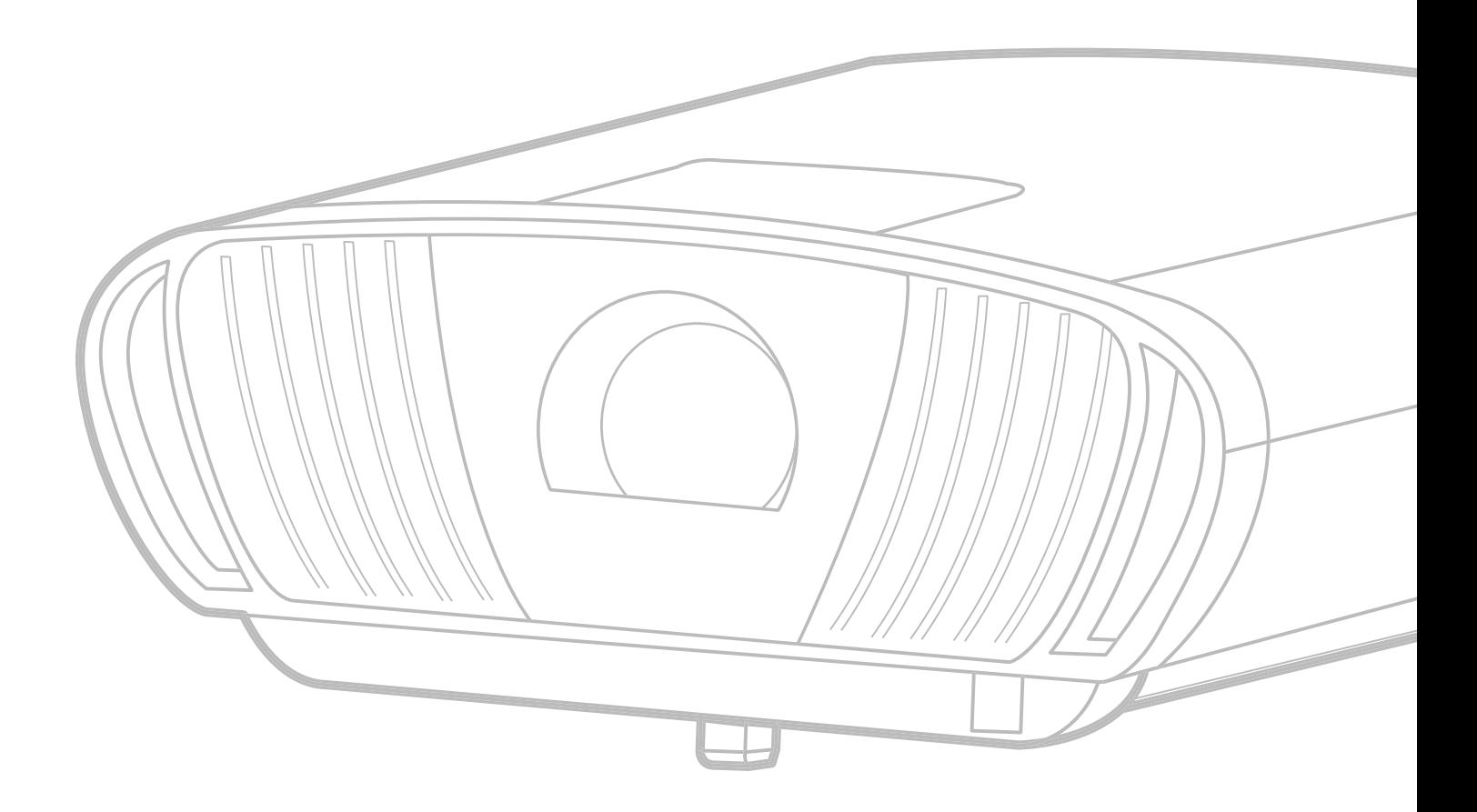

## **Vielen Dank, dass Sie sich für ViewSonic® entschieden haben**

Als einer der weltweit führenden Anbieter von visuellen Lösungen verpflichtet sich ViewSonic®, die Erwartungen der Welt an technologische Weiterentwicklung, Innovation und Einfachheit zu übertreffen. Wir bei ViewSonic® glauben, dass unsere Produkt das Potenzial haben, die Welt positiv zu beeinflussen, und wir sind davon überzeugt, dass Ihnen das ViewSonic®-Produkt, für das Sie sich entschieden haben, gute Dienste leisten wird.

Vielen Dank nochmals, dass Sie sich für ViewSonic® entschieden haben!

## <span id="page-2-0"></span>**Sicherheitshinweise**

Bitte lesen Sie vor Inbetriebnahme des Projektors die **Sicherheitshinweise**.

- Bewahren Sie diese Anleitung zum künftigen Nachschlagen an einem sicheren Ort auf.
- Lesen Sie alle Warnhinweise und befolgen Sie sämtliche Anweisungen.
- Lassen Sie einen Abstand von 50 cm rund um den Projektor, damit eine angemessene Belüftung gewährleistet bleibt.
- Stellen Sie den Projektor an einem gut belüfteten Ort auf. Platzieren Sie nichts auf dem Projektor, das die Wärmeableitung beeinträchtigen könnte.
- Platzieren Sie den Projektor nicht auf einer unebenen oder unstabilen Oberfläche. Der Projektor könnte umkippen, was Verletzungen und Fehlfunktionen des Projektors zur Folge haben kann.
- Nicht verwenden, wenn der Projektor um mehr als 10 Grad nach links oder rechts oder um mehr als 15 Grad nach vorne oder hinten geneigt ist.
- Schauen Sie im Betrieb nicht direkt in das Projektorobjektiv. Das intensive Licht kann Ihre Augen schädigen.
- Öffnen sie immer die Objektivblende oder entfernen Sie die Objektivkappe, wenn die Lampe des Projektors abgeschaltet wurde.
- Blockieren Sie das Projektionsobjektiv nicht mit Gegenständen, wenn der Projektor in Betrieb ist, da sich die Gegenstände andernfalls erhitzen und verformen oder sogar einen Brand verursachen könnten.
- Die Lampe wird während des Betriebs extrem heiß. Lassen Sie den Projektor circa 45 Minuten abkühlen, bevor Sie die Lampenbaugruppe zum Auswechseln entfernen.
- Verwenden Sie die Lampen nicht über die Lebenszeit hinaus. Übermäßige Nutzung von Lampen jenseits der Lebenszeit kann in seltenen Fällen dazu führen, dass die Lampen bersten.
- Ersetzen Sie die Lampenbaugruppe sowie elektronische Komponenten nicht, ohne den Projektor zunächst vom Stromnetz zu trennen.
- Versuchen Sie niemals, den Projektor zu zerlegen. Im Inneren gibt es gefährliche Hochspannung, sodass bei Kontakt mit spannungsführenden Teilen lebensgefährliche Stromschläge auftreten können.
- Achten Sie beim Transportieren des Projektors darauf, den Projektor nicht fallen zu lassen oder gegen andere Gegenstände zu stoßen.
- Platzieren Sie keine schweren Gegenstände auf dem Projektor oder Anschlusskabeln.
- Stellen Sie den Projektor nicht vertikal auf. Andernfalls könnte der Projektor umkippen, was Verletzungen und Fehlfunktionen des Projektors zur Folge haben kann.
- Setzen Sie den Projektor keinem direkten Sonnenlicht oder andere Quellen nachhaltiger Wärme aus. Stellen Sie das Gerät nicht in der Nähe von Wärmequellen (z. B. Heizungen, Herde etc.) auf, meiden Sie unbedingt die Nähe

zu sonstigen Geräten, die Temperatur des Projektors auf gefährliche Werte erhöhen könnten – dazu zählen auch Verstärker.

- Platzieren Sie Flüssigkeiten in der Nähe des Projektors. Über dem Projektor verschüttete Flüssigkeiten können Störungen verursachen. Falls der Projektor feucht wird, trennen Sie ihn vom Stromnetz und wenden Sie sich zur Wartung des Projektors an Ihren örtlichen Kundendienst.
- Wenn der Projektor arbeitet, tritt warme Luft aus den Belüftungsöffnungen aus, eventuell nehmen Sie auch einen ungewöhnlichen Geruch wahr. Dies ist völlig normal und weist nicht auf einen Fehler hin.
- Versuchen Sie niemals, die Sicherheitsfunktionen des geerdeten Netzsteckers außer Kraft zu setzen. Ein verpolungssicherer Stecker ist mit zwei Kontakten ausgestattet, von denen einer breiter als der andere ist. Ein geerdeter Stecker verfügt über zwei Kontakte und eine dritte Erdungszunge. Der breitere bzw. dritte Kontakt dient Ihrer Sicherheit. Falls der Stecker nicht in Ihre Steckdose passt, benötigen Sie einen Adapter. Versuchen Sie nicht, den Stecker gewaltvoll in die Steckdose zu stecken.
- Entfernen Sie bei Anschluss an eine Steckdose NICHT die Erdungszunge. Achten Sie darauf, dass die Erdungszunge auf keinen Fall entfernt wird.
- Sorgen Sie dafür, dass das Netzkabel nichts eingeklemmt wird, nicht darauf getreten werden kann. Achten Sie insbesondere auf den Netzstecker und auf die Stelle, an der das Kabel aus dem Projektor austritt.
- In einigen Ländern ist die Spannung NICHT stabil. Dieser Projektor arbeitet sicher innerhalb einer Versorgungsspannung zwischen 100 und 240 Volt Wechselspannung; bei Schwankungen um ±10 Volt und Stromausfällen können jedoch erhebliche Schwierigkeiten auftreten. In Gebieten mit schwankender Spannung und/oder häufigen Stromausfällen sollten Sie Ihren Projektor über einen Spannungsstabilisator, einen Überspannungsschutz oder über eine unterbrechungsfreie Stromversorgung (USV) anschließen.
- Schalten Sie den Projektor sofort ab und wenden Sie sich an Ihren Händler oder ViewSonic®, falls Sie Rauch, ungewöhnliche Geräusche oder einen komischen Geruch bemerken. Eine weitere Benutzung des Projektors ist gefährlich.
- Verwenden Sie nur vom Hersteller angegebene Zusatz- und Zubehörteile.
- Ziehen Sie den Netzstecker aus der Steckdose, falls der Projektor voraussichtlich längere Zeit nicht benutzt wird.
- Überlassen Sie Wartungs- und Reparaturarbeiten ausschließlich qualifizierten Fachleuten.

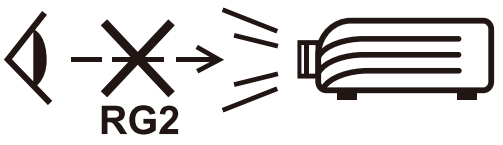

**ACHTUNG:** Dieses Gerät gibt mögliche gefährliche optische Strahlung ab. Blicken Sie wie bei jeder hellen Lichtquelle nicht direkt in den Strahl, RG2 IEC 62471-5:2015

## **Sicherheitswarnhinweise – Deckenmontage**

Bitte lesen Sie vor Inbetriebnahme des Projektors die **Sicherheitshinweise**.

Wenn Sie vorhaben, Ihren Projektor an der Decke zu montieren, sollten Sie ein geeignetes Projektordeckenmontageset verwenden und darauf achten, dass der Projektor sicher und zuverlässig installiert wird.

Falls Sie ein ungeeignetes Projektordeckenmontageset verwenden, besteht die Gefahr, dass der Projektor aufgrund unsachgemäßer Befestigung durch den Einsatz falscher Schraubendicke oder -länge herunterfällt.

Sie können ein Projektordeckenmontageset bei Ihrem Projektorhändler erwerben.

# > Inhalt

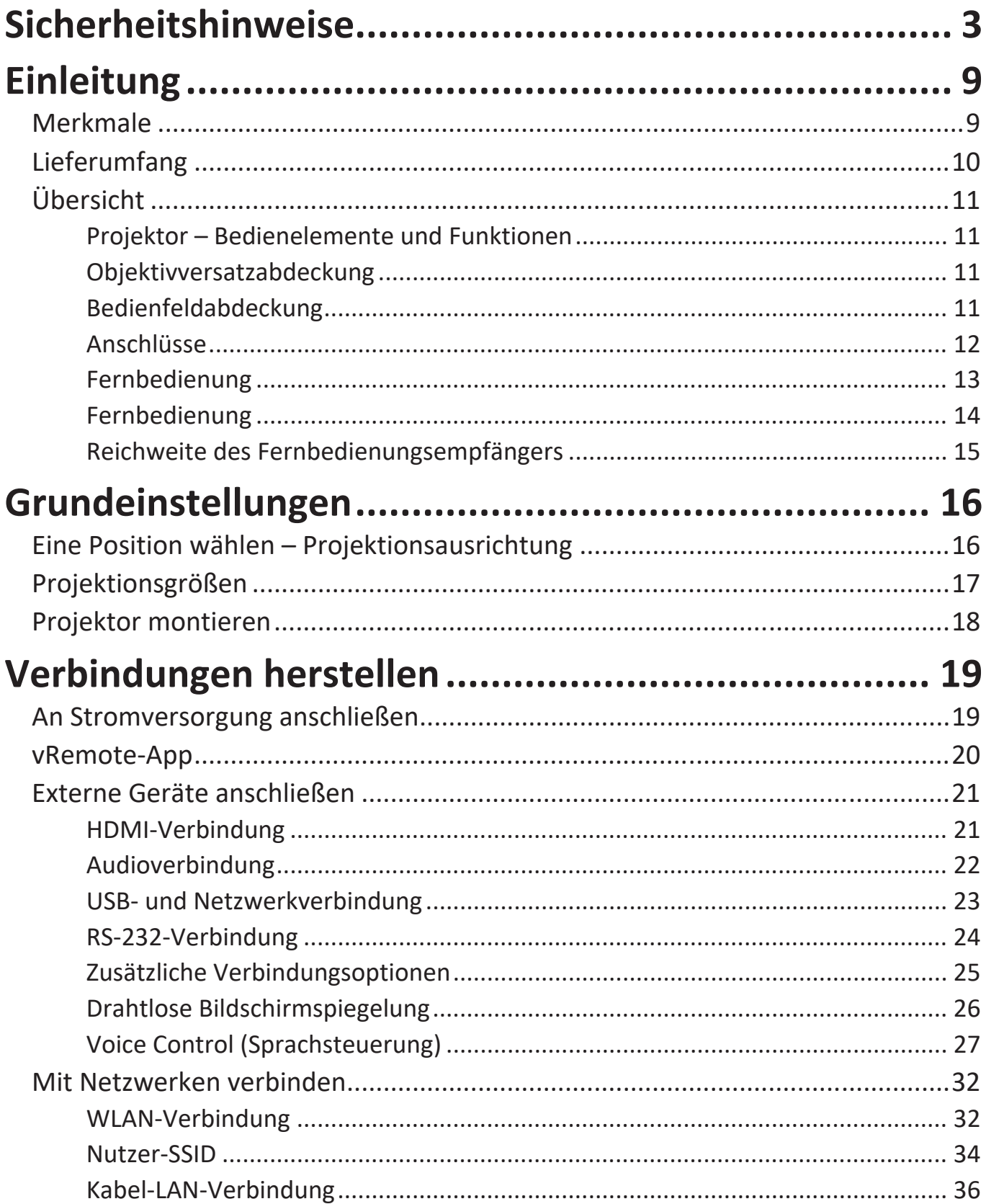

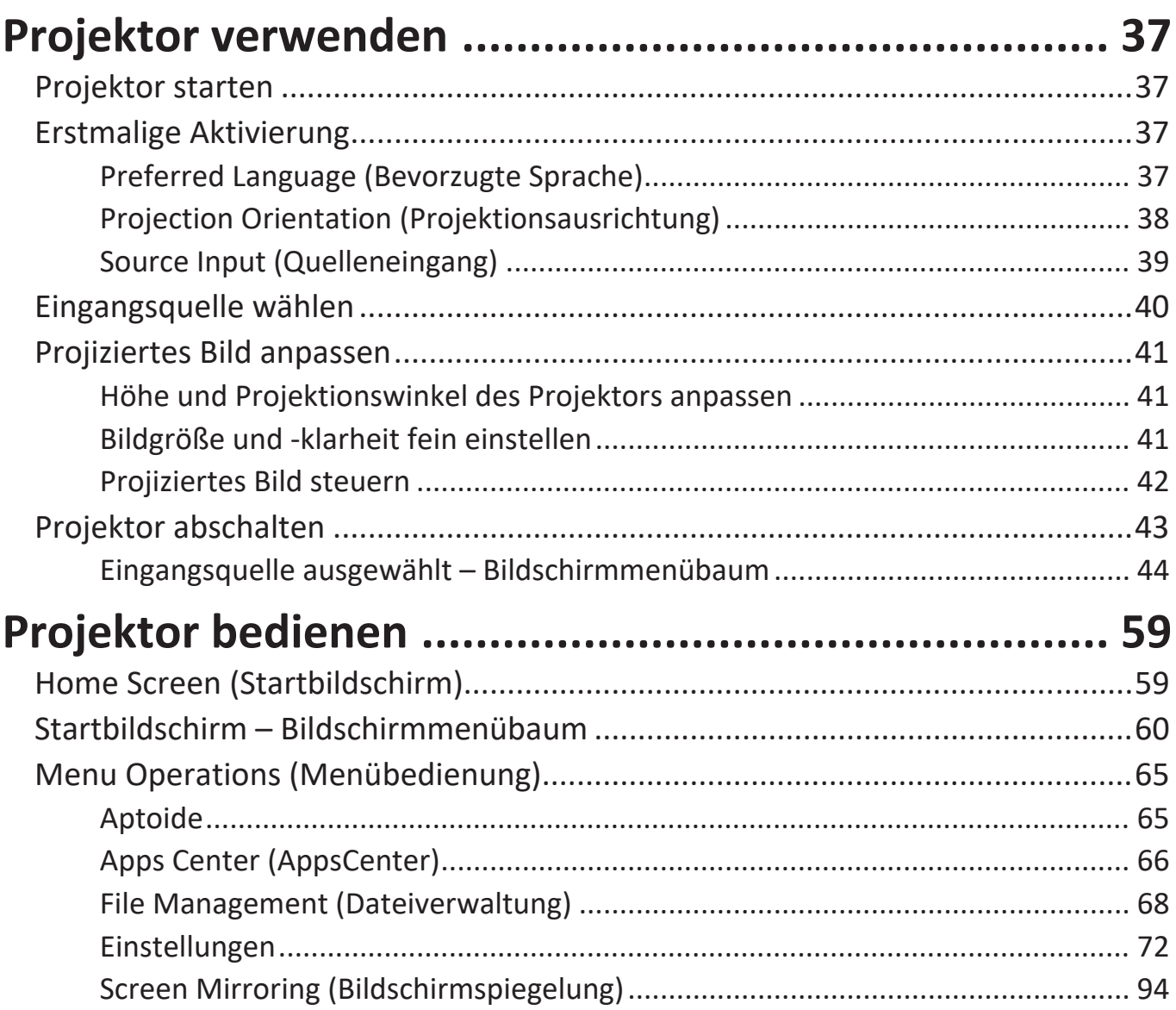

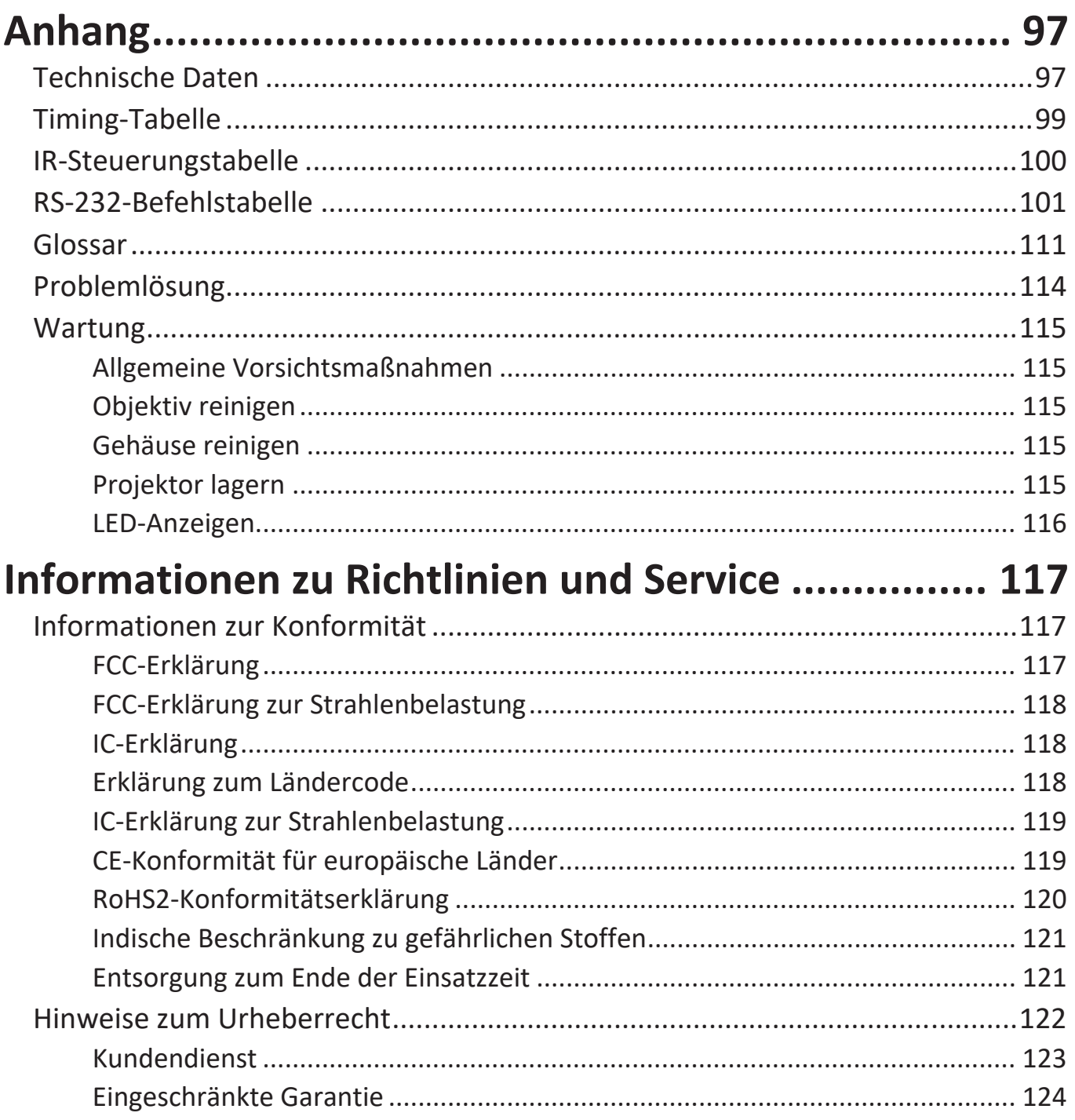

# <span id="page-8-0"></span>**Einleitung**

Durch Kombination atemberaubender 4K-Auflösung mit intelligenter Streaming-Funktionalität ist der X100-4K+ von ViewSonic® ein Projektor für dunkle Räume. Mit breitem horizontalem/vertikalem Objektivversatz lässt er sich mühelos zu Hause installieren. Darüber hinaus verfügt er über mehrere HDMI-Anschlüsse und umfassende Konnektivität, wodurch Nutzer Inhalte von ihren bevorzugten Anbietern streamen können.

## **Merkmale**

- Zentraler und breiter Objektivversatzbereich eignet sich ausgezeichnet für Heimkinoprojektion. Projizieren SIe eine 100-Zoll-Leinwand aus 2,65 Metern Entfernung.
- Kompatibles Heimautomationssystem mit intelligenter Technologie zur LAN-Steuerung. Ihre intelligenten heimischen Geräte lassen sich mühelos steuern.
- 12-V-Auslöser, motorisierter Fokus und Bildschirmspiegelung.
- 16 GB interner Speicher (max. 12 GB verfügbar für Nutzerspeicher).
- Verschiedene Farbmodi für verschiedene Projektionszwecke.
- Mehrsprachige OSD-Menüs.

## <span id="page-9-0"></span>**Lieferumfang**

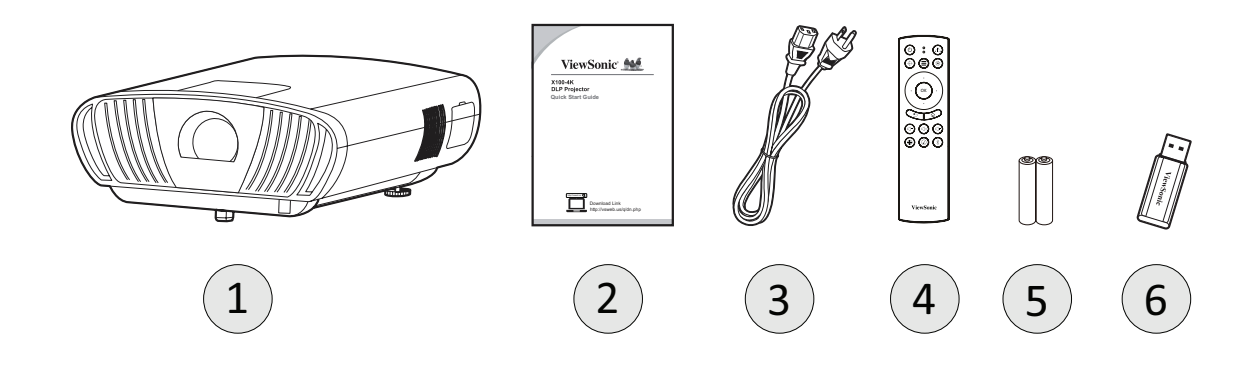

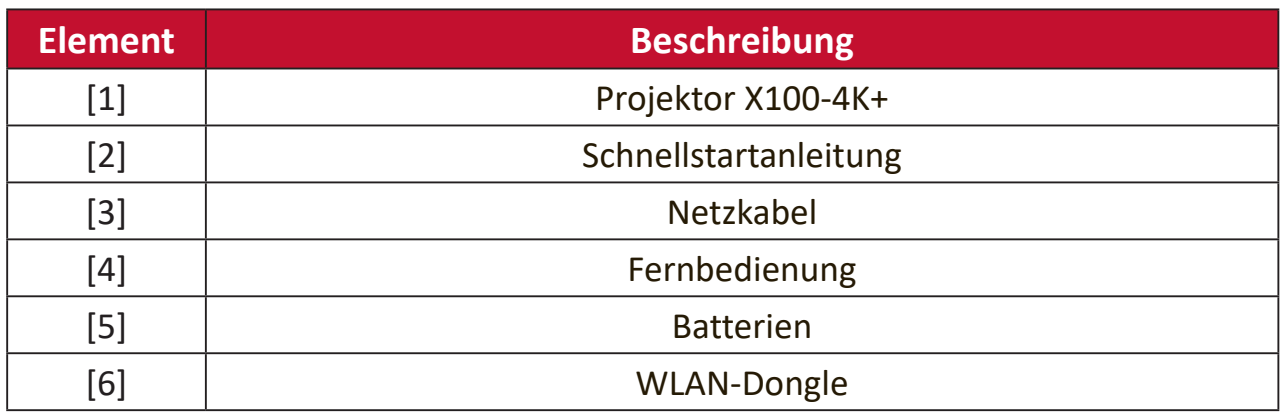

**Hinweis:** Mitgelieferte Netzkabel und Fernbedienung können je nach Land variieren. Bitte wenden Sie sich für weitere Informationen an Ihren örtlichen Händler.

## <span id="page-10-0"></span>**Übersicht**

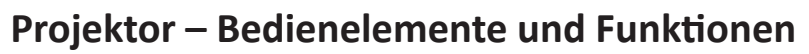

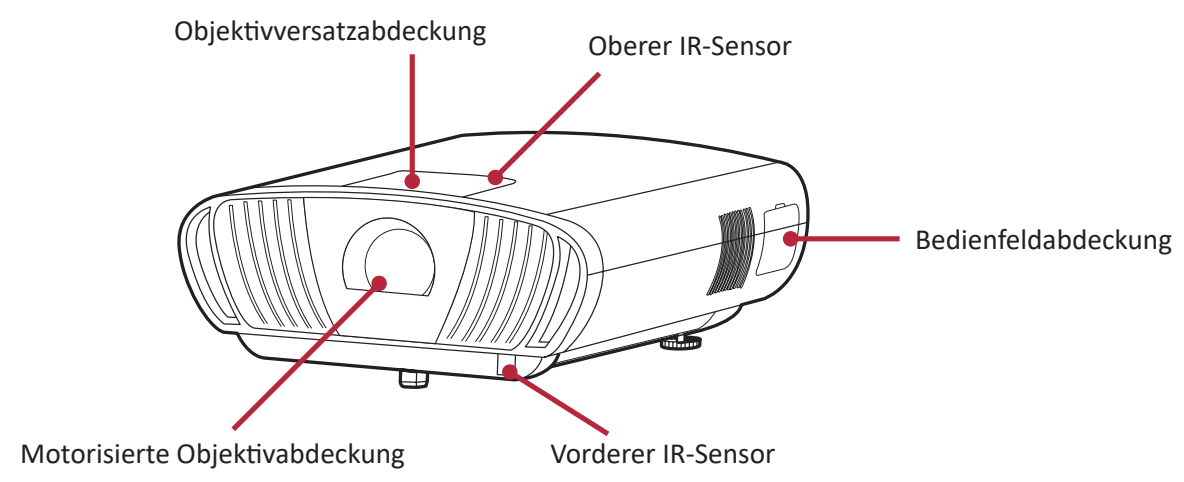

## **Objektivversatzabdeckung**

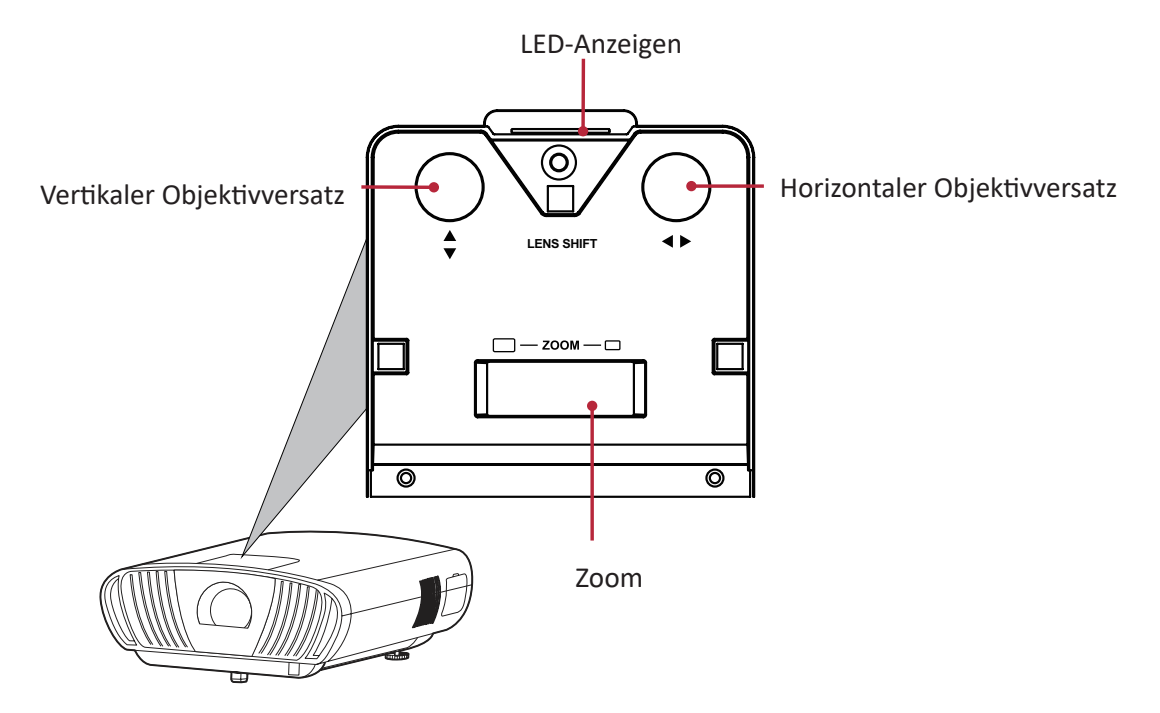

**Bedienfeldabdeckung**

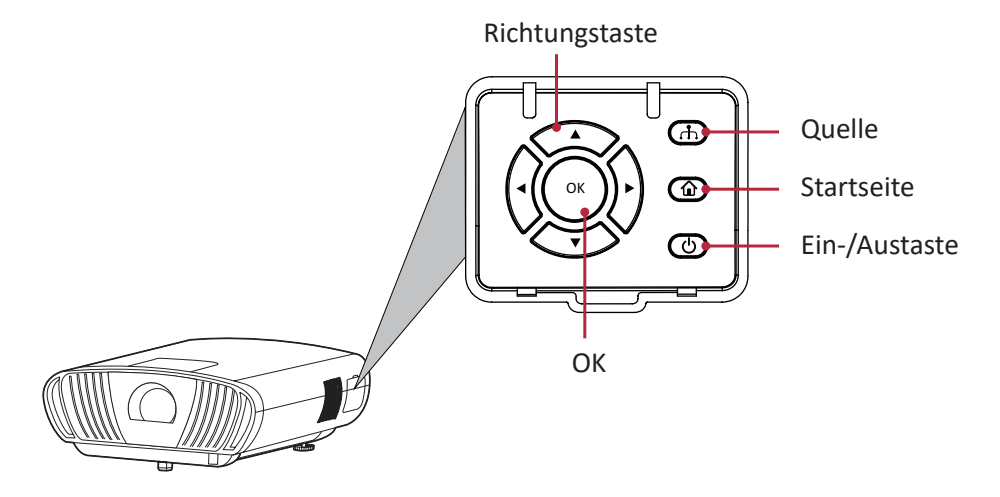

### <span id="page-11-0"></span>**Anschlüsse**

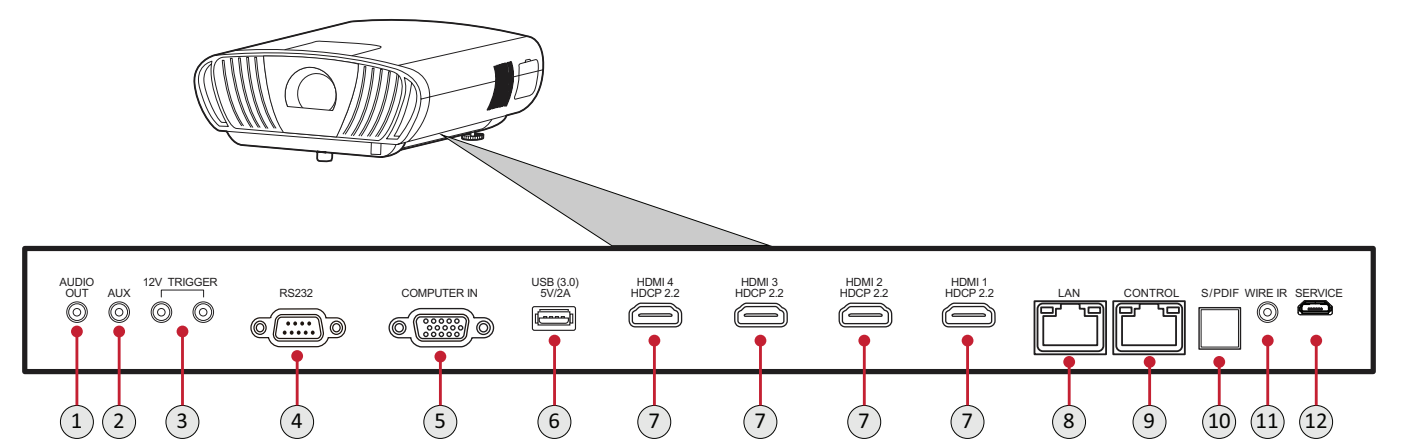

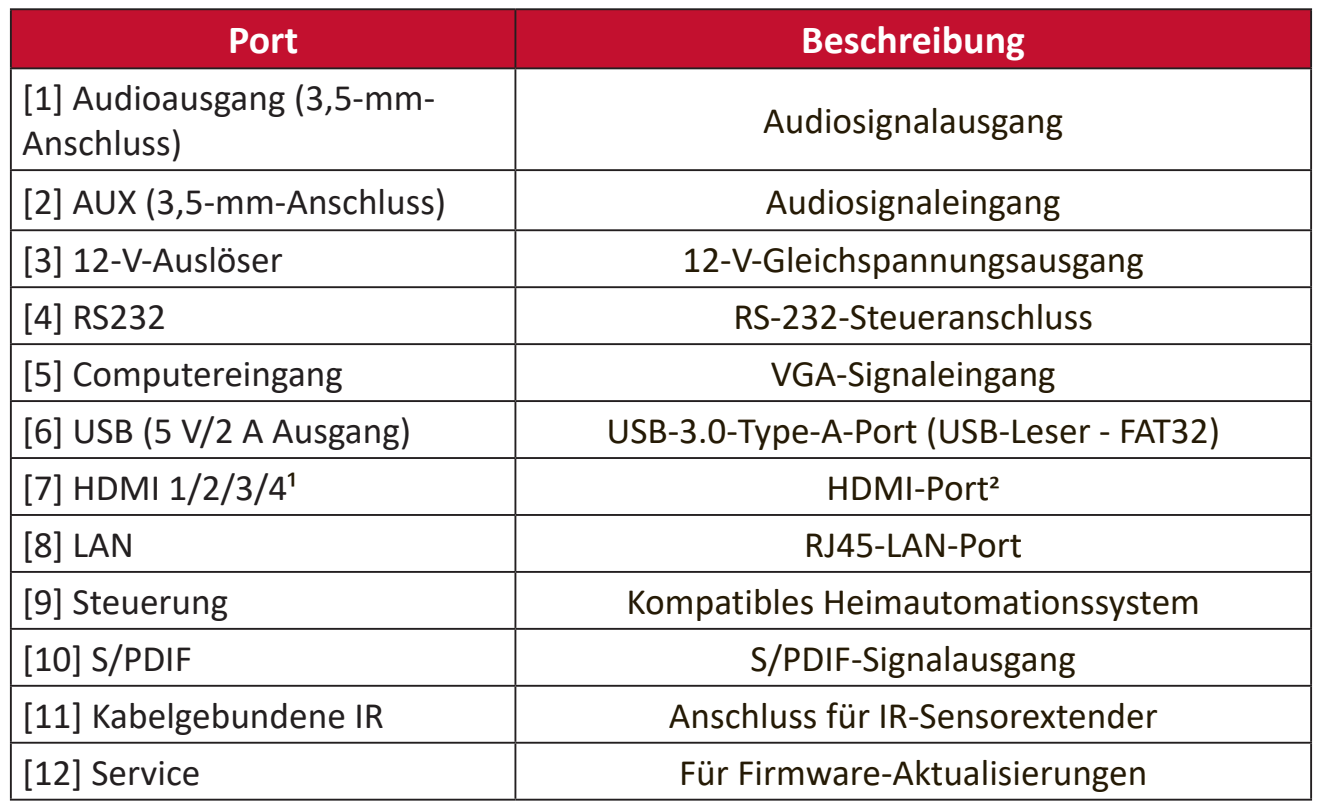

<sup>1</sup> Unterstützt HDCP 2.0/HDMI 2.2.

<sup>2</sup> iPhone/iPad-Nutzer müssen einen zusätzlichen Adapter kaufen. Bitte verwenden Sie zur Vermeidung von Kompatibilitätsproblemen von Apple zugelassenes Zubehör.

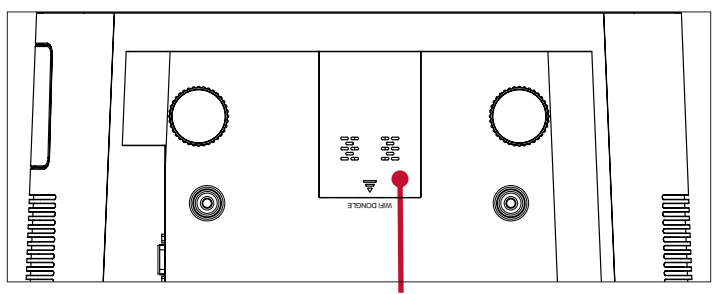

USB 2.0 für WLAN-Dongle

## <span id="page-12-0"></span>**Fernbedienung**

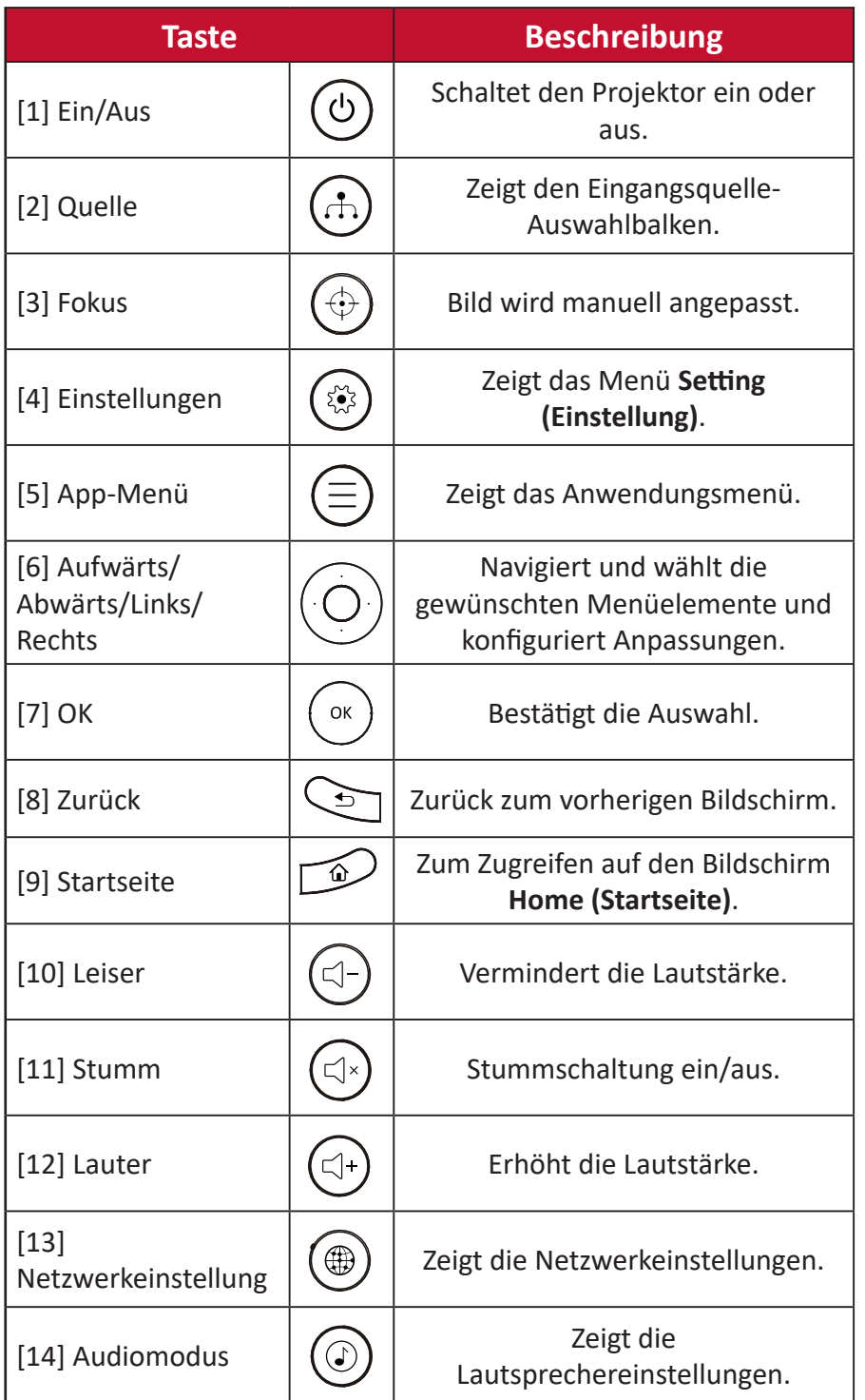

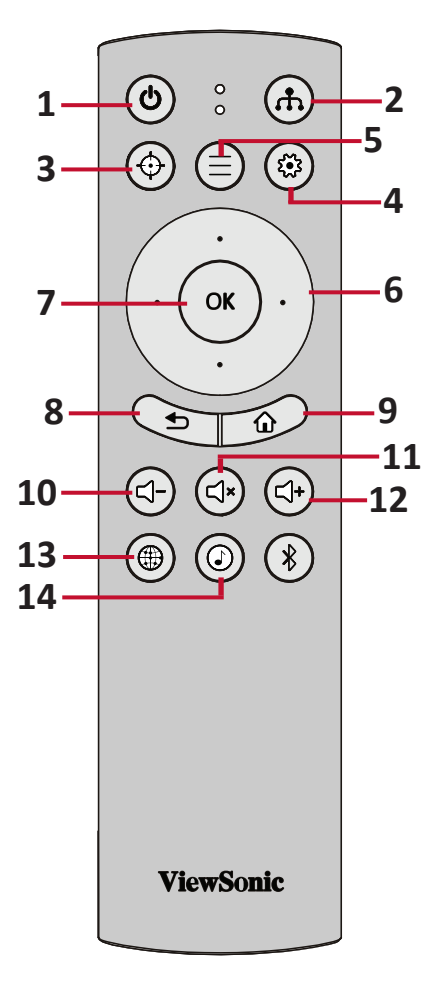

## <span id="page-13-0"></span>**Fernbedienung**

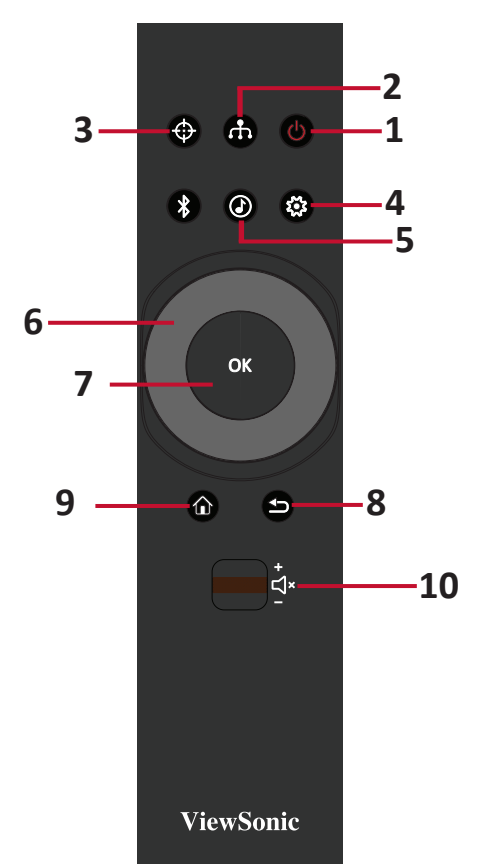

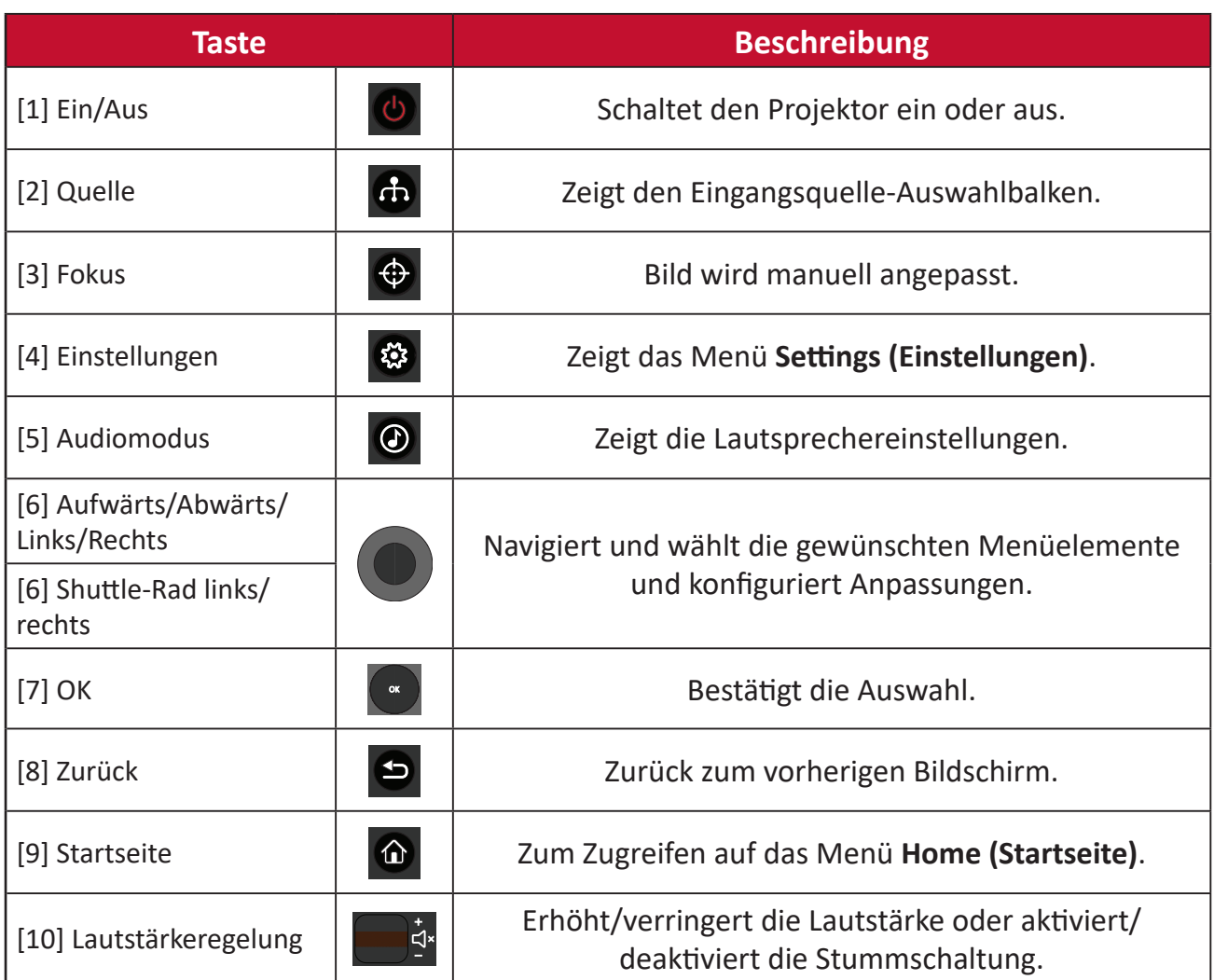

## <span id="page-14-0"></span>**Reichweite des Fernbedienungsempfängers**

Stellen Sie anhand der nachstehenden Schritte die angemessene Funktion der Fernbedienung sicher:

- **1.** Die Fernbedienung muss innerhalb eines Winkels von 30 Grad lotrecht zu dem/den Fernbedienungssensor(en) des Projektors gehalten werden.
- **2.** Der Abstand zwischen Fernbedienung und Fernbedienungssensor(en) sollte maximal 8 Meter betragen.
	- **Hinweis:** Beachten Sie die Abbildung bezüglich der Position der Infrarot- (IR) Fernbedienungssensoren.

## **Fernbedienung – Batterien wechseln**

**1.** Entfernen Sie die Batteriefachabdeckung von der Unterseite der Fernbedienung, indem Sie den Fingergrip drücken und schieben.

Etwa 30

**2.** Nehmen Sie Batterien heraus (falls erforderlich) und legen Sie zwei AAA-Batterien ein.

**Hinweis:** Beachten Sie die Batteriepole wie abgebildet.

**3.** Bringen Sie die Batteriefachabdeckung wieder an, indem Sie sie an der Basis ausrichten und in Position drücken.

#### **Hinweis:**

- Lassen Sie Fernbedienung und Batterien nicht in übermäßiger Hitze oder einer feuchten Umgebung.
- Tauschen Sie Batterien nur gegen einen identischen oder vom Batteriehersteller empfohlenen gleichwertigen Batterietyp aus.
- Falls Batterien erschöpft sind oder Sie die Fernbedienung voraussichtlich längere Zeit nicht benutzen, entfernen Sie die Batterien, damit sie die Fernbedienung beschädigen.
- Entsorgen Sie verbrauchte Batterien entsprechend den Herstelleranweisungen und den örtlichen Umweltvorschriften in Ihrer Region.

# <span id="page-15-0"></span>**Grundeinstellungen**

Dieser Abschnitt bietet detaillierte Anweisungen zur Ersteinrichtung Ihres Projektors.

## **Eine Position wählen – Projektionsausrichtung**

Persönliche Präferenzen und Raumlayout entscheiden über den Installationsort. Beachten Sie Folgendes:

- Größe und Position Ihrer Leinwand.
- Position einer geeigneten Steckdose.
- Position und Abstand zwischen Projektor und anderen Geräten.

Der Projektor ist darauf ausgelegt, in einer der folgenden Positionen installiert zu werden:

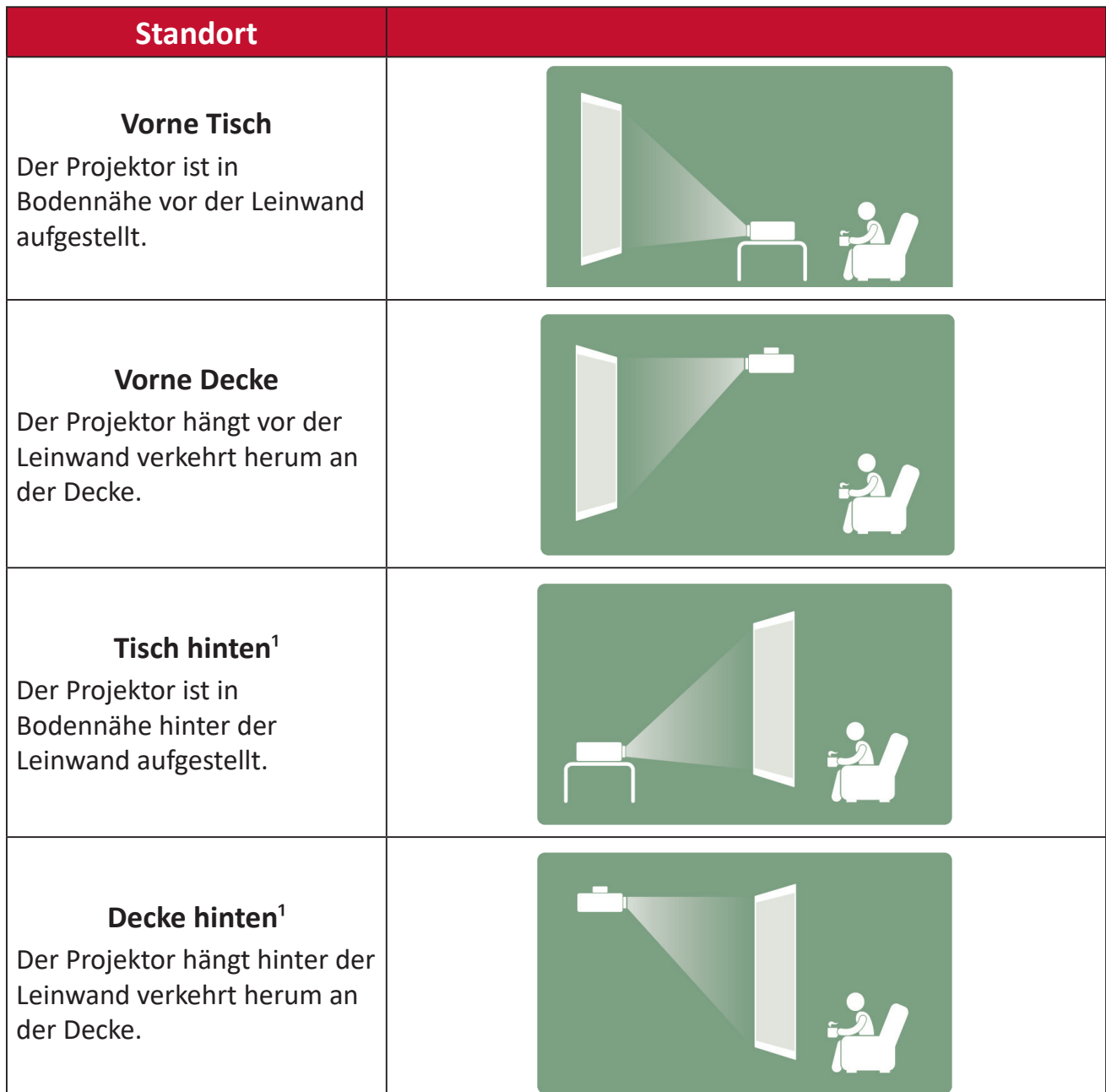

 $1$  Erfordert eine Leinwand, an die von hinten projiziert werden kann.

## <span id="page-16-0"></span>**Projektionsgrößen**

• 16:9-Bild auf einer 16:9-Leinwand

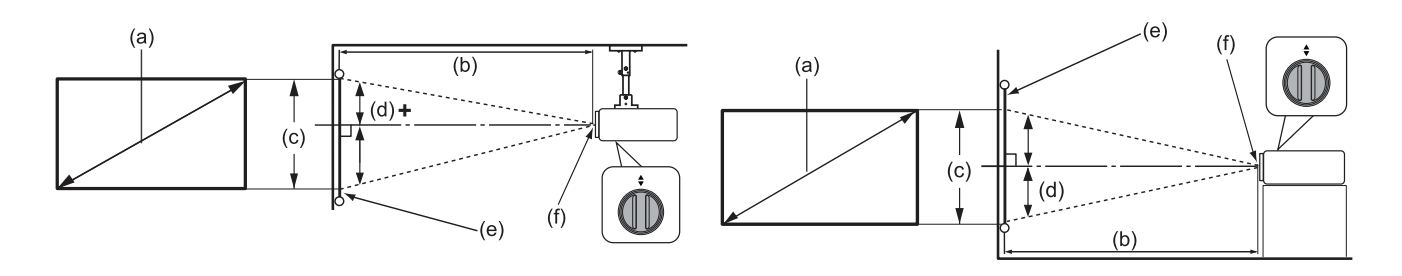

**Hinweis:** (e) = Leinwand / (f) = Objektivmitte

#### **16:9-Bild auf einer 16:9-Leinwand**

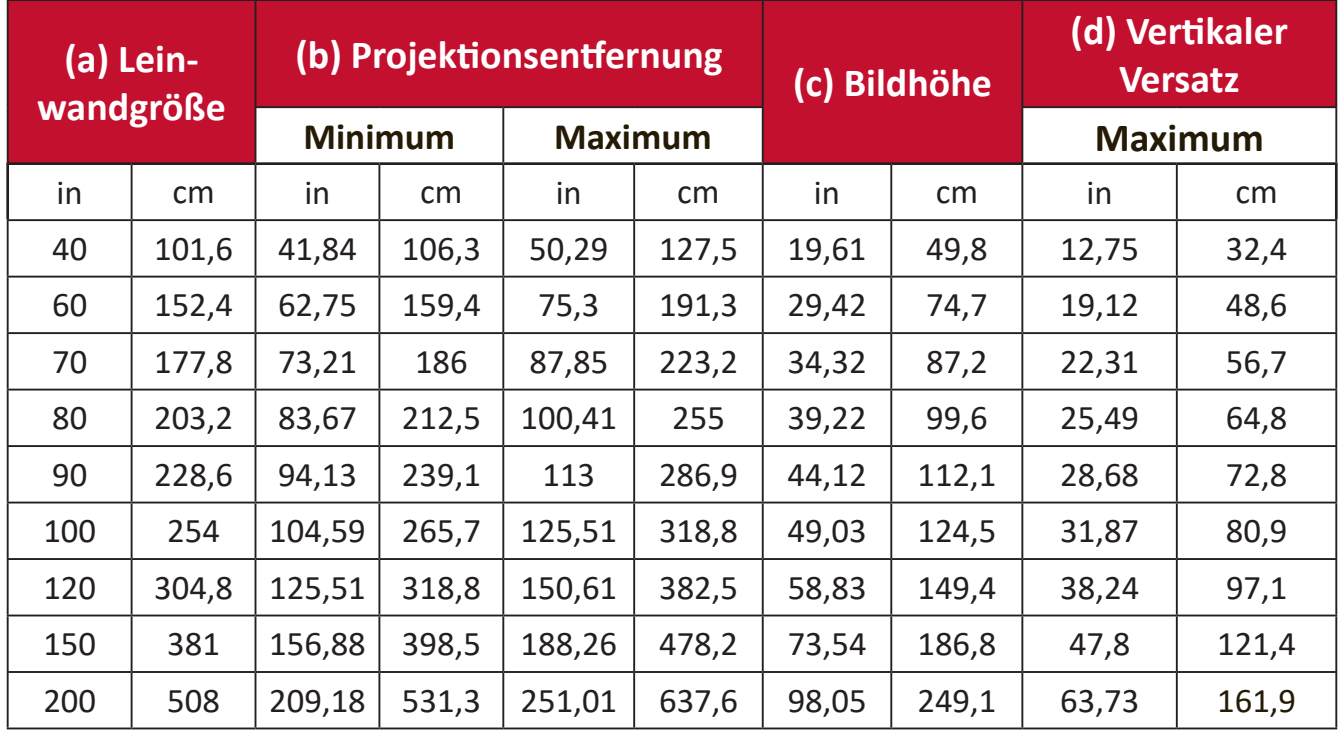

**Hinweis:** Diese Werte dienen nur zu Referenzzwecken. Die genauen Abmessungen entnehmen Sie bitte dem tatsächlichen Projektor.

## <span id="page-17-0"></span>**Projektor montieren**

- **Hinweis:** Bitte verwenden Sie die richtige Schraubengröße, falls Sie eine Drittanbieterhalterung kaufen. Die Schraubengröße kann je nach Dicke der Montageplatte variieren.
- **1.** Stellen Sie die sicherste Installation sicher, indem Sie eine Wand- oder Deckenhalterung von ViewSonic® verwenden.
- **2.** Stellen Sie sicher, dass die zur Anbringung der Halterung am Projektor verwendeten Schrauben die folgenden Spezifikationen erfüllen:
	- Schraubentyp: M6 x 8
	- Maximale Schraubenlänge: 8 mm

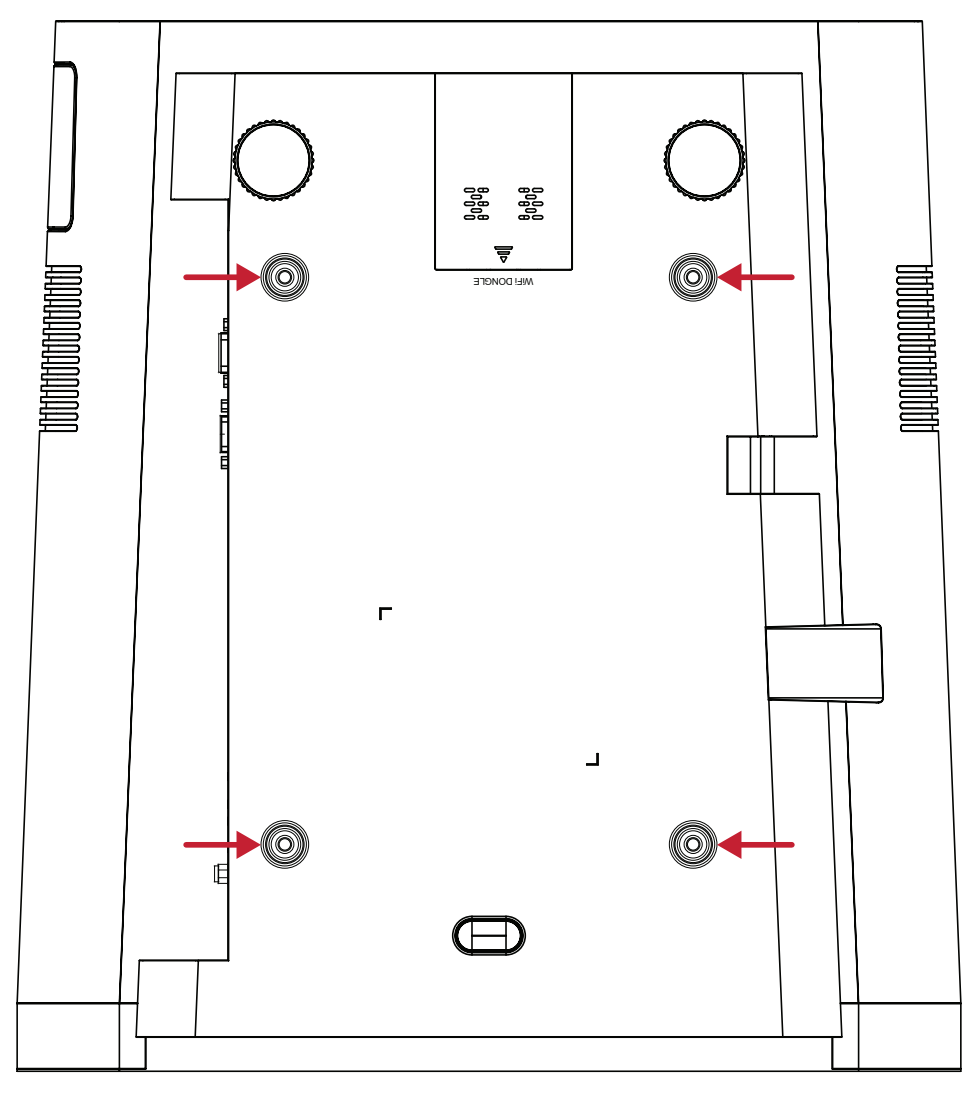

#### **ACHTUNG:**

- Installieren Sie den Projektor nicht in der Nähe einer Wärmequelle oder einer Klimaanlage.
- Halten Sie einen Abstand von mindestens 10 cm zwischen Decke und Unterseite des Projektors ein.

## <span id="page-18-0"></span>**Verbindungen herstellen**

Dieser Abschnitt erläutert die Verbindung des Projektors mit anderen Geräten.

## **An Stromversorgung anschließen**

- **1.** Verbinden Sie das Netzkabel mit dem Wechselspannungseingang an der Rückseite des Projektors.
- **2.** Schließen Sie den Netzstecker an eine Steckdose an.

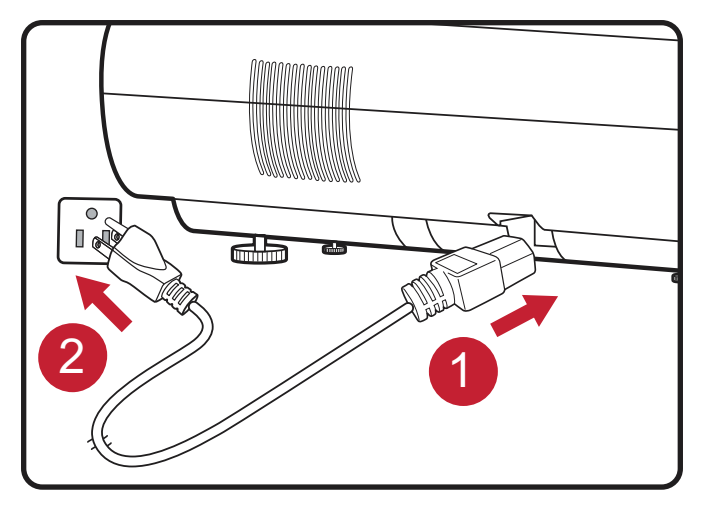

**Hinweis:** Integrieren Sie bei Installation des Projektors eine leicht zugängliche Trennvorrichtung in der Festverkabelung oder schließen Sie das Netzkabel an eine leicht zugängliche Steckdose in der Nähe des Gerätes an. Falls während des Projektorbetriebs eine Störung auftritt, unterbrechen Sie die Stromversorgung mit Hilfe der Trennvorrichtung oder durch Ziehen des Netzsteckers.

## <span id="page-19-1"></span><span id="page-19-0"></span>**vRemote-App**

Die vRemote-App ermöglicht dem Nutzer die Steuerung des Projektors über sein persönliches Mobilgerät. Nutzer können die Eingangsquelle wechseln, die Stummschaltung de-/aktivieren und den Projektor ein-/abschalten.

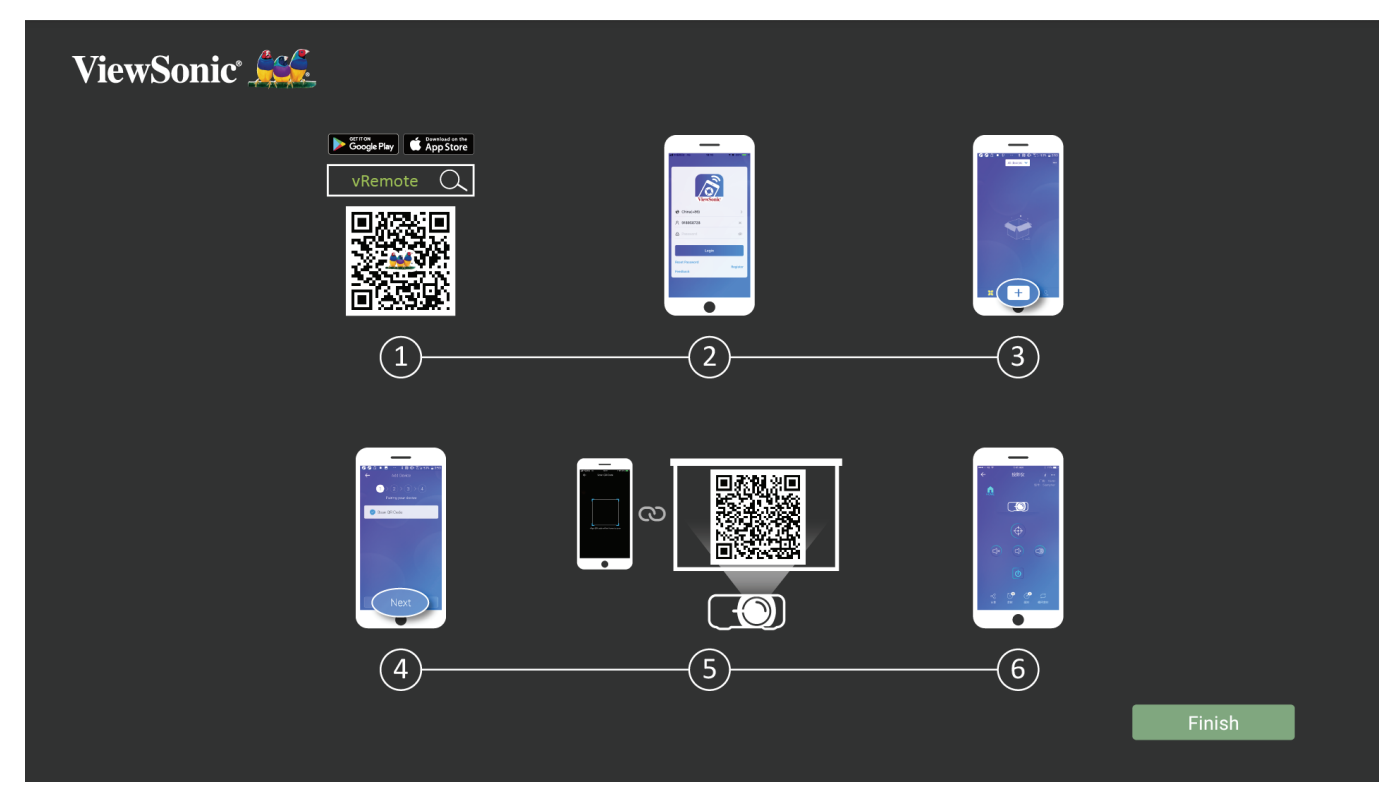

So verwenden Sie die vRemote-App:

- **1.** Laden Sie die App von Google Play oder aus dem Apple App Store herunter und installieren Sie sie auf Ihrem Mobilgerät.
- **2.** Aktivieren und öffnen Sie die App. Melden Sie sich daran an.
- **3.** Tippen Sie auf das "Add Device (Gerät zufügen)"-Symbol.
- 4. Drücken Sie auf das "Next (Weiter)"-Symbol.
- **5.** Scannen Sie den QR-Code mit Hilfe der Kamera.
- **6.** Nun können Sie den Projektor steuern.

## <span id="page-20-0"></span>**Externe Geräte anschließen**

## **HDMI-Verbindung**

Verbinden Sie ein Ende eines HDMI-Kabels mit dem HDMI-Anschluss Ihres Videogerätes. Verbinden Sie dann das andere Ende des Kabels mit dem Anschluss **HDMI 1/2/3/4** (unterstützen jeweils HDCP 2.0/HDMI 2.2) Ihres Projektors.

**Hinweis:** iPhone/iPad-Nutzer müssen einen zusätzlichen Adapter verwenden.

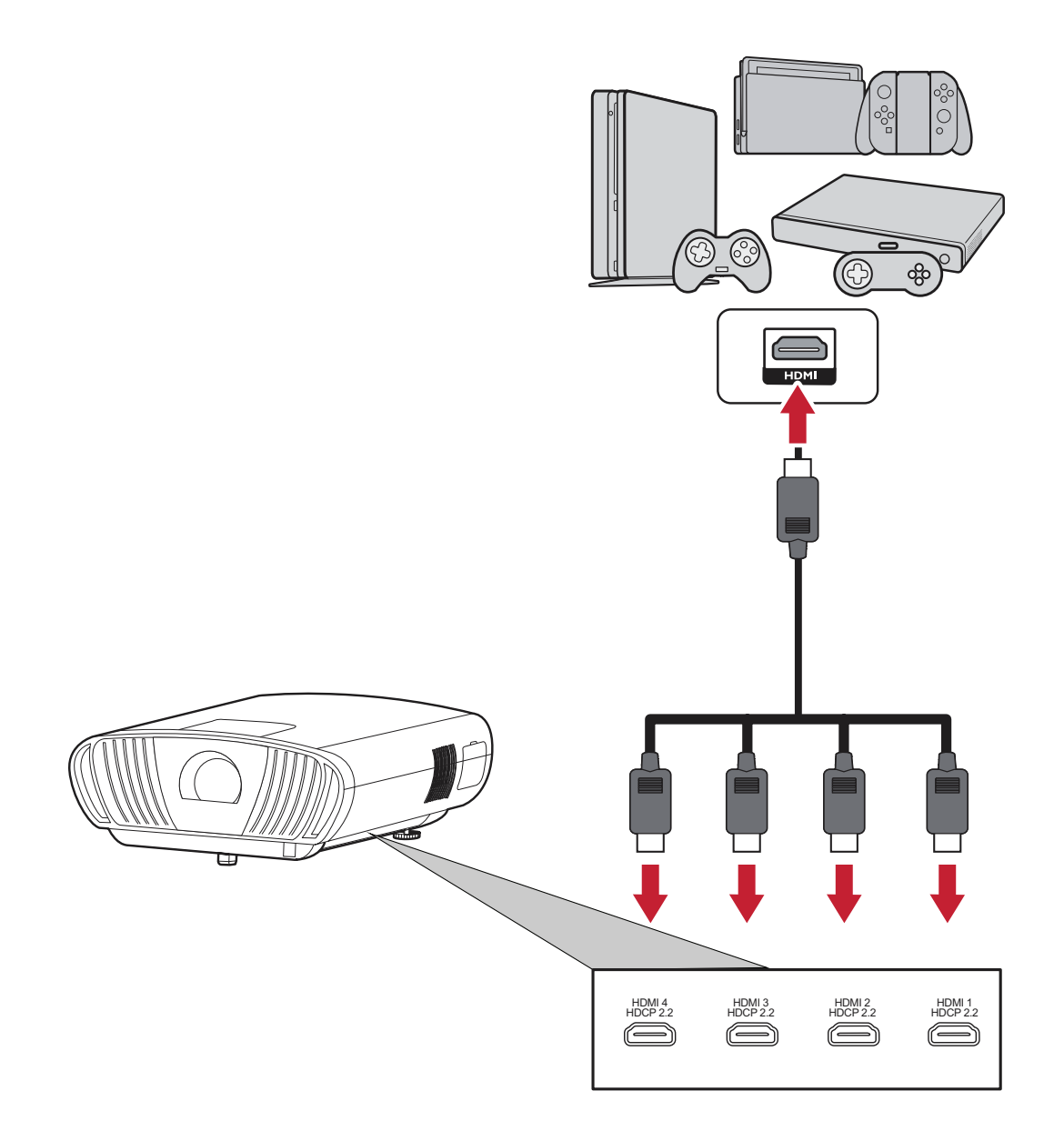

## <span id="page-21-0"></span>**Audioverbindung**

Sie können über die Anschlüsse **Audio Out (Audioausgang)**, **AUX** (Audioeingang) und **S/PDIF** eine Verbindung zu verschiedenen externen Toneingabegeräten herstellen.

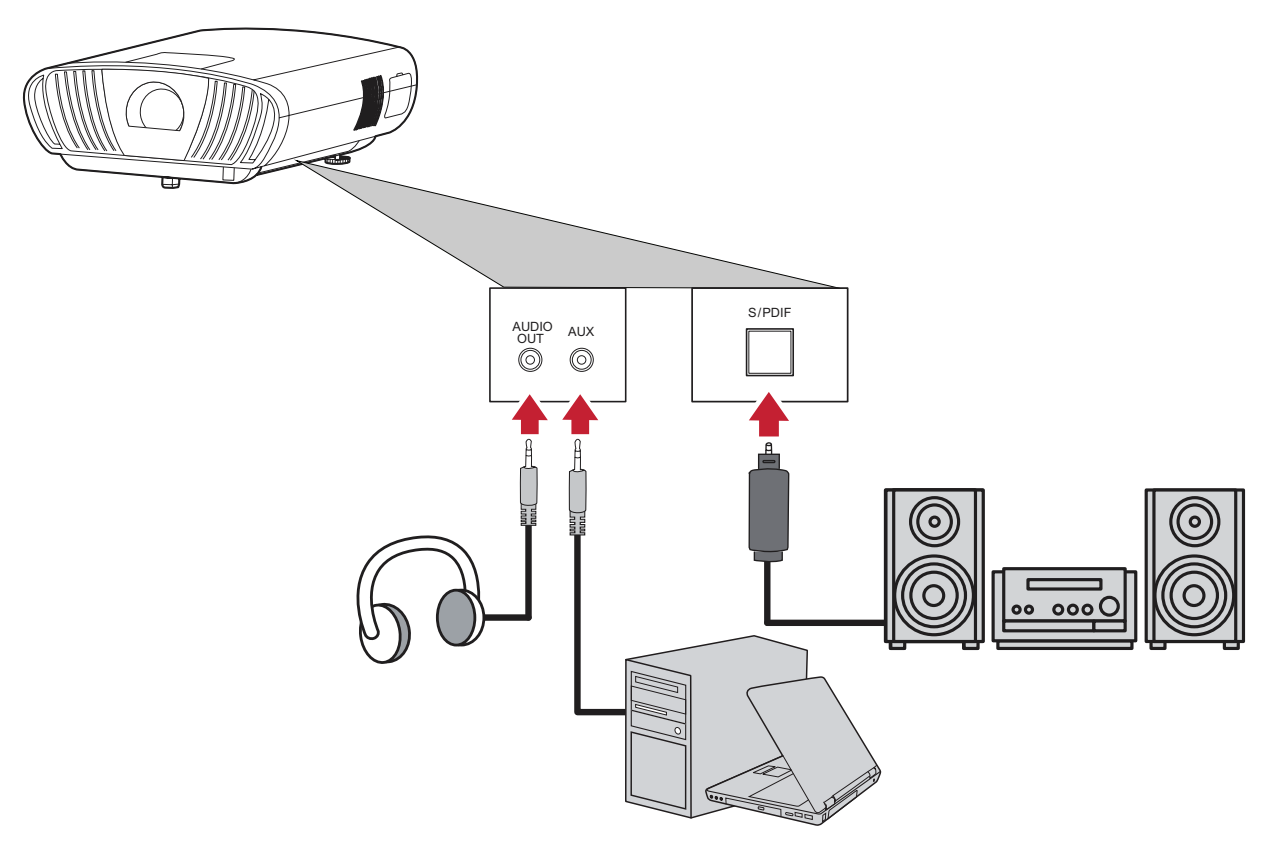

**Hinweis: AUX** (Audioeingang) ist nur bei einem VGA-Eingang verfügbar.

## <span id="page-22-0"></span>**USB- und Netzwerkverbindung**

Ebenso wie bei einem PC können Sie mühelos verschiedene USB-Geräte, Dongles und Netzwerkgeräte anschließen.

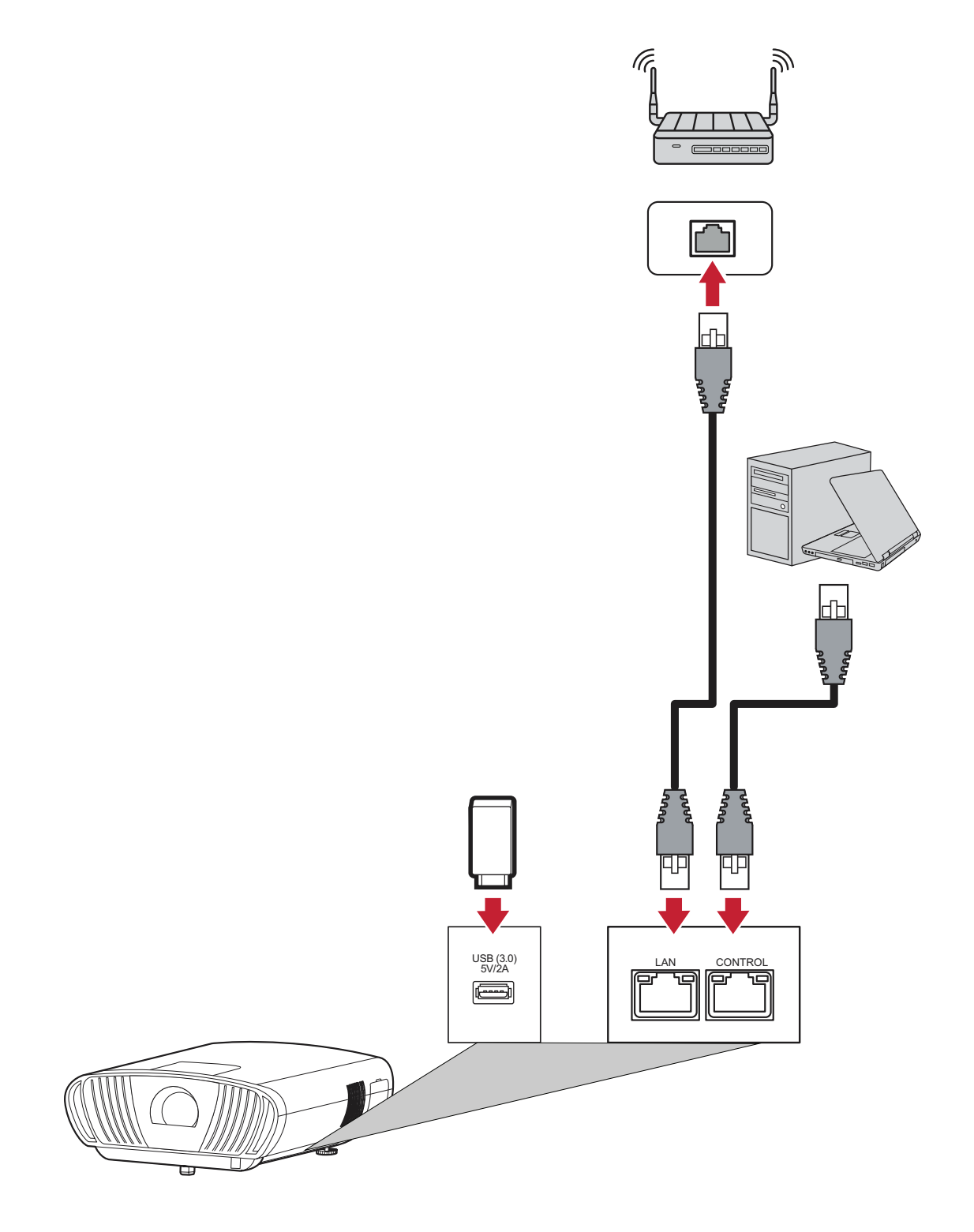

#### <span id="page-23-0"></span>**RS-232-Verbindung**

Wenn Sie Ihr Display über ein serielles RS-232-Kabel mit einem externen Computer verbinden, können Sie bestimmte Funktionen per PC fernsteuern – beispielsweise Ein-/Ausschalten, Lautstärkeregelung, Eingangsauswahl, Helligkeit und mehr.

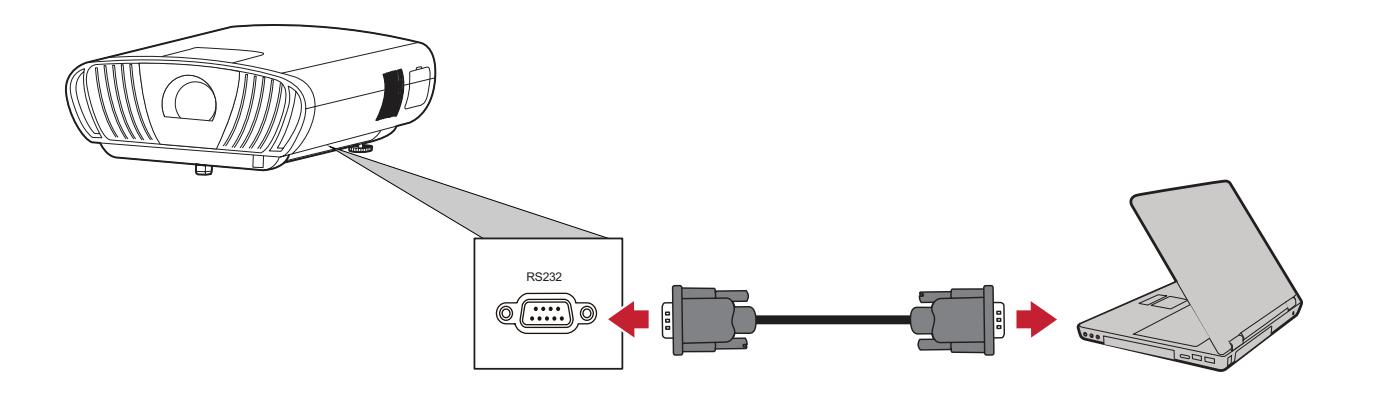

## <span id="page-24-0"></span>**Zusätzliche Verbindungsoptionen**

Zudem unterstützt der X100-4K+ verschiedene zusätzliche und praktische Anschlussoptionen, wie: 12-V-Auslöser für Leinwände und Vorhänge, VGA für Computerverbindung und kabelgebundener IR-Anschluss zur Erweiteurng der Reichweite eines IR-Empfängers.

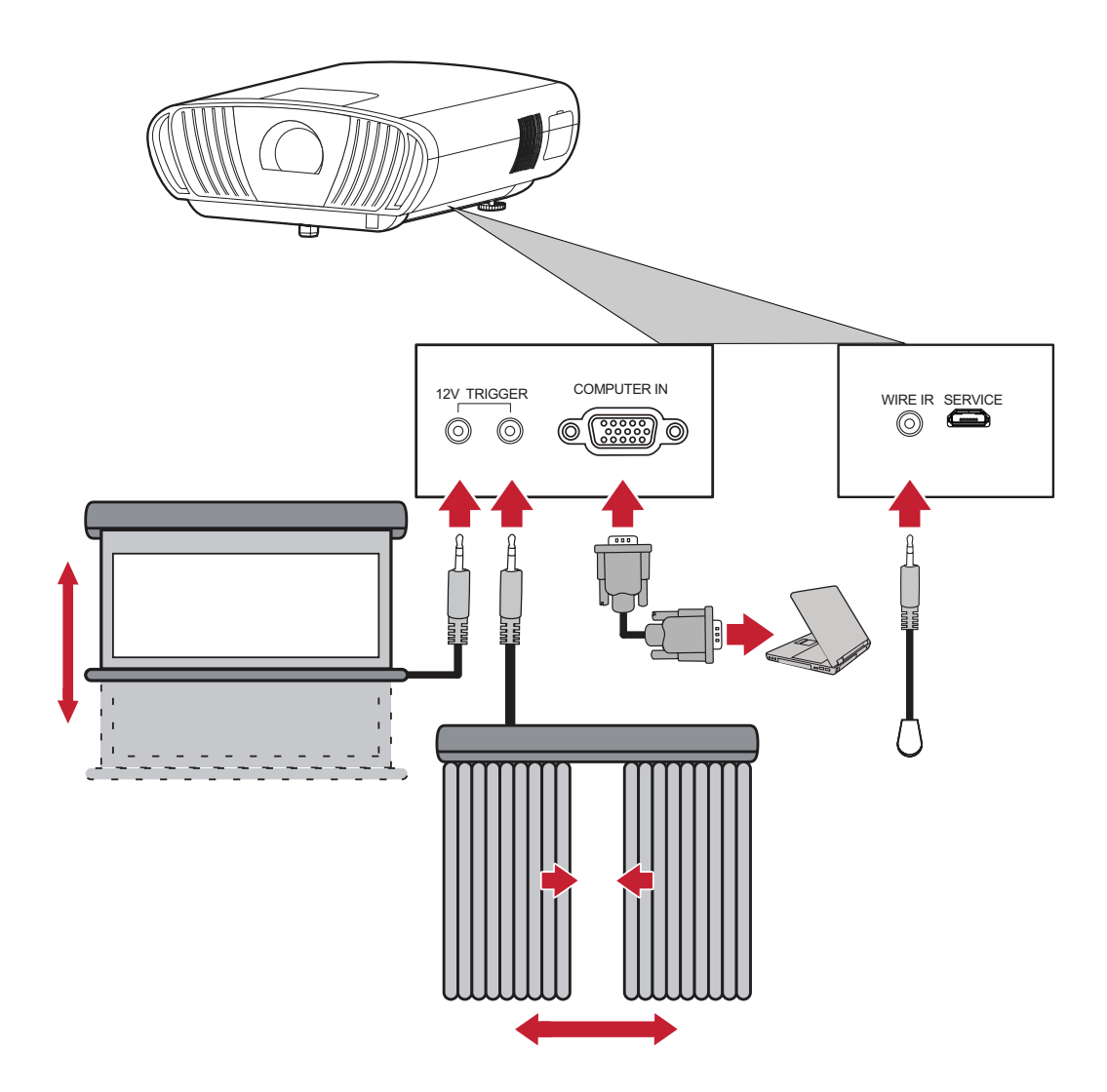

## <span id="page-25-0"></span>**Drahtlose Bildschirmspiegelung**

Bildschirmspiegelung bietet eine 5-GHz-WLAN-Verbindung, mit der Nutzer den Bildschirm an Ihrem Gerät spiegeln können.

**Hinweis:** Sicherstellen, dass Ihr Gerät mit demselben Netzwerk wie der Projektor verbunden ist.

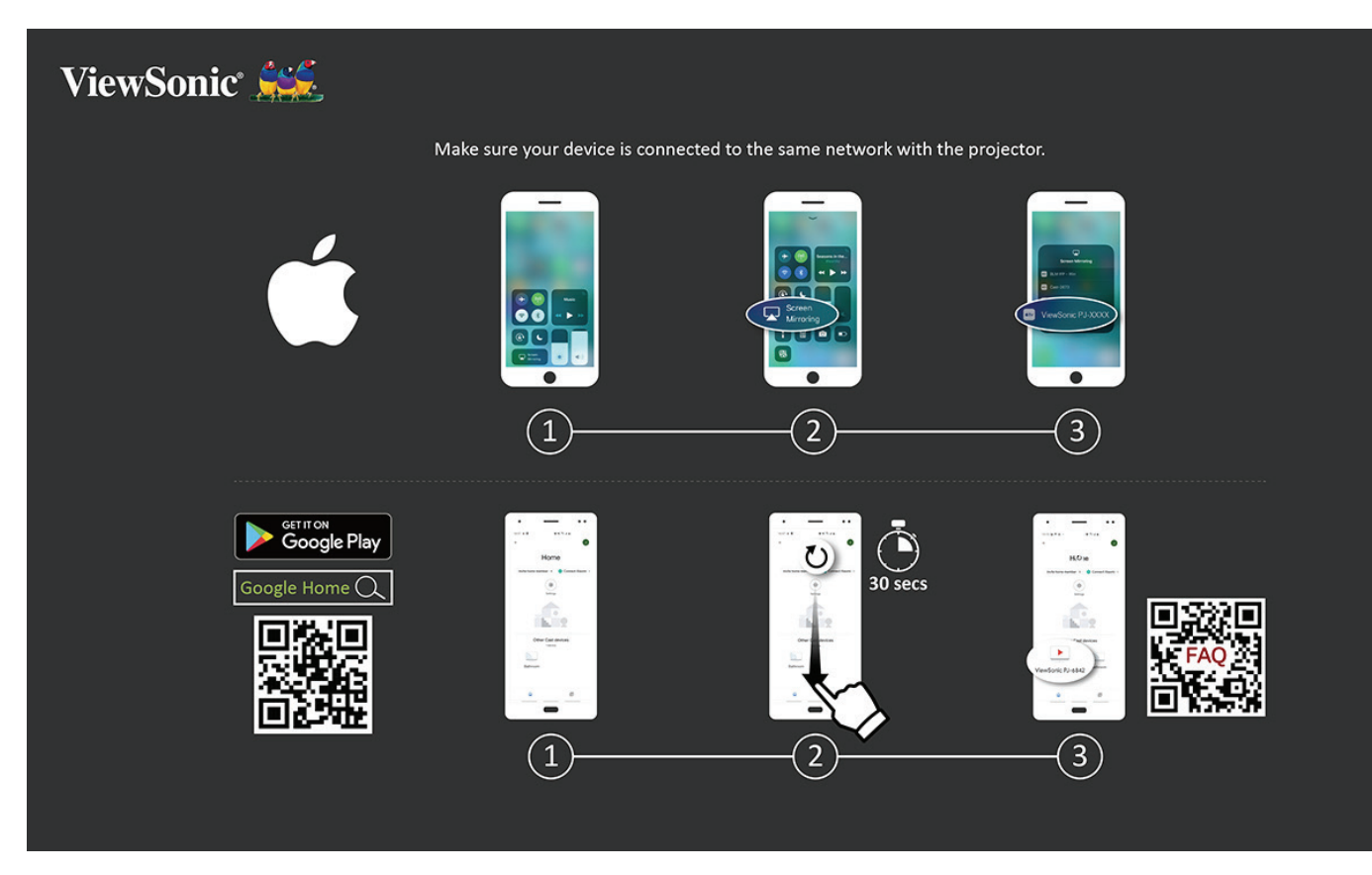

#### **iOS:**

- **1.** Auf das Auswahlsteuerungsmenü zugreifen.
- 2. Symbol "Screen Mirroring (Bildschirmspiegelung)" wählen.
- **3.** Wählen Sie "ViewSonic PJ-XXXX".

#### **Android:**

- 1. Anwendung "Google Home" herunterladen, installieren und öffnen.
- **2.** Zum Aktualisieren der App ziehen und 30 Sekunden warten.
- **3.** Nun ist "ViewSonic PJ-XXXX" zu sehen; wählen Sie es aus.
	- Hinweis: Einige Android-Geräte unterstützen direktes "Casting". Falls Ihr Gerät dies unterstützt, rufen Sie die Casting-Funktion auf und wählen Sie "ViewSonic PJ-XXX" aus der Liste verfügbarer Geräte. Sie können auch den FAQ-QR-Code scannen und den Schritten folgen, um Ihr Android-Gerät direkt zu casten.

## <span id="page-26-0"></span>**Voice Control (Sprachsteuerung)**

Der Projektor X100-4K+ verfügt über Technologie zur Sprachsteuerung, was eine einfachere Steuerung des Projektors ermöglicht. Voice Control (Sprachsteuerung) ermöglicht dem Nutzer die einfache Steuerung des Projektors über Google Assistance oder Alexa.

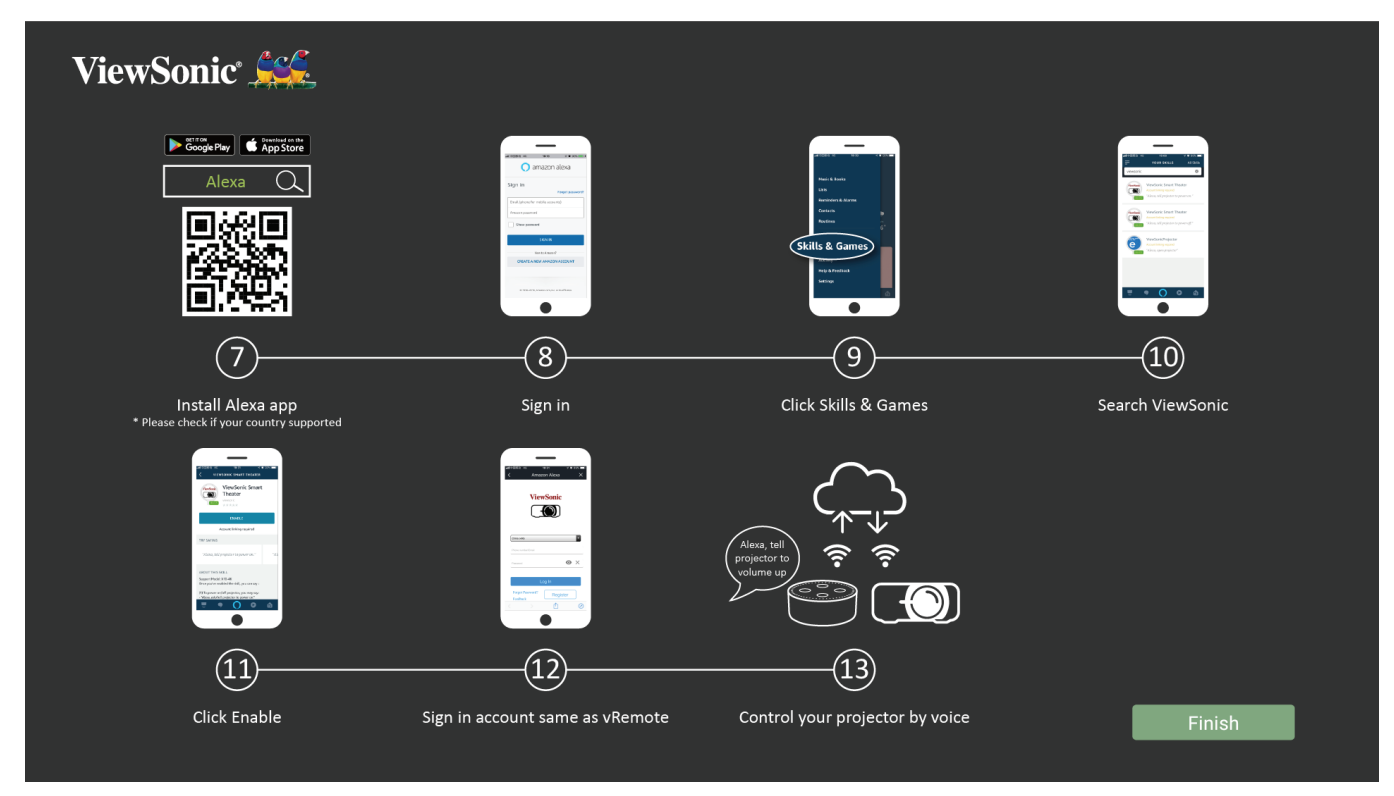

#### **Alexa Voice Control (Alexa-Sprachsteuerung)**

So aktivieren Sie Alexa Voice Control (Alexa-Sprachsteuerung):

**1.** Stellen Sie sicher, dass die vRemote-App installiert und gekoppelt ist. Bitte beachten Sie [Seite 20,](#page-19-1) **Schritte 1 – 6**.

Nach Installation und Kopplung der vRemote-App:

- **7.** Laden Sie die Alexa-App von Google Play oder aus dem Apple App Store herunter und installieren Sie sie auf Ihrem Mobilgerät.
- **8.** Aktivieren und öffnen Sie die App. Melden Sie sich daran an.
- **9.** Wählen Sie "Skills & Games (Skills und Spiele)" in der Leiste oben links.
- **10.** Suchen Sie unter "All Skills (Alle Skills)" nach "ViewSonic".
	- **Hinweis:** Es gibt zwei Skills: "ViewSonic Smart Theater" und "ViewSonic Advanced Smart Theater".
- 11. Drücken Sie auf das "Enable (Aktivieren)"-Symbol.
- **12.** Melden Sie sich an Ihrem Konto der vRemote-App an.
- **13.** Nun können Sie Ihren Projektor mittels Sprachbefehlen steuern.

## **Befehle der Alexa-Sprachsteuerung**

## ViewSonic Smart Theater

**Hinweis:** Der Standardname bei [Device (Gerät)] ist [My device12345]. Beachten Sie jedoch, dass "12345" die Gerätekennung ist und sich jedes Gerät unterscheidet.

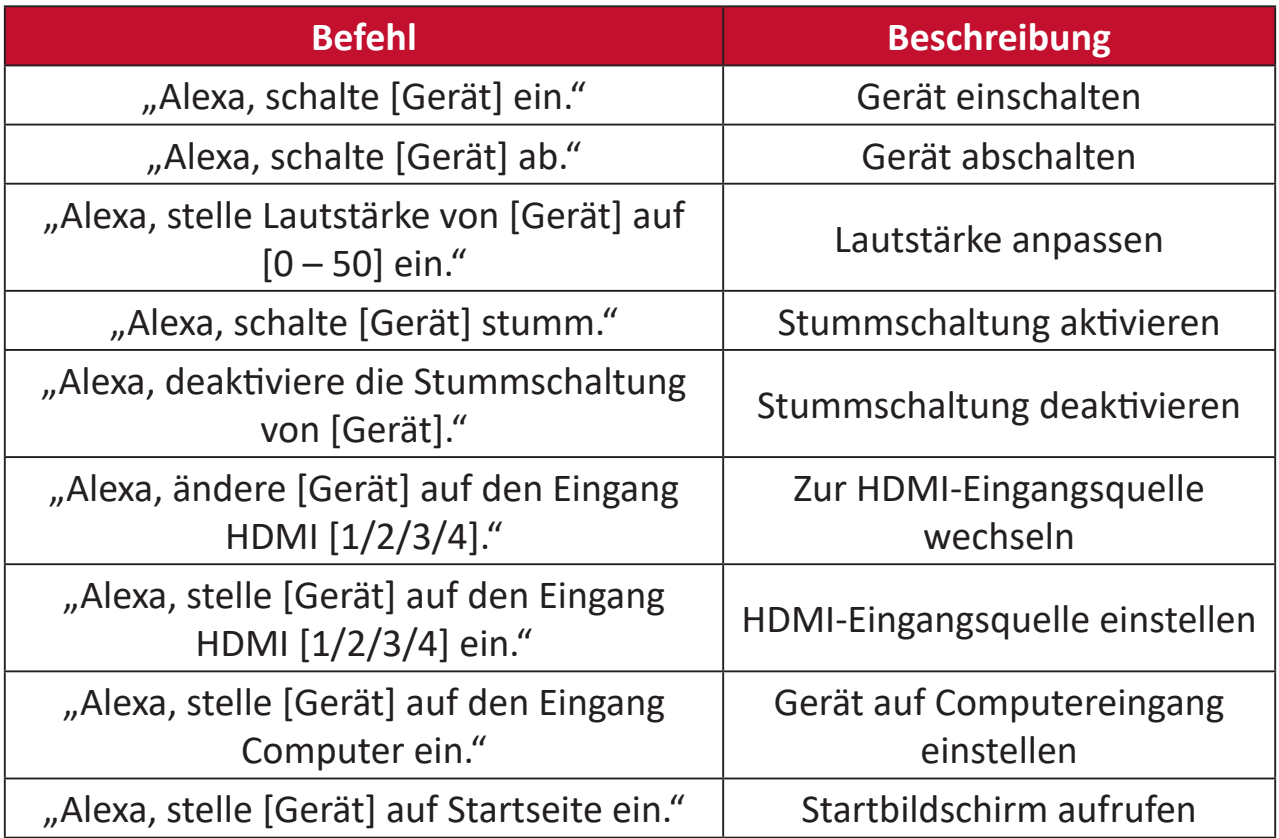

### ViewSonic Advanced Smart Theater

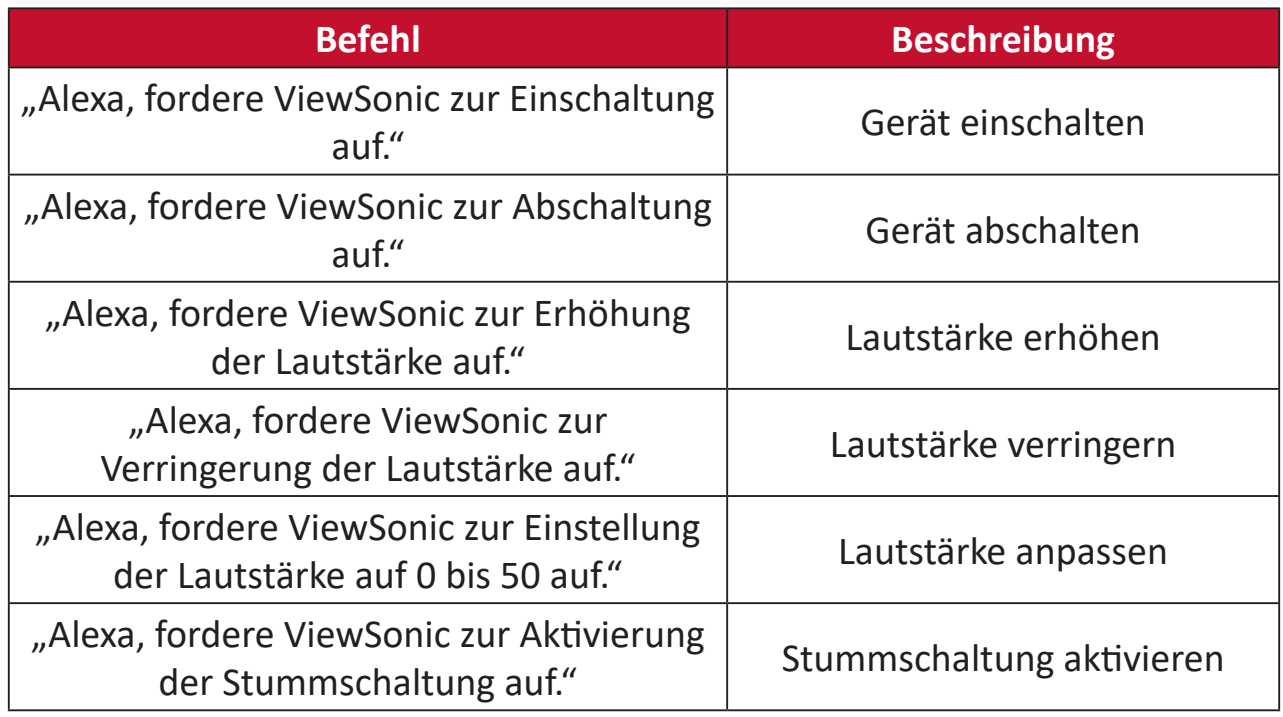

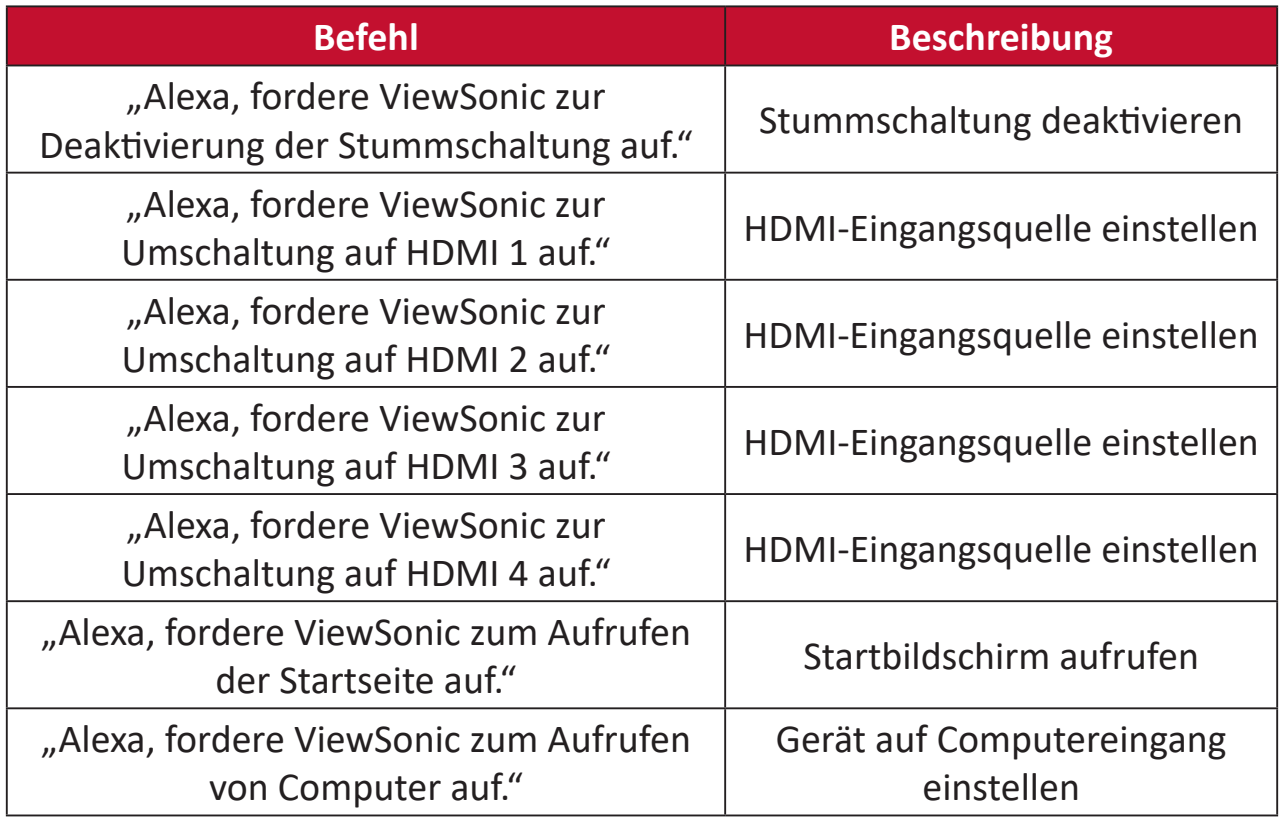

**Hinweis:** ViewSonic Advanced Smart Theater wird empfohlen, da hierüber mehr Befehle verfügbar sind.

### **Google Assistant Voice Control**

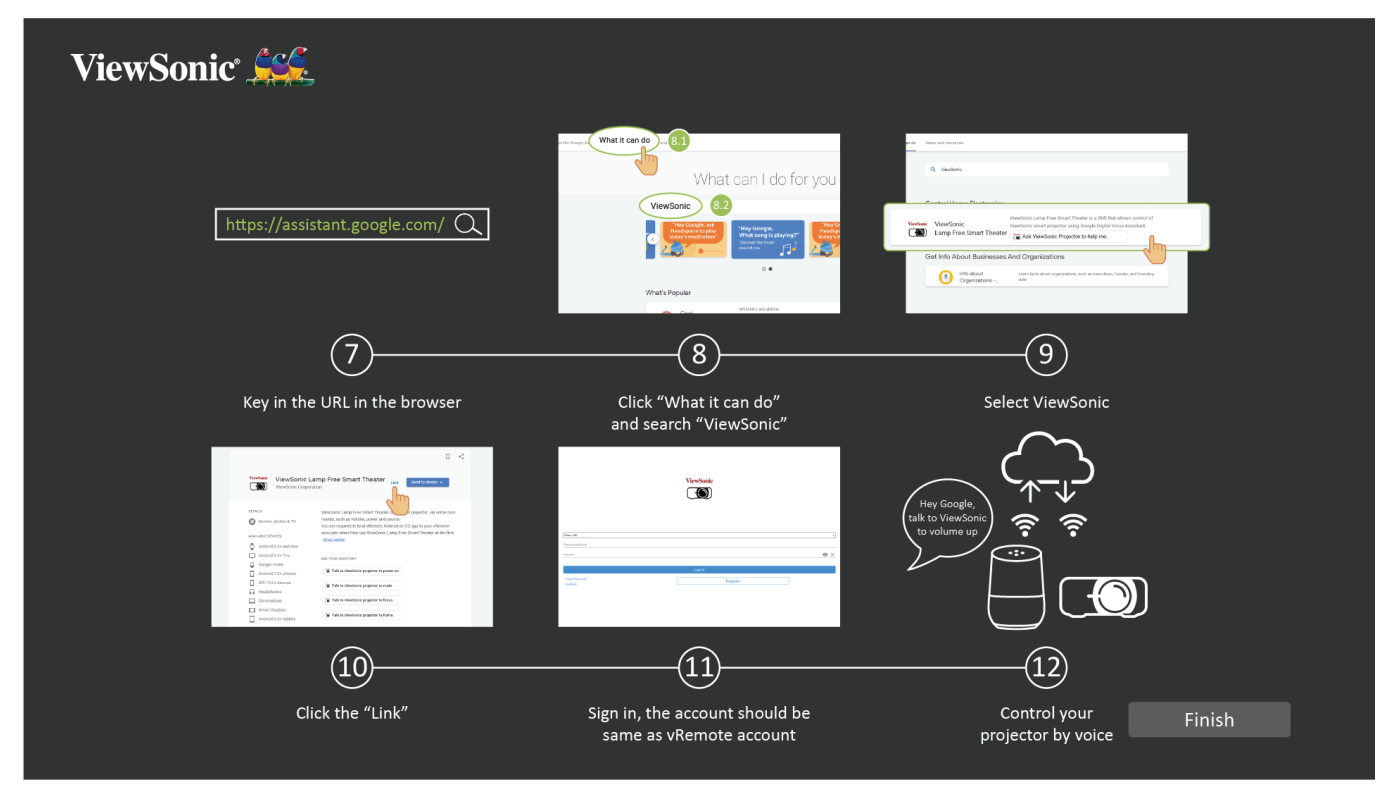

So aktivieren Sie Google Assistant Voice Control:

**1.** Stellen Sie sicher, dass die vRemote-App installiert und gekoppelt ist. Bitte beachten Sie [Seite 20,](#page-19-1) **Schritte 1 – 6**.

Nach Installation und Kopplung der vRemote-App:

- **7.** Öffnen Sie Ihren Webbrowser und navigieren Sie zu:<https://assistant.google.com>.
- 8. Klicken Sie auf "What it can do (Was es kann)" und suchen Sie nach "ViewSonic".
- 9. Wählen Sie "ViewSonic Lamp Free Smart Theater (Intelligentes Kino ohne Lampe von ViewSonic)".
- **10.** Klicken Sie auf "Link".
- **11.** Melden Sie sich an Ihrem Konto der vRemote-App an.
- **12.** Nun können Sie Ihren Projektor mittels Sprachbefehlen steuern.

## **Befehle von Google Assistant Voice Control**

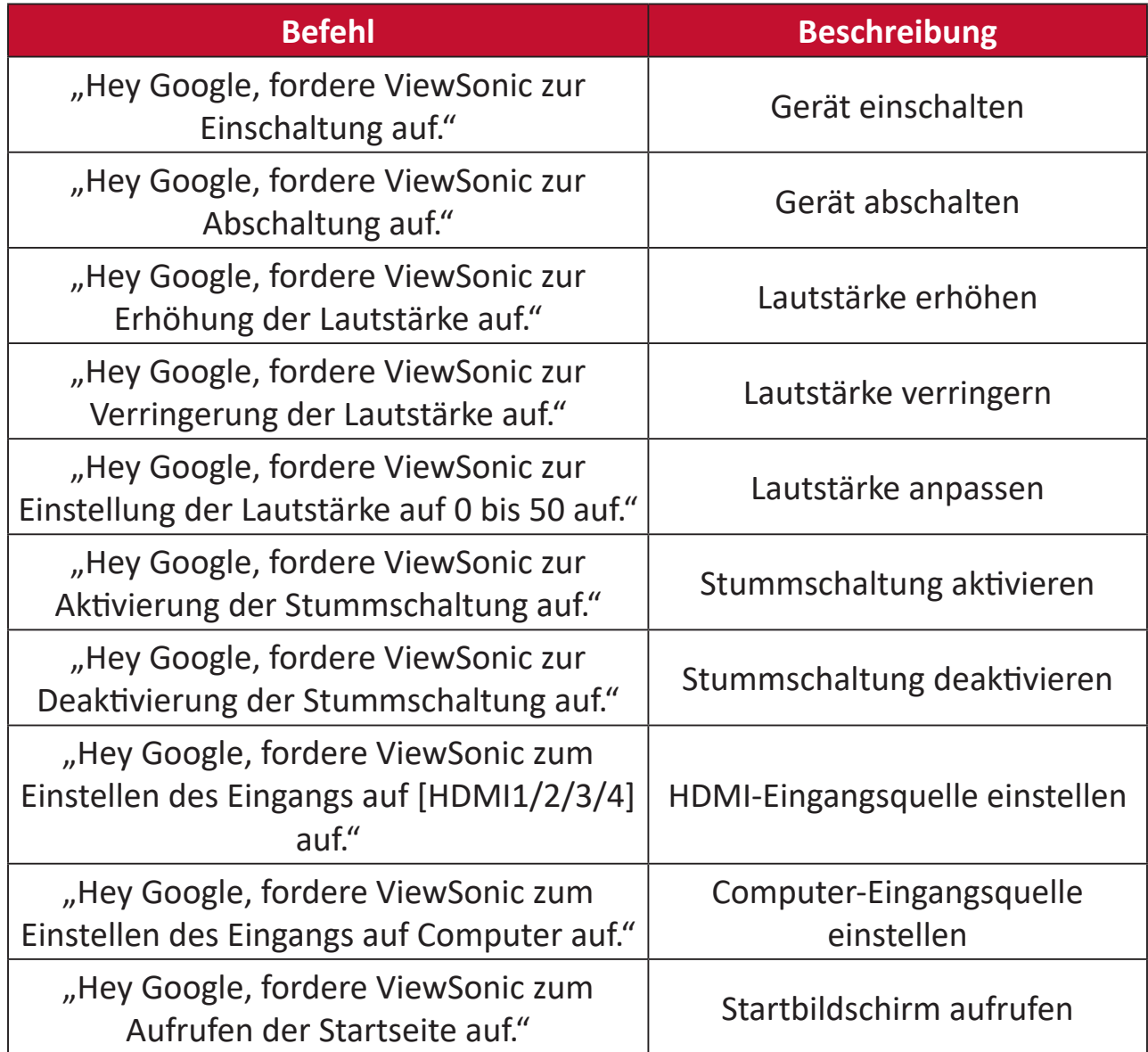

## <span id="page-31-0"></span>**Mit Netzwerken verbinden**

#### **WLAN-Verbindung**

Ein WLAN-Dongle ist ein optionales Zubehör für den X100-4K+. Sie können die Verbindung anhand der folgenden Schritte einrichten.

So stellen Sie eine WLAN-Netzwerkverbindung her:

- **1.** Stecken Sie den WLAN-Dongle in den Anschluss des WLAN-Dongles des Projektors.
- **2.** Navigieren Sie zu: **Home (Startseite)** > **Settings (Einstellungen)** > **Network Settings (Netzwerkeinstellungen)** > **Wi-Fi (WLAN)**
- **3.** Wählen Sie mit der **Links-** oder **Rechtstaste** an der Fernbedienung die Option **On (Ein)**.

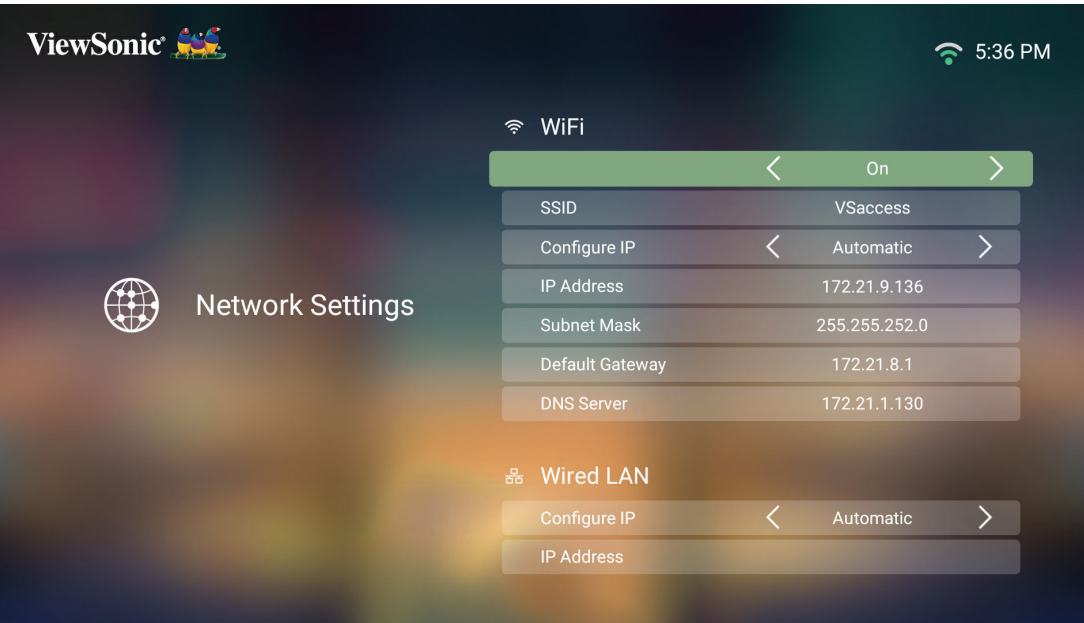

**4.** Daraufhin werden verfügbare WLAN-Netzwerke angezeigt. Wählen Sie eines der verfügbaren WLAN-Netzwerke.

![](_page_31_Picture_9.jpeg)

**5.** Wenn Sie eine Verbindung zu einem sicheren WLAN-Netzwerk herstellen möchten, müssen Sie bei Aufforderung das Kennwort eingeben.

![](_page_32_Picture_14.jpeg)

### <span id="page-33-0"></span>**Nutzer-SSID**

- **1.** Stellen Sie sicher, dass der WLAN-Dongle in den Anschluss des WLAN-Dongles des Projektors eingesteckt ist.
- **2.** Navigieren Sie zu: **Home (Startseite)** > **Settings (Einstellungen)** > **Network Settings (Netzwerkeinstellungen)** > **Wi-Fi (WLAN)**
- **3.** Wählen Sie mit der **Links-** oder **Rechtstaste** an der Fernbedienung die Option **On (Ein)**.
- **4.** Wählen Sie aus der Liste verfügbarer WLAN-Netzwerke **Others (Sonstiges)** und drücken Sie **OK** an der Fernbedienung.

![](_page_33_Picture_70.jpeg)

**5.** Geben Sie die SSID ein und wählen Sie das Sicherheitsniveau.

![](_page_33_Picture_71.jpeg)

**6.** Geben Sie bei Aufforderung das Kennwort ein.

![](_page_34_Picture_11.jpeg)

### <span id="page-35-0"></span>**Kabel-LAN-Verbindung**

Sie können mühelos eine Verbindung zu kabelgebundenen Internetnetzwerken herstellen und auch die Verbindung anpassen.

- **1.** Schließen Sie das RJ45-Kabel an den **LAN**-Anschluss des Projektors an. Stellen Sie sicher, dass das andere Ende an Ihre kabelgebundene Internetquelle angeschlossen ist.
- **2.** Navigieren Sie zu: **Home (Startseite)** > **Settings (Einstellungen)** > **Network Settings (Netzwerkeinstellungen)** > **Wired LAN Control (Kabel-LAN-Steuerung)**

![](_page_35_Picture_86.jpeg)

- **3.** Sie können die IP automatisch oder manuell konfigurieren. Durch Auswahl von **Manual (Manuell)** können Sie auf **IP Address (IP-Adresse)**, **Subnet Mask (Subnetzmaske)**, **Default Gateway (Standard-Gateway)** und **DNS Server (DNS-Server)** zugreifen.
	- **Hinweis:** Sie sollen die Netzwerkeinstellungen automatisch vom System konfigurieren lassen, indem Sie **Automatic (Automatisch)** bei **Configure IP (IP konfigurieren)** wählen.
# **Projektor verwenden**

# **Projektor starten**

- **1.** Stellen Sie sicher, dass das Netzkabel des Projektors richtig an eine Steckdose angeschlossen ist.
- **2.** Schalten Sie den Projektor über die **Ein-/Austaste** ein.

**Hinweis:** Die Status-LED leuchtet während des Startvorgangs blau.

# **Erstmalige Aktivierung**

Bei erstmaliger Aktivierung des Projektors müssen Sie Ihre bevorzugte Sprache, Projektionsausrichtung, Netzwerkeinstellungen und Eingangsquelle wählen. Befolgen Sie die Bildschirmanweisungen mit den Tasten **OK** und **Aufwärts/Abwärts/ Links/Rechts** an der Fernbedienung. Bei Anzeige des Bildschirm Fertigstellen zeigt dies an, dass der Projektor einsatzbereit ist.

### **Preferred Language (Bevorzugte Sprache)**

Wählen Sie die gewünschte Sprache und drücken Sie zur Bestätigung der Auswahl **OK**.

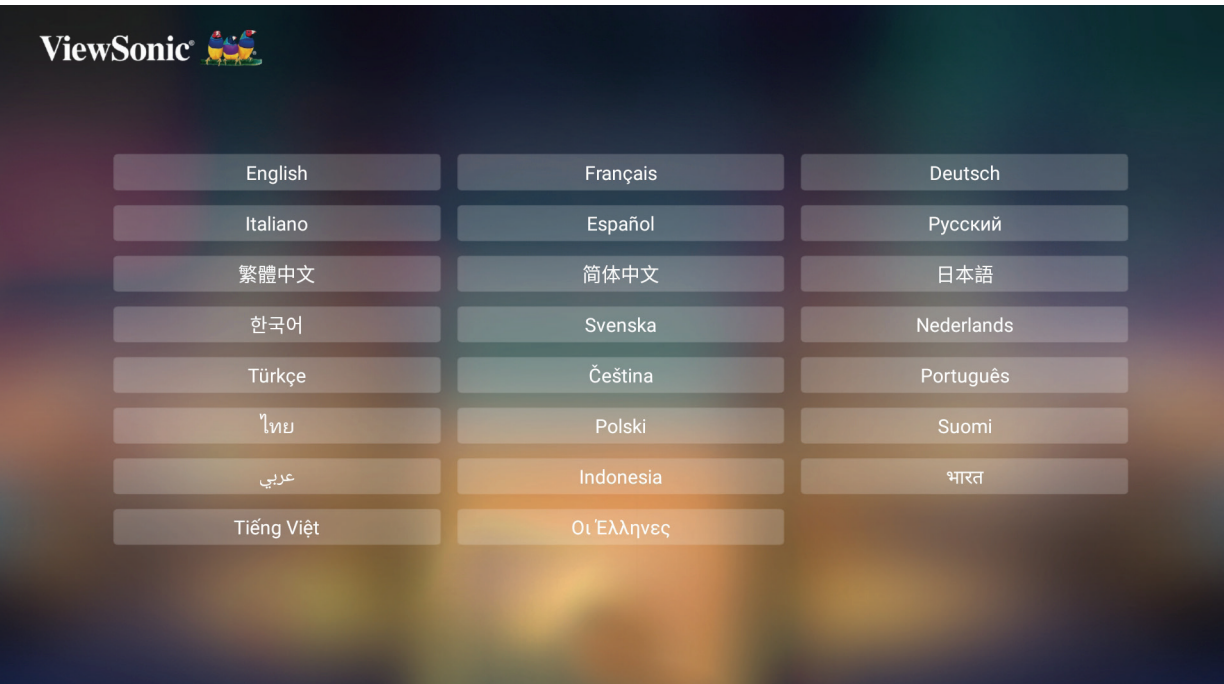

## **Projection Orientation (Projektionsausrichtung)**

Wählen Sie die bevorzugte Projektionsausrichtung und drücken Sie zur Bestätigung der Auswahl **OK**. Informationen dazu finden Sie unter [Seite 16.](#page-15-0)

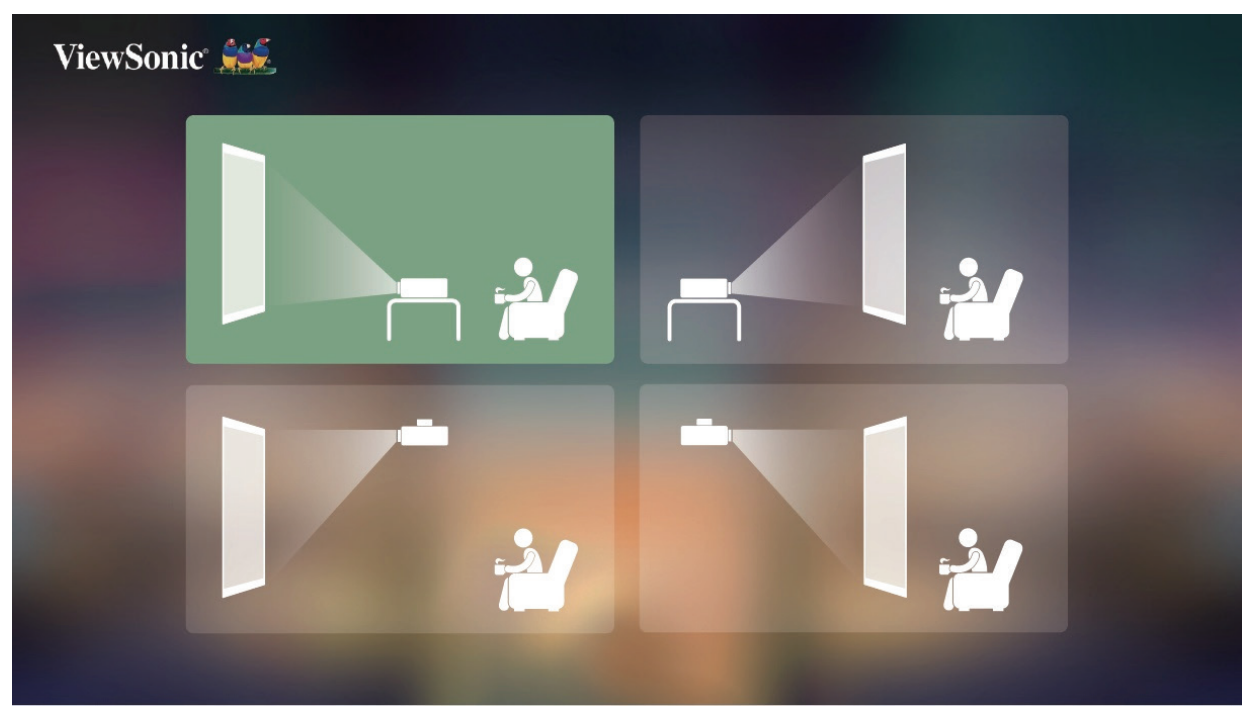

### **Source Input (Quelleneingang)**

Greifen Sie schnell auf das Menü **Source Input (Eingangsquelle)** zu, indem Sie die **Abwärtstaste** an der Fernbedienung drücken, wenn der **Home Screen (Startbildschirm)** angezeigt wird. Zudem können Sie die **Eingangstaste** an der Fernbedienung drücken. Informationen dazu finden Sie unter [Seite 40](#page-39-0).

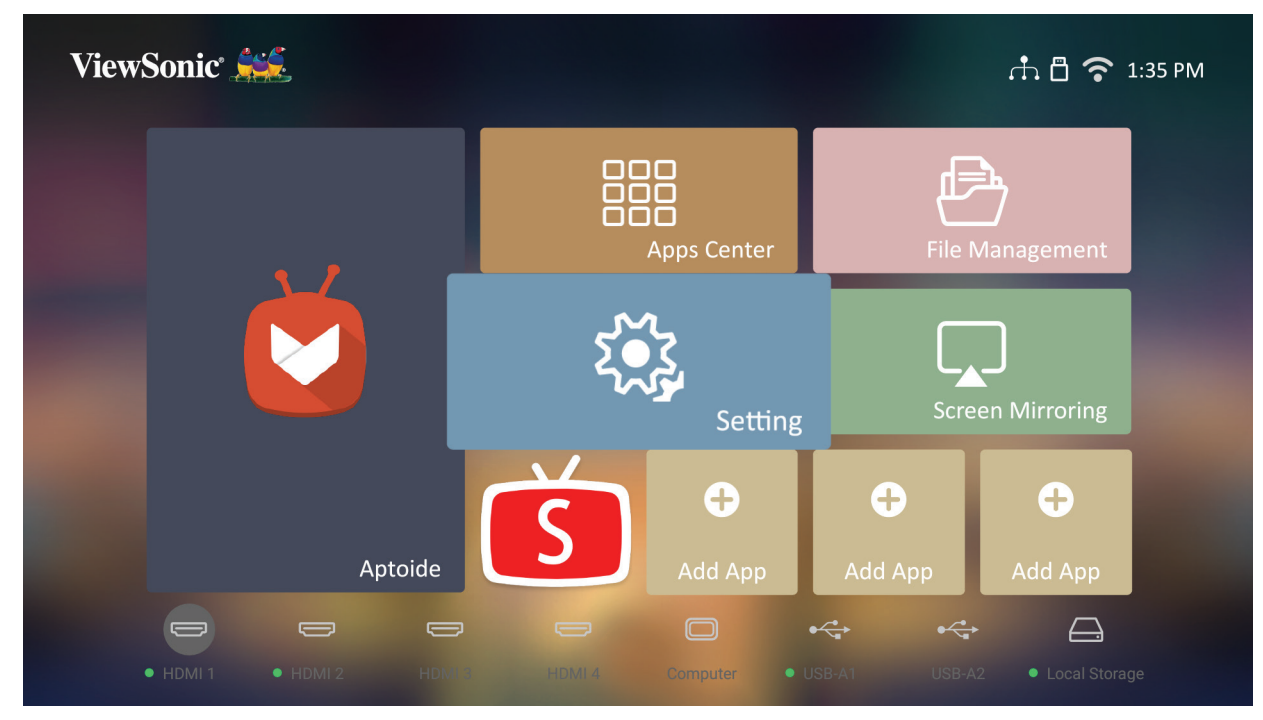

# <span id="page-39-0"></span>**Eingangsquelle wählen**

Sie können mehrere Geräte gleichzeitig an Ihren Projektor anschließen. Allerdings kann jeweils nur eine Eingangsquelle als Vollbild angezeigt werden.

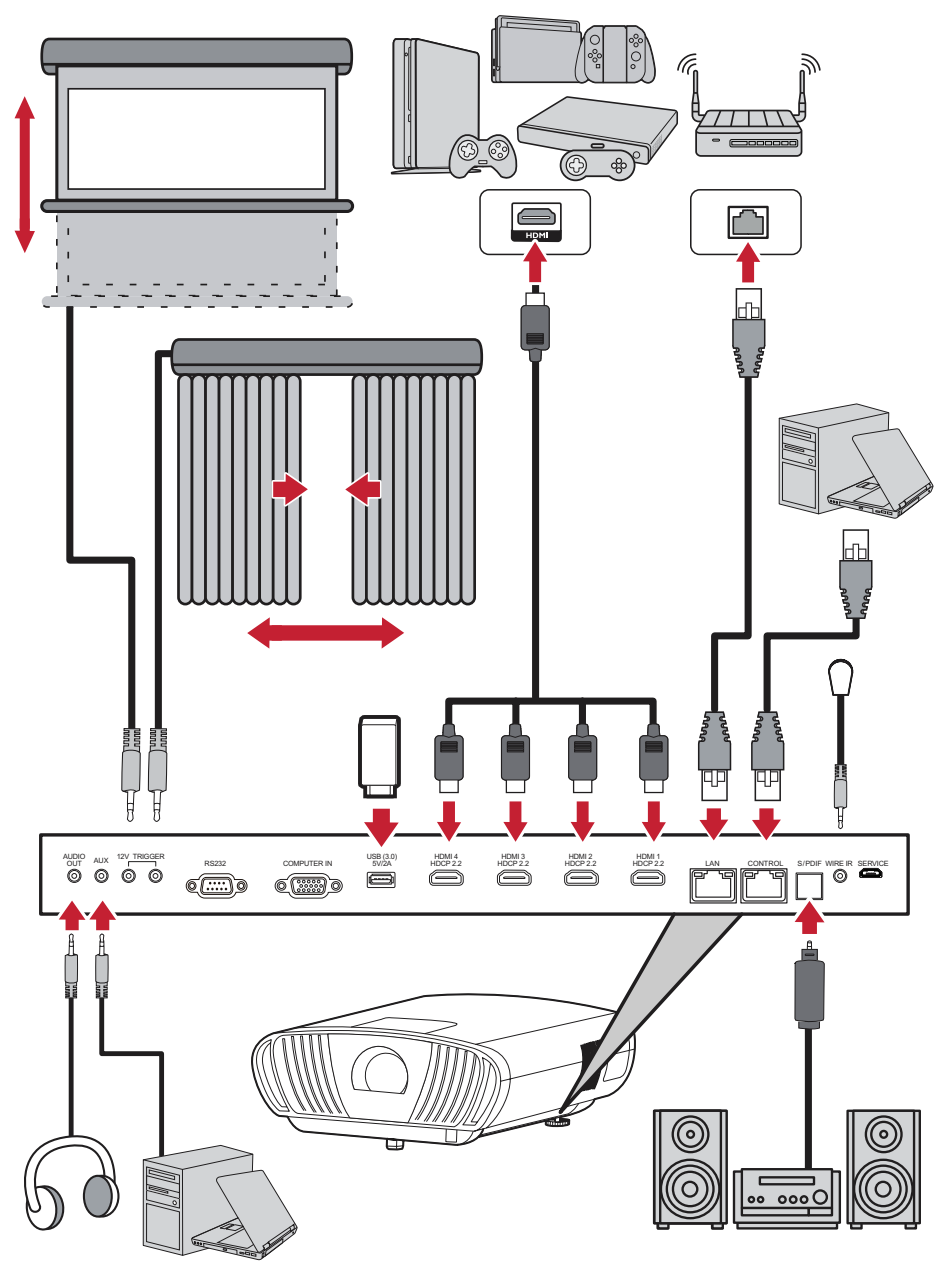

Der Projektor sucht automatisch nach Eingangsquellen. Falls mehrere Quellen verbunden sind, drücken Sie zur Auswahl des gewünschten Eingangs die **Eingangstaste** an der Fernbedienung oder drücken Sie die **Abwärtstaste** bei angezeigtem **Home Screen (Startbildschirm)**, bis die Quellenliste angezeigt wird.

**Hinweis:** Stellen Sie sicher, dass die verbundenen Quellen ebenfalls eingeschaltet sind.

# **Projiziertes Bild anpassen**

### **Höhe und Projektionswinkel des Projektors anpassen**

Der Projektor verfügt über zwei (2) höhenverstellbare Füße. Durch Anpassung der Füße ändern sich Höhe und vertikaler Projektionswinkel des Projektors.

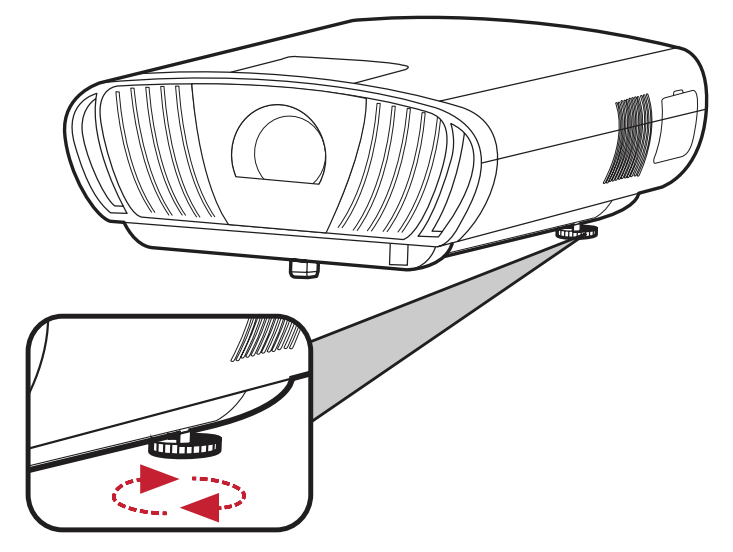

### **Bildgröße und -klarheit fein einstellen**

Drehen Sie zur Anpassung des projizierten Bildes auf die erforderliche Größe den **Zoomring**.

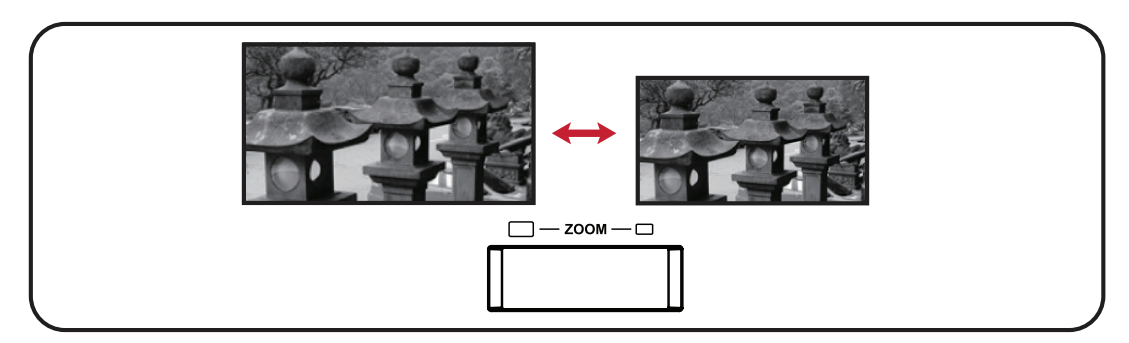

Sie können die Klarheit des Bildes auch verbessern, indem Sie die **Fokus**-Taste drücken und dann die Links- und Rechtstasten an der Fernbedienung verwenden.

### **Projiziertes Bild steuern**

Mit den **Objektivversatzknöpfen** am Projektor können Sie den vertikalen Objektivversatz um +65 % oder den horizontalen Objektivversatz um +/- 25 % anpassen. Dadurch müssen Sie den Projektor nicht physisch bewegen oder mit ihm interagieren. Dies ist von besonderer Bedeutung, wenn der Projektor an der Decke montiert ist.

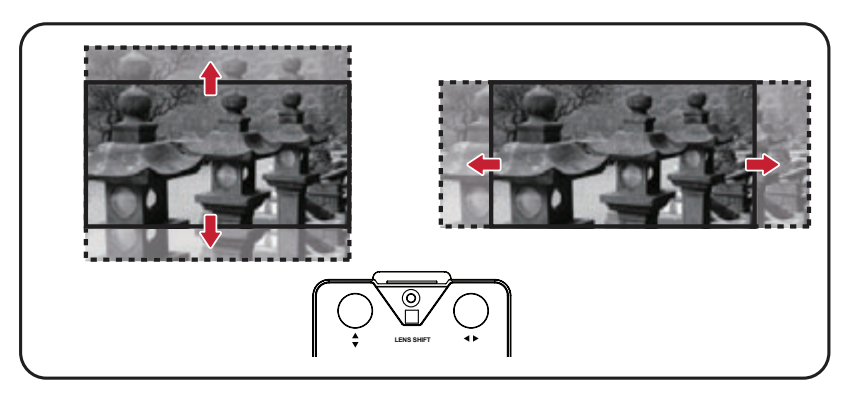

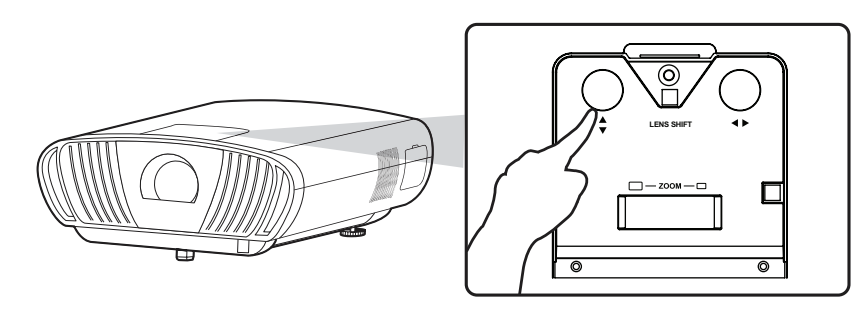

**ACHTUNG:** Drehen Sie den Objektivversatzknopf nicht weiter, wenn Sie ein Klickgeräusch hören. Durch übermäßiges Drehen könnte der Knopf beschädigt werden. Drücken Sie den Objektivversatzknopf hinein, um ihn zurückzudrehen.

#### **Anleitung zum Objektivversatz**

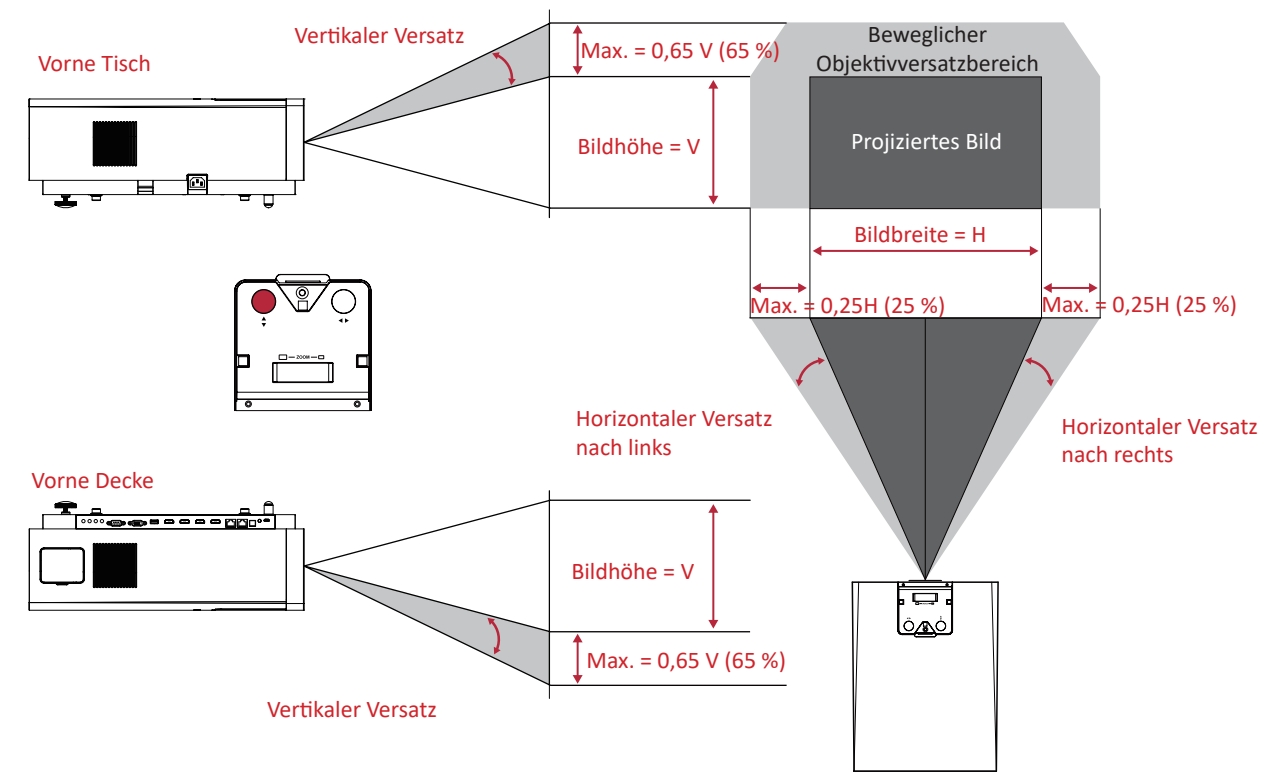

# **Projektor abschalten**

**1.** Drücken Sie die **Ein-/Austaste** an Projektor oder an der Fernbedienung und folgende Meldung erscheint:

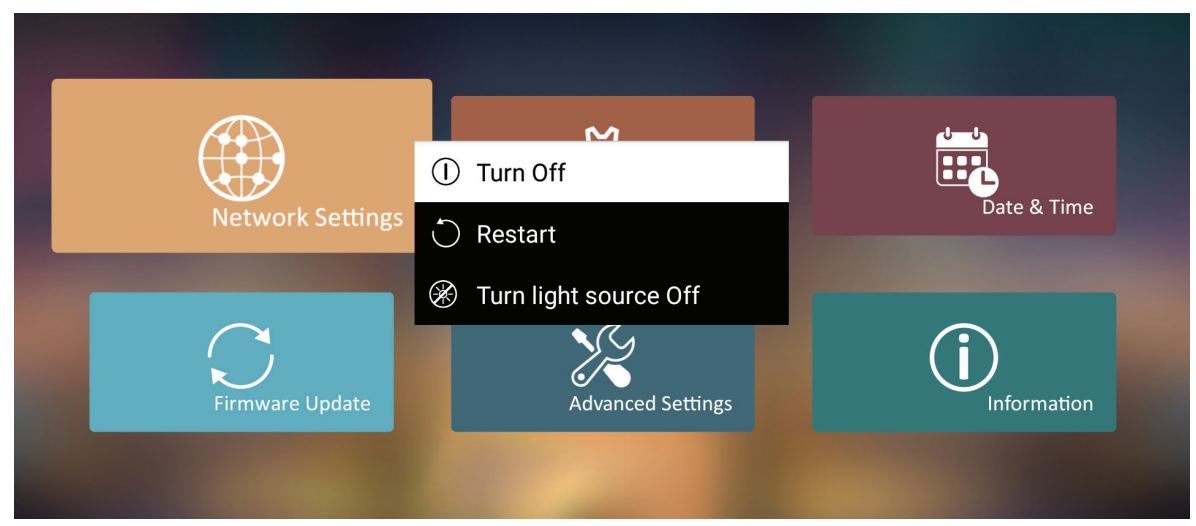

- **2.** Wählen Sie mit der **Aufwärts-/Abwärtstaste** an der Fernbedienung die Option **Turn Off (Abschalten)** und drücken Sie **OK** an der Fernbedienung.
- **3.** Die Status-LED leuchtet bei Abschaltung dauerhaft rot.
	- **Hinweis:** Beim Drücken der **Ein-/Austaste** an der Fernbedienung können Sie zwischen drei Optionen wählen: Turn Off (Abschalten), Restart (Neu starten) und Turn light source Off (Lichtquelle abschalten).

### **Eingangsquelle ausgewählt – Bildschirmmenübaum**

Nach Auswahl Ihrer Eingangsquelle können Sie die Menüs **Image Setting (Bildeinstellungen)** und **Advanced (Erweitert)** anpassen.

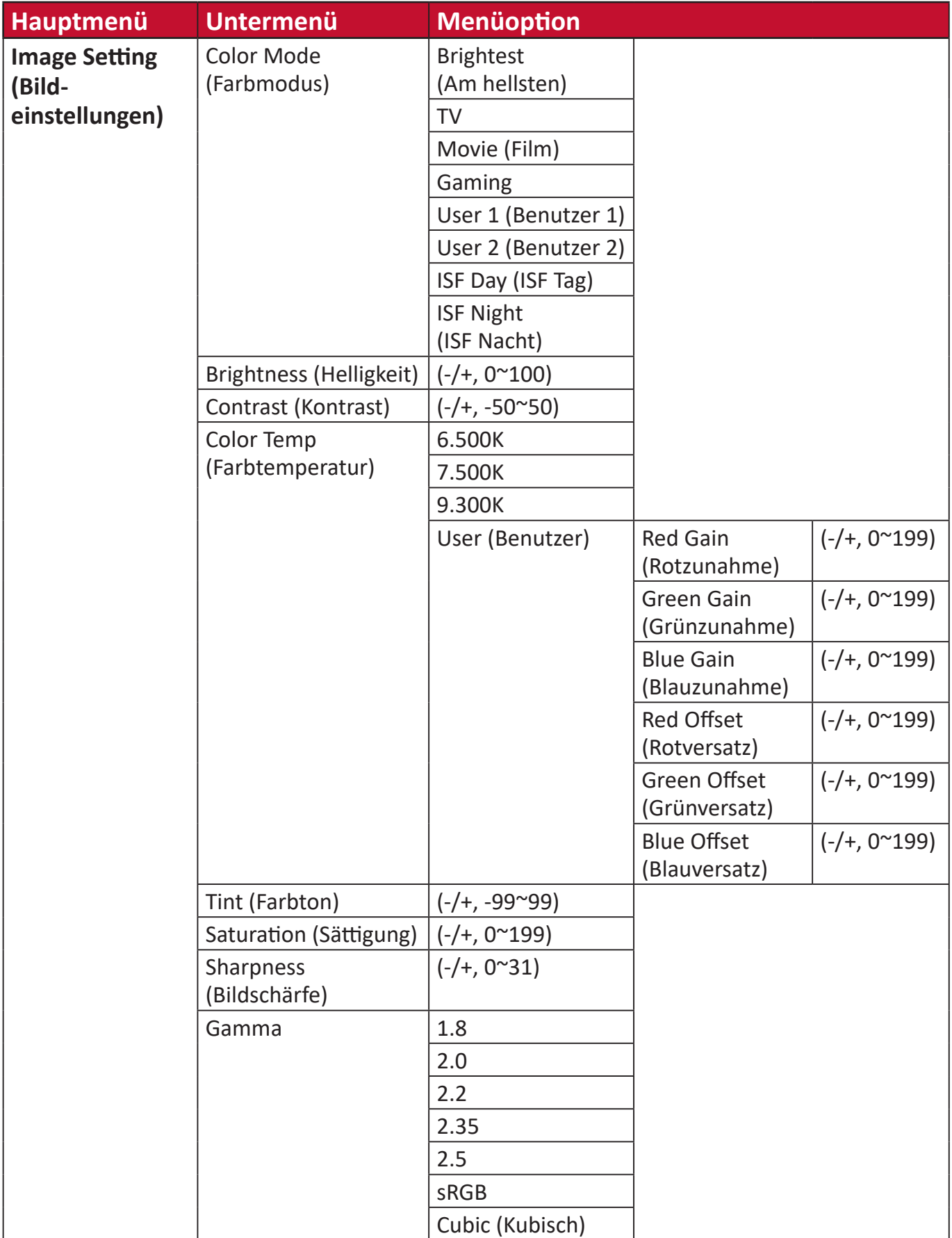

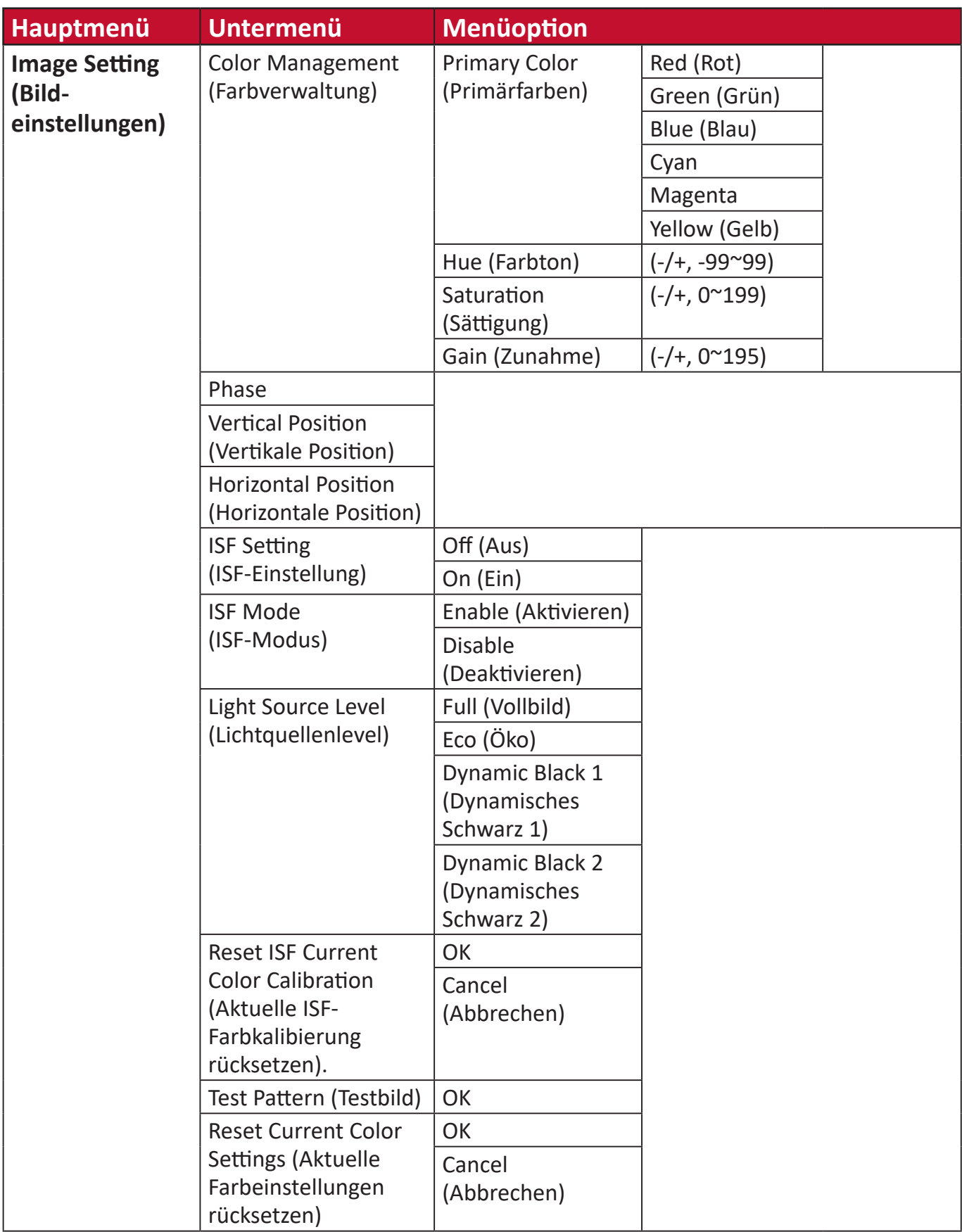

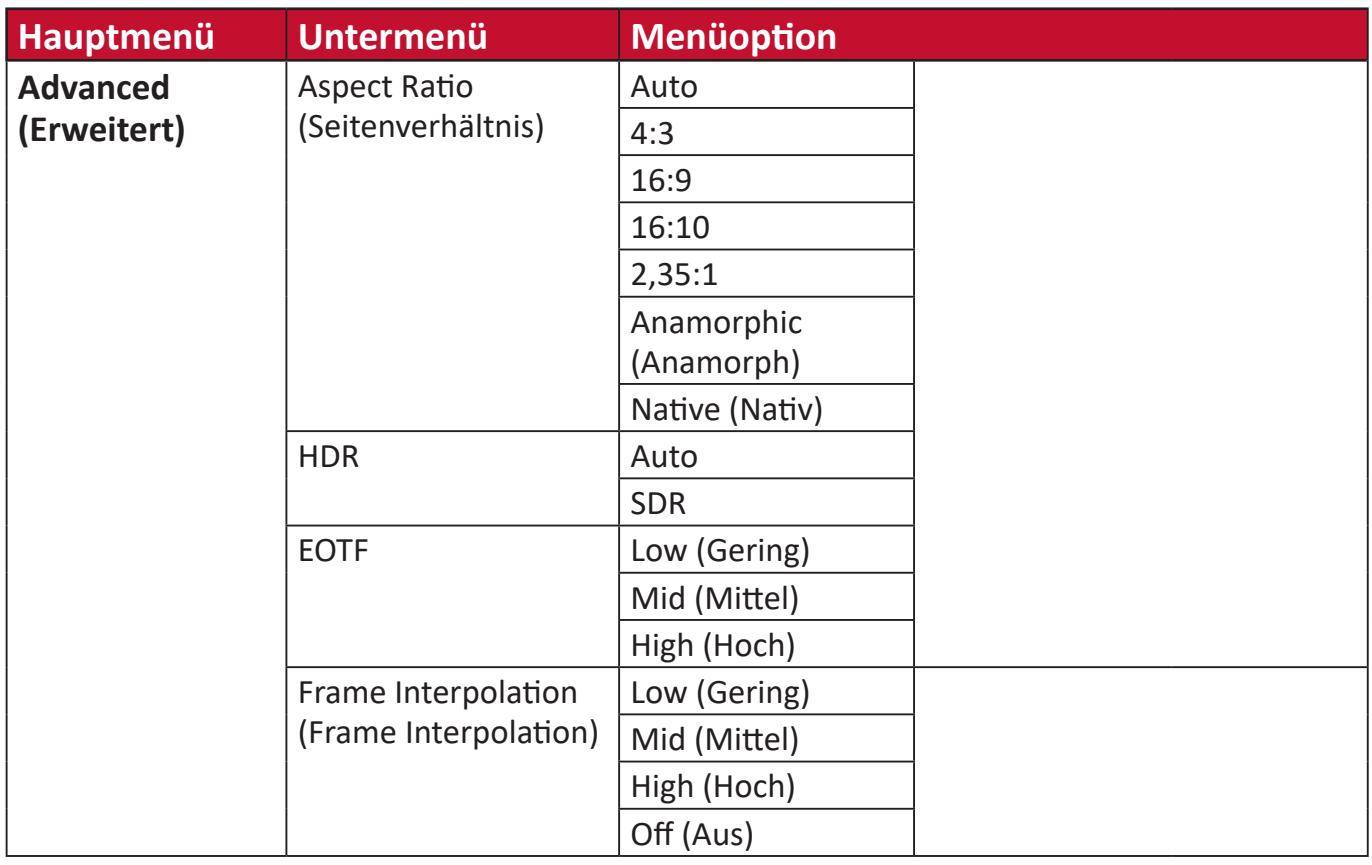

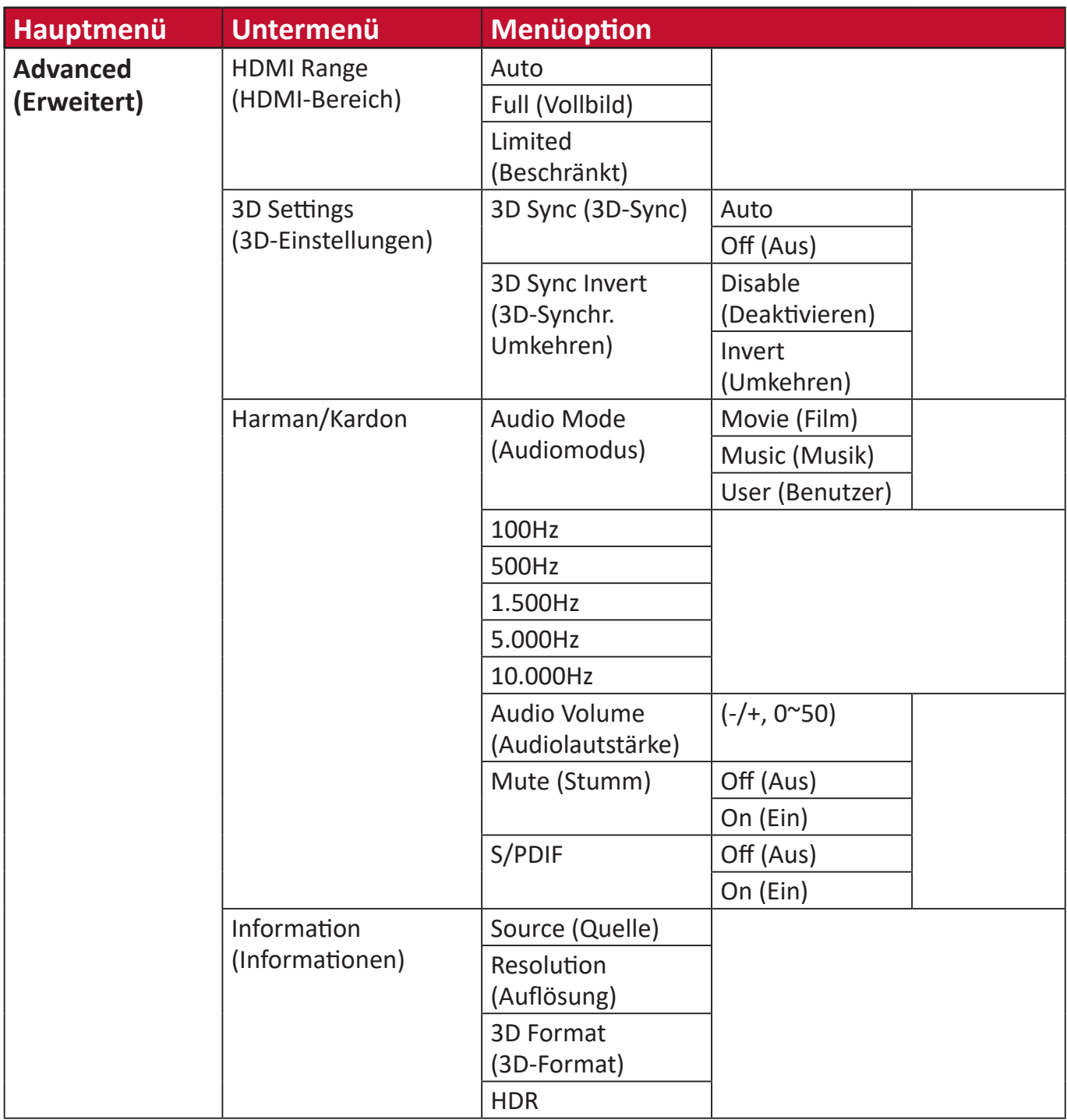

### **Menü Image Setting (Bildeinstellungen)**

So greifen Sie auf das Menü **Image Setting (Bildeinstellungen)** zu:

**1.** Drücken Sie die **Einstellungstaste** an der Fernbedienung.

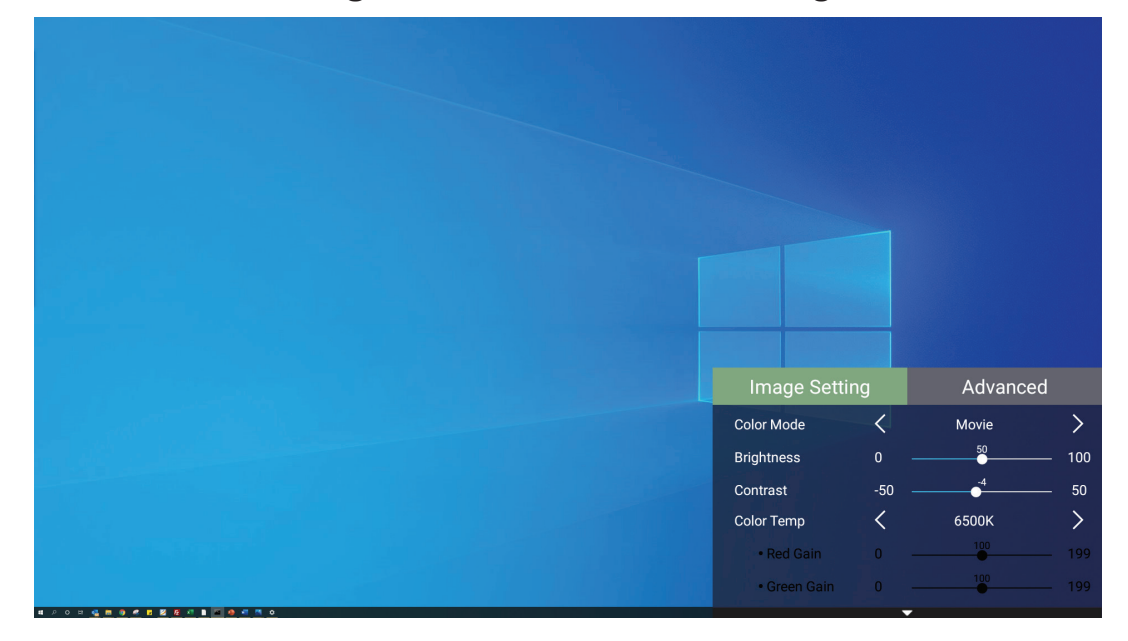

**2.** Wählen Sie mit der **Aufwärts-/Abwärtstaste** ein Menü.

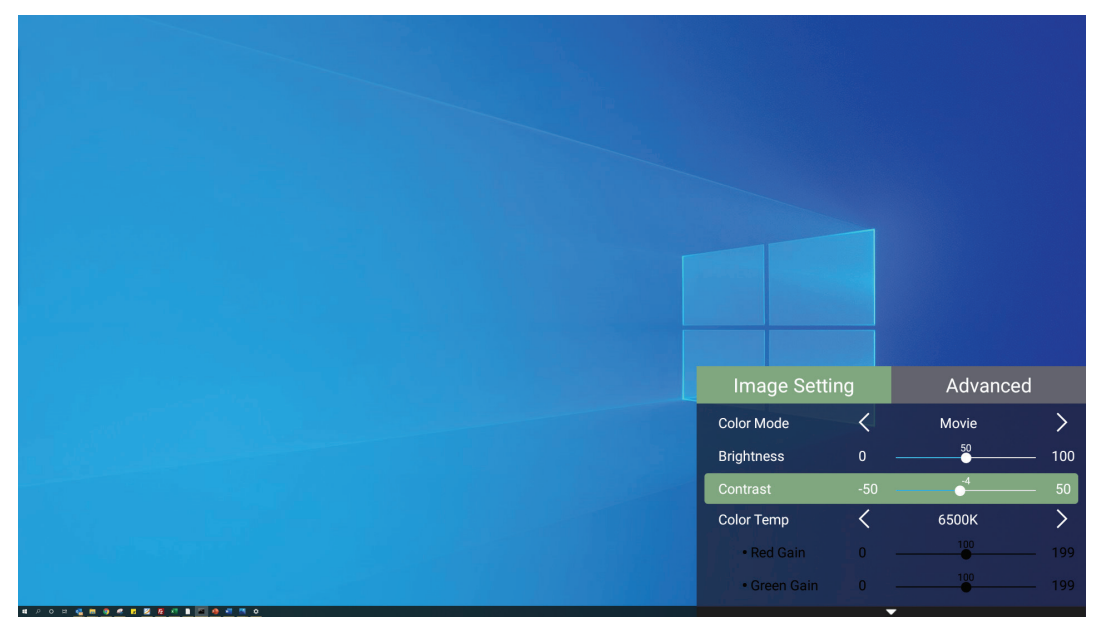

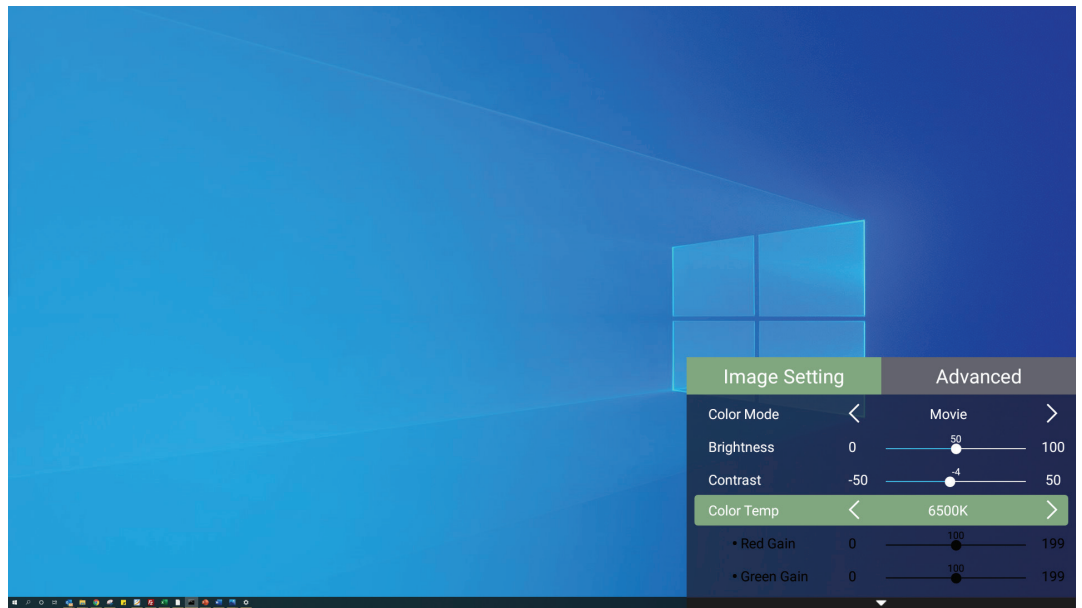

**3.** Rufen Sie dann mit der **Links-/Rechtstaste** das/die Untermenü(s) auf und/oder passen Sie die Einstellungen an.

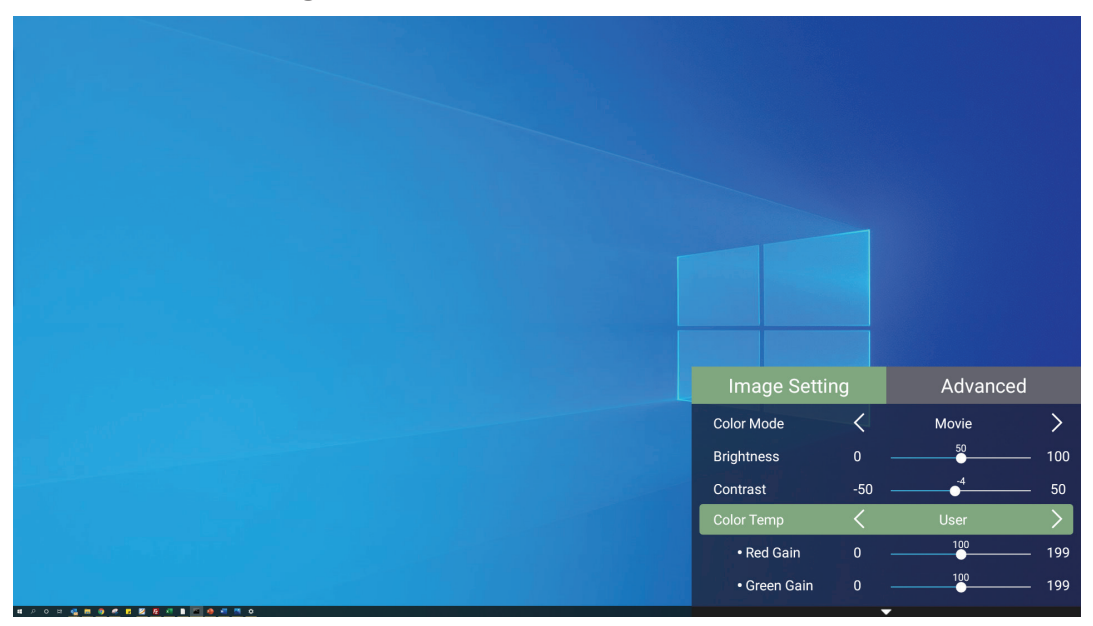

**4.** Drücken Sie zum Zurückkehren zum vorherigen Menü oder zum Verlassen die **Zurück-Taste**.

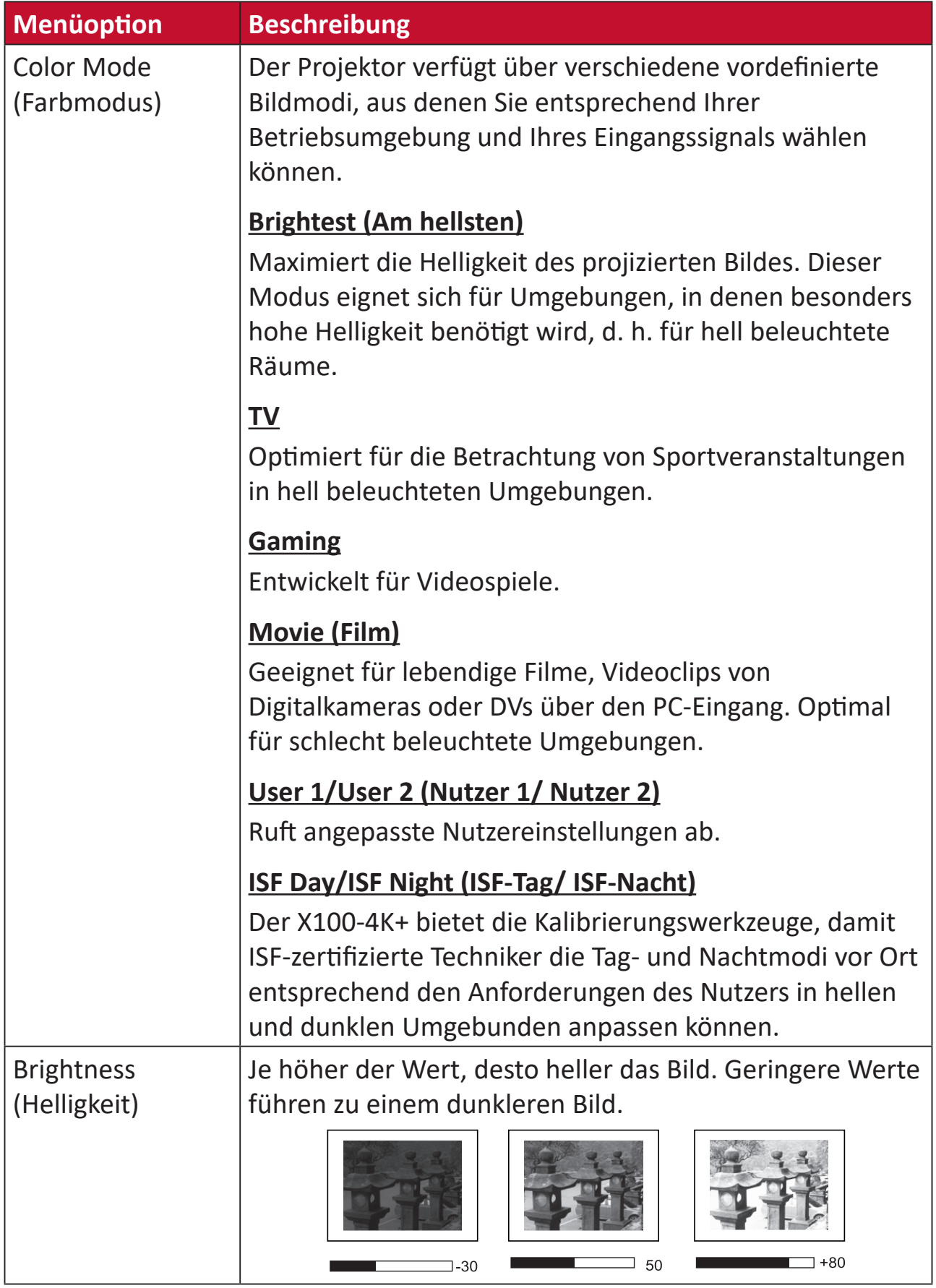

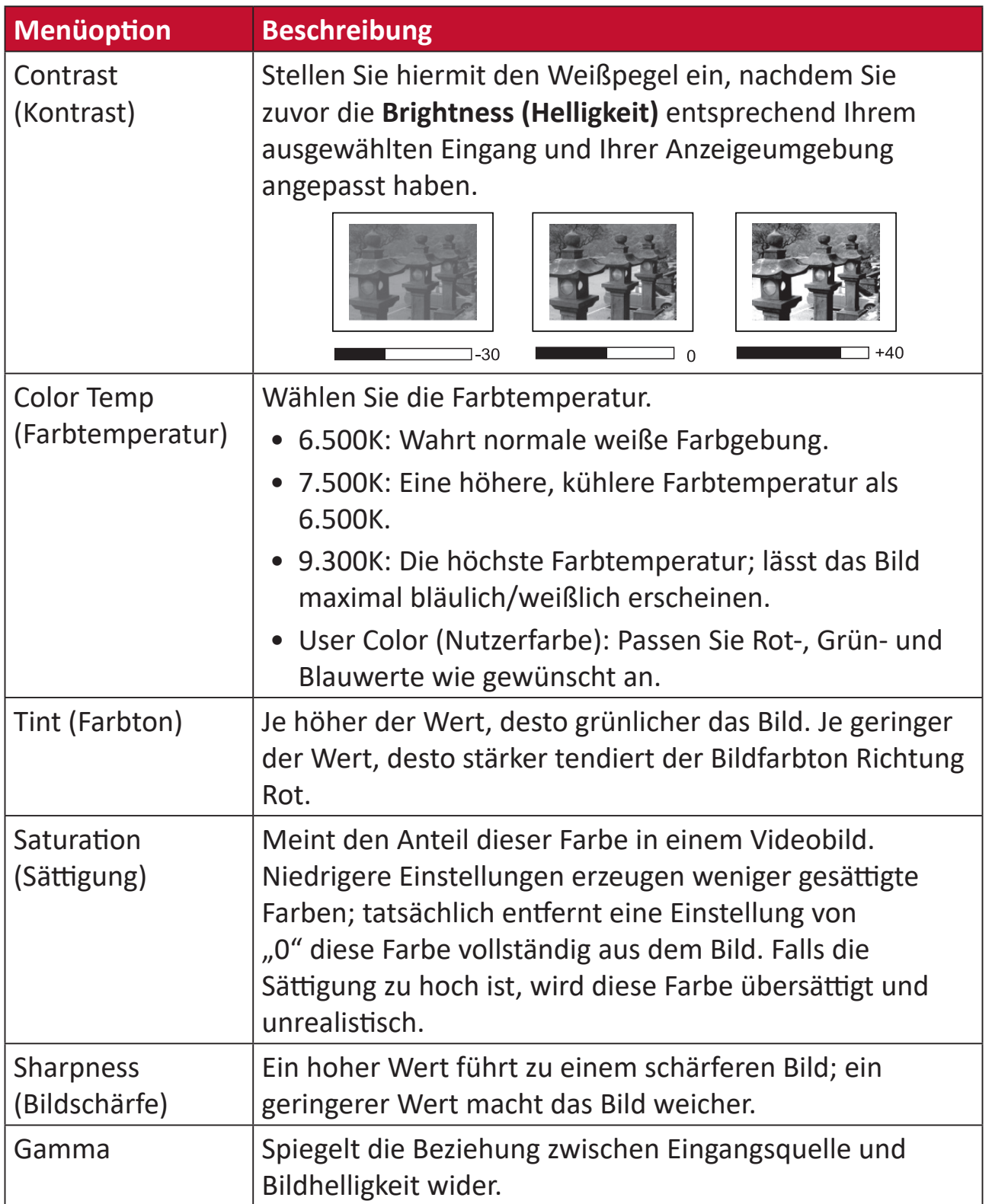

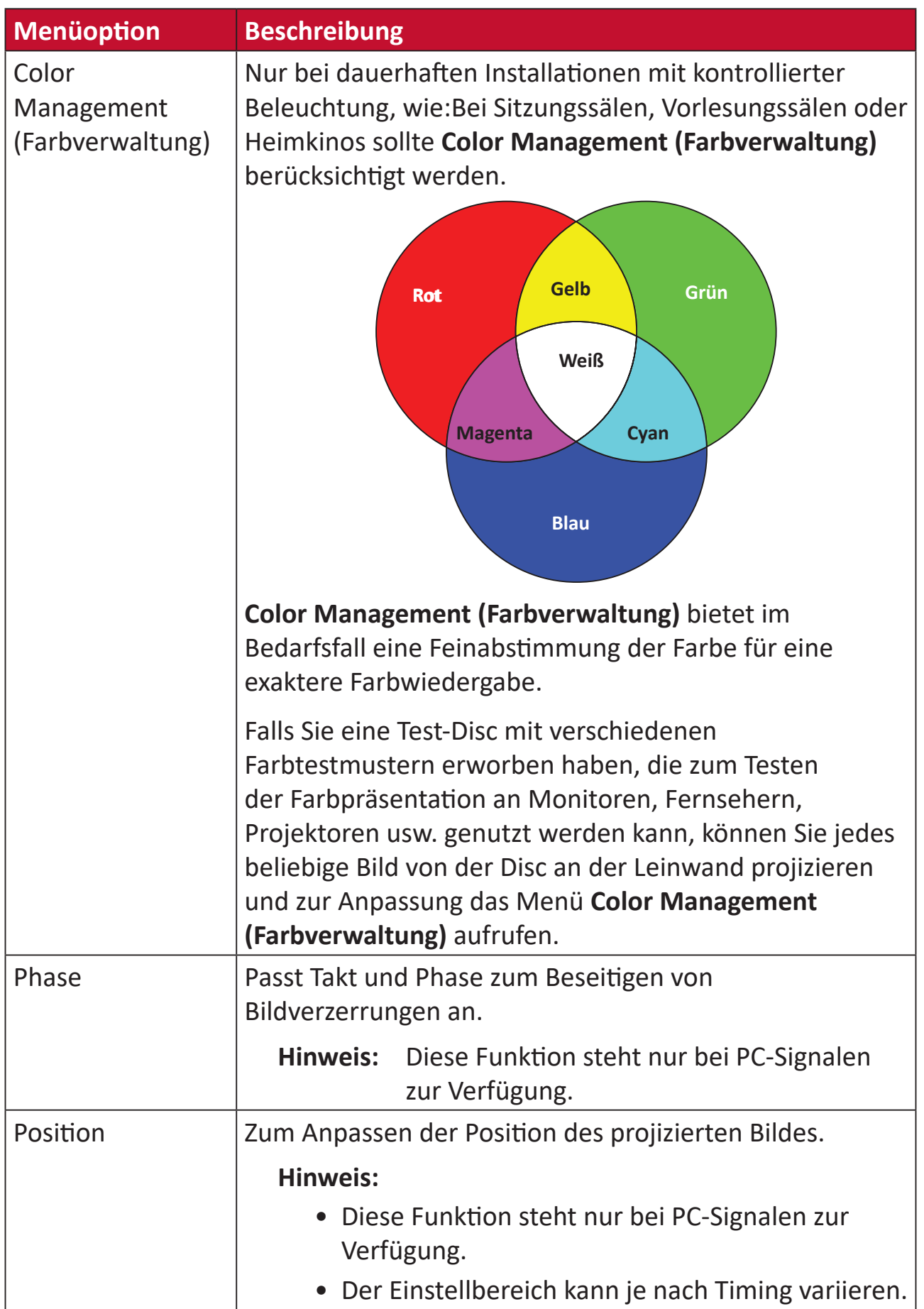

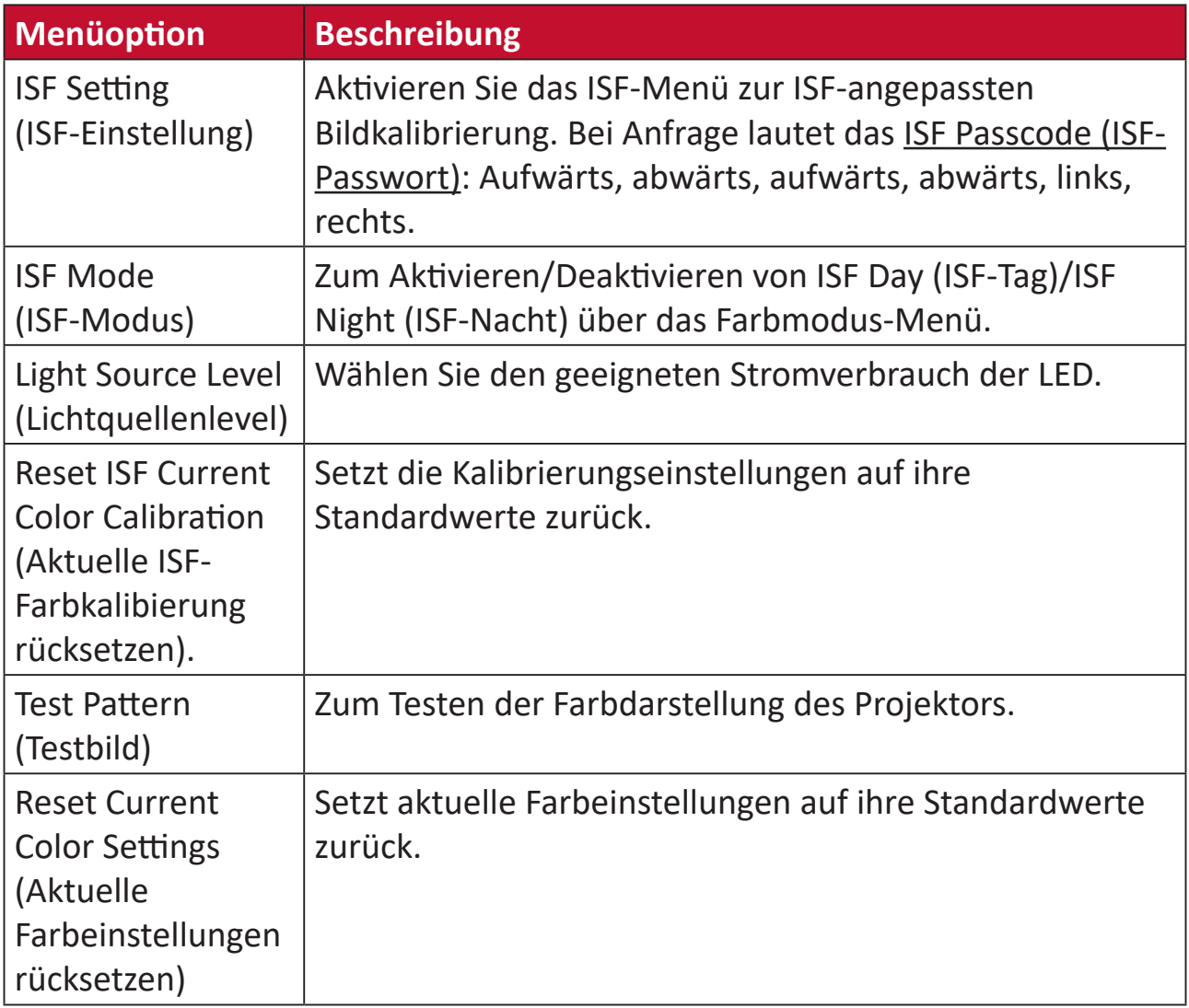

### **Menü Advanved (Erweitert)**

So greifen Sie auf das Menü **Advanced (Erweitert)** zu:

**1.** Drücken Sie die **Einstellungstaste** an der Fernbedienung.

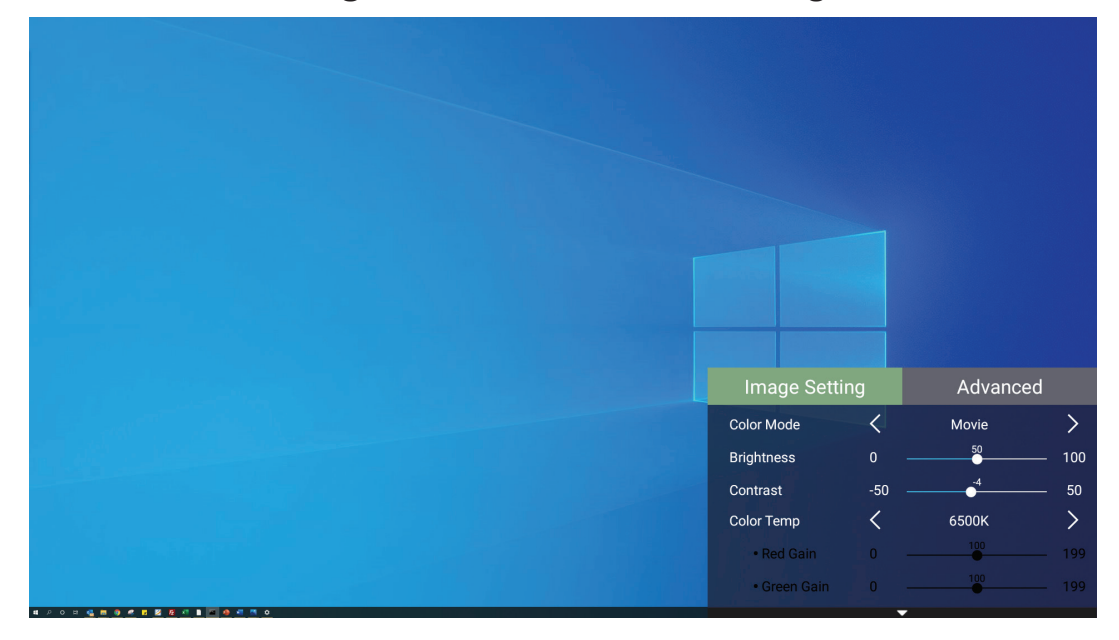

**2.** Rufen Sie mit der **Rechtstaste** das Menü **Advanced (Erweitert)** auf.

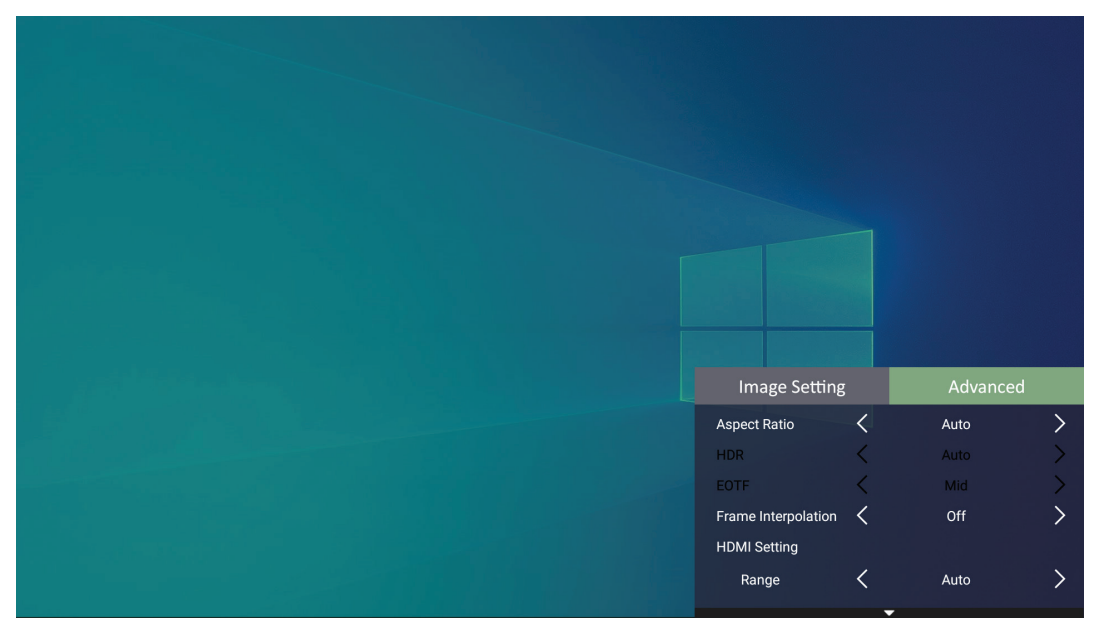

**3.** Wählen Sie mit der **Aufwärts-/Abwärtstaste** ein Menü.

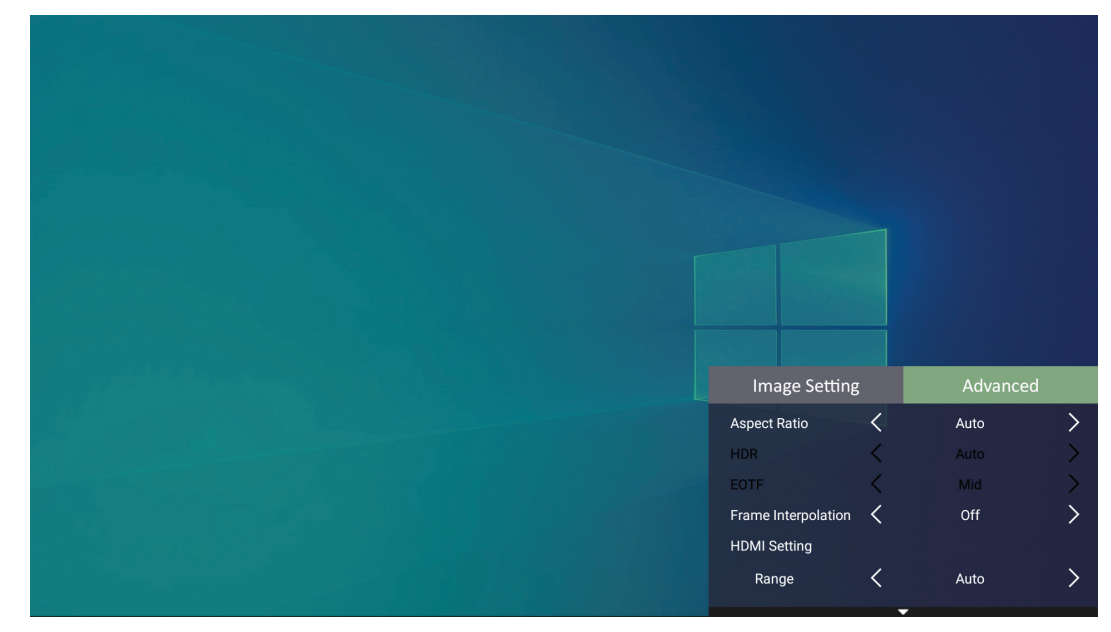

- **4.** Rufen Sie dann mit der **Links-/Rechtstaste** das/die Untermenü(s) auf und/oder passen Sie die Einstellungen an.
- **5.** Drücken Sie zum Zurückkehren zum vorherigen Menü oder zum Verlassen die **Zurück-Taste**.

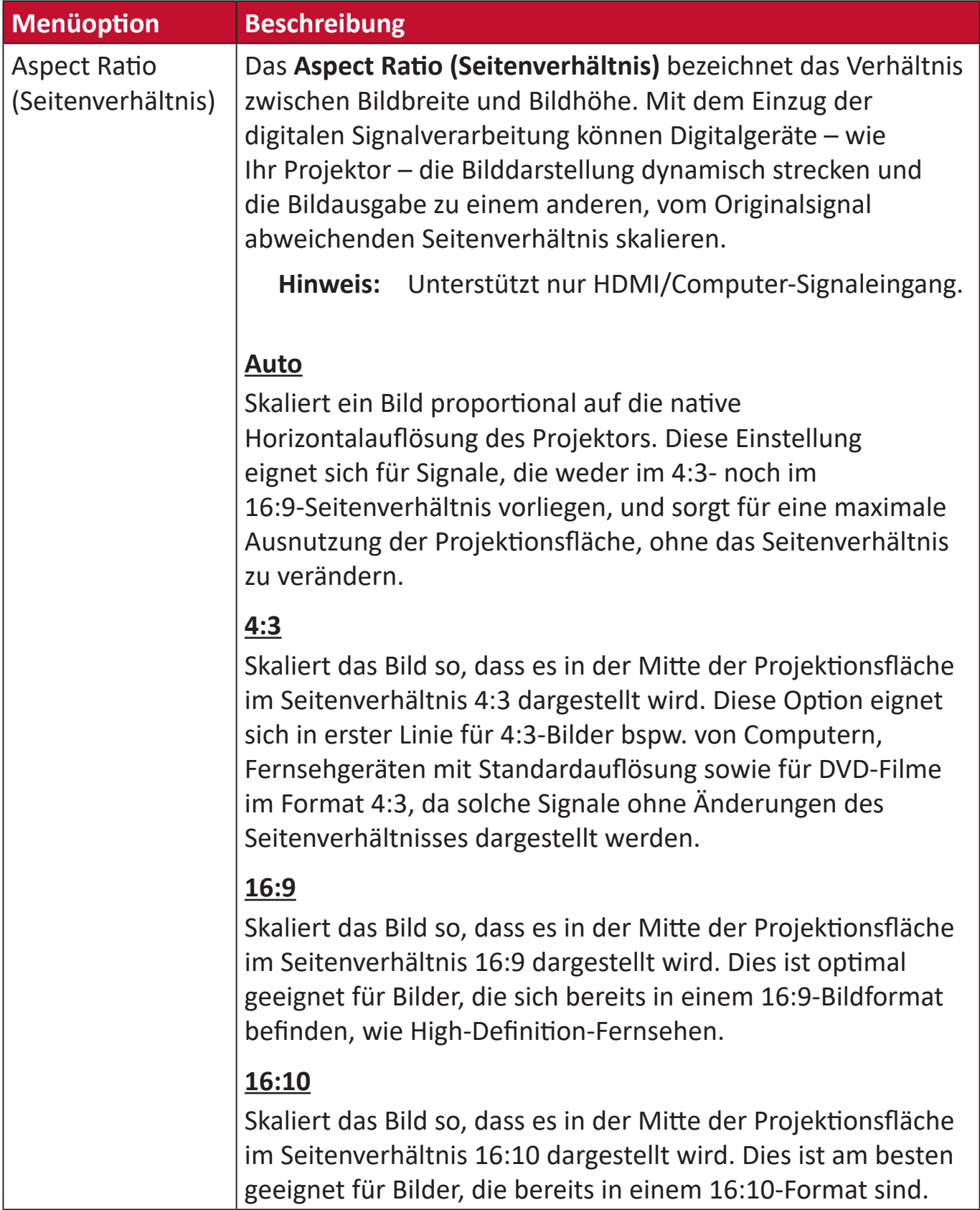

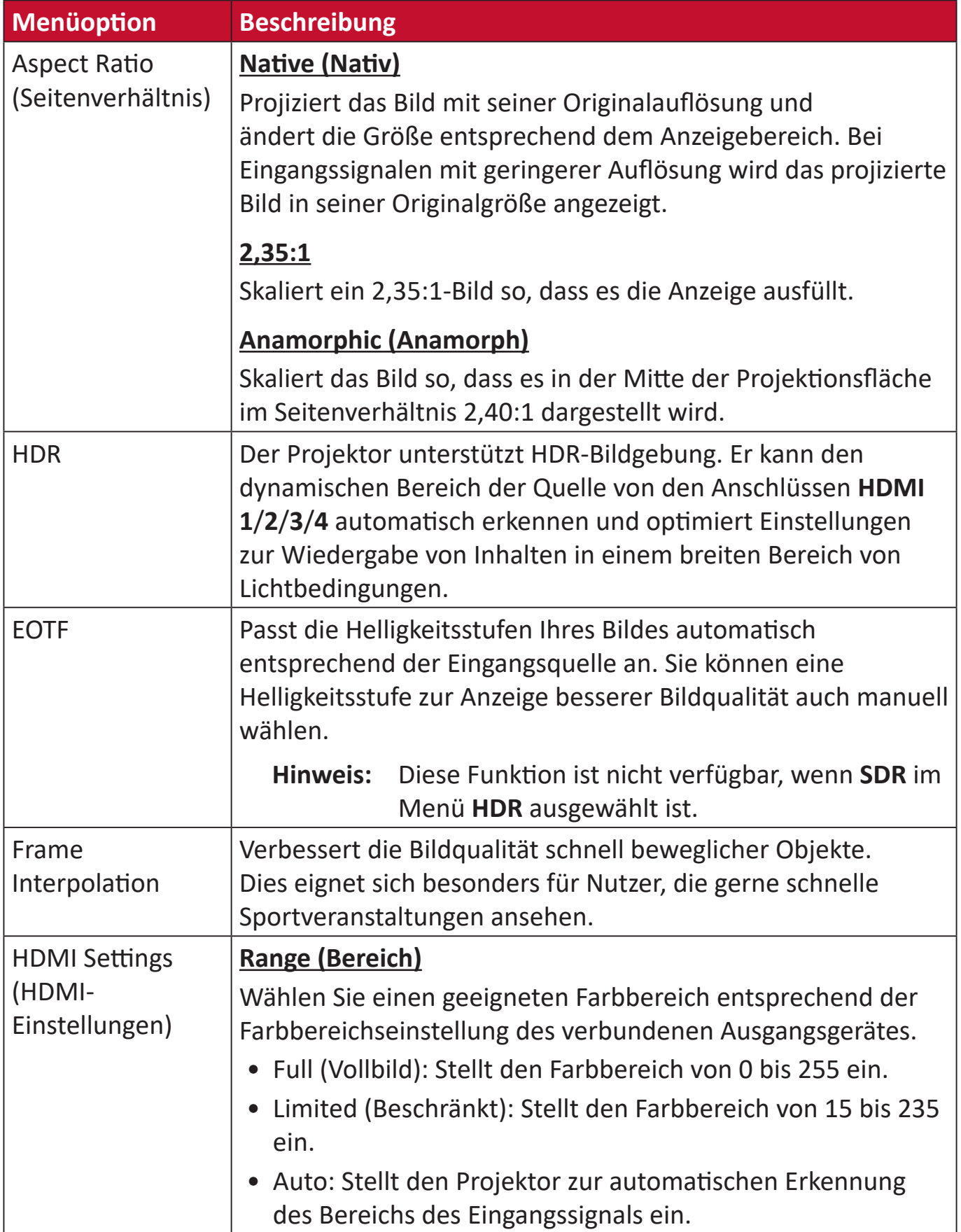

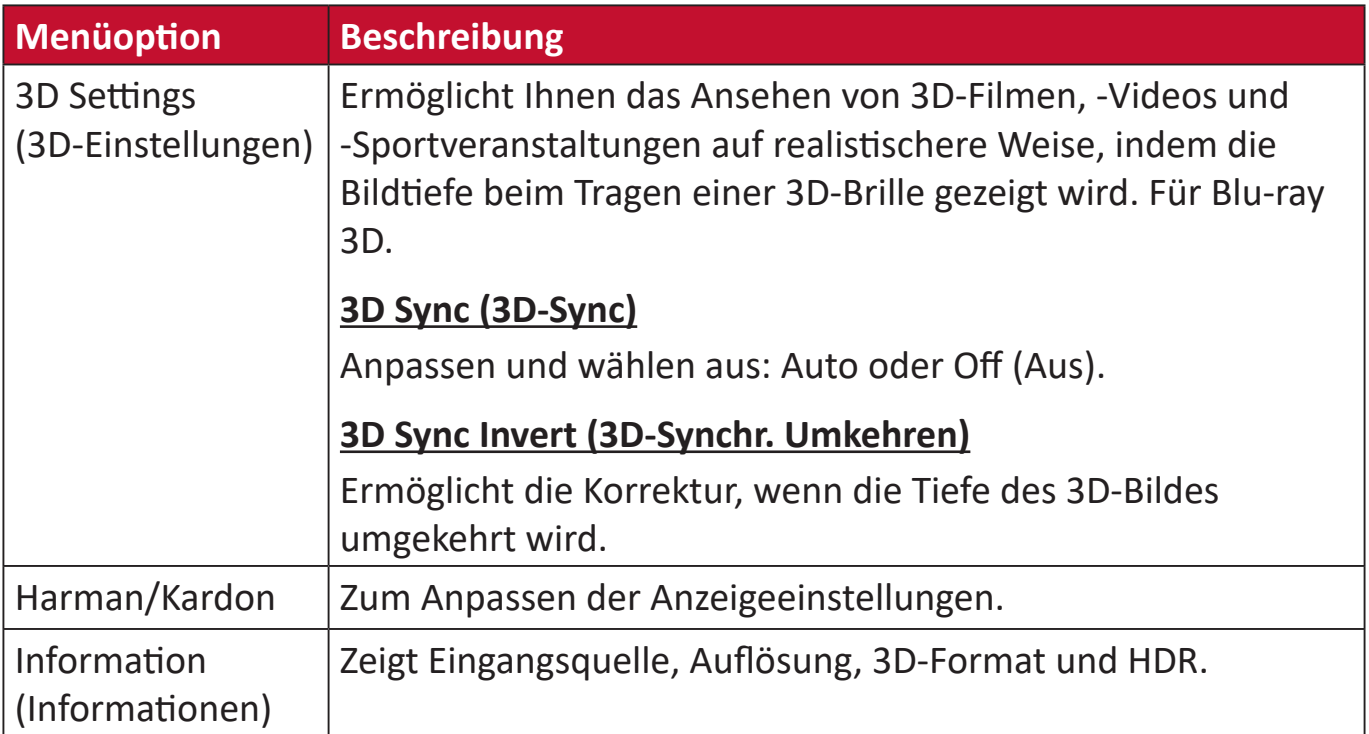

# **Projektor bedienen**

Dieser Abschnitt stellt den **Home Screen (Startbildschirm)** und seine Menüs vor.

# **Home Screen (Startbildschirm)**

Der **Home Screen (Startbildschirm)** wird bei jedem Projektorstart angezeigt. Navigieren Sie mit den Richtungstasten an der Fernbedienung zum **Home Screen (Startbildschirm)**. Sie können unabhängig von Ihrer aktuellen Seite jederzeit zum Haupt-**Home Screen (Startbildschirm)** zurückkehren, indem Sie die Taste **Home** an der Fernbedienung drücken.

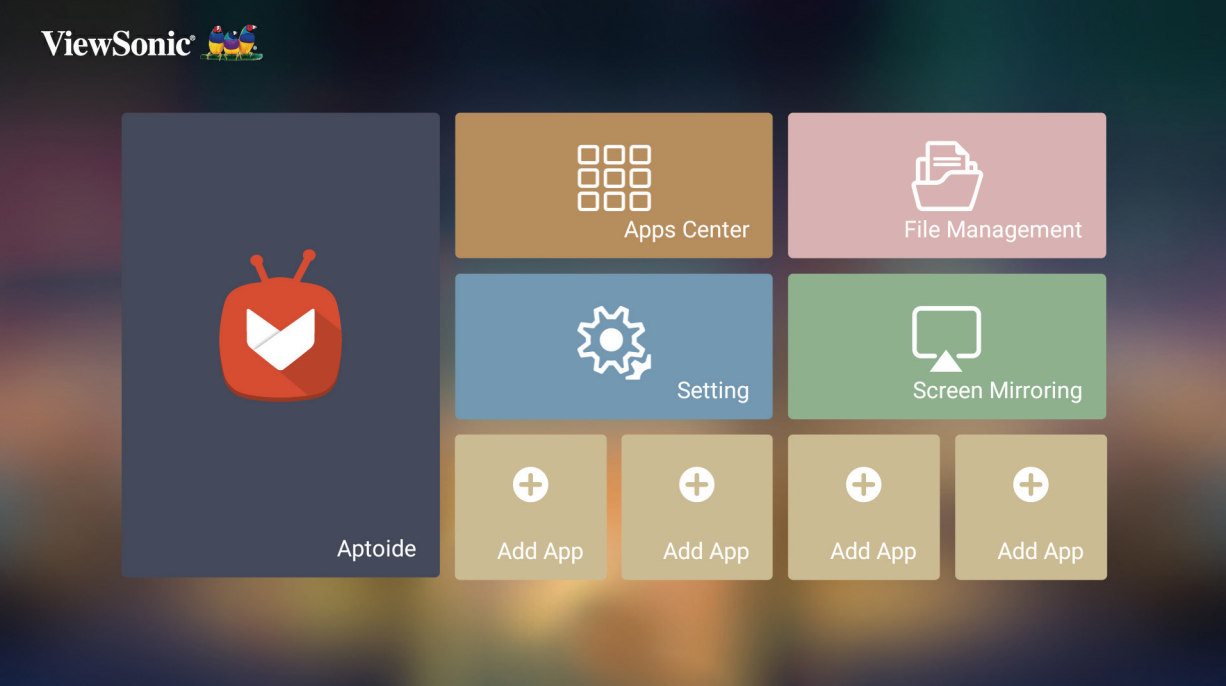

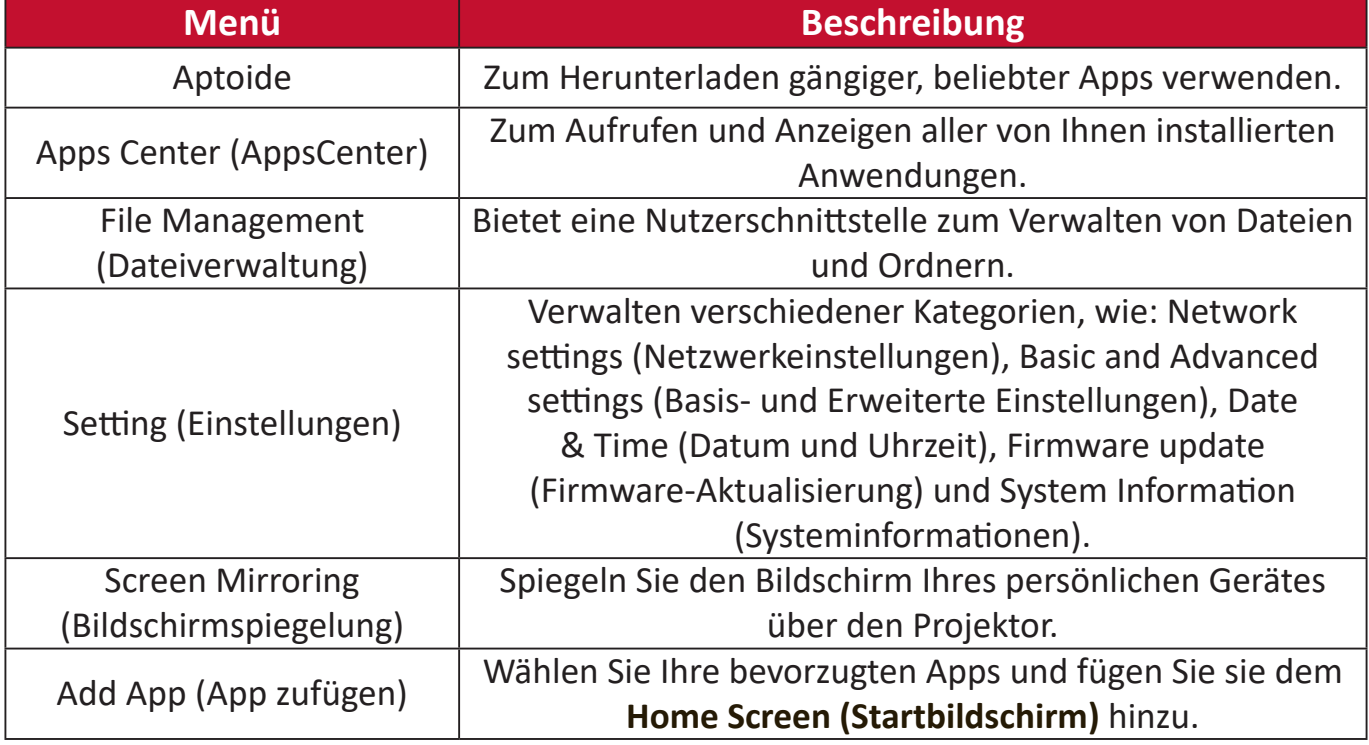

# **Startbildschirm – Bildschirmmenübaum**

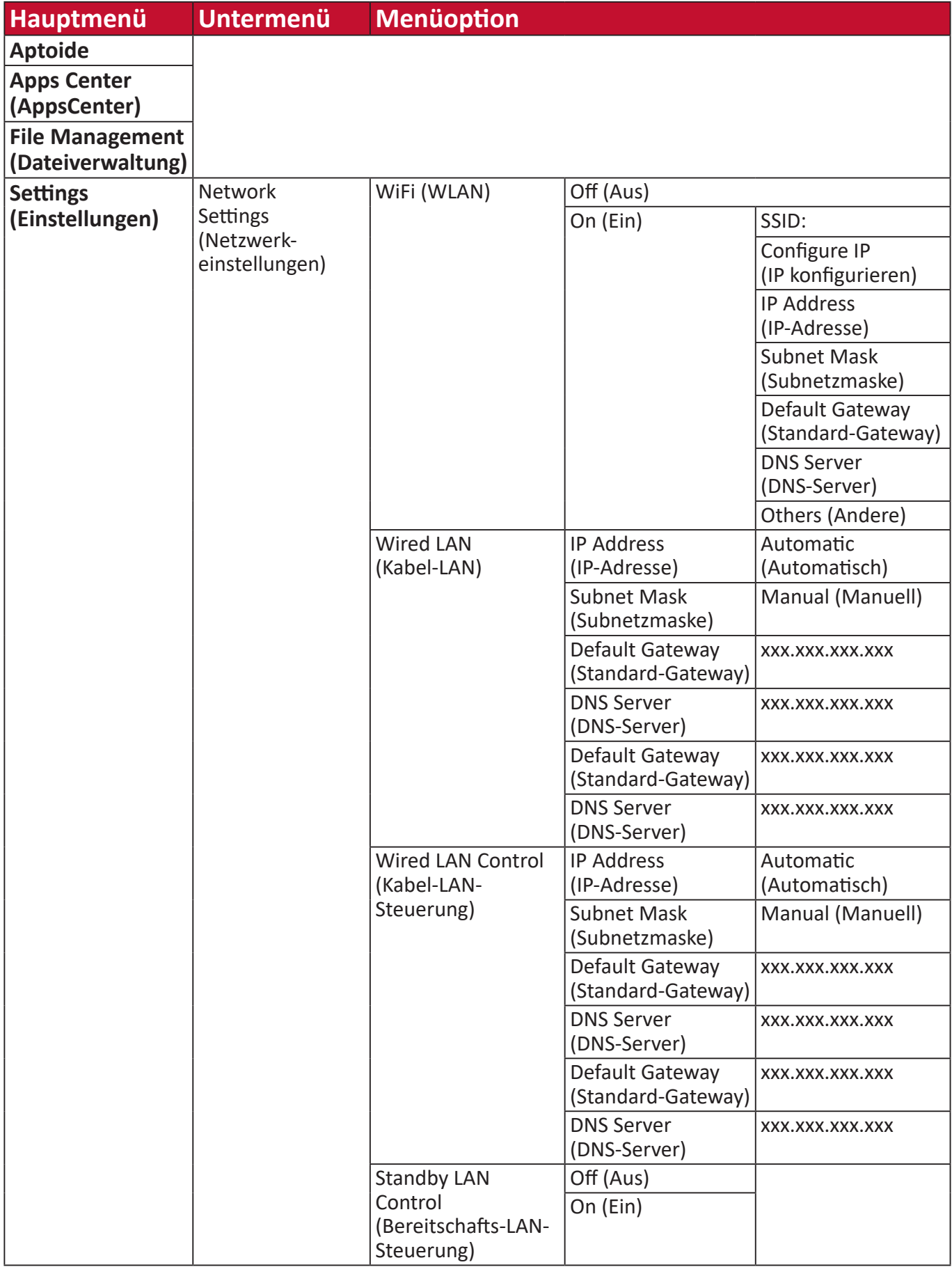

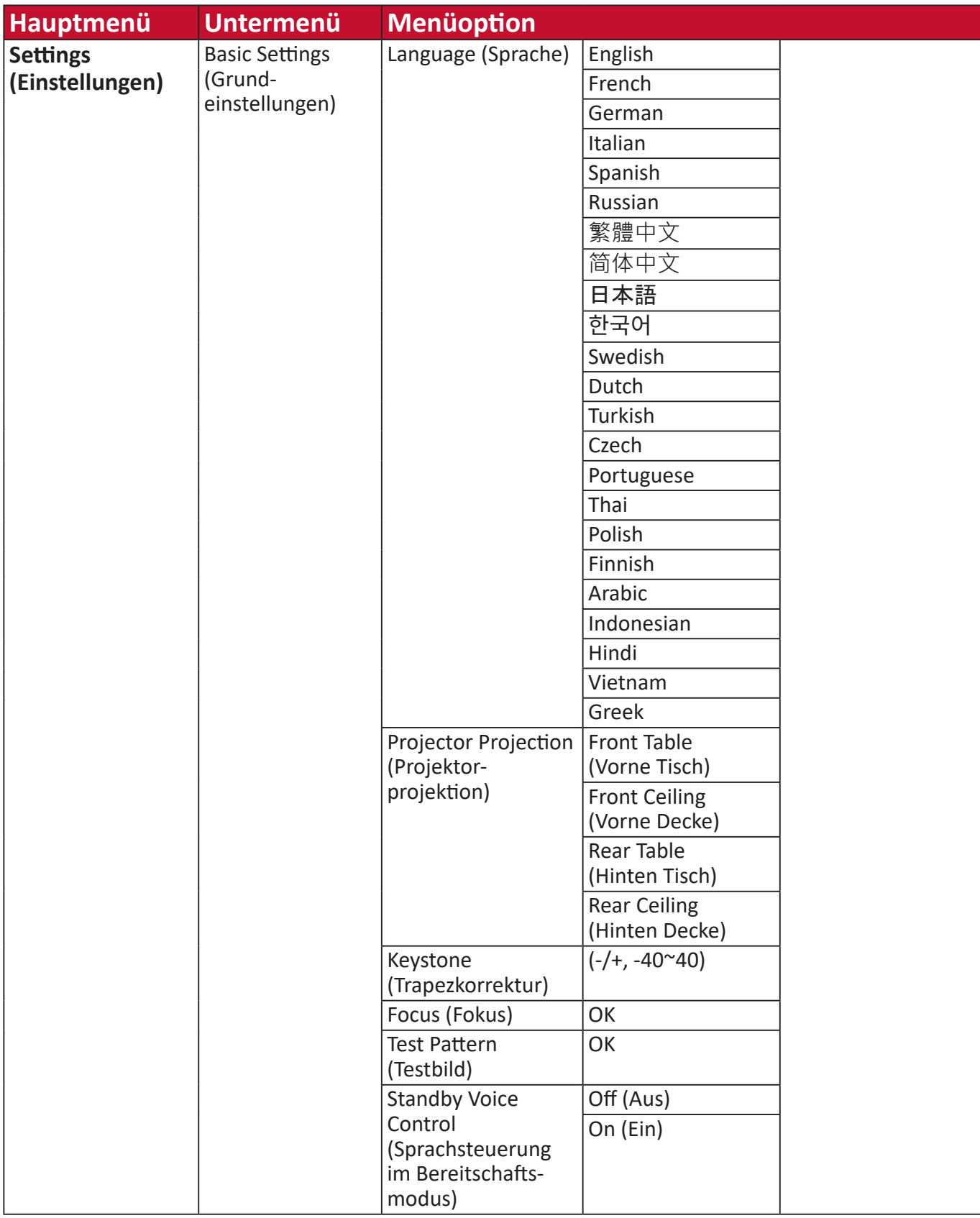

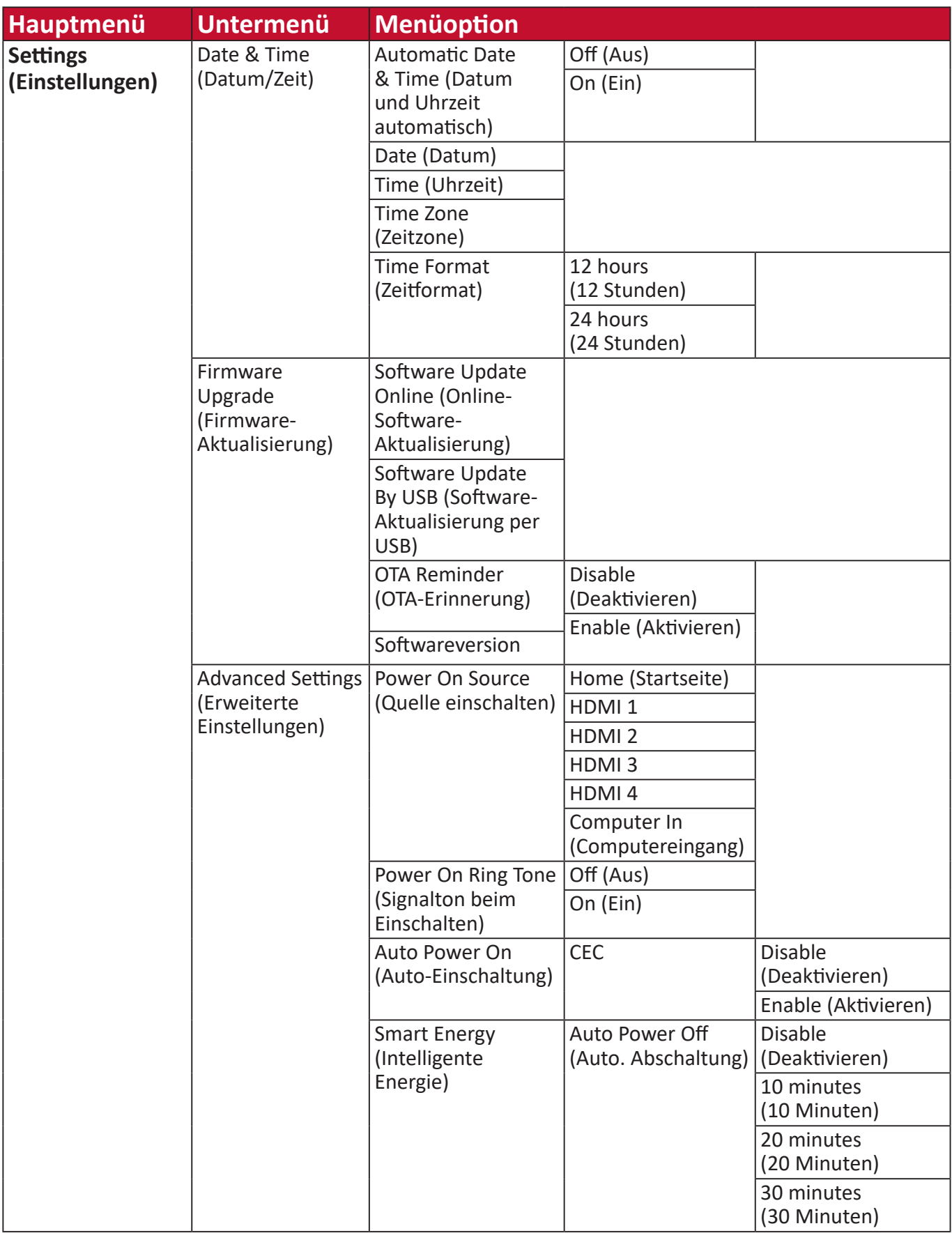

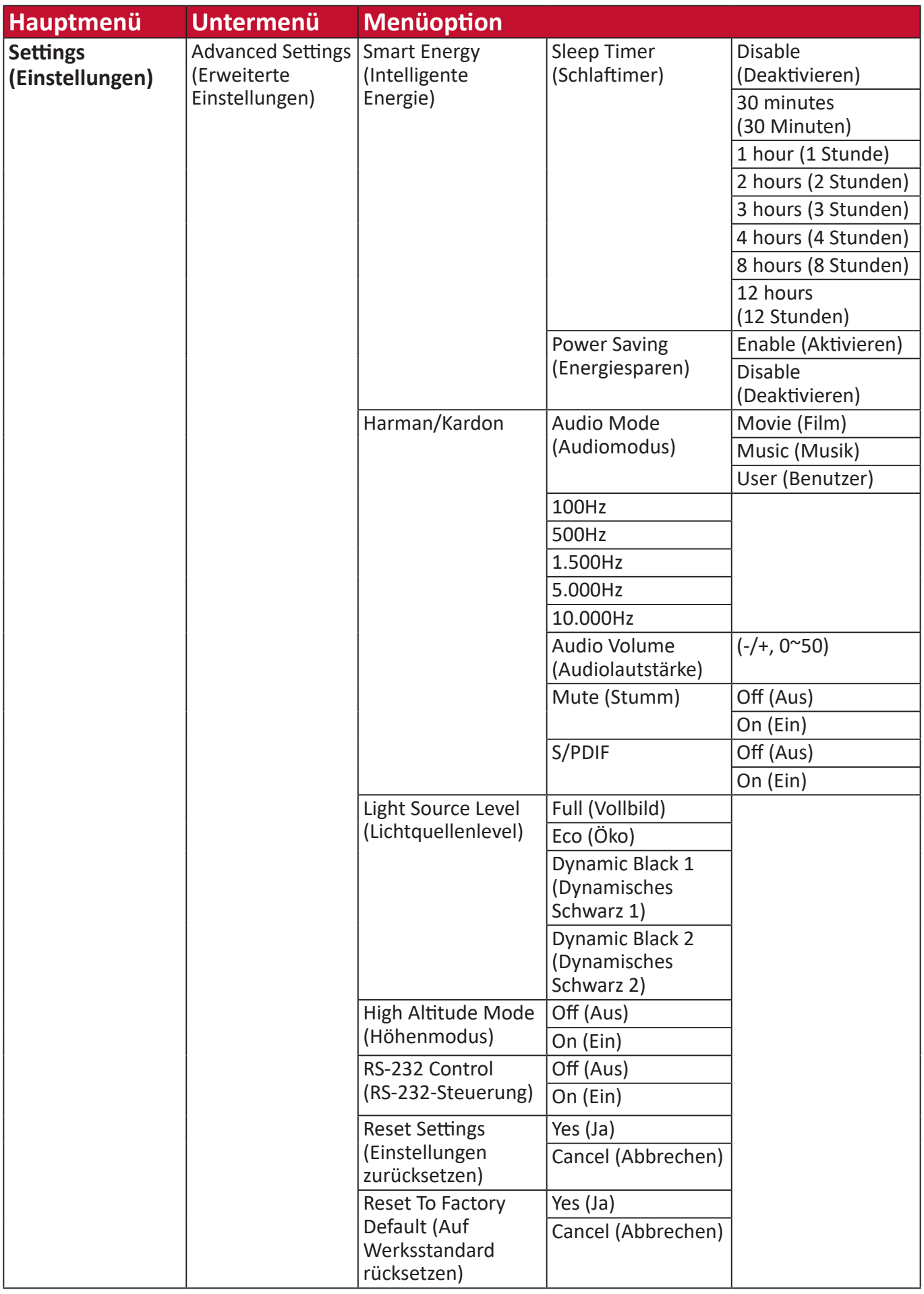

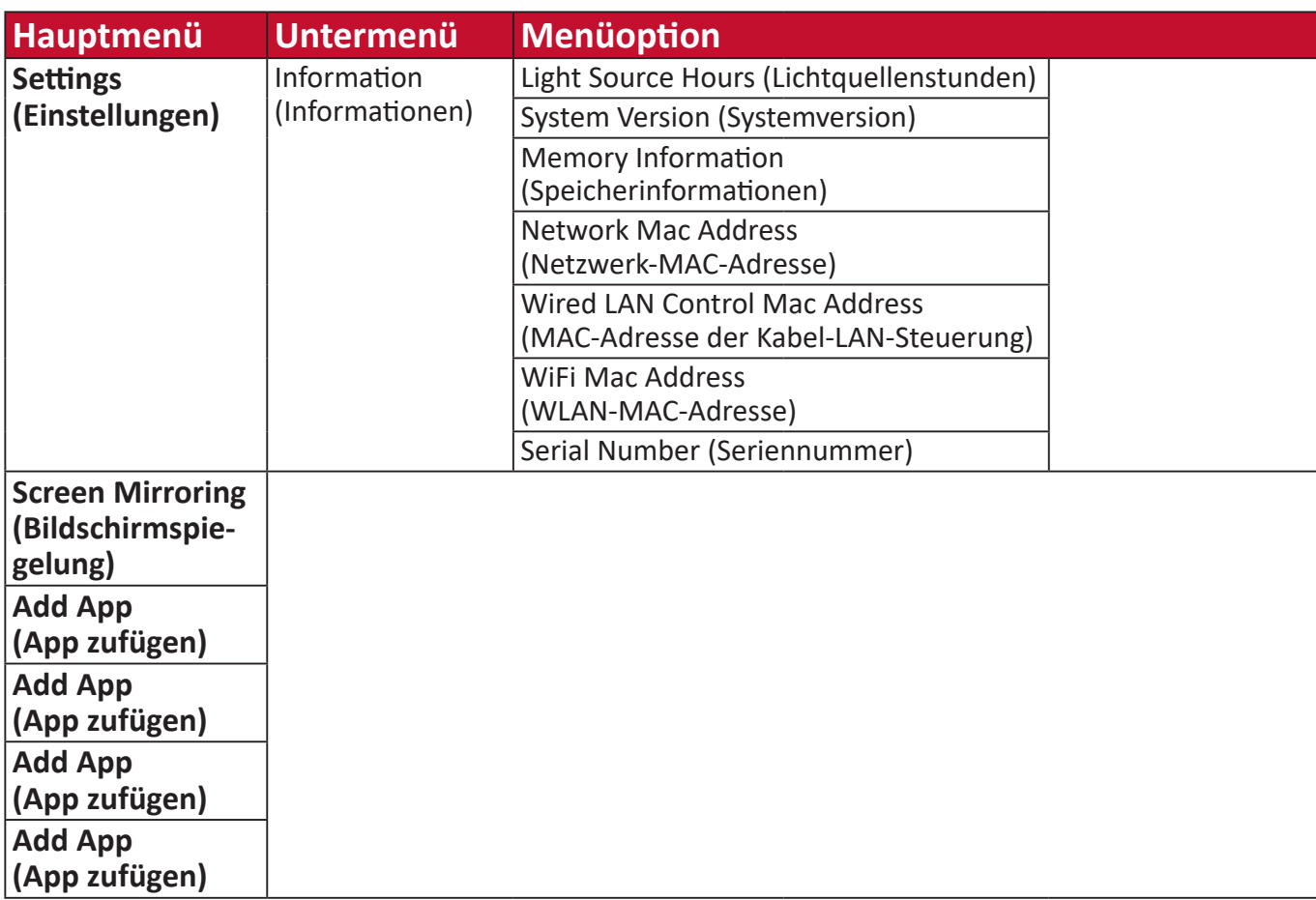

# **Menu Operations (Menübedienung)**

### **Aptoide**

Der Projektor ist mit dem Aptoide-Store vorgeladen, über den Sie verschiedene Apps herunterladen und installieren können.

**1.** Wählen Sie: **Home (Startseite)** > **Aptoide**.

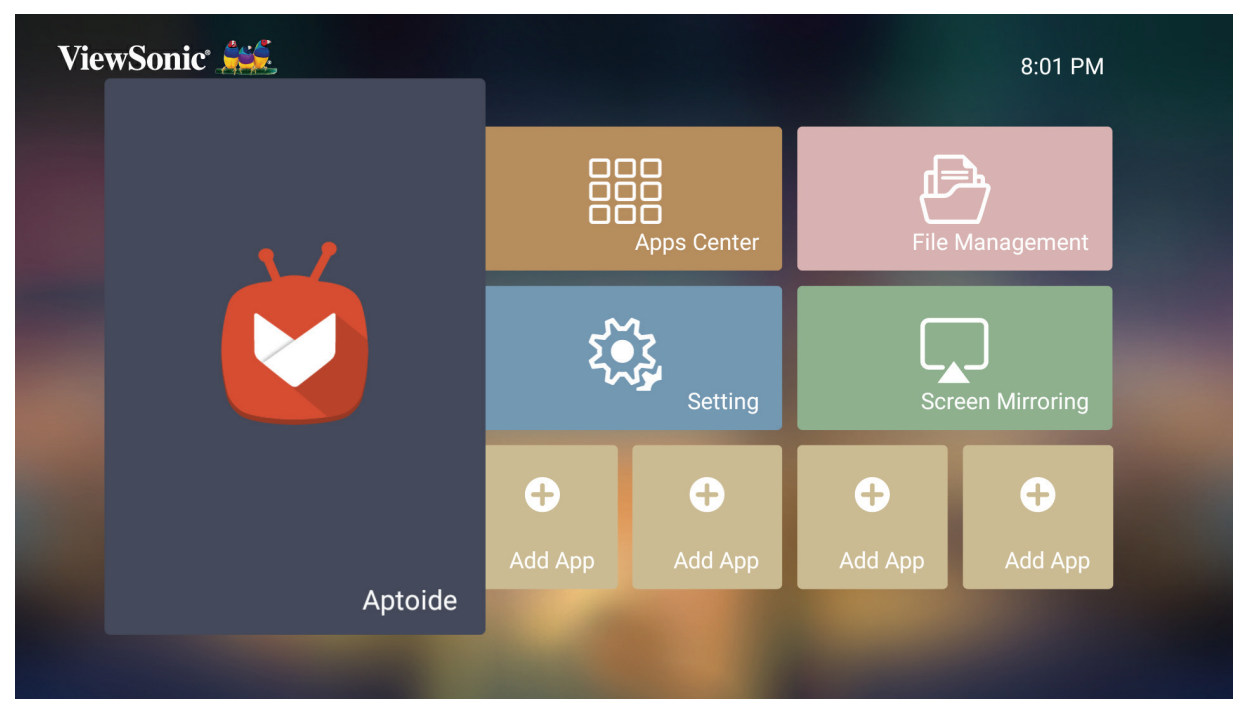

**2.** Wählen Sie mit den Richtungstasten zwischen den Menüoptionen. Drücken Sie zum Installieren die **OK**-Taste, sobald Sie Ihre bevorzugte App gefunden haben.

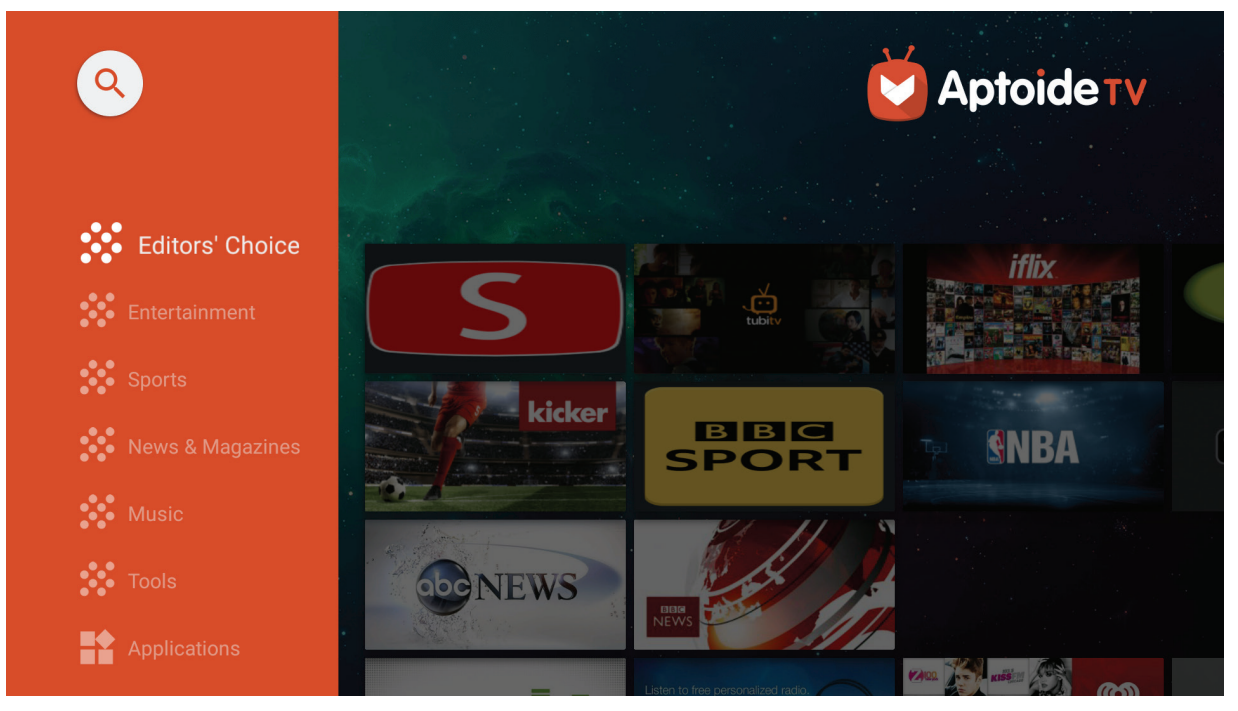

**Hinweis:** Sie können Drittanbieter-Apps mittels .apk-Datei im **File Management (Dateiverwaltung)** installieren. Allerdings können bei Drittanbieter-Apps Kompatibilitätsprobleme auftreten. Zusätzlich könnten einige Apps regionsspezifisch sein und/oder eine Tastatur und Maus erfordern.

### **Apps Center (AppsCenter)**

Zum Anzeigen, Starten und Deinstallieren von Apps.

**1.** Wählen Sie zur Anzeige Ihrer Apps: **Home (Startseite)** > **Apps Center (AppsCenter)**.

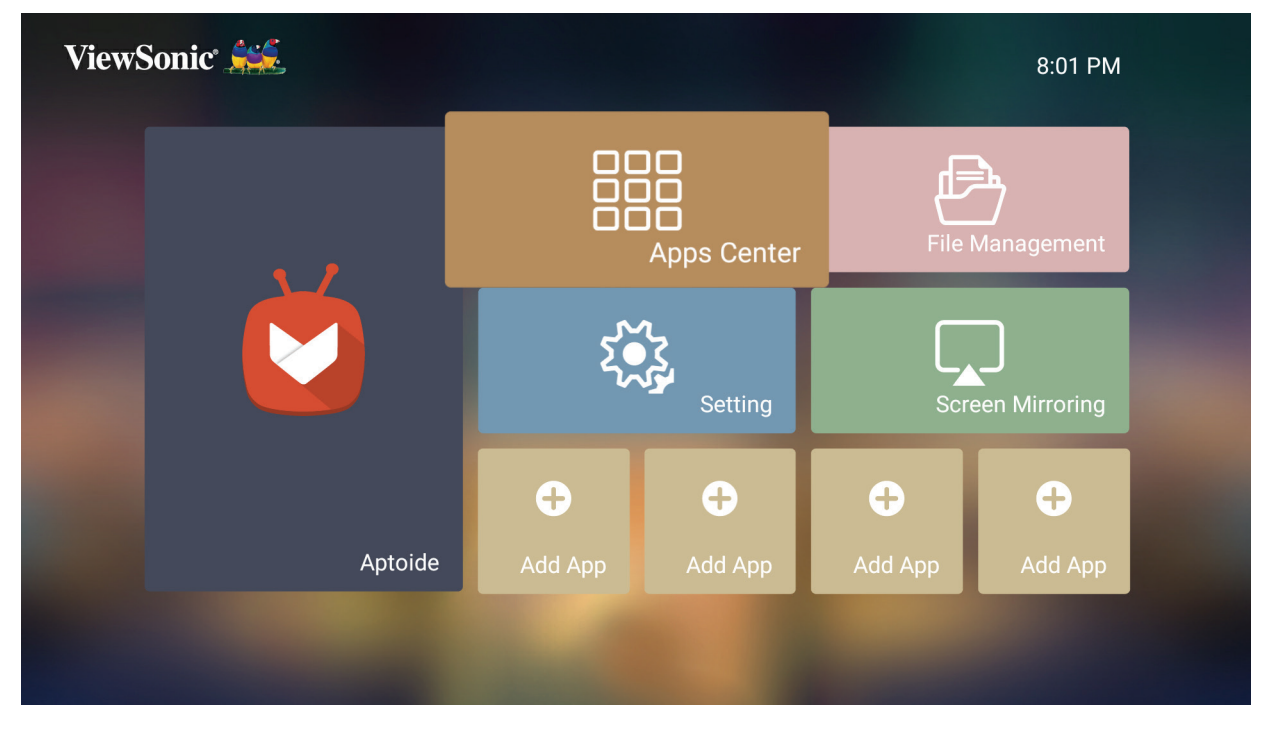

**2.** Wählen Sie mit den Richtungstasten die gewünschte App. Drücken Sie dann zum Starten der App **OK** an der Fernbedienung.

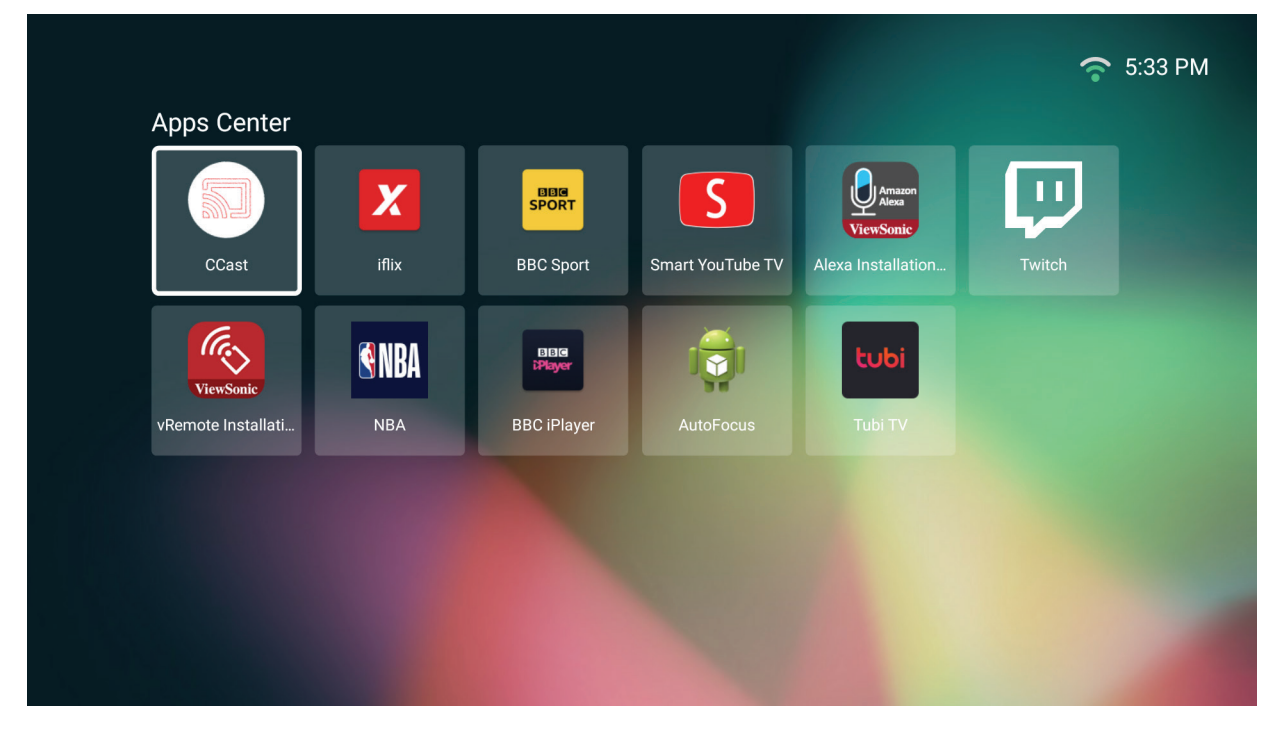

**Hinweis:** Mit der **Home**-Taste an der Fernbedienung können Sie jederzeit zum **Home Screen (Startbildschirm)** zurückkehren.

#### **Apps deinstallieren**

- **1.** Öffnen Sie **Apps Center (AppsCenter)** durch Auswahl von: **Home (Startseite)** > **Apps Center (AppsCenter)**.
- **2.** Wählen Sie mit den Richtungstasten die gewünschte App.
- **3.** Halten Sie **OK** an der Fernbedienung drei (3) Sekunden gedrückt. Das nachstehende Dialogfenster erscheint:

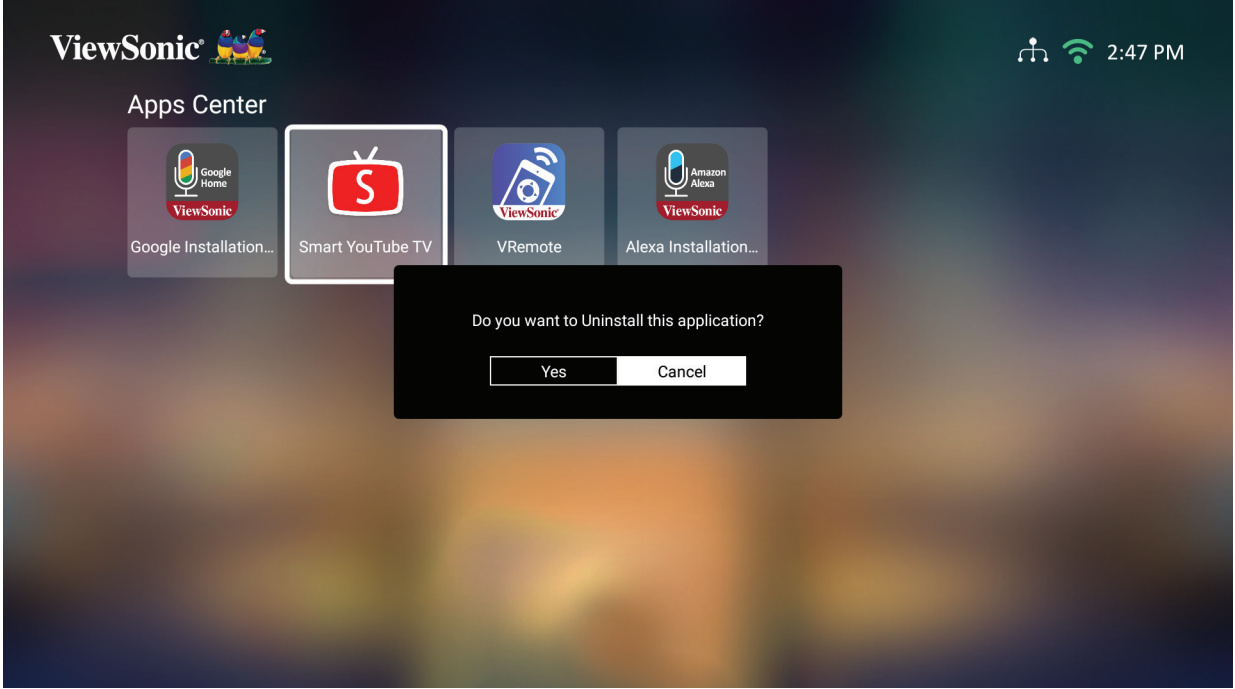

- **4.** Wählen Sie zum Deinstallieren der App **OK**.
	- **Hinweis:** Mit der **Home**-Taste an der Fernbedienung können Sie jederzeit zum **Home Screen (Startbildschirm)** zurückkehren.

### **File Management (Dateiverwaltung)**

Verwalten Sie mühelos Dateien und Ordner.

**1.** Wählen Sie: **Home (Startseite)** > **File Management (Dateiverwaltung)**.

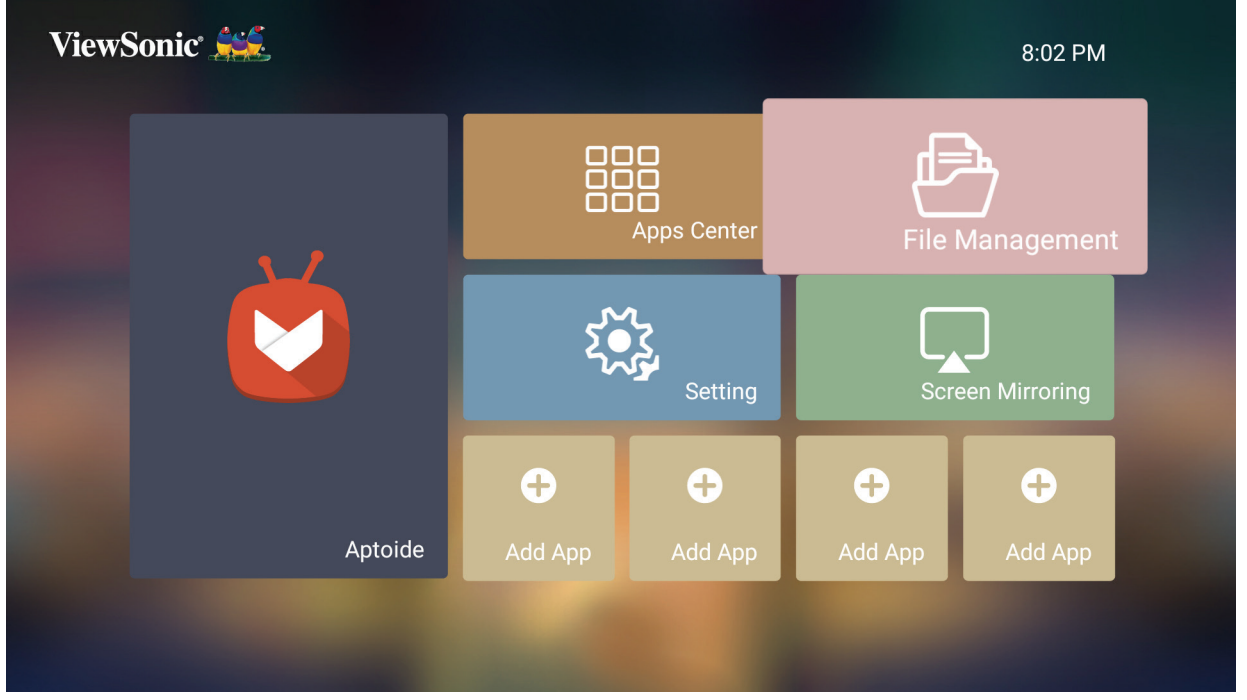

**2.** Wählen Sie ein Gerät aus der Eingangsliste: USB, Local Storage (Lokaler Speicher) usw. Wählen Sie mit den Richtungstasten die gewünschte Datei. Drücken Sie dann zum Öffnen der ausgewählten Datei **OK** an der Fernbedienung.

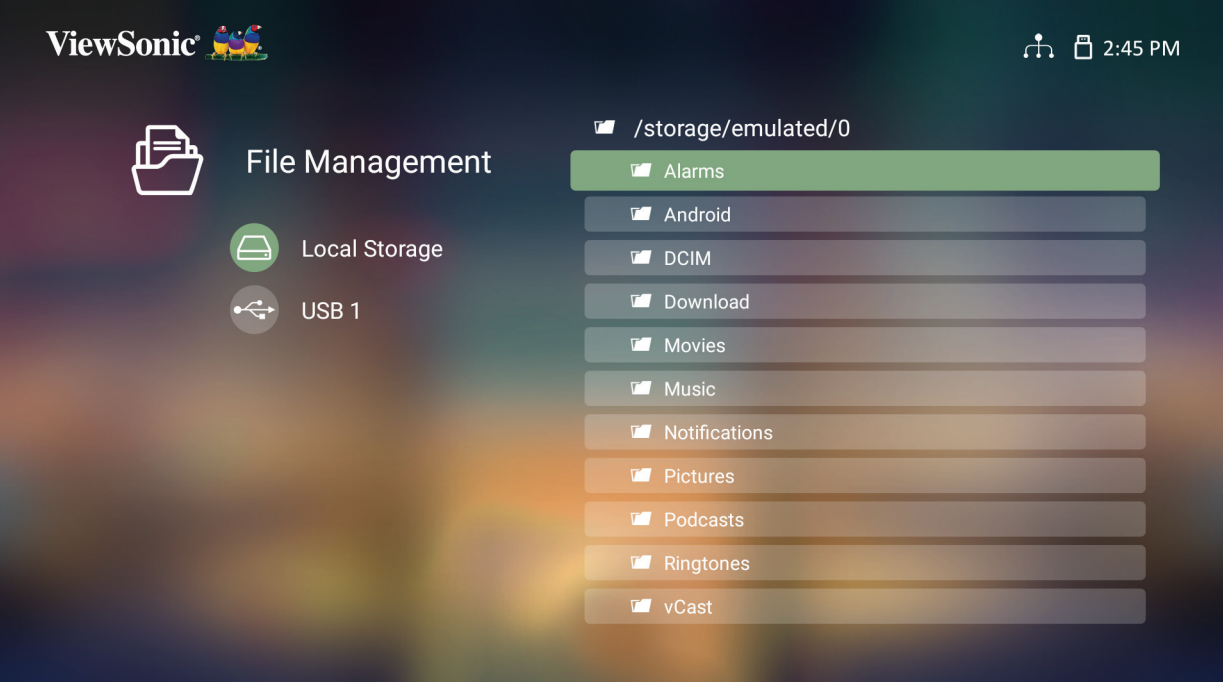

- **3.** Drücken Sie zum Zurückkehren zu einem vorheriger Ebene die **Zurück-Taste**.
	- **Hinweis:** Mit der **Home**-Taste an der Fernbedienung können Sie jederzeit zum **Home Screen (Startbildschirm)** zurückkehren.

#### **So bearbeiten Sie eine Datei**

- **1.** Halten Sie unter **File Management (Dateiverwaltung)** die **OK**-Taste drei (3) Sekunden gedrückt.
- **2.** Ein Kontrollkästchen erscheint vor jeder Datei. Verwenden Sie die Richtungstasten und drücken Sie zur Auswahl einer oder mehrerer Dateien **OK**.

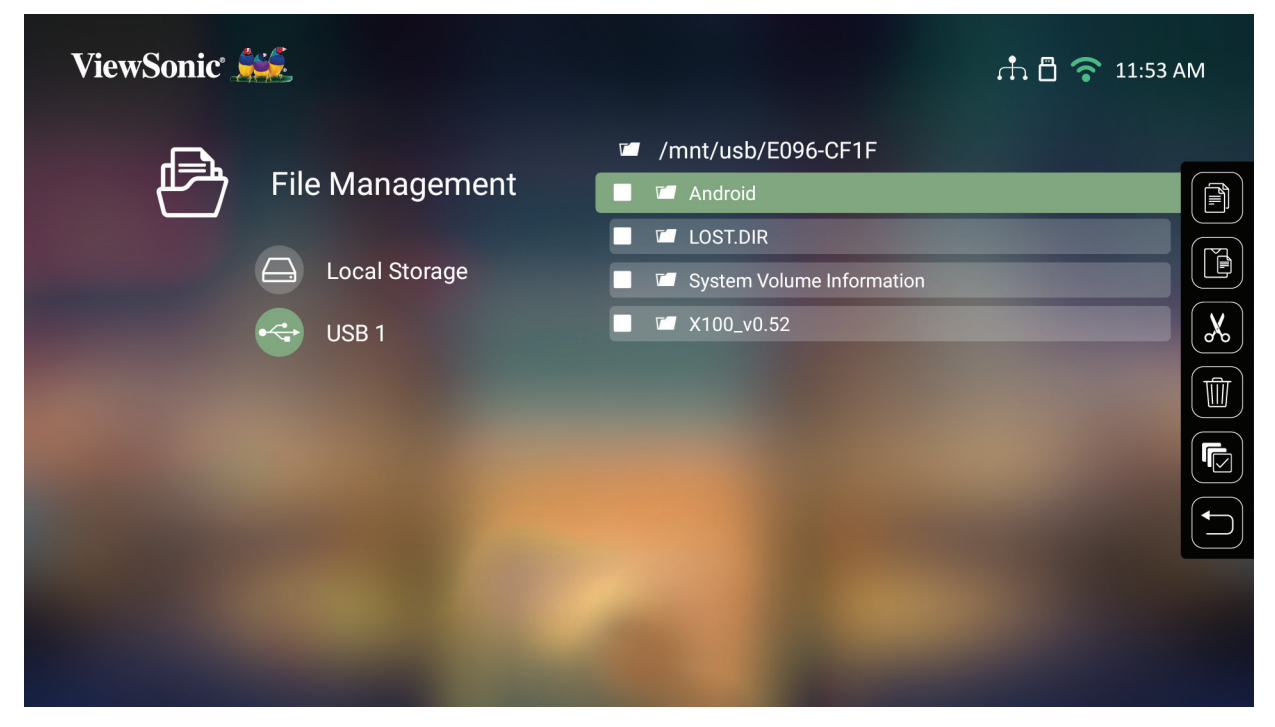

**3.** Durch Drücken der **Rechtstaste** werden die Kästchen Copy (Kopieren), Paste (Einfügen), Cut (Ausschneiden), Delete (Löschen), Select All (Alles wählen) und Return (Zurück) angezeigt.

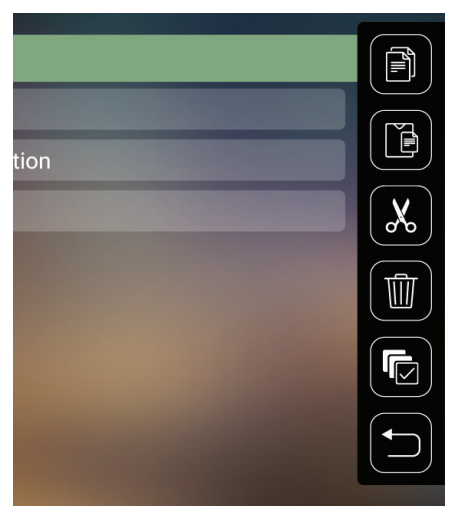

- **4.** Wählen Sie Ihre gewünschte Aktion und drücken Sie zum Ausführen **OK**.
- **5.** Falls Sie kopieren oder ausschneiden wählen Sie Ihren Zielordner zum Abschließen des Vorgangs.

### **Steuerleistenschaltflächen verwenden**

Die Steuerleistenschaltflächen erscheinen, falls eine zu öffnende Video-, Musikoder Fotodatei ausgewählt wird.

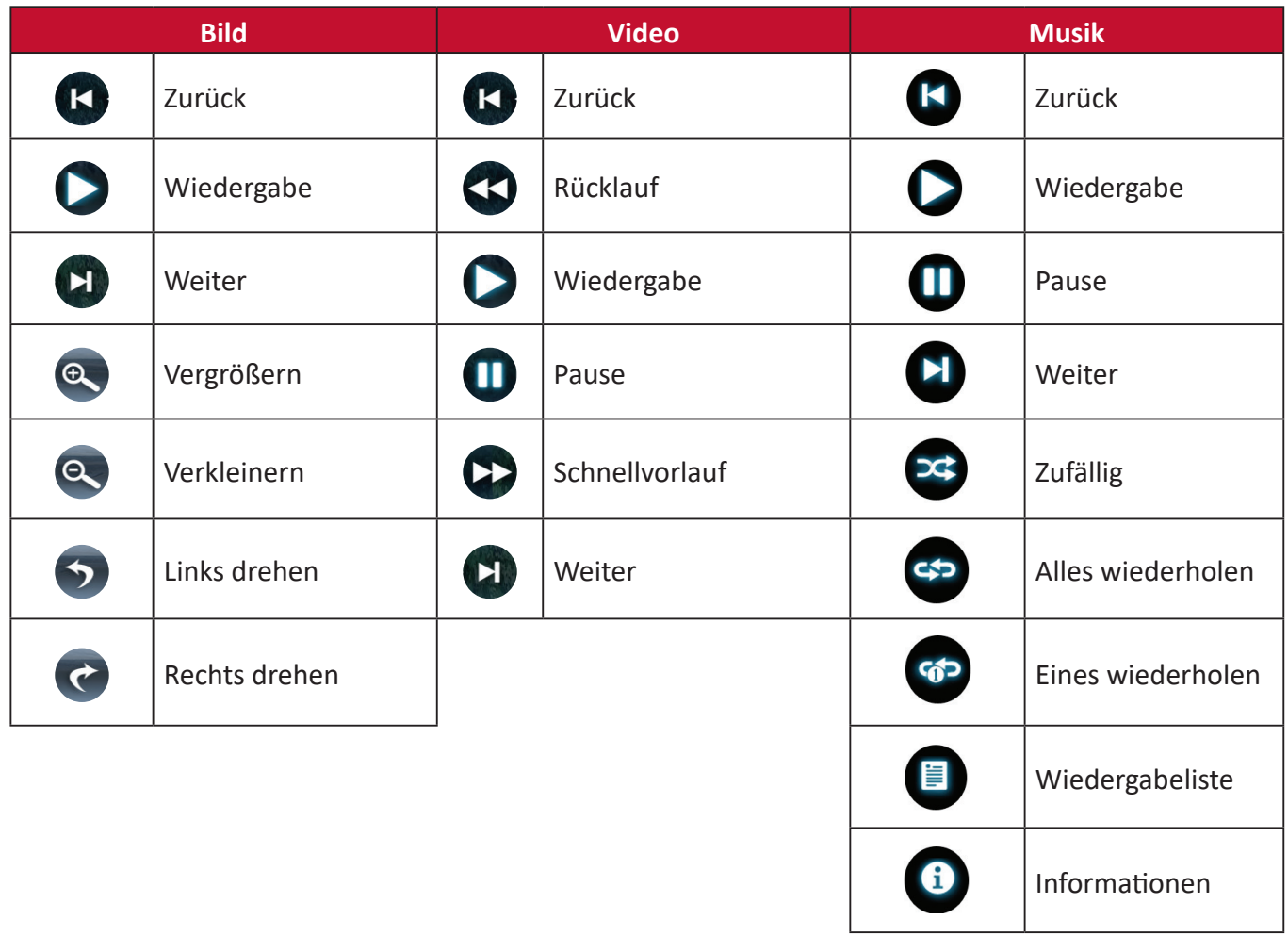

#### **Tipps zur USB-Verwendung**

Beachten Sie bei Verwendung von USB zum Lesen und/oder Speichern Folgendes:

- **1.** Einige USB-Speichergeräte sind möglicherweise nicht kompatibel.
- **2.** Falls Sie ein USB-Verlängerungskabel verwenden, erkennt das USB-Gerät USB möglicherweise nicht.
- **3.** Verwenden Sie nur mit dem Windows-Dateisystem FAT32 oder NTFS formatierte USB-Speichergeräte.
- **4.** Größere Dateien werden langsamer geladen.
- **5.** Daten auf USB-Speichergeräten könnten beschädigt werden oder verloren gehen. Sichern Sie wichtige Dateien.

#### **Unterstützte Dateiformate**

#### Unterstützte Office-Formate:

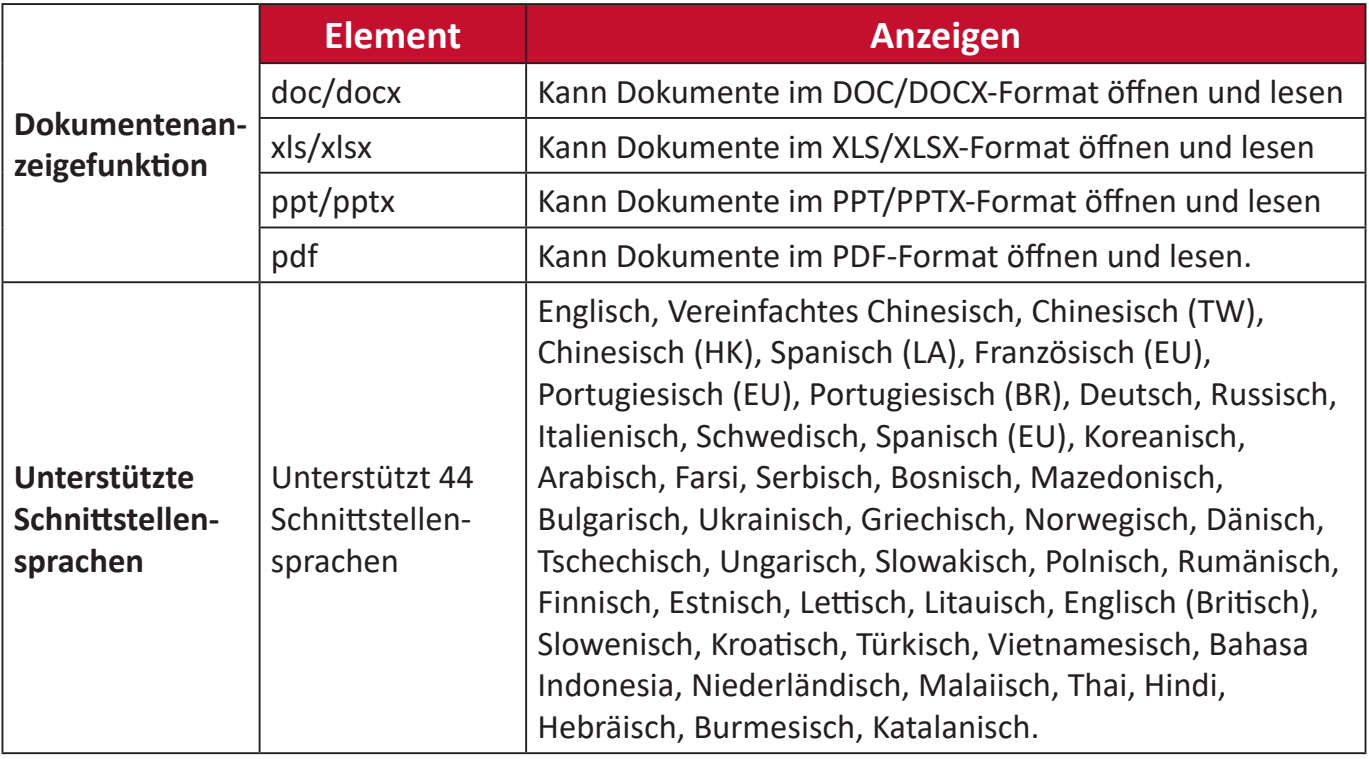

#### Unterstützte Multimedia-Formate:

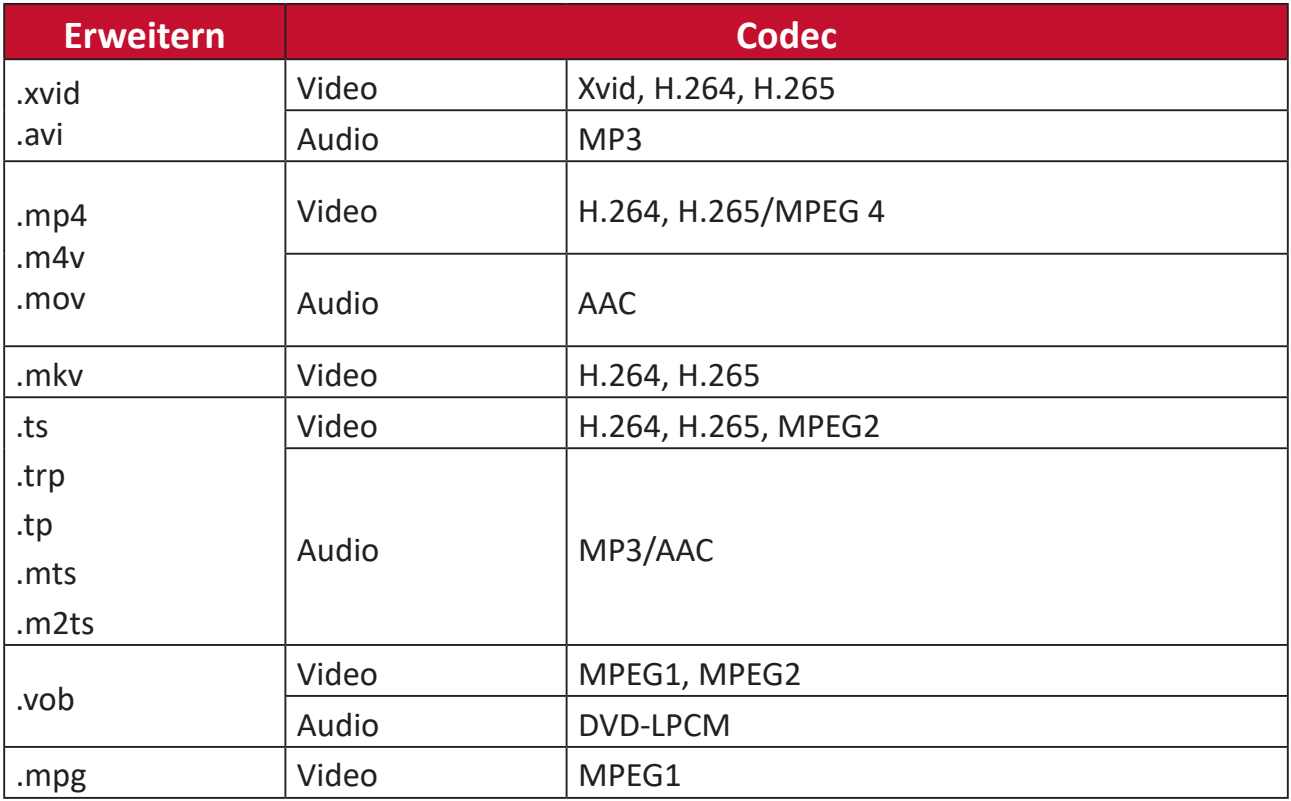

### **Einstellungen**

Unter **Setting (Einstellungen)** können Sie Network (Netzwerk), Basic (Basis) und Advanced Settings (Erweiterte Einstellungen), Date & Time (Datum und Zeit), Firmware Update (Firmware-Aktualisierung) anpassen und Informationen einsehen.

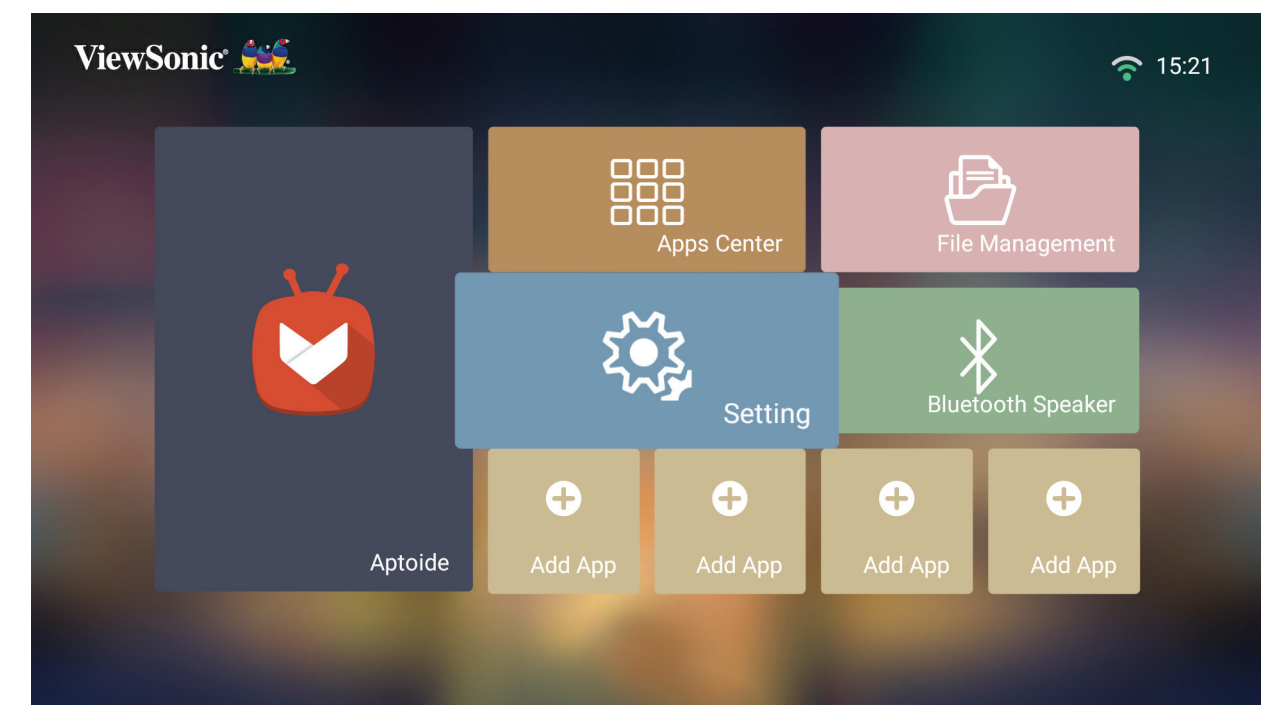

**Network Settings (Netzwerkeinstellungen)**

**1.** Wählen Sie: **Home (Startseite)** > **Setting (Einstellungen)** > **Network Settings (Netzwerkeinstellungen)**

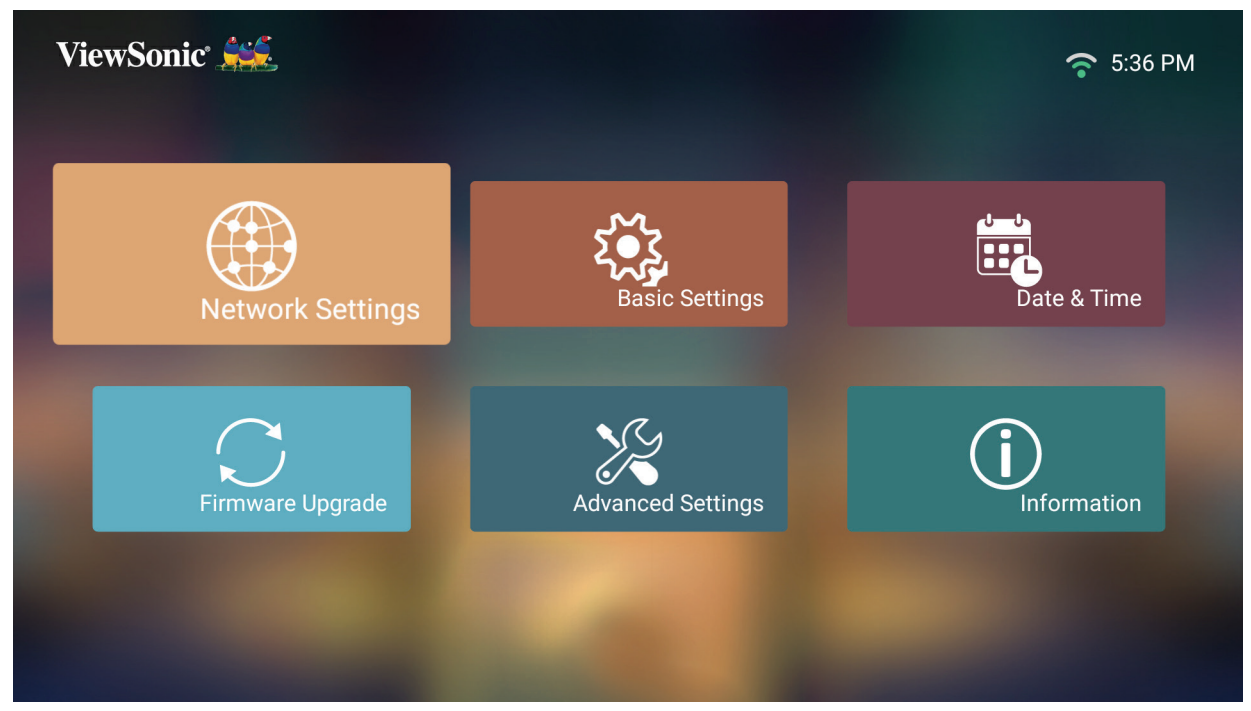
**2.** Wählen Sie eine der verfügbaren Optionen: WLAN oder Kabel-LAN.

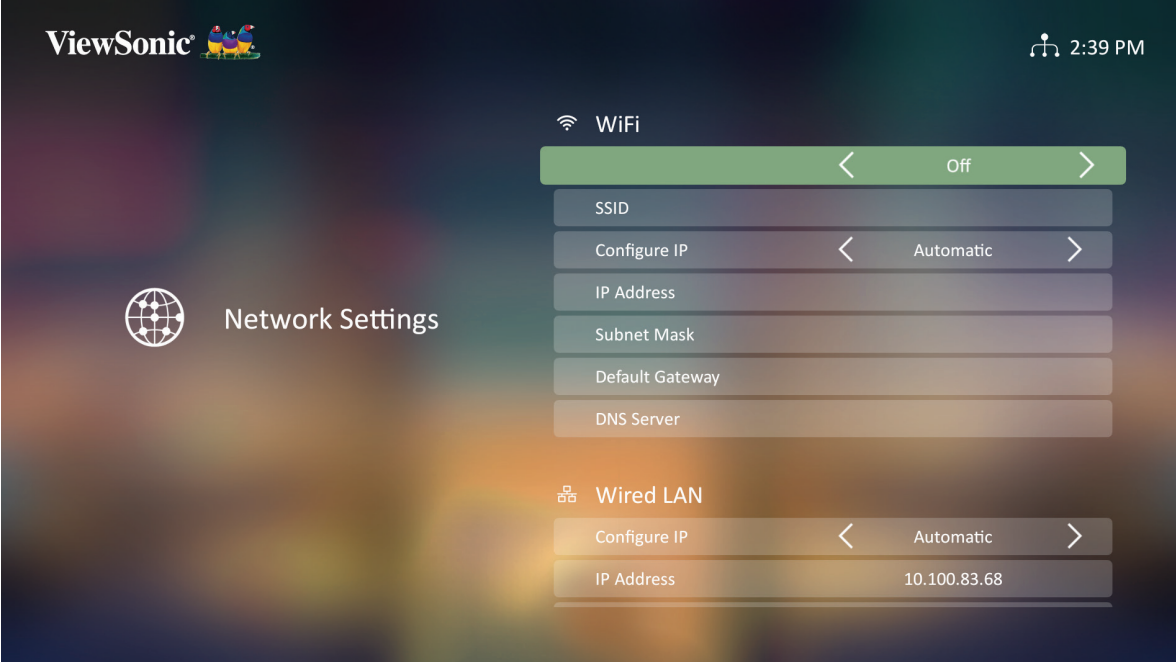

**3.** Beachten Sie zur Einrichtung einer kabellosen oder kabelgebundenen LAN-Verbindung ["Mit Netzwerken verbinden" auf Seite 32.](#page-31-0)

#### **Projektor über eine LAN-Umgebung steuern**

Der Projektor unterstützt Crestron®-Software. Mit den richtigen Einstellungen im Menü LAN Control Settings (LAN-Steuerungseinstellungen) können Sie den Projektor über einen Webbrowser von einem Computer aus steuern, wenn Computer und Projektor sachgemäß mit demselben lokalen Netzwerk verbunden sind.

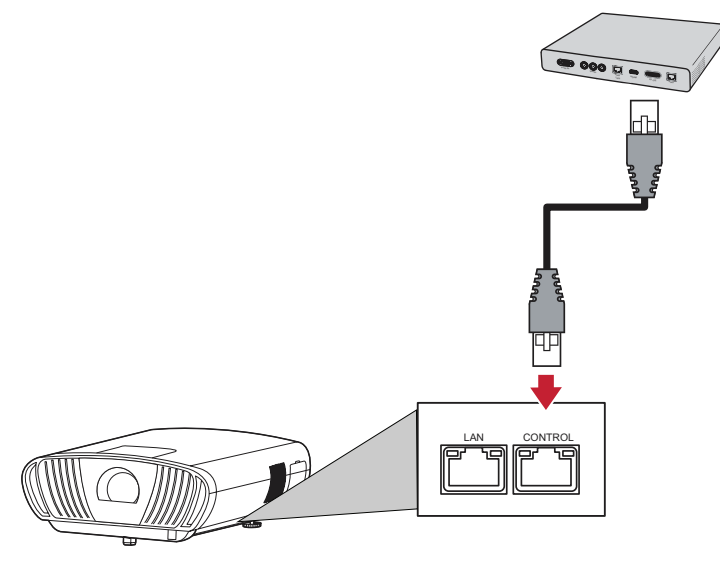

#### **LAN-Steuerungseinstellungen konfigurieren**

In einer IP-Umgebung mit **Automatic (Automatisch)**-Einstellung:

- **1.** Nehmen Sie ein RJ-45-Kabel und schließen Sie ein Ende an den RJ-45-**Steuerungs**anschluss des Projektors und das andere Ende an Ihr Netzwerkgerät an.
- **2.** Navigieren Sie zu: **Setting (Einstellung)** > **Network Settings (Netzwerkeinstellungen)** > **Wired LAN Control (Kabel-LAN-Steuerung)**.
- **3.** Wählen Sie **Configure IP (IP konfigurieren)** und stellen Sie sicher, dass dies auf **Automatic (Automatisch)** eingestellt ist.
- **4.** Warten Sie 15 bis 20 Sekunden, rufen Sie **LAN Settings (LAN-Einstellungen)** dann erneut auf. Nun werden die Projektoreinstellungen zu IP-Adresse, Subnetzmaske, Standard-Gateway und DNS-Server angezeigt.
- **5.** Notieren Sie sich die in der Zeile Projector IP Address (Projektor-IP-Adresse) angezeigte IP-Adresse.

#### **Hinweis:**

- Falls die Projektor-IP-Adresse immer noch nicht angezeigt wird, wenden Sie sich an Ihren Netzwerkadministrator.
- Falls die RJ-45-Kabel nicht richtig angeschlossen sind, werden bei Projektor-IP Address (IP-Adresse), Subnet Mask (Subnetzmaske), Default Gateway (Standard-Gateway) und DNS Server (DNS-Server) 0.0.0.0 angezeigt. Vergewissern Sie sich, dass die Kabel richtig angeschlossen sind, und versuchen Sie die obigen Schritte erneut.
- Falls Sie eine Verbindung zum Projektor herstellen müssen, wenn sich dieser im Bereitschaftsmodus befindet, setzen Sie **Standby LAN Control (Standby-LAN-Steuerung)** im Menü **Network Settings (Netzwerkeinstellungen)** auf **On (Ein)**.

In einer statischen IP-Umgebung mit **Manual (Manuell)**-Einstellung:

- **1.** Nehmen Sie ein RJ-45-Kabel und schließen Sie ein Ende an den RJ-45- **Steuerungs**anschluss des Projektors und das andere Ende an Ihr Netzwerkgerät an.
- **2.** Navigieren Sie zu: **Setting (Einstellung)** > **Network Settings (Netzwerkeinstellungen)** > **Wired LAN Control (Kabel-LAN-Steuerung)**.
- **3.** Heben Sie **LAN Settings (LAN-Einstellungen)** hervor und wählen Sie **Manual IP (Manuelle IP)**.
- **4.** Informationen zu Projektor-IP-Adresse, Subnetzmaske, Standard-Gateway und DNS-Server erhalten Sie von Ihrem ITS-Administrator.
- **5.** Wählen Sie über die Richtungstasten das Element, das Sie ändern möchten, und drücken Sie zur Eingabe des Wertes die Links-/Rechtstaste.
- **6.** Wählen Sie zum Speichern **Apply (Anwenden)** und drücken Sie **Enter**.
	- **Hinweis:** Falls die RJ-45-Kabel nicht richtig angeschlossen sind, werden bei Projektor-IP-Adresse, Subnetzmaske, Standard-Gateway und DNS-Server 0.0.0.0 angezeigt. Vergewissern Sie sich, dass die Kabel richtig angeschlossen sind, und versuchen Sie die obigen Schritte erneut.

#### **Projektor über einen Webbrowser steuern**

Sobald Sie die richtige IP-Adresse für den Projektor haben und der Projektor eingeschaltet oder im Bereitschaftsmodus ist, können Sie ihn über einen Computer in demselben lokalen Netzwerk steuern.

#### **Hinweis:**

- Falls Sie Microsoft Internet Explorer nutzen, muss es sich um die Version 7.0 oder aktueller handeln.
- Die Screenshots dienen nur der Veranschaulichung und können vom tatsächlichen Design abweichen.
- Bitte beachten Sie die Beschränkung der Eingabelänge (einschließlich Leerund Satzzeichen) in der nachstehenden Liste:

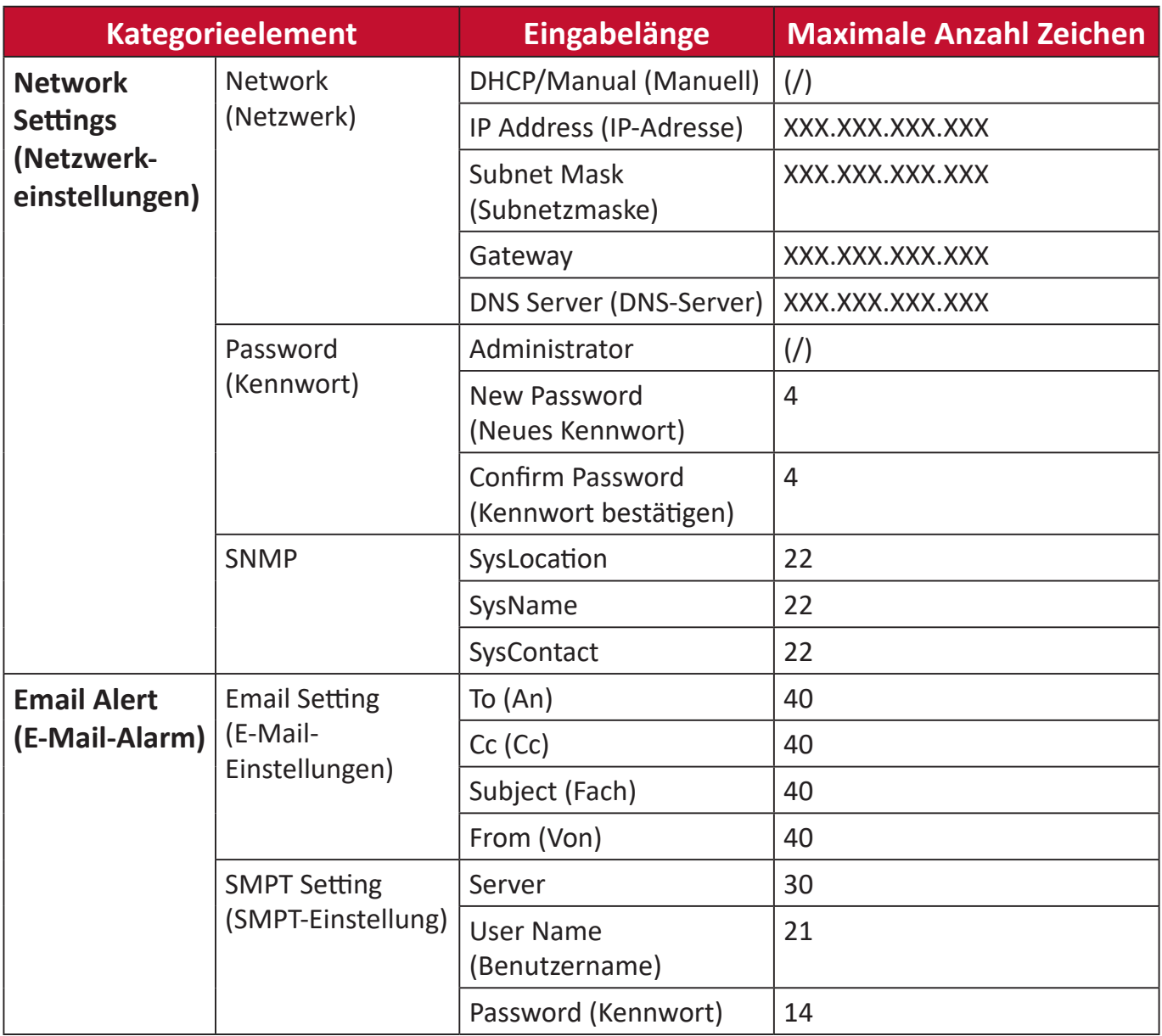

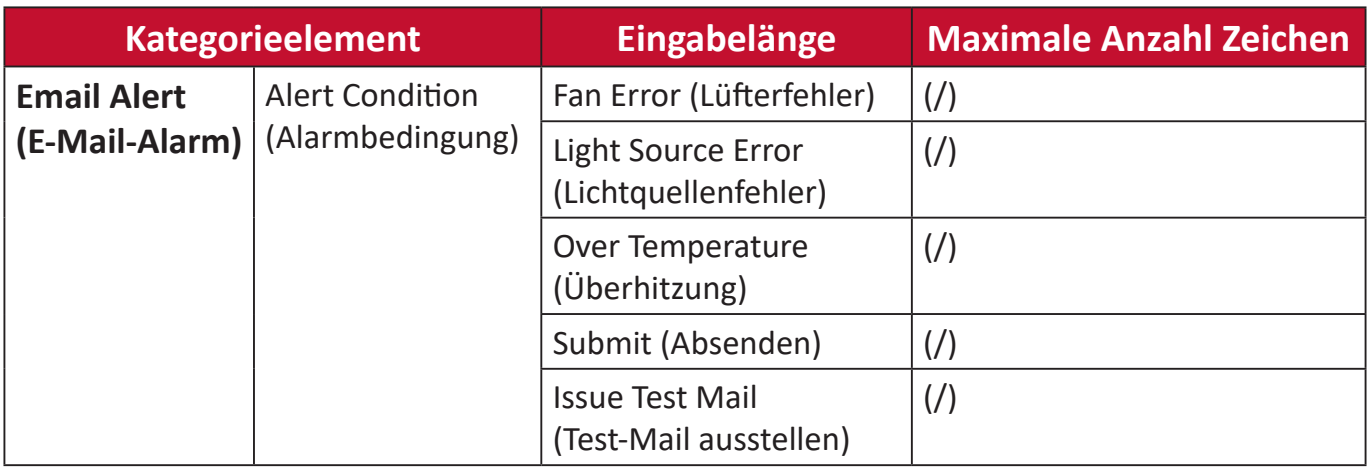

**1.** Geben Sie die Adresse des Projektors in die Adresszeile Ihres Browsers ein und drücken Sie **Enter**.

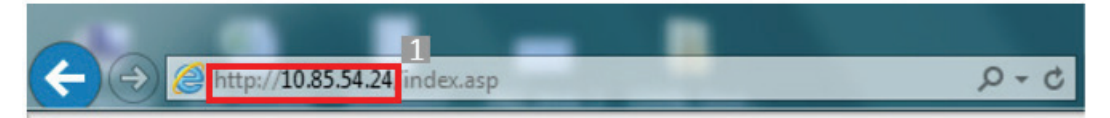

**2.** Die Hauptseite von Network Control (Netzwerksteuerung) lädt:

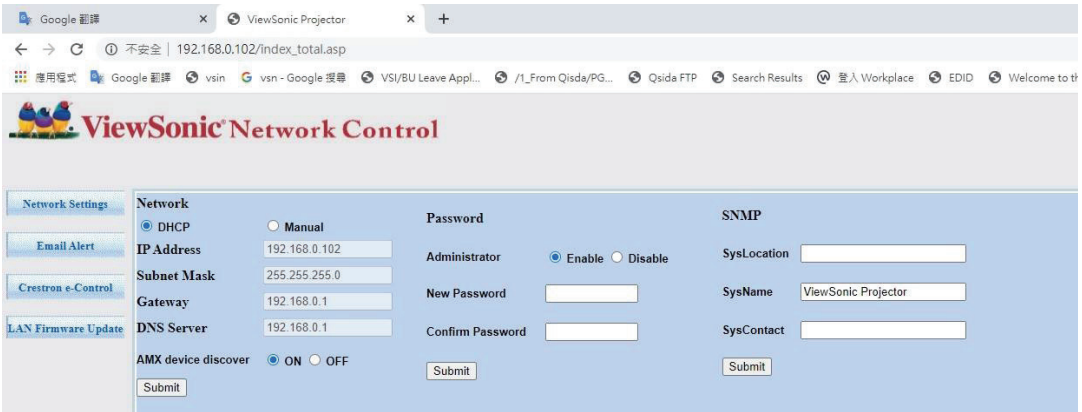

- **Hinweis:** Der Zugriff auf die Seiten Network Settings (Netzwerkeinstellungen), Email Alert (E-Mail-Alarm) und Projector/LAN Firmware update (Projektor-/LAN-Firmware-Aktualisierung) erfordert das Administratorkennwort. Das Standardkennwort lautet **0000**.
- **3.** Über diese Seite können Sie Anpassungen an den SNMP-Einstellungen vornehmen.
- **4.** Falls Ihr Projektor mit einem Netzwerk verbunden ist, das Simple Mail Transfer Protocol (SMTP) unterstützt, können Sie ihn so konfigurieren, dass er sie bei relevanten Ereignissen per E-Mail alarmiert.
- **5.** Die Seite Crestron (e-Control)® zeigt die Nutzerschnittstelle von Crestron e-Control.

### **Über Crestron e-Control®**

Die Seite Crestron e-Control® bietet eine Vielzahl virtueller Tasten zur Steuerung des Projektors oder zu Anpassung projizierter Bilder.

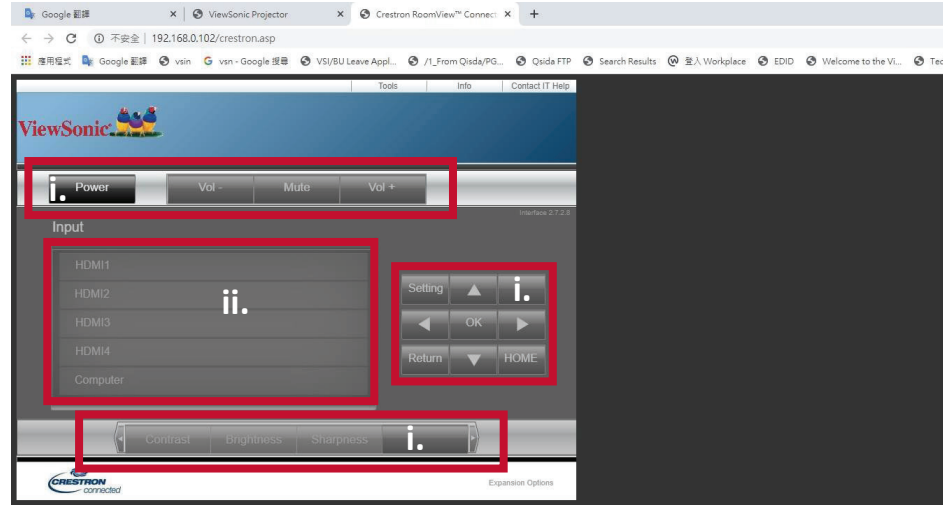

i. Diese Tasten funktionieren ebenso wie die in OSD-Menüs oder an der Fernbedienung.

ii. Klicken Sie zum Umschalten zwischen Eingangssignalen auf das gewünschte Signal.

#### **Hinweis:**

- Die Quellenliste variiert je nach den am Projektor verfügbaren Verbindungen.
- Wenn Sie OSD-Menüeinstellungen über das Bedienfeld des Projektors oder die Fernbedienung ändern, kann es eine Weile dauern, bis der Webbrowser diese Änderungen mit dem Projektor synchronisiert.

Die Seite **Tools (Werkzeuge)** ermöglicht Ihnen die Verwaltung des Projektors, die Konfiguration von LAN-Steuerungseinstellungen und die Sicherung des Zugangs auf externe Netzwerkvorgänge am Projektor.

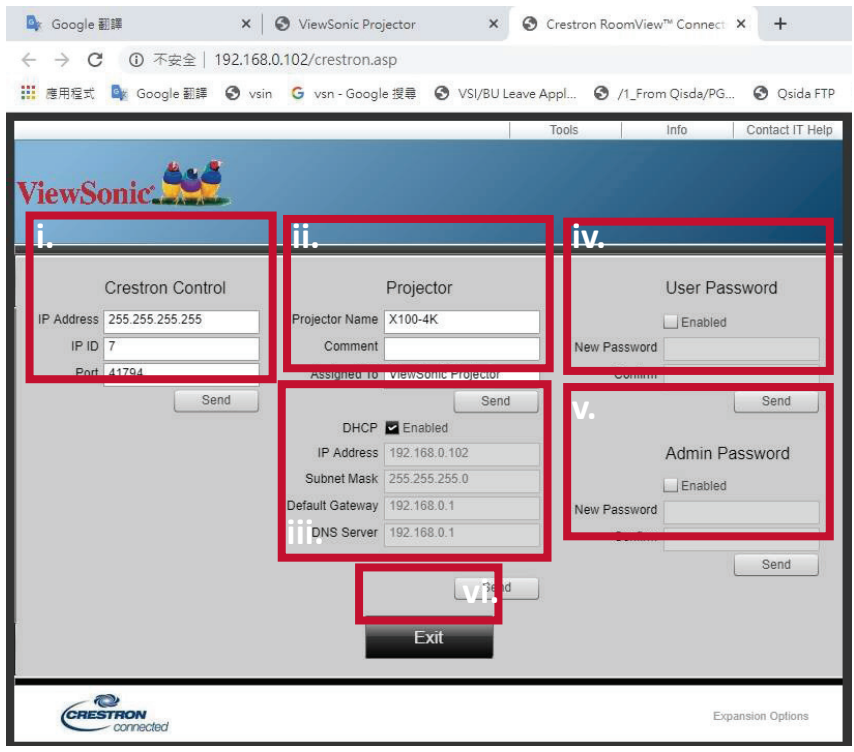

i. Dieser Abschnitt wird nur mti dem Crestron-Steuerungssystem verwendet. Informationen zur Einrichtung können Sie von Crestron erhalten oder der zugehörigen Bedienungsanleitung entnehmen.

ii. Geben Sie dem Projektor einen Namen, verfolgen Sie seinen Standort und die dafür verantwortliche Person.

iii. Passen Sie die LAN-Steuerungseinstellungen an.

iv. Nach der Einstellung ist der Zugriff auf die externe Netzwerkbedienung am Projektor kennwortgeschützt.

v. Nach der Einstellung ist der Zugriff auf die Seite **Tools (Werkzeuge)** kennwortgeschützt.

#### **Hinweis:**

- Vermeiden Sie Fehler, indem Sie nur englische Buchstaben und Ziffern auf der Seite **Tools (Werkzeuge)** eingeben.
- Drücken Sie nach den Änderungen die Taste **Send (Senden)** und die Daten werden für den Projektor gespeichert.

vi. Kehren Sie durch Drücken der Taste **Exit (Beenden)** auf die Seite Remote Network Operation (Externe Netzwerkbedienung) zurück.

Bitte beachten Sie die Beschränkung der Eingabelänge (einschließlich Leer- und Satzzeichen) in der nachstehenden Liste:

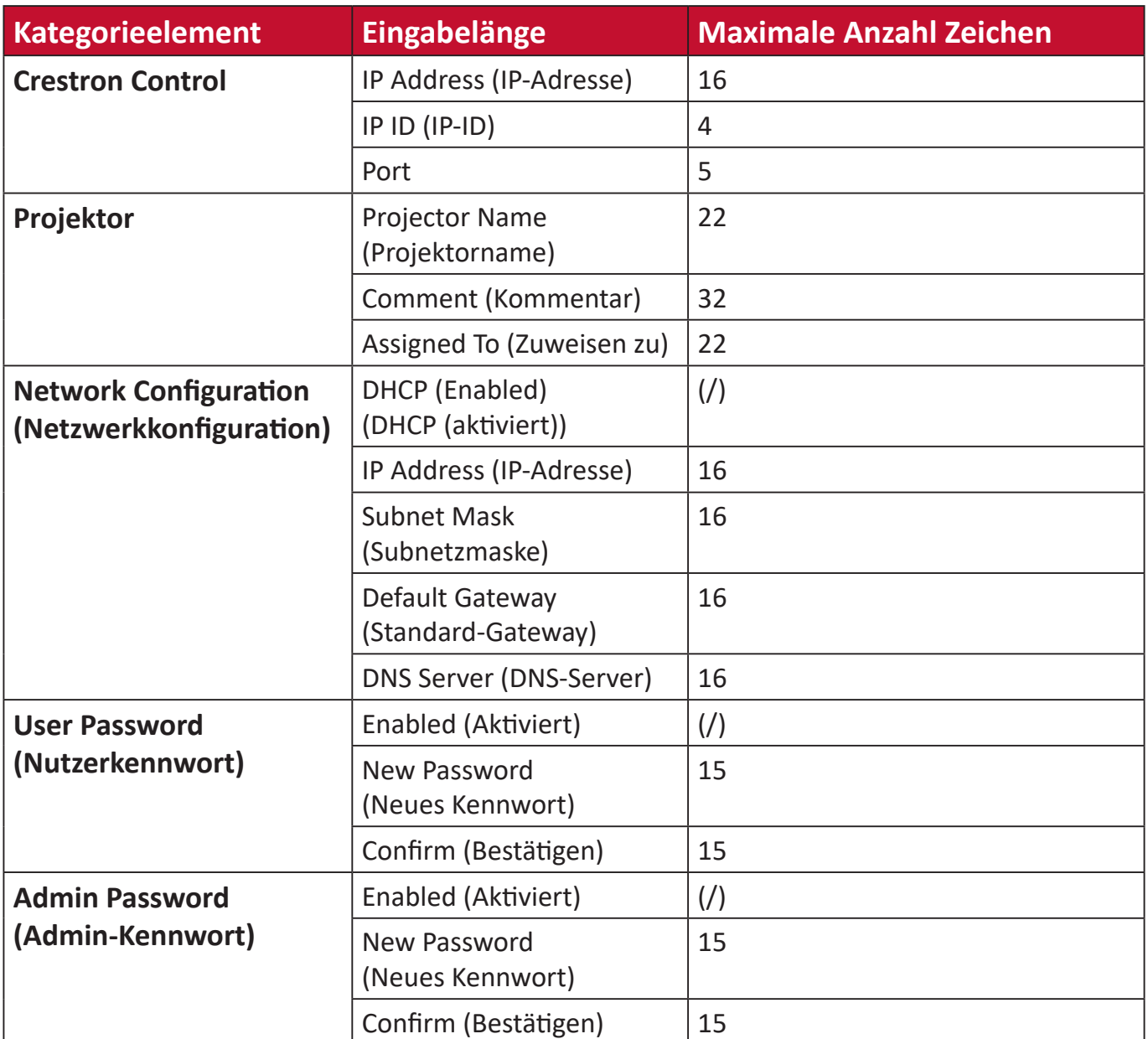

Die Seite **Info** zeigt Informationen und Status des Projektors.

Kehren Sie durch Drücken der Taste Exit (Beenden) auf die Seite Remote

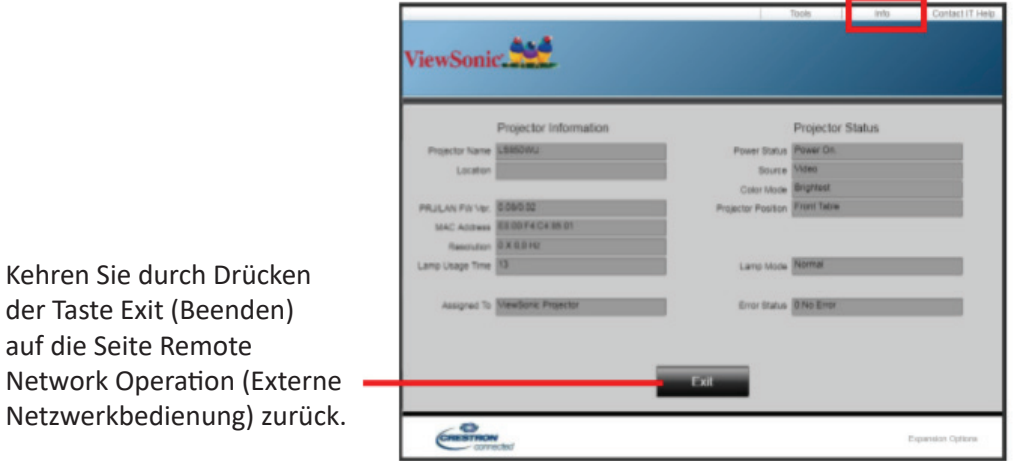

Informationen dazu finden Sie unter: [http://www.crestron.com.](http://www.crestron.com)

#### **Grundeinstellungen**

**1.** Wählen Sie: **Home (Startseite)** > **Setting (Einstellungen)** > **Basic Settings (Basiseinstellungen)**

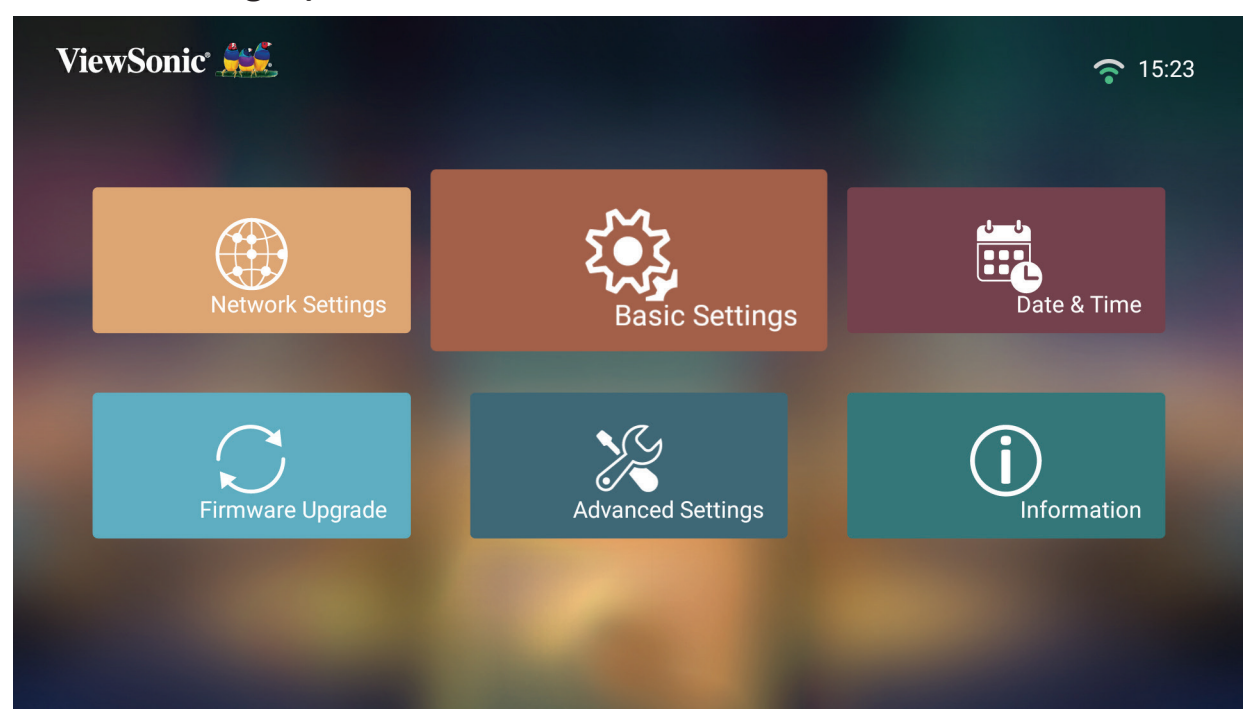

**2.** Wählen Sie mit der **Aufwärts-** und **Abwärtstaste** die gewünschte Option und drücken Sie **OK**. Verwenden Sie dann zur Anpassung oder Auswahl die **Links-** und **Rechtstaste**.

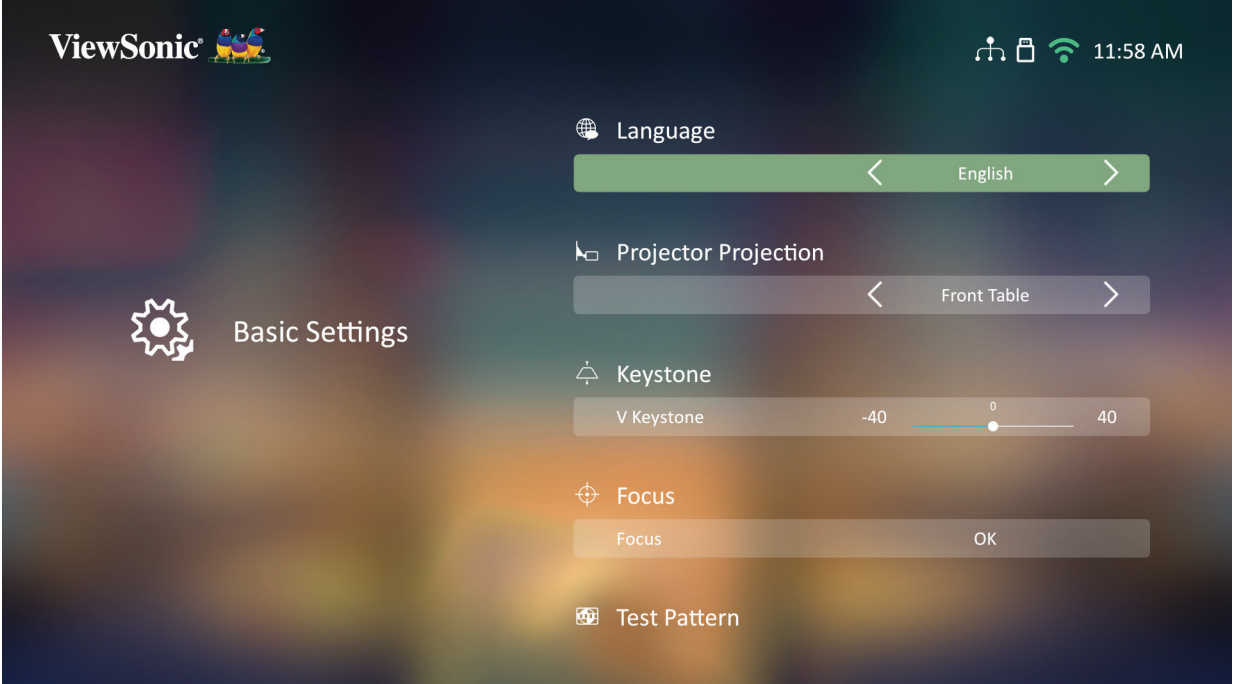

**3.** Drücken Sie zum Zurückkehren zu einem vorherigen Menü die **Zurück-Taste**.

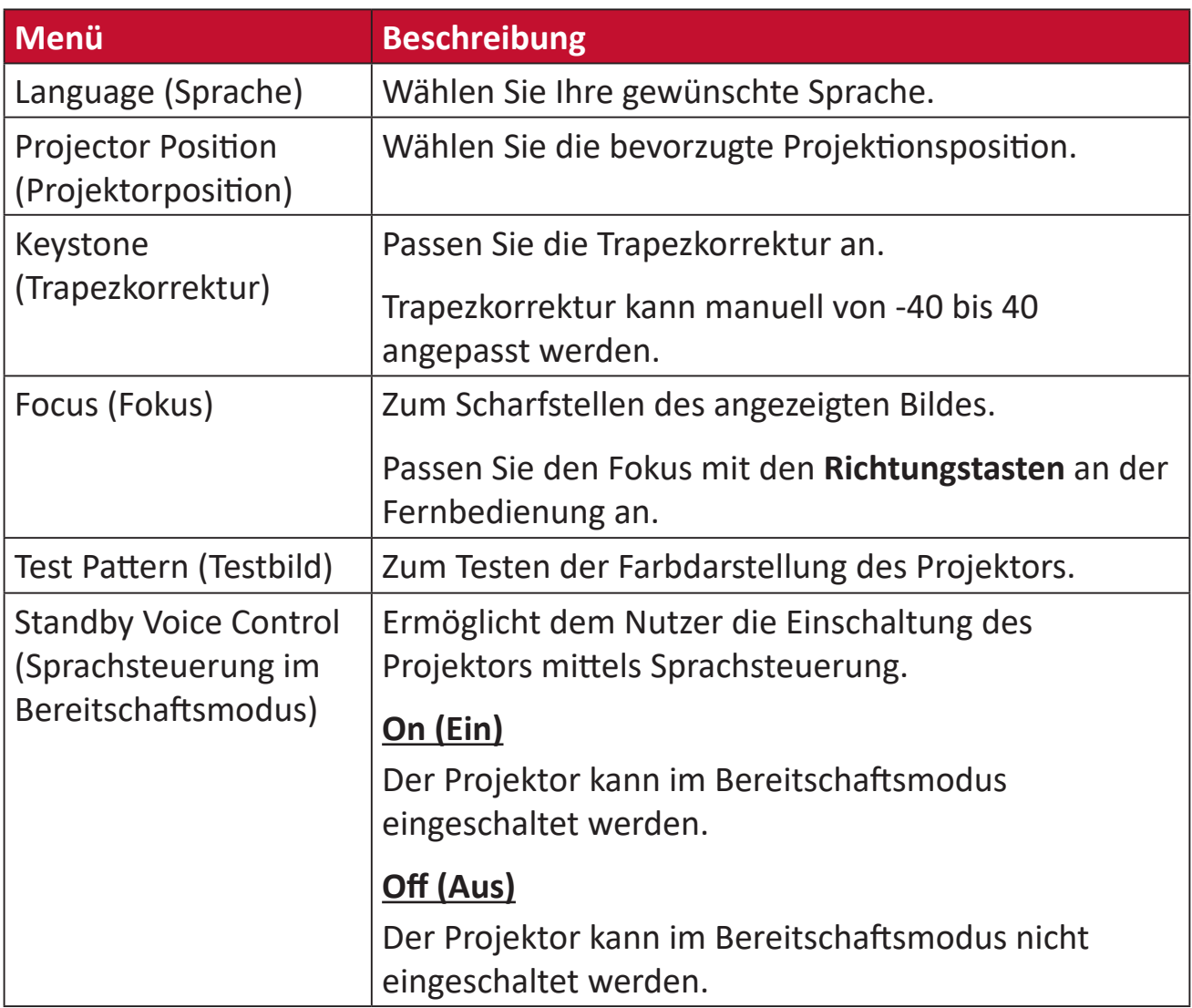

#### **Date & Time (Datum/Zeit)**

Passen Sie Datum, Zeit, Zeitzone und Zeitformat an.

- **Hinweis:** Die Zeit wird nach Verbindung mit dem Internet oben rechts angezeigt.
- **1.** Wählen Sie: **Home (Startseite)** > **Setting (Einstellungen)** > **Date & Time (Datum/ Zeit)**.

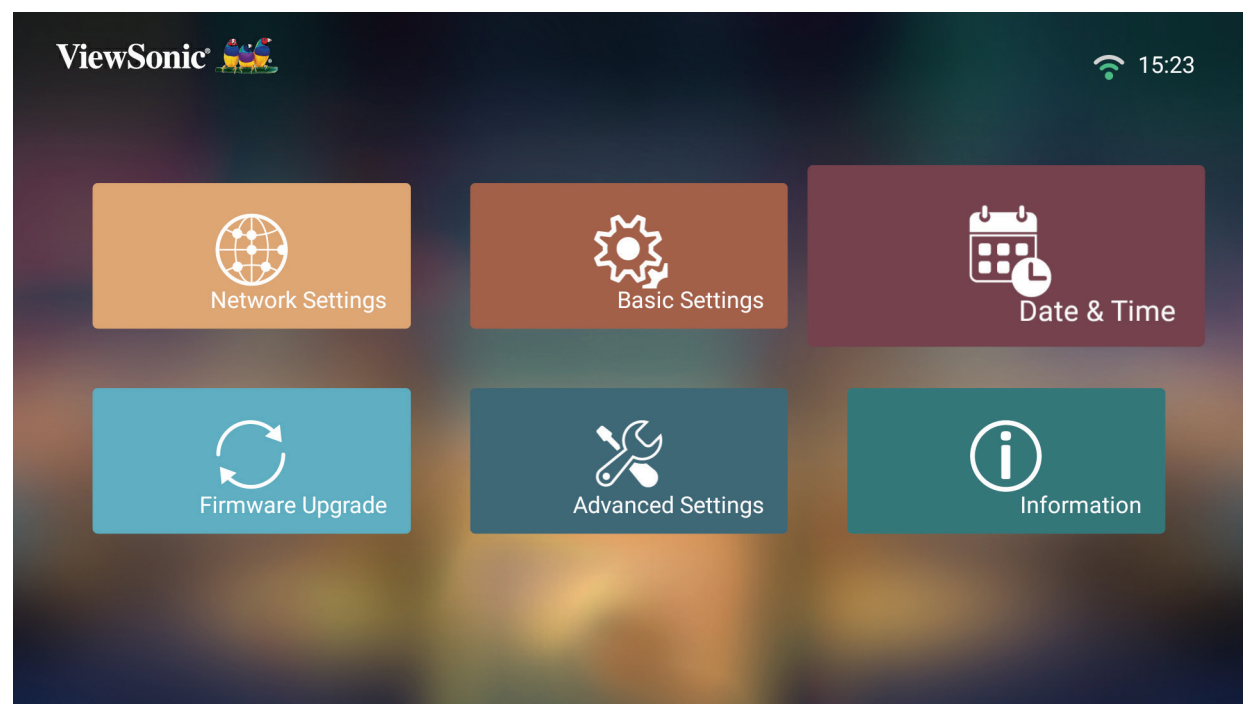

**2.** Wählen Sie mit der **Aufwärts-** und **Abwärtstaste** die gewünschte Option und drücken Sie **OK**. Verwenden Sie dann zur Anpassung oder Auswahl die **Links-** und **Rechtstaste**.

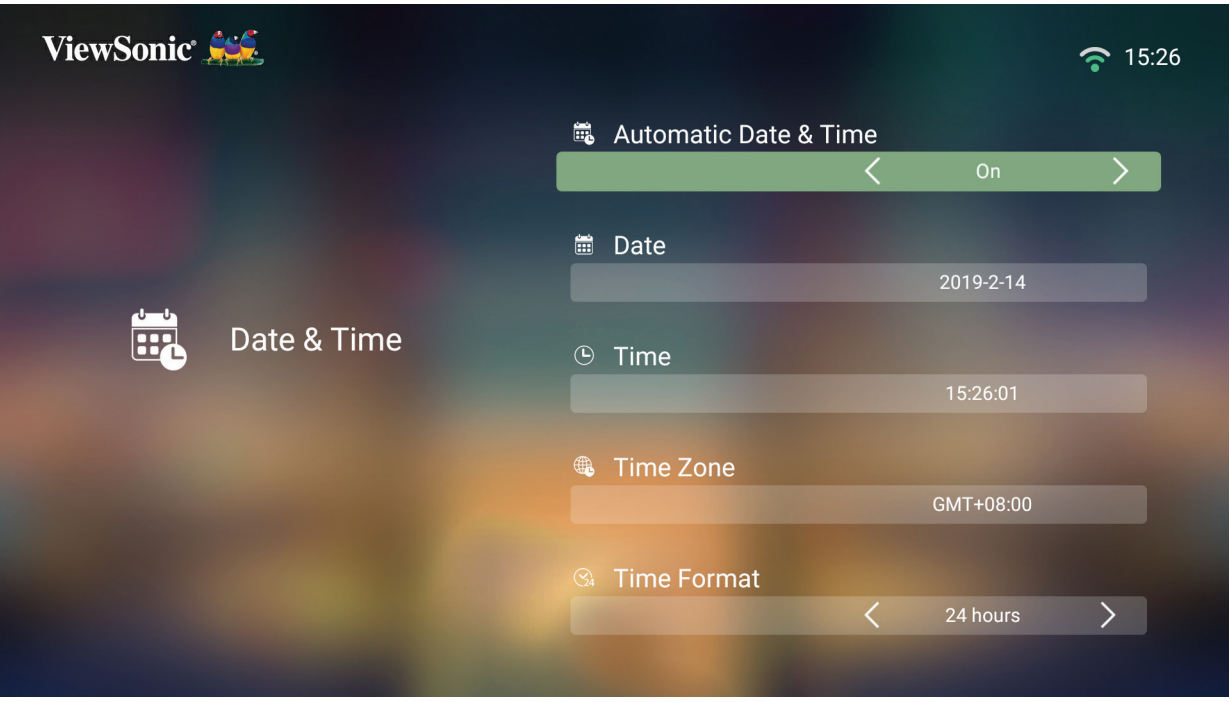

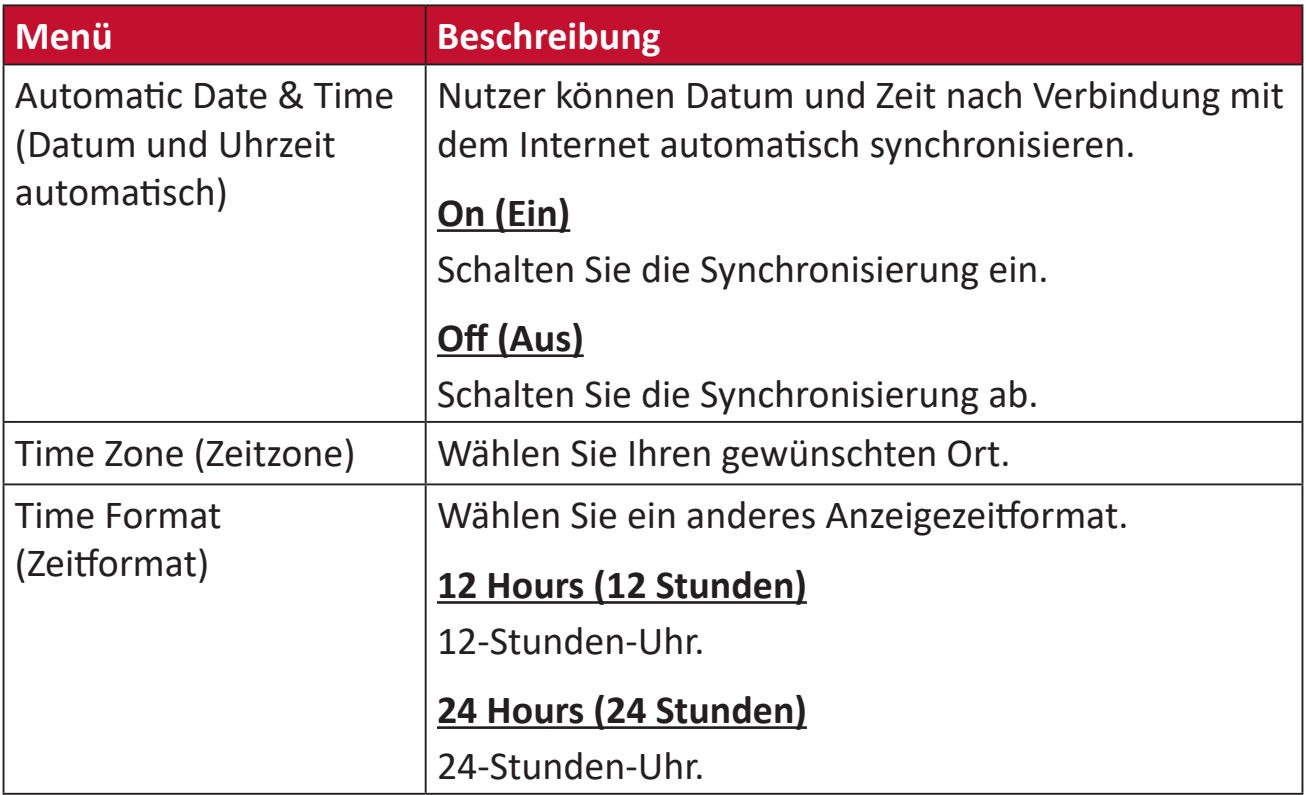

#### **Firmware Upgrade (Firmware-Aktualisierung)**

Nutzer können die Firmware per Internet oder USB aktualisieren und die Versionsnummer prüfen.

- **Hinweis:** Trennen Sie während der Aktualisierung weder Netz- noch USB-Kabel. Unterbrechen Sie nicht die Internetverbindung.
- **1.** Stellen Sie vor Aufrufen des Menüs **Firmware Upgrade (Firmware-Aktualisierung)** sicher, dass der Projektor mit dem Internet verbunden ist.
- **2.** Wählen Sie zum Aufrufen des Menüs: **Home (Startseite)** > **Setting (Einstellungen)** > **Firmware Upgrade (Firmware-Aktualisierung)**

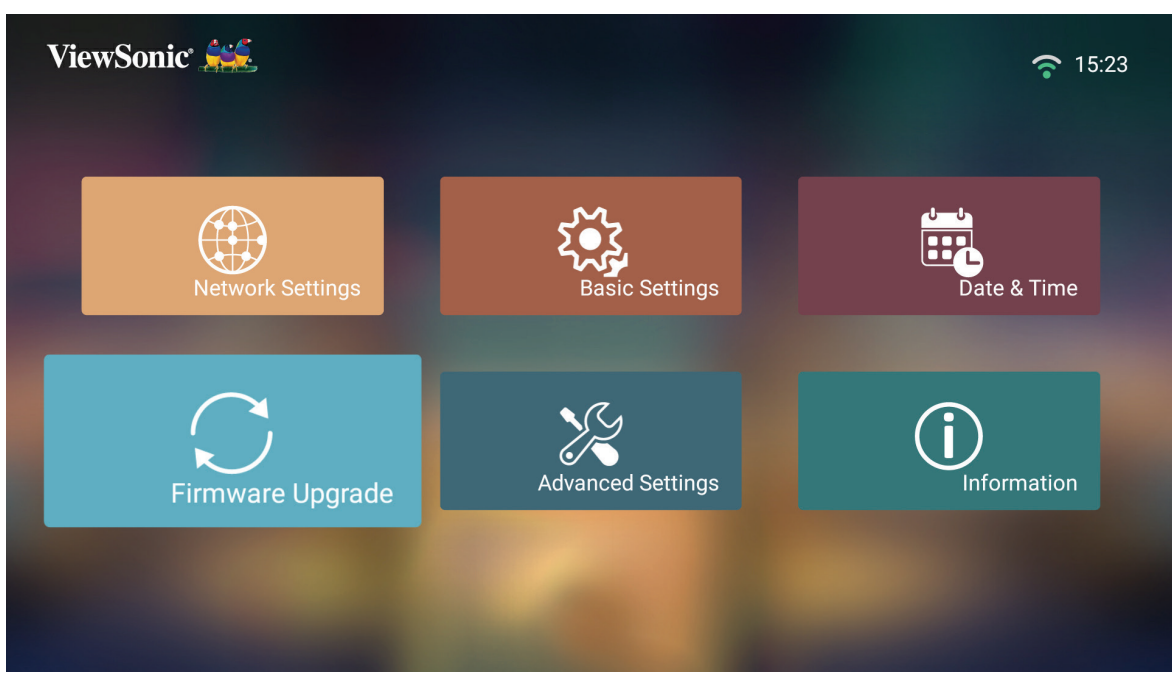

**Firmware Update Online (Online-Firmware-Aktualisierung)**

**1.** Navigieren Sie zu: **Home (Startseite)** > **Setting (Einstellungen)** > **Firmware Upgrade (Firmware-Aktualisierung)** > **Software Update Online (Online-Software-Aktualisierung)**.

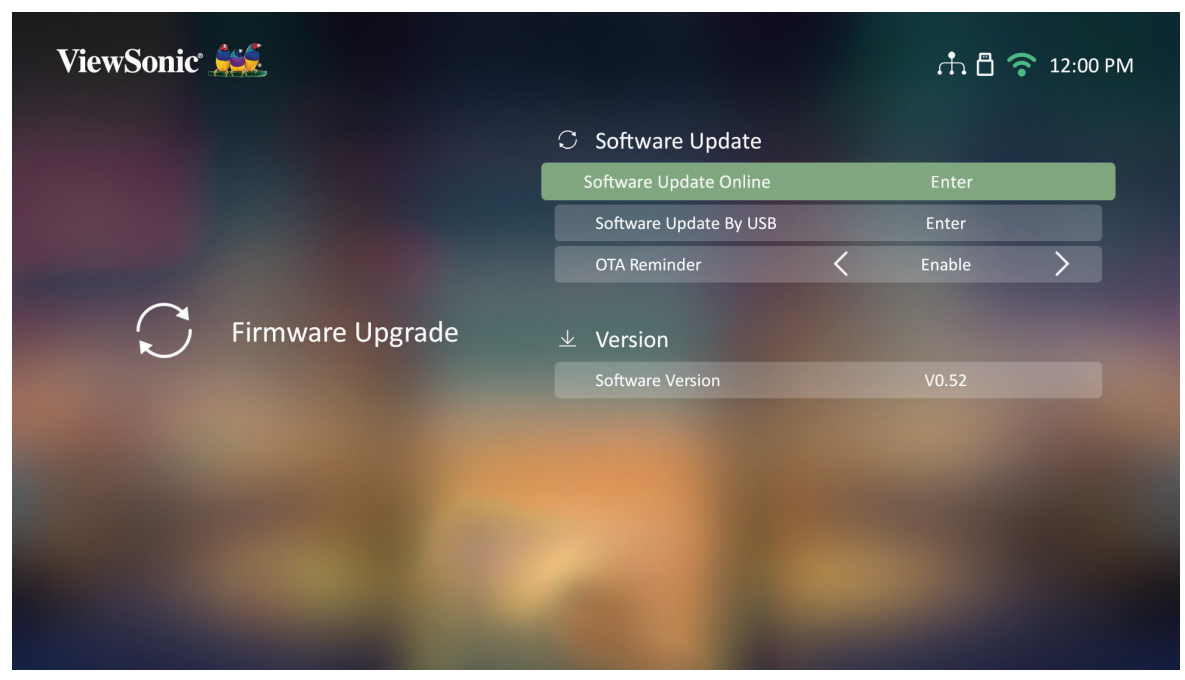

- **2.** Wählen Sie **Enter** mit der **OK**-Taste an der Fernbedienung.
- **3.** Das System prüft die ViewSonic-Webseite (OTA) und zeigt die nachstehende Dialogmeldung, wenn eine neue Firmware vorhanden ist.

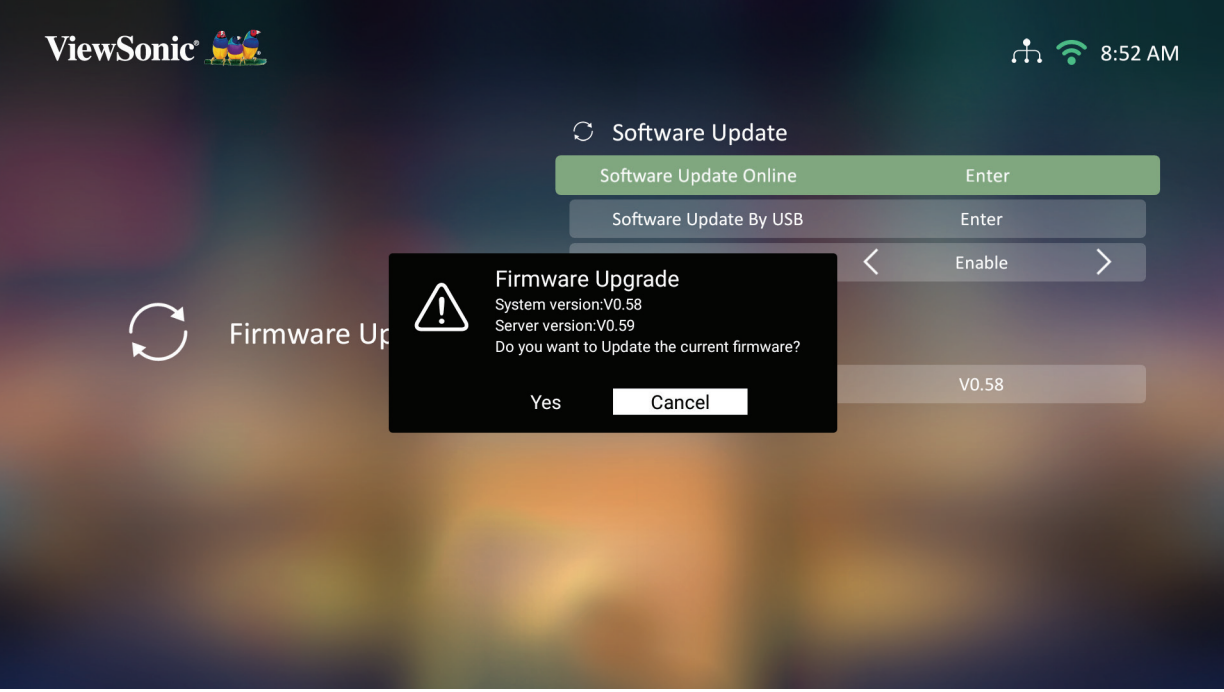

**4.** Nach Auswahl von **Yes (Ja)** erscheint eine Fortschrittsleiste, sobald die Aktualisierung beginnt.

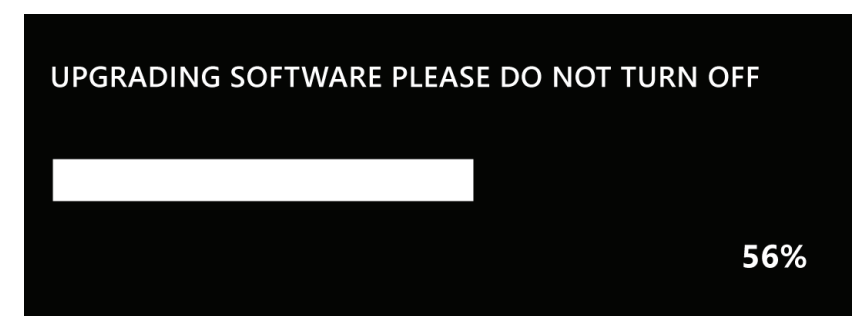

- **5.** Nach Erreichen von 100 % startet der Projektor neu. Der gesamte Vorgang dauert etwa 10 Minuten.
- **6.** Nach Aktualisierung der Firmware dauert es einige Minuten, bis der Projektor neu startet.

#### **Firmware-Aktualisierung per USB mit FAT32-Format**

**Hinweis:** NTFS-Format, schreibgeschützt.

- **1.** Laden Sie die neueste Version von der ViewSonic-Webseite herunter und kopieren Sie die Datei auf ein USB-Gerät.
- **2.** Verbinden Sie das USB-Gerät mit dem Projektor, navigieren Sie dann zu: **Home (Startseite)** > **Setting (Einstellungen)** > **Firmware Upgrade (Firmware-Aktualisierung)** > **Software Update By USB (Software-Aktualisierung per USB)**.
- **3.** Wählen Sie **Enter** mit der **OK**-Taste an der Fernbedienung.
- **4.** Das System erkennt die Firmware-Version und zeigt die obige Dialogmeldung.
- **5.** Nach Auswahl von **Yes (Ja)** erscheint eine Fortschrittsleiste, sobald die Aktualisierung beginnt.
- **6.** Nach Erreichen von 100 % startet der Projektor neu. Der gesamte Vorgang dauert etwa 10 Minuten.
- **7.** Nach Aktualisierung der Firmware dauert es einige Minuten, bis der Projektor neu startet.

#### **Advanced Settings (Erweiterte Einstellungen)**

**1.** Wählen Sie: **Home (Startseite)** > **Setting (Einstellungen)** > **Advanced Settings (Erweiterte Einstellungen)**

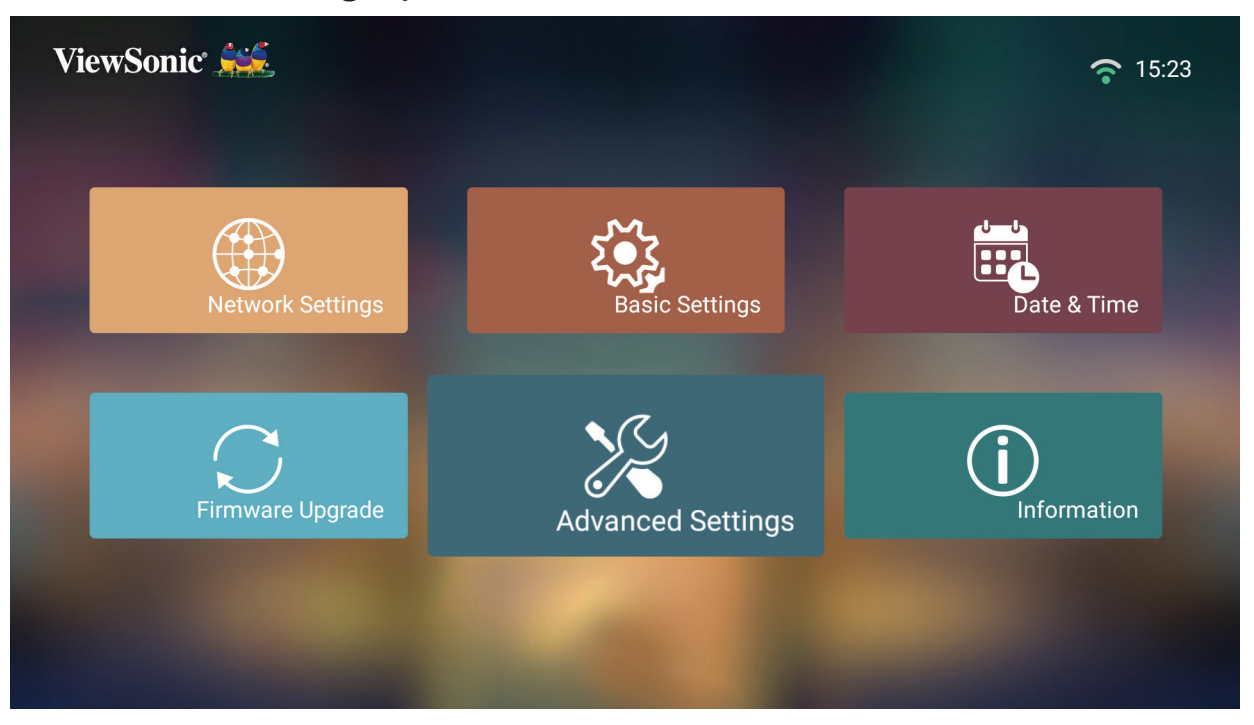

**2.** Wählen Sie mit der **Aufwärts-** und **Abwärtstaste** die gewünschte Option und drücken Sie **OK**. Verwenden Sie dann zur Anpassung oder Auswahl die **Links-** und **Rechtstaste**.

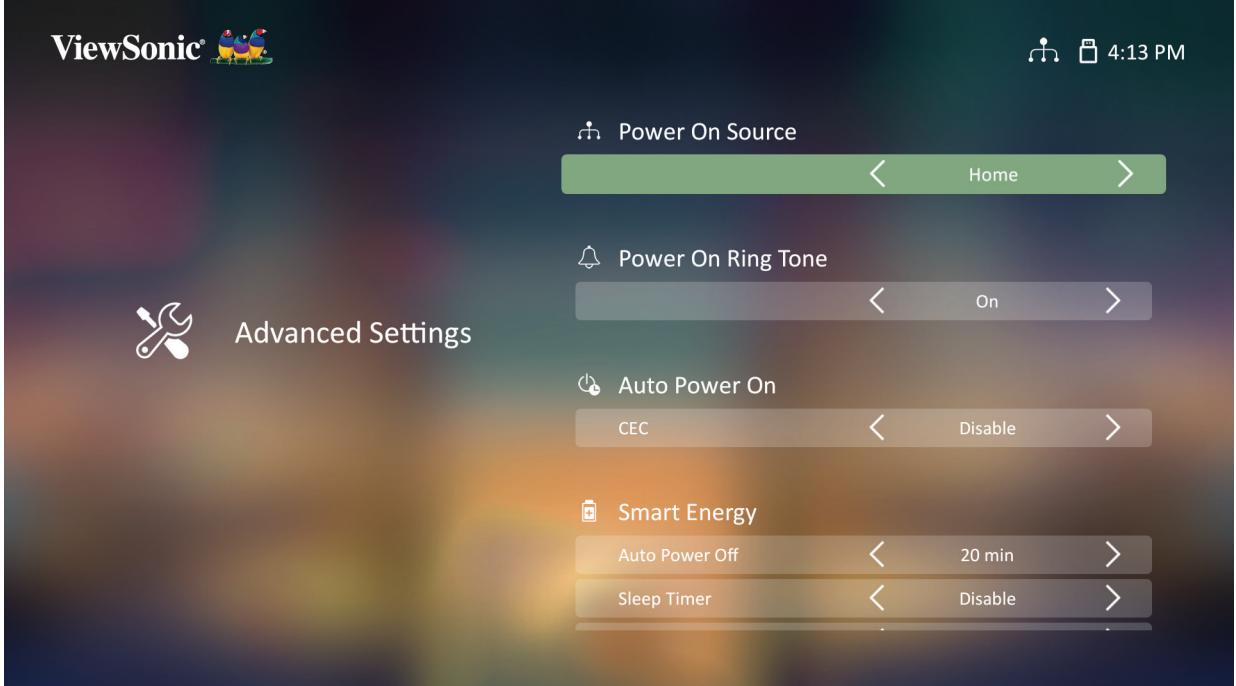

**3.** Drücken Sie zum Zurückkehren zu einem vorherigen Menü die **Zurück-Taste**.

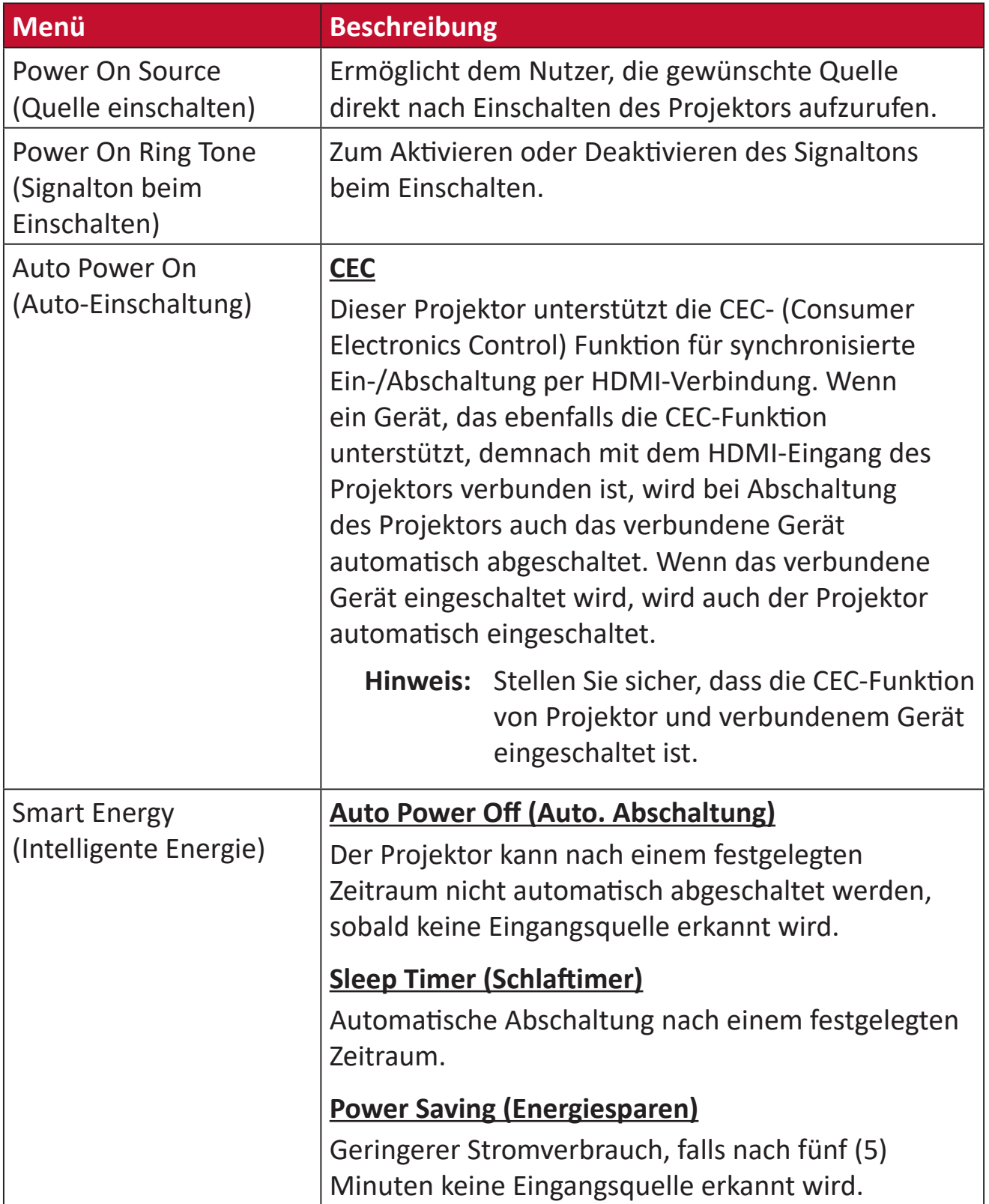

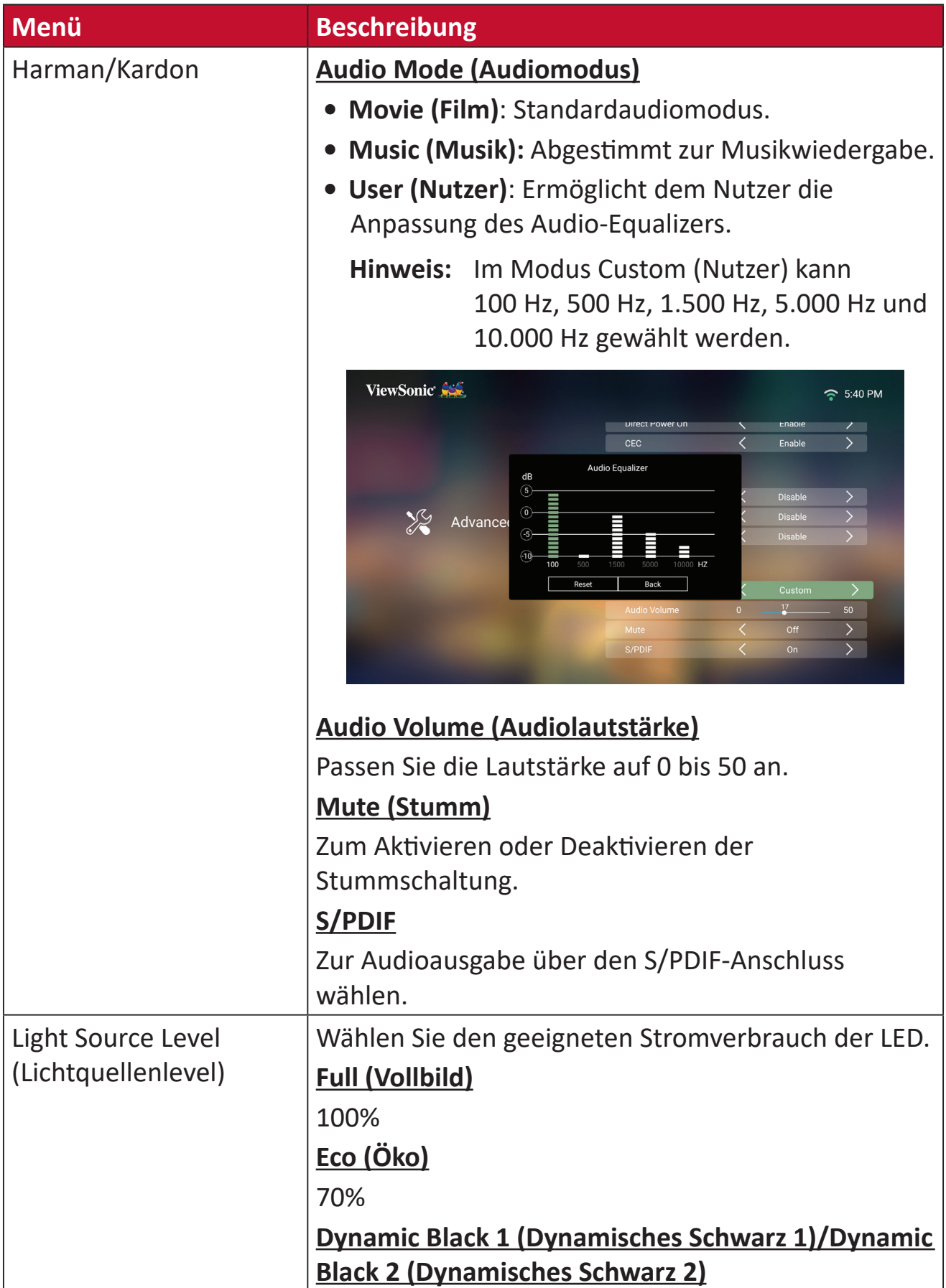

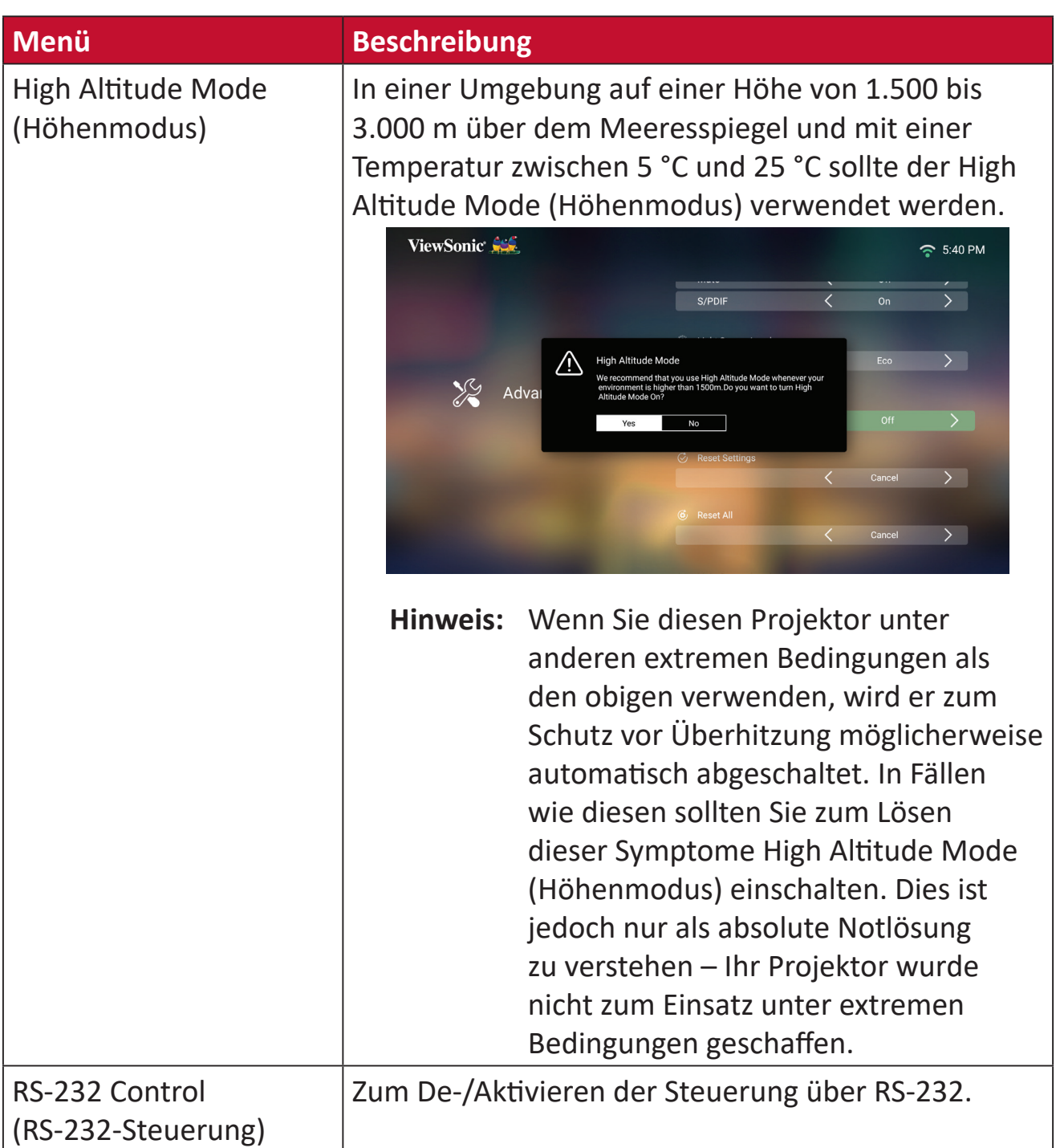

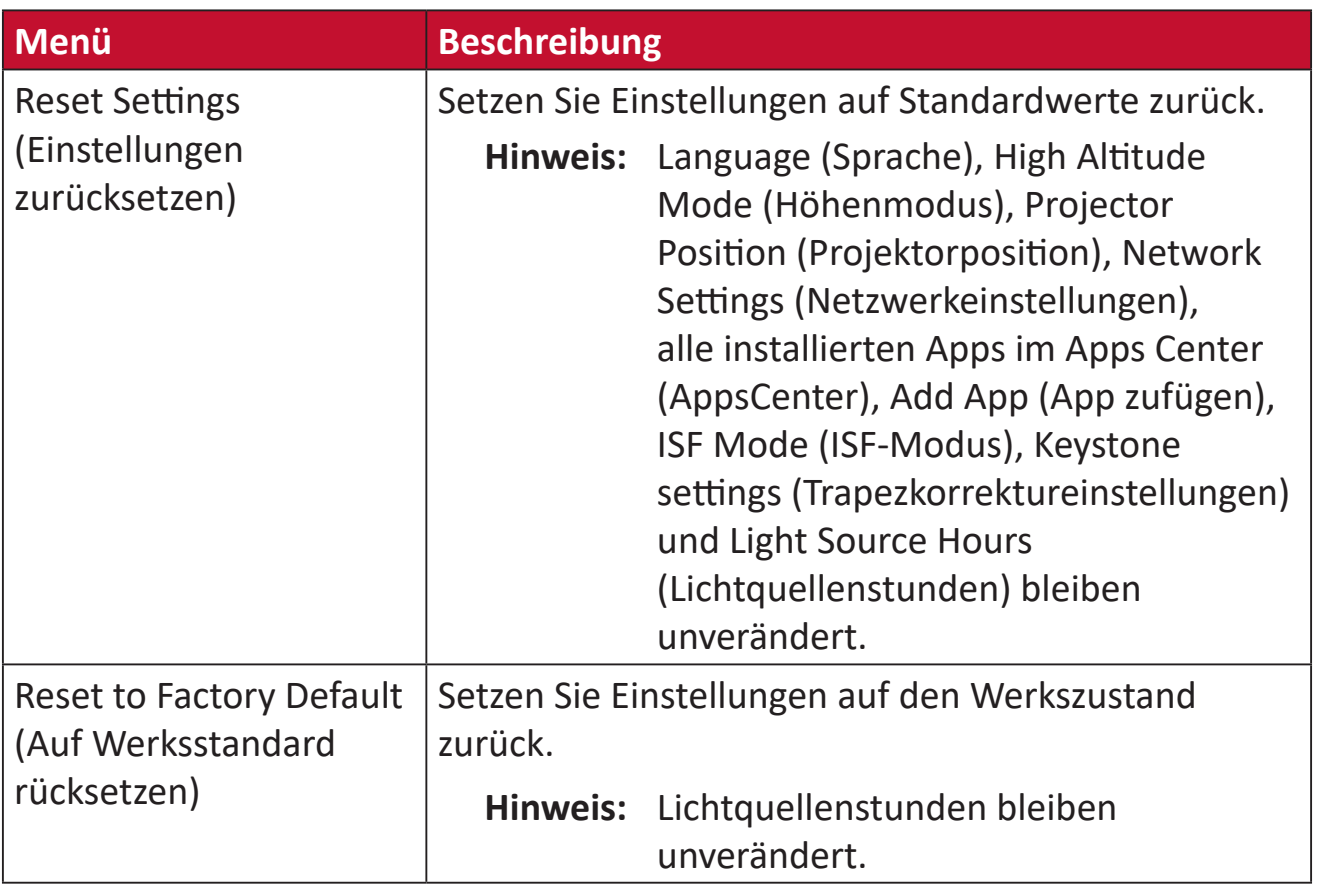

#### **Information (Informationen)**

**1.** Wählen Sie: **Home (Startseite)** > **Setting (Einstellungen)** > **Information (Informationen)**

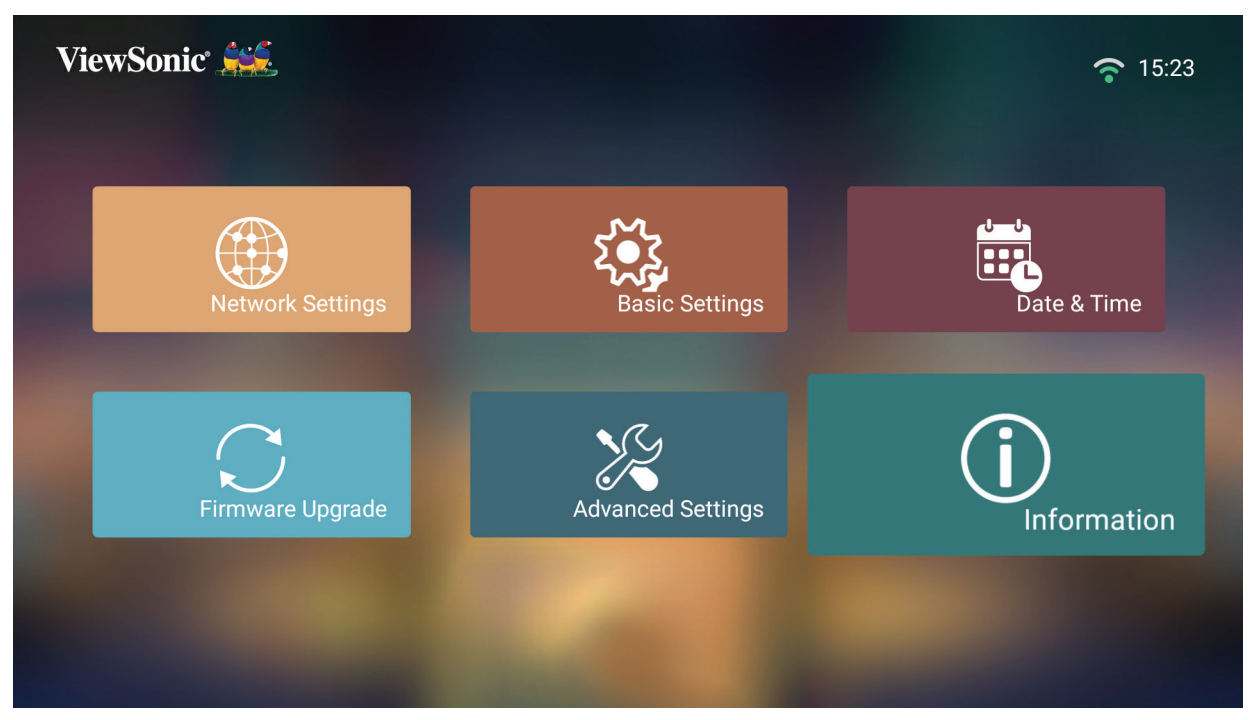

**2.** Zur Anzeige von Systemstatus und Informationen.

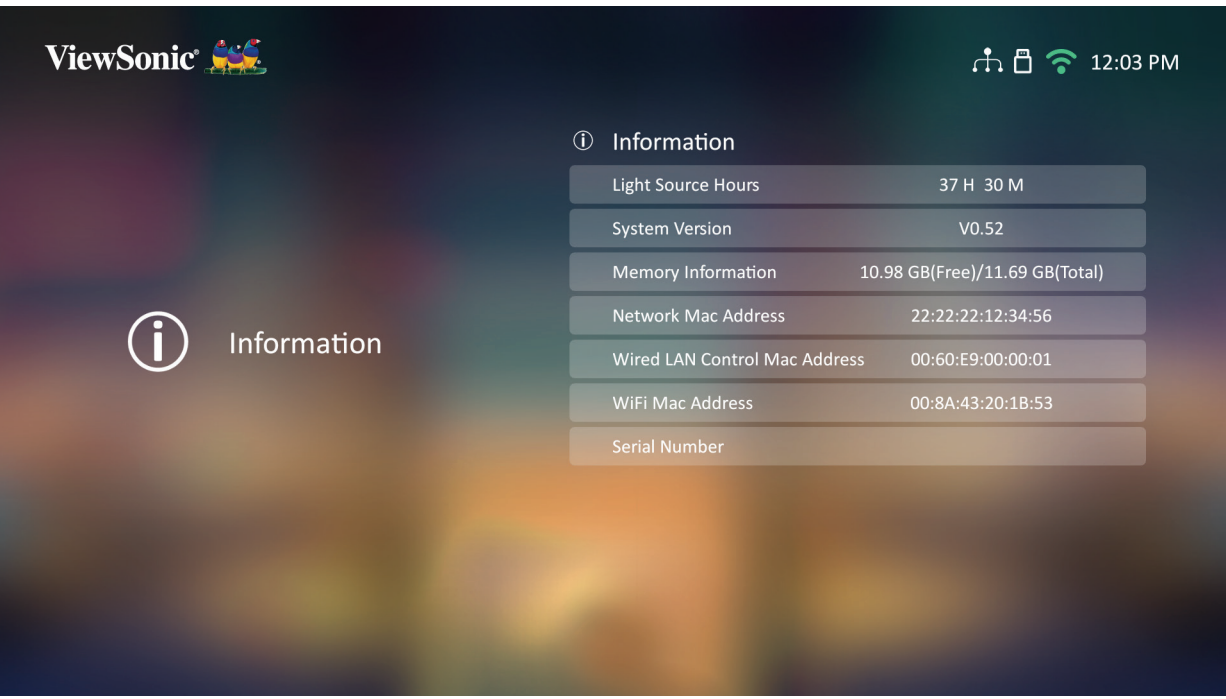

**Hinweis:** Mit der **Home**-Taste an der Fernbedienung können Sie jederzeit zum **Home Screen (Startbildschirm)** zurückkehren.

### **Screen Mirroring (Bildschirmspiegelung)**

Zum Spiegeln des Bildschirms Ihres persönlichen Gerätes.

**Hinweis:** Sicherstellen, dass Ihr Gerät mit demselben Netzwerk wie der Projektor verbunden ist.

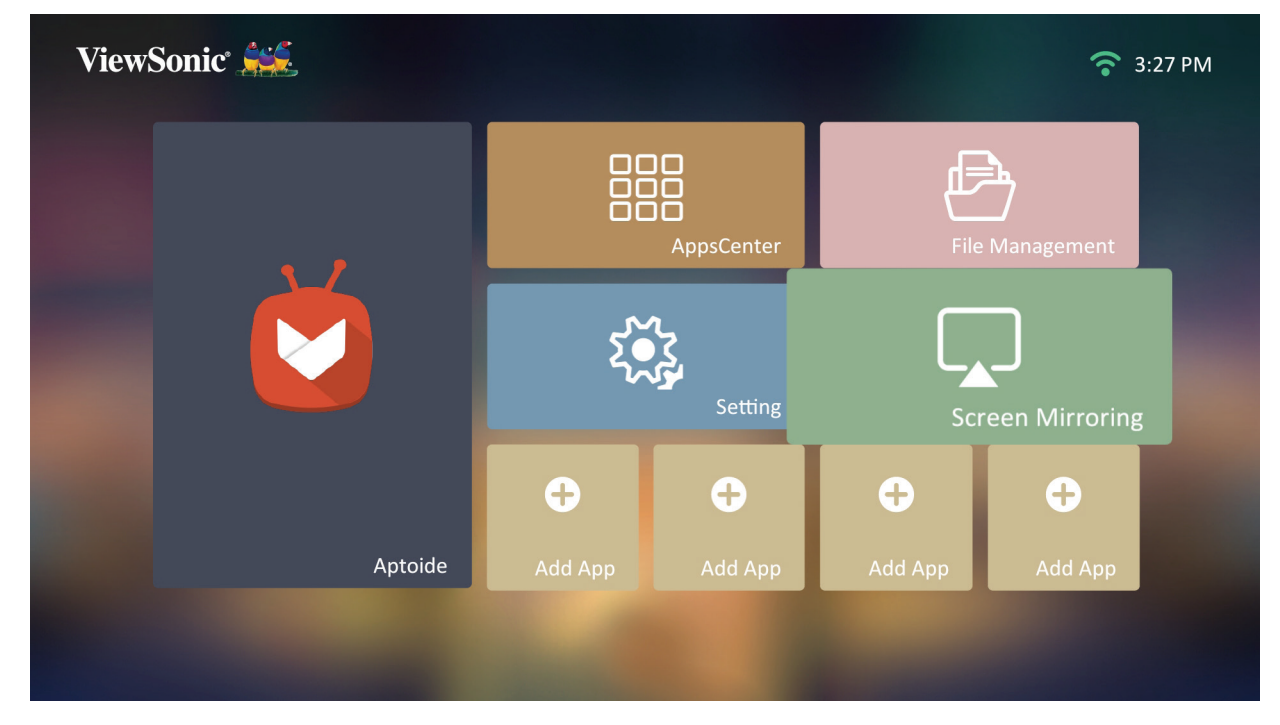

#### **Apps zufügen**

Fügen Sie Ihre bevorzugte App dem **Startbildschirm** hinzu.

**1.** Wählen Sie am **Startbildschirm** die Option **Add App (App zufügen)** und drücken Sie dann **OK** an der Fernbedienung.

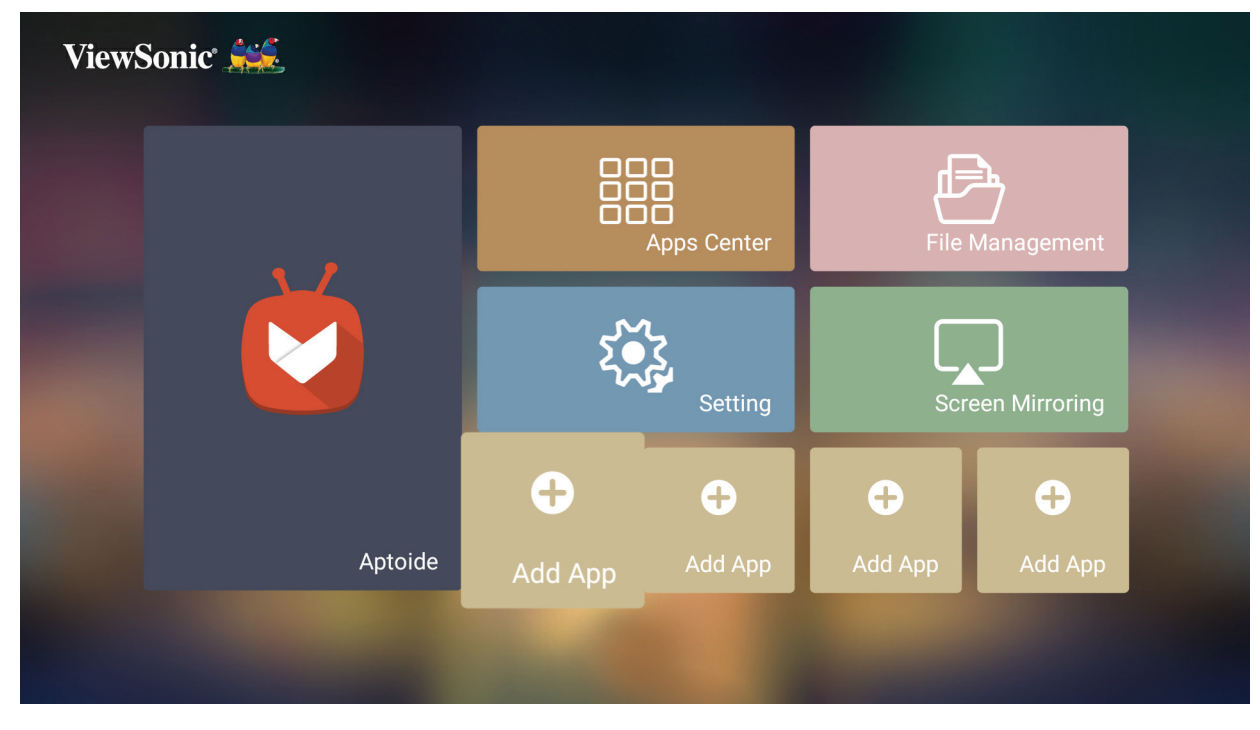

**2.** Wählen Sie mit den Richtungstasten die gewünschte App und drücken Sie **OK**.

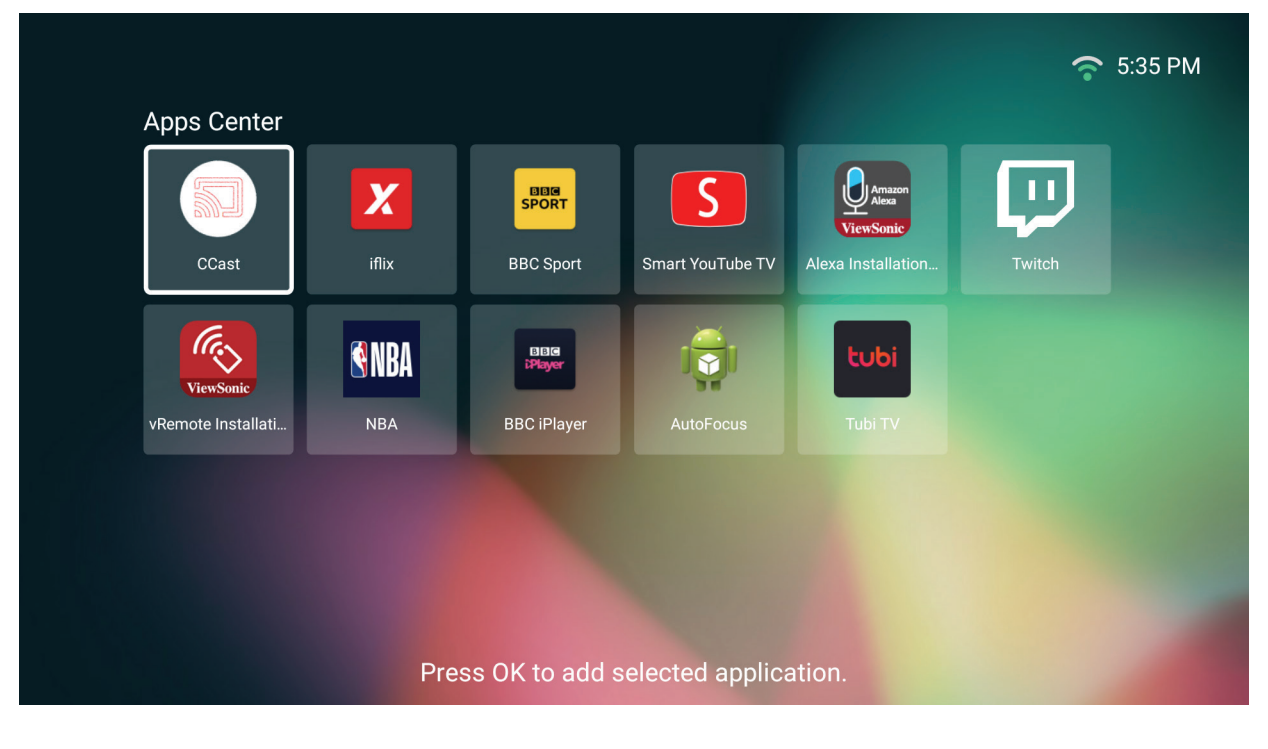

**3.** Nun erscheint Ihre bevorzugte App am **Startbildschirm**.

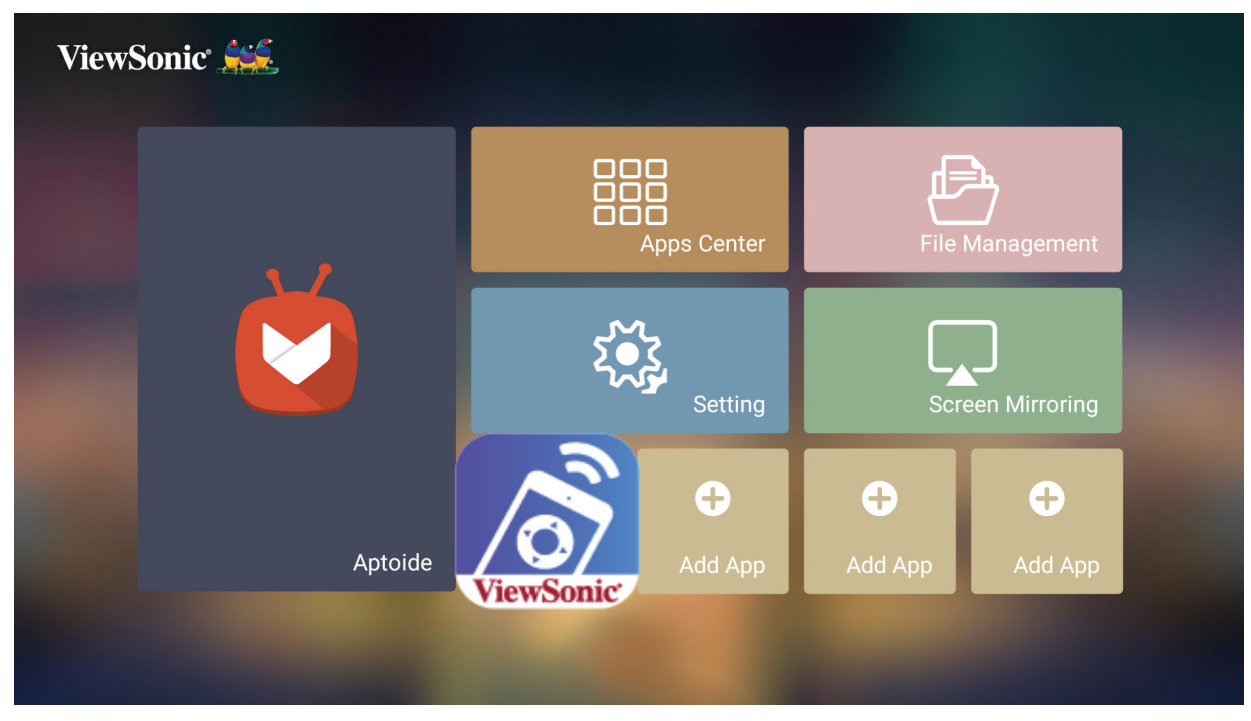

#### **Apps vom Startbildschirm löschen**

- **1.** Wählen Sie am **Startbildschirm** die App, die Sie löschen möchten. Halten Sie dann die **OK**-Taste drei (3) Sekunden gedrückt.
- **2.** Die Nachricht "Do you want to Delete this application from My Favorites? (Möchten Sie diese Anwendung aus Meine Favoriten löschen?)" wird angezeigt.

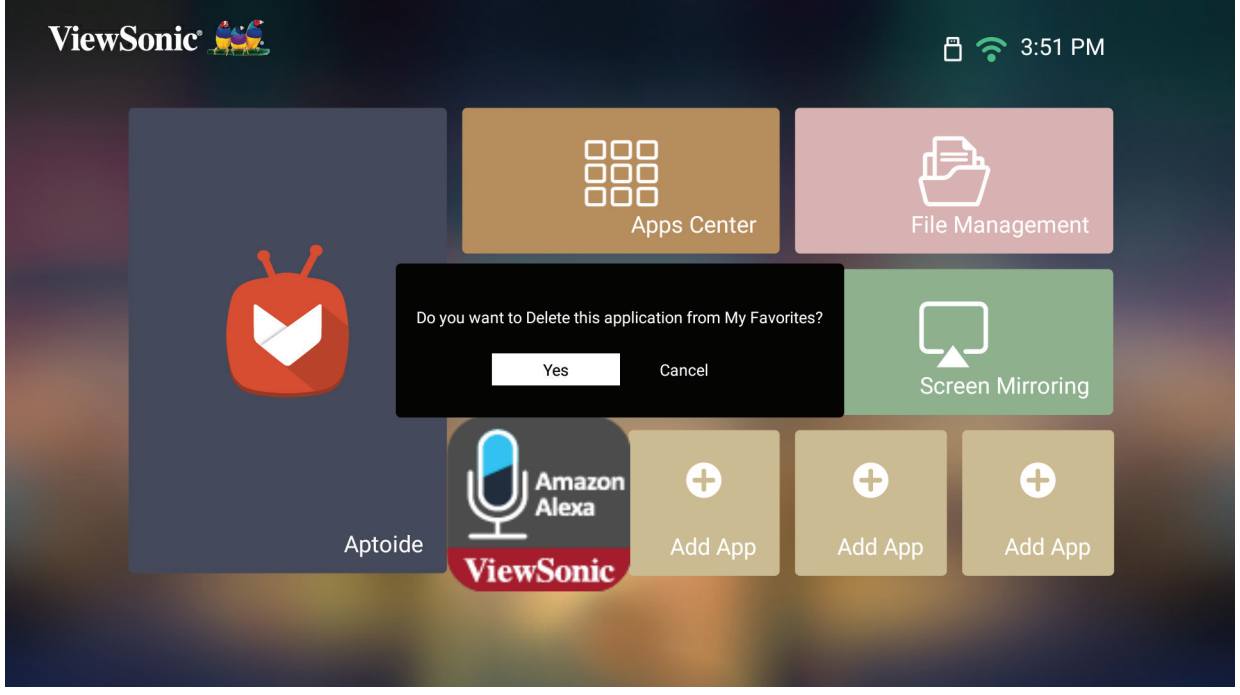

**3.** Wählen Sie **Yes (Ja)** und drücken Sie zum Löschen der App **OK**.

# **Anhang**

# **Technische Daten**

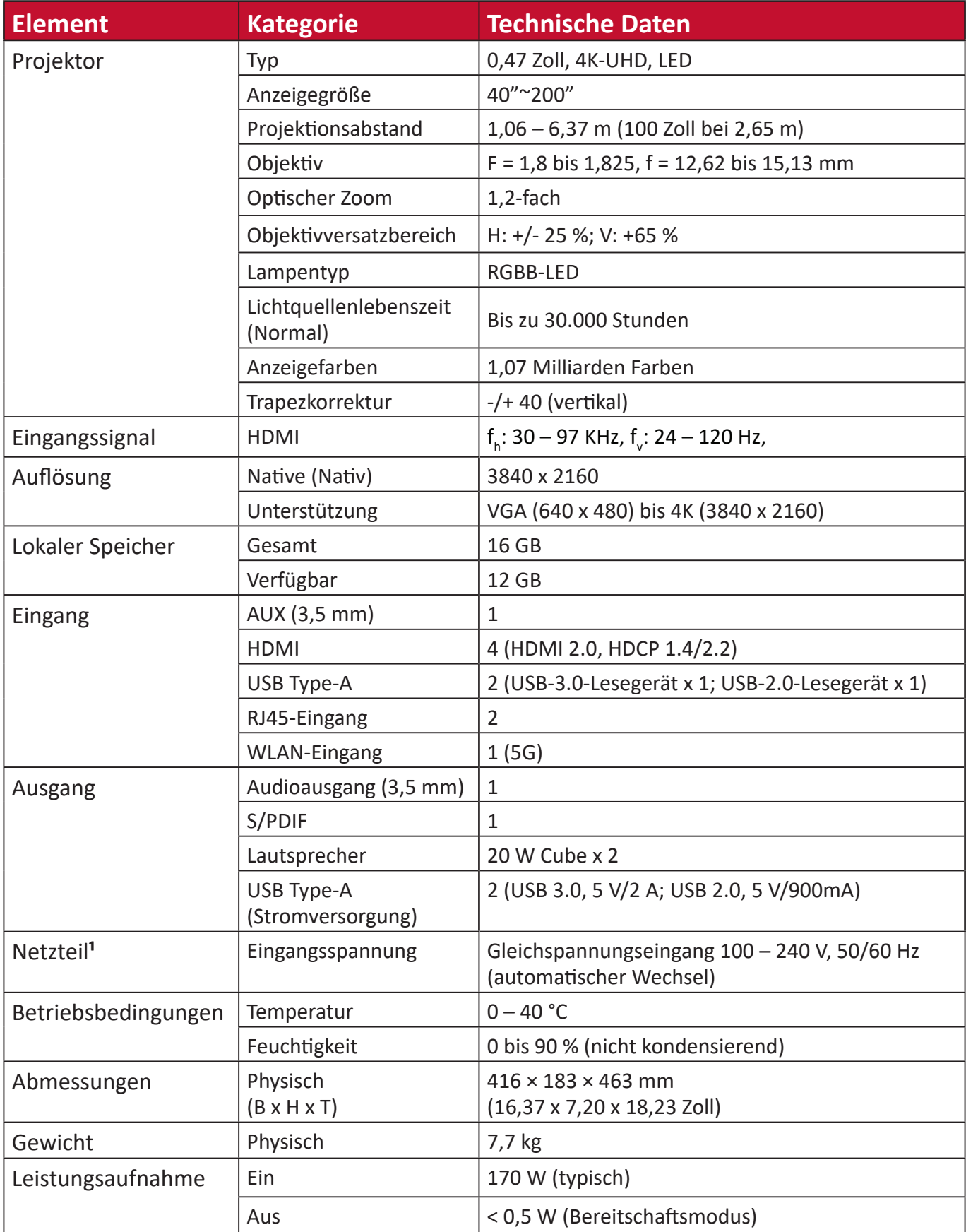

**¹** Bitte verwenden Sie nur das Netzteil von ViewSonic® oder von einer autorisierten Quelle.

### **Projektormaße**

 $416 \times 183 \times 463$  mm (B  $\times$  H  $\times$  T)

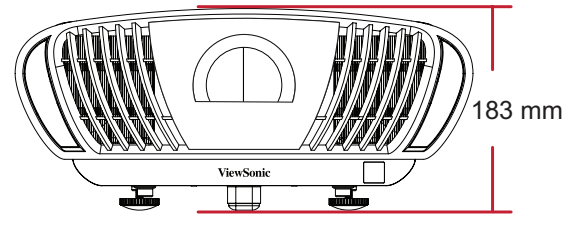

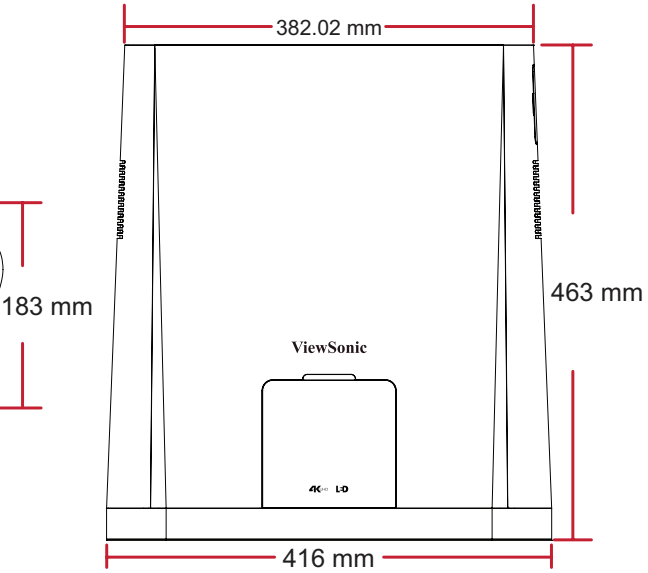

# **Timing-Tabelle**

### **HDMI-Timing**

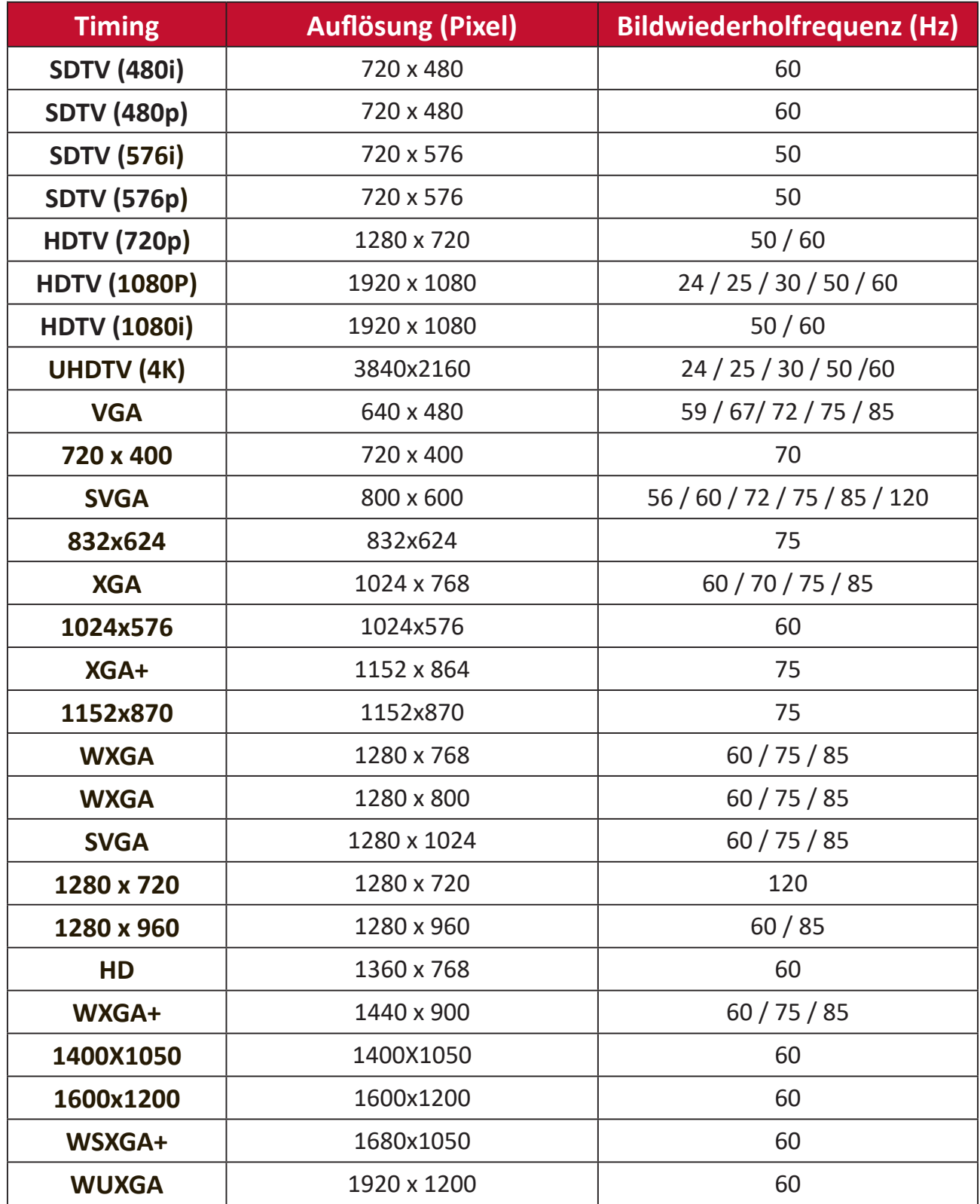

# **IR-Steuerungstabelle**

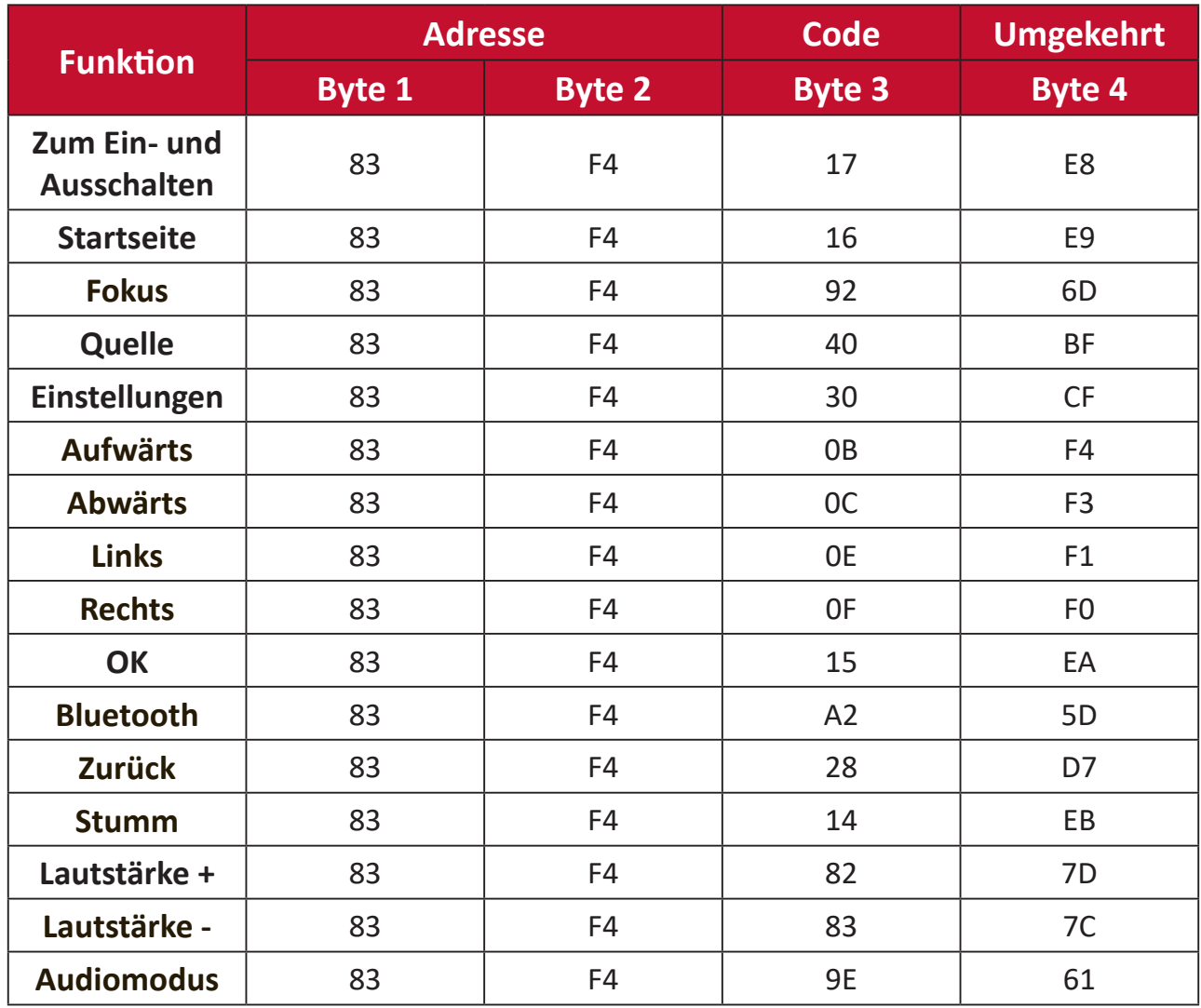

## **RS-232-Befehlstabelle**

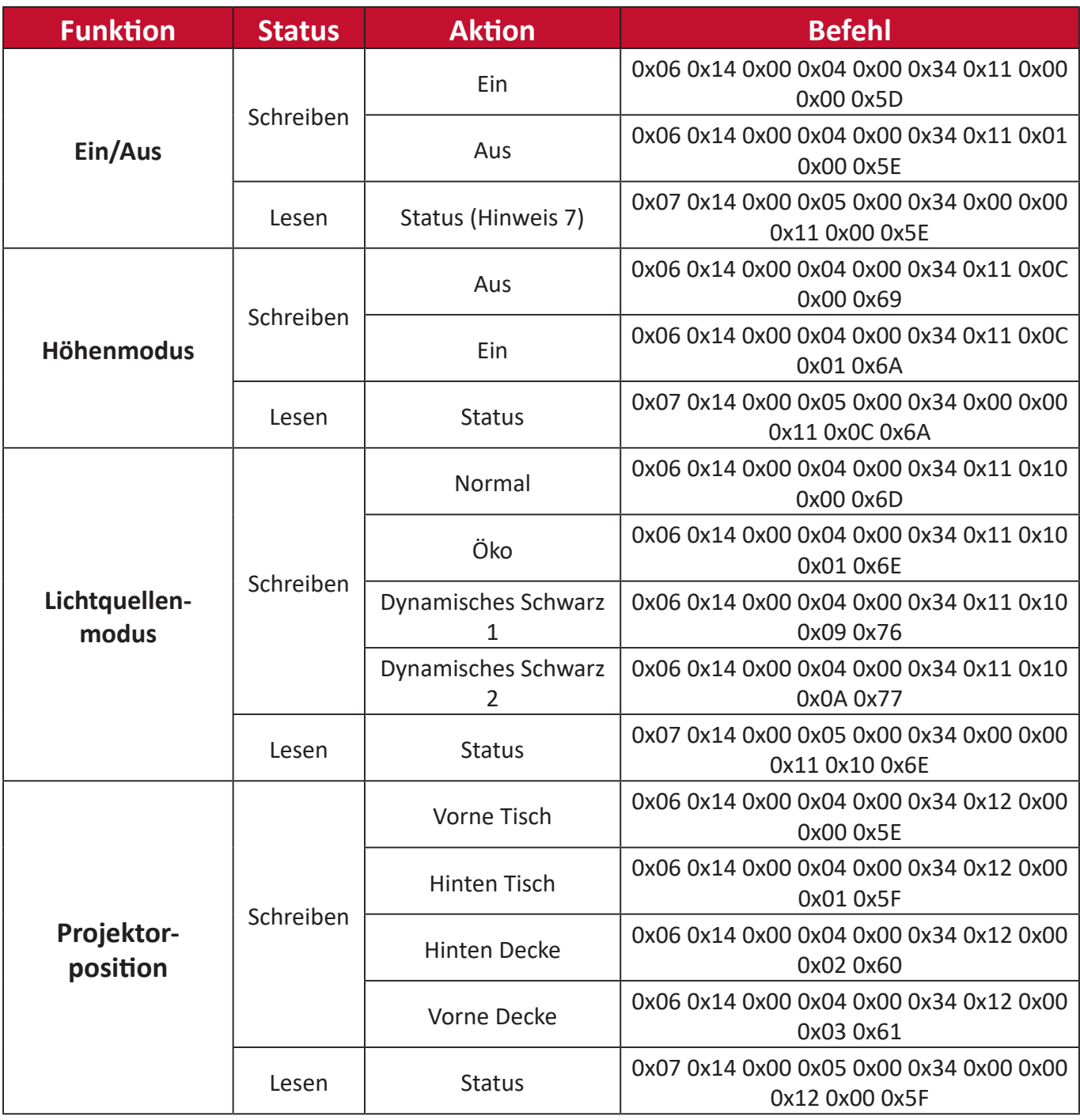

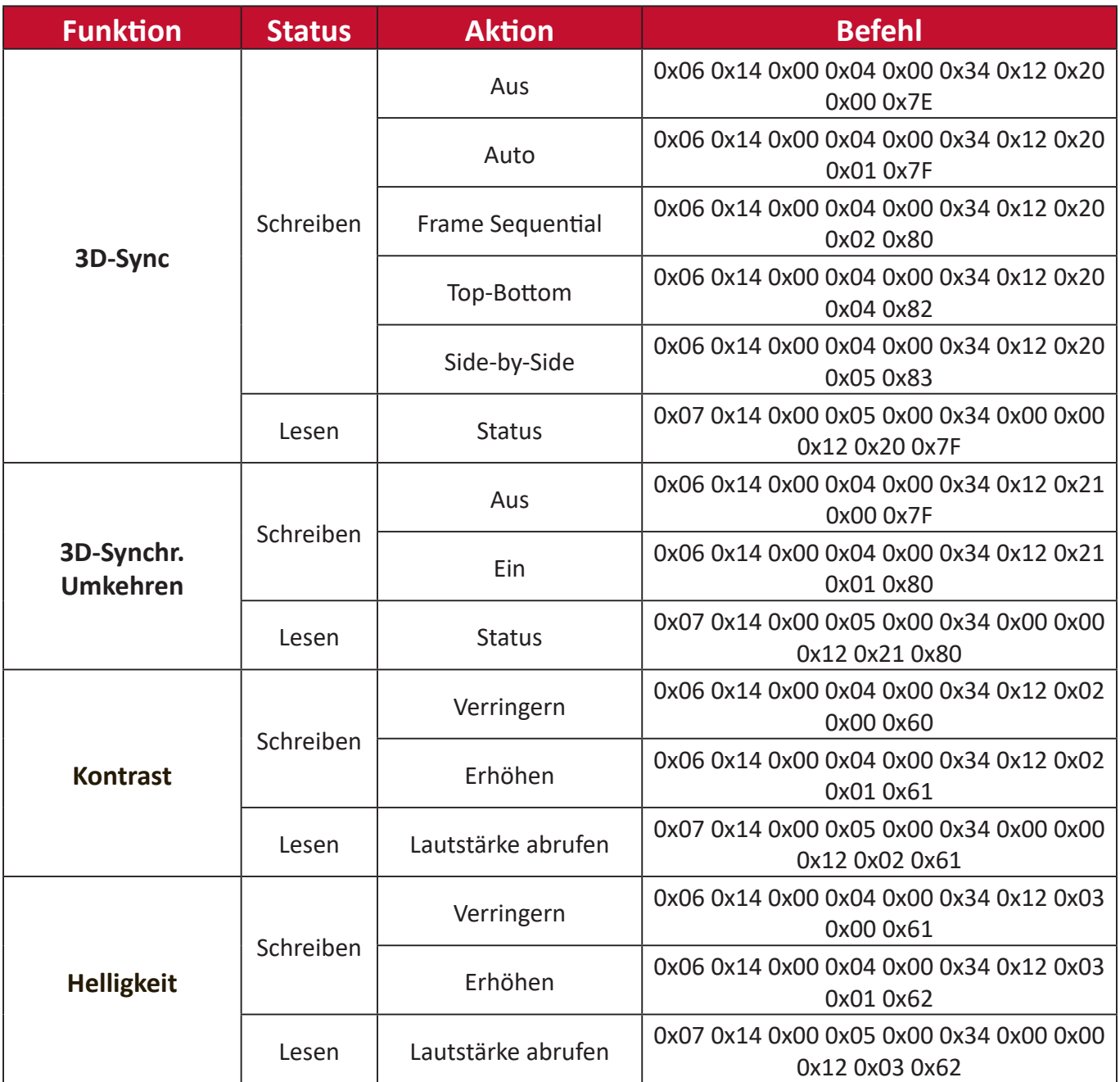

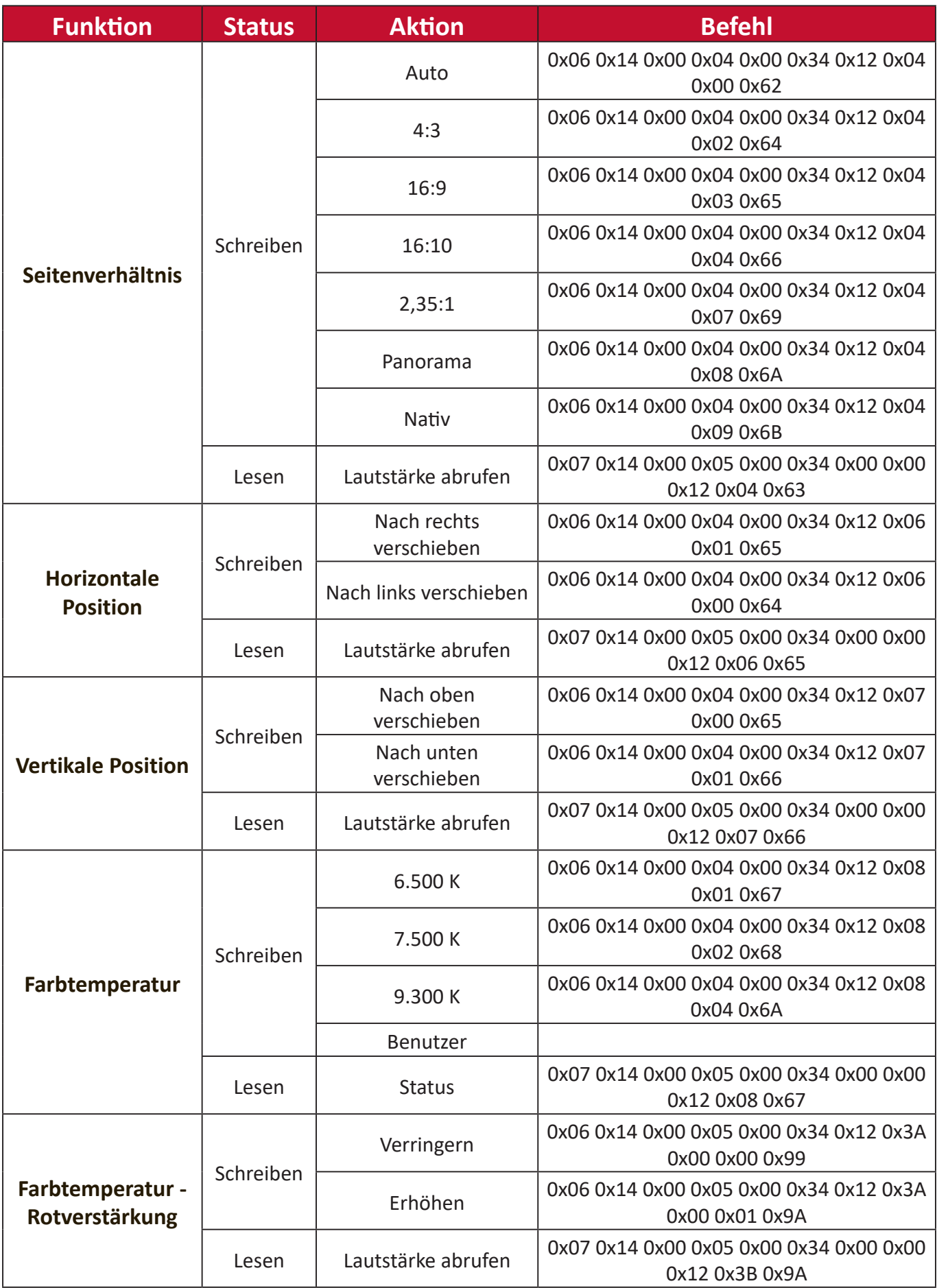

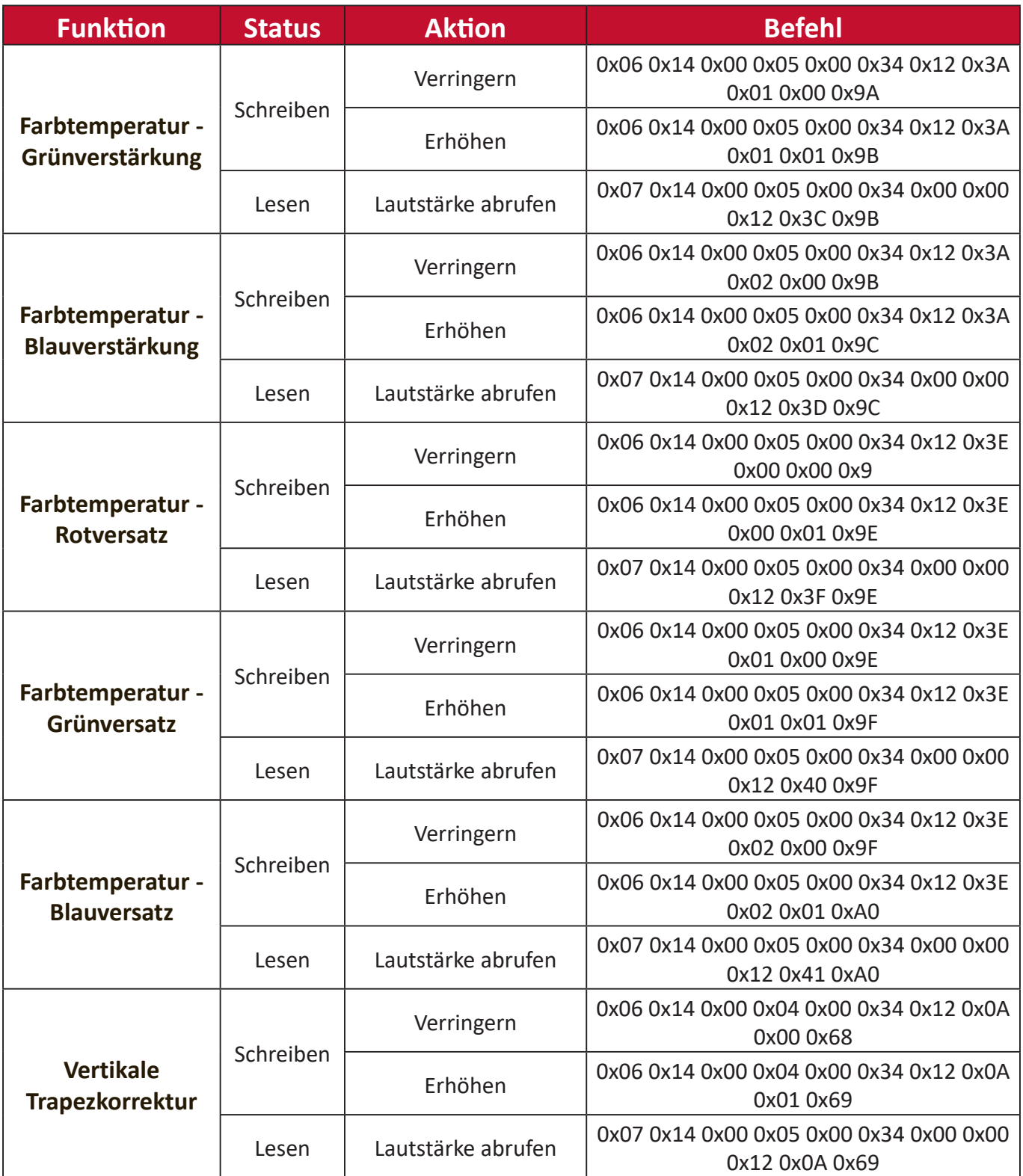

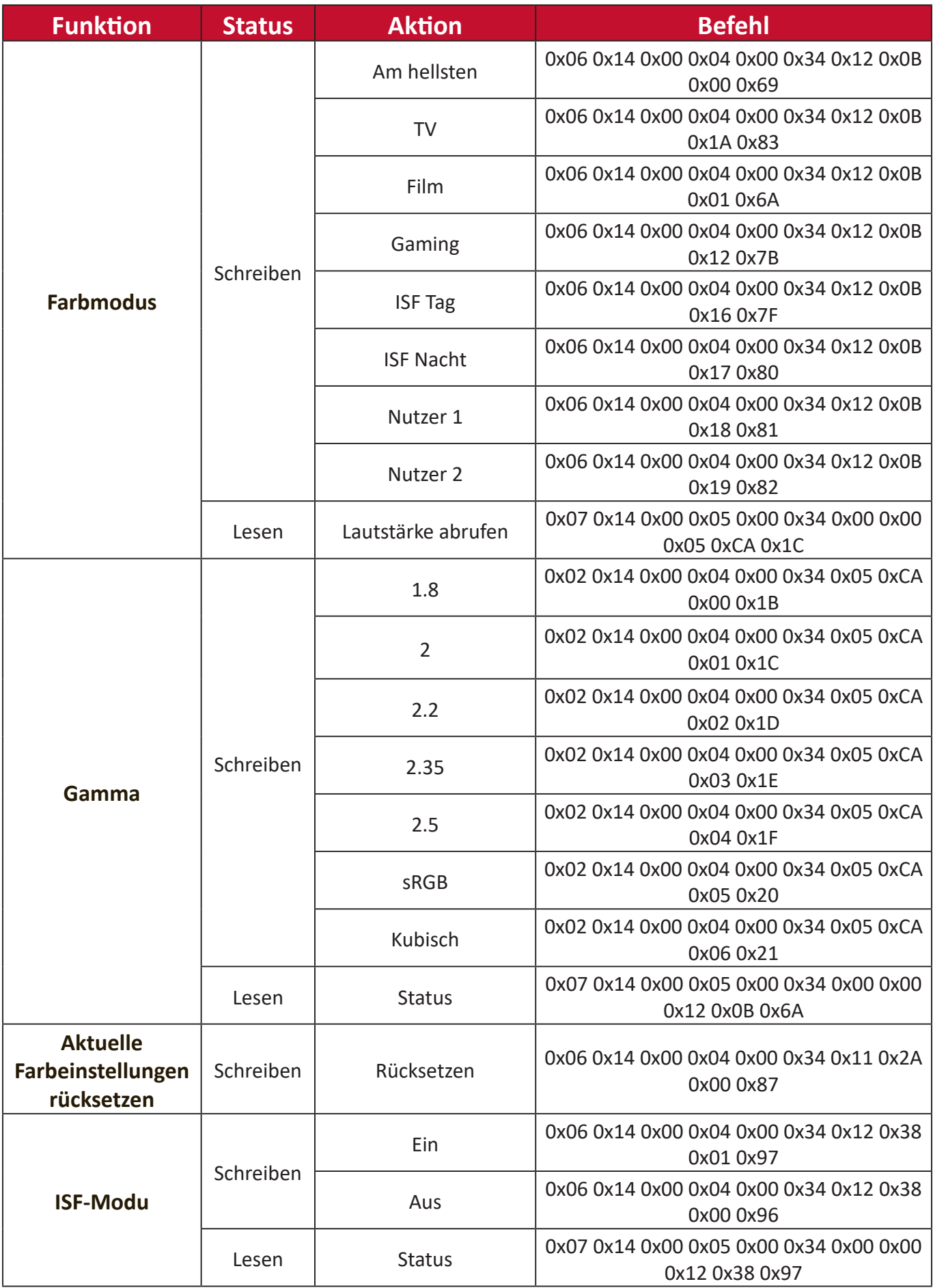

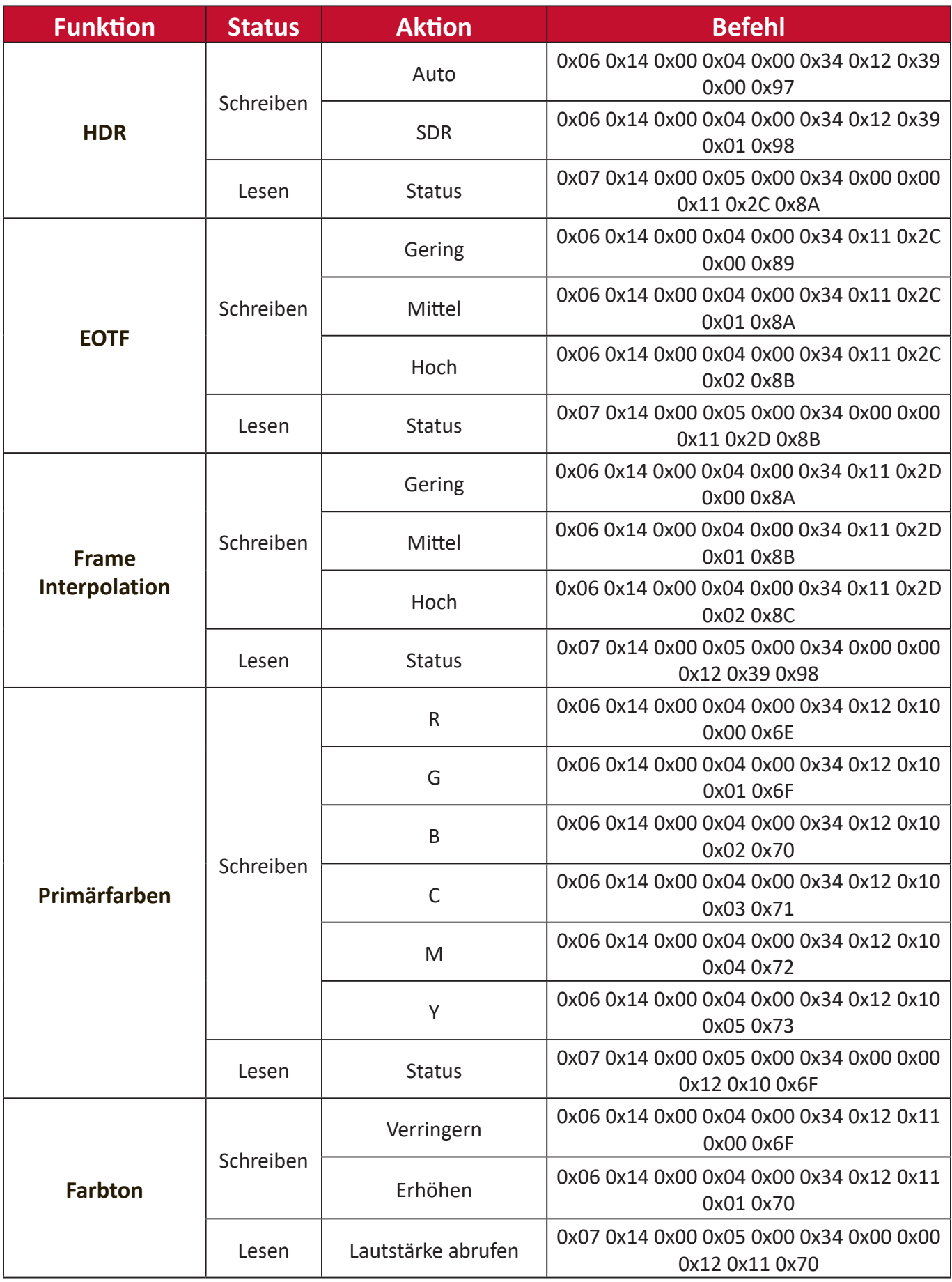

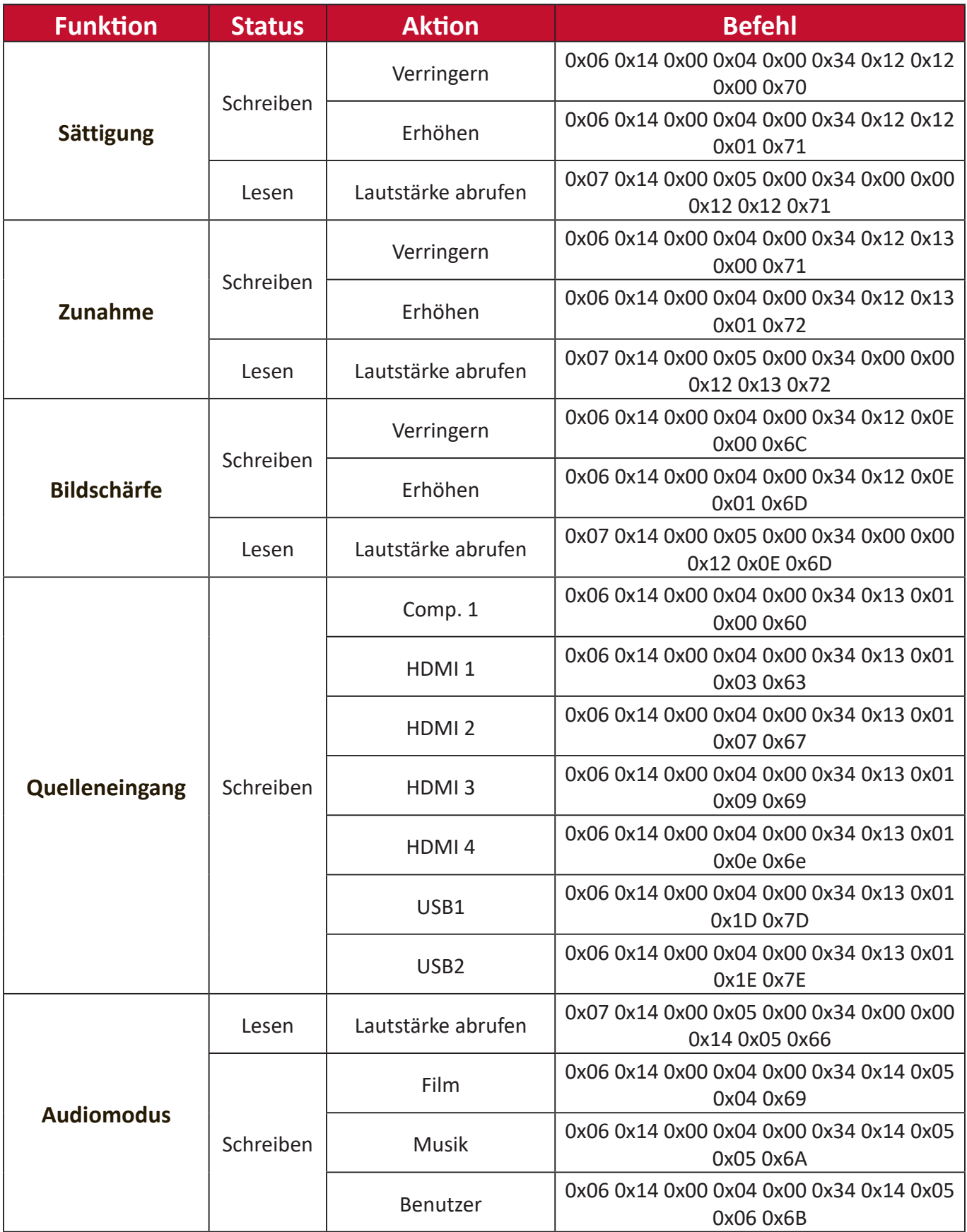

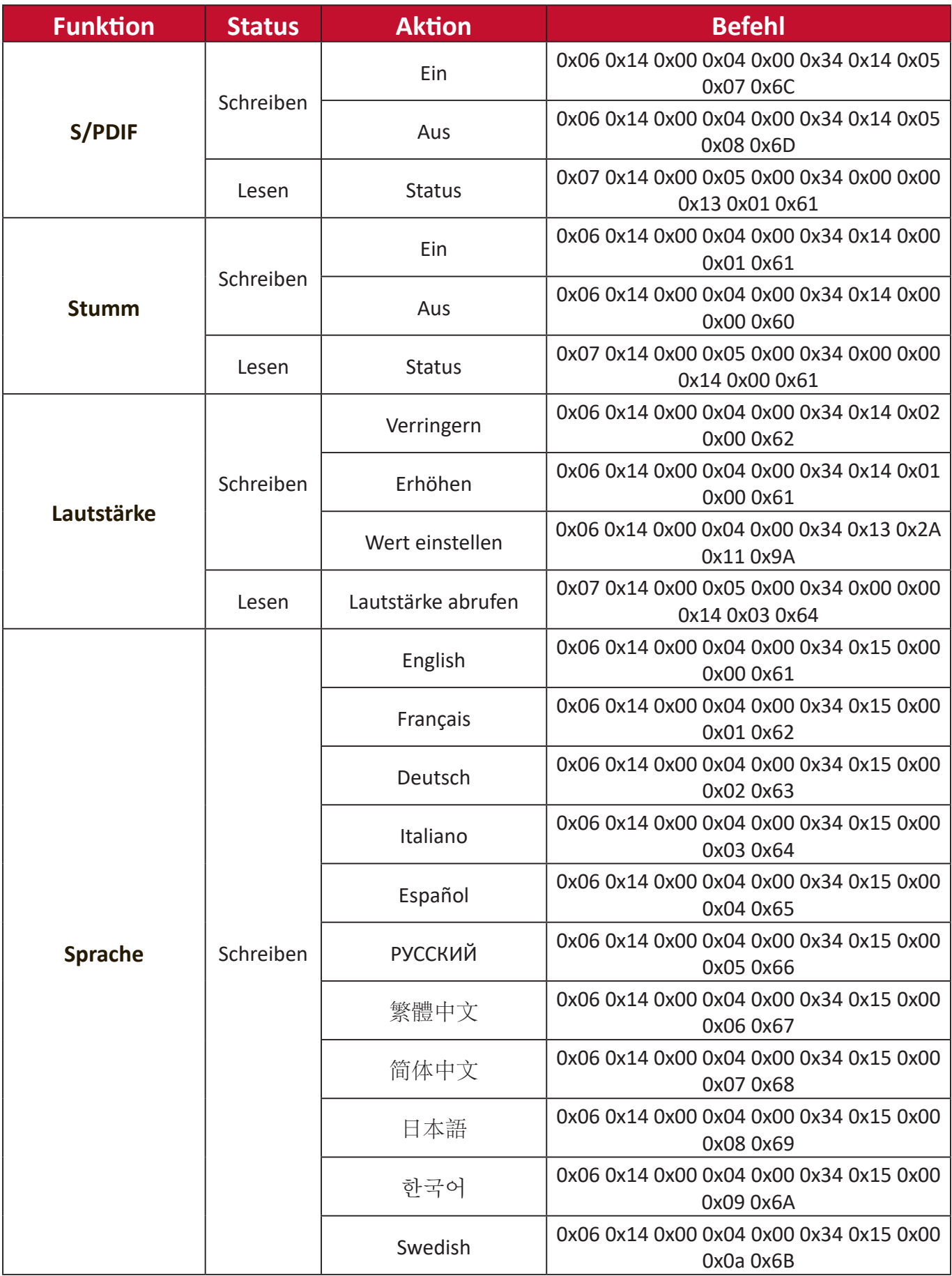
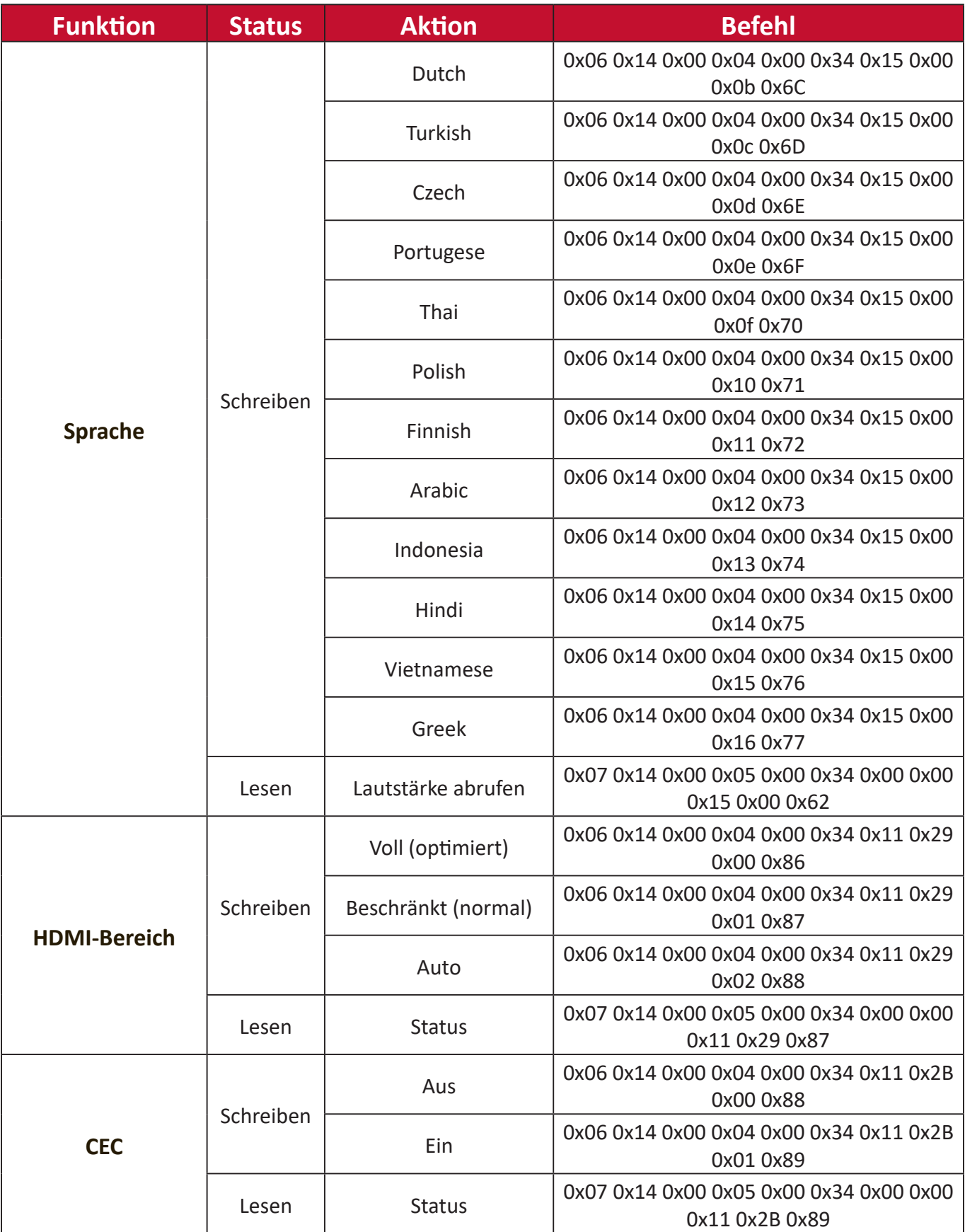

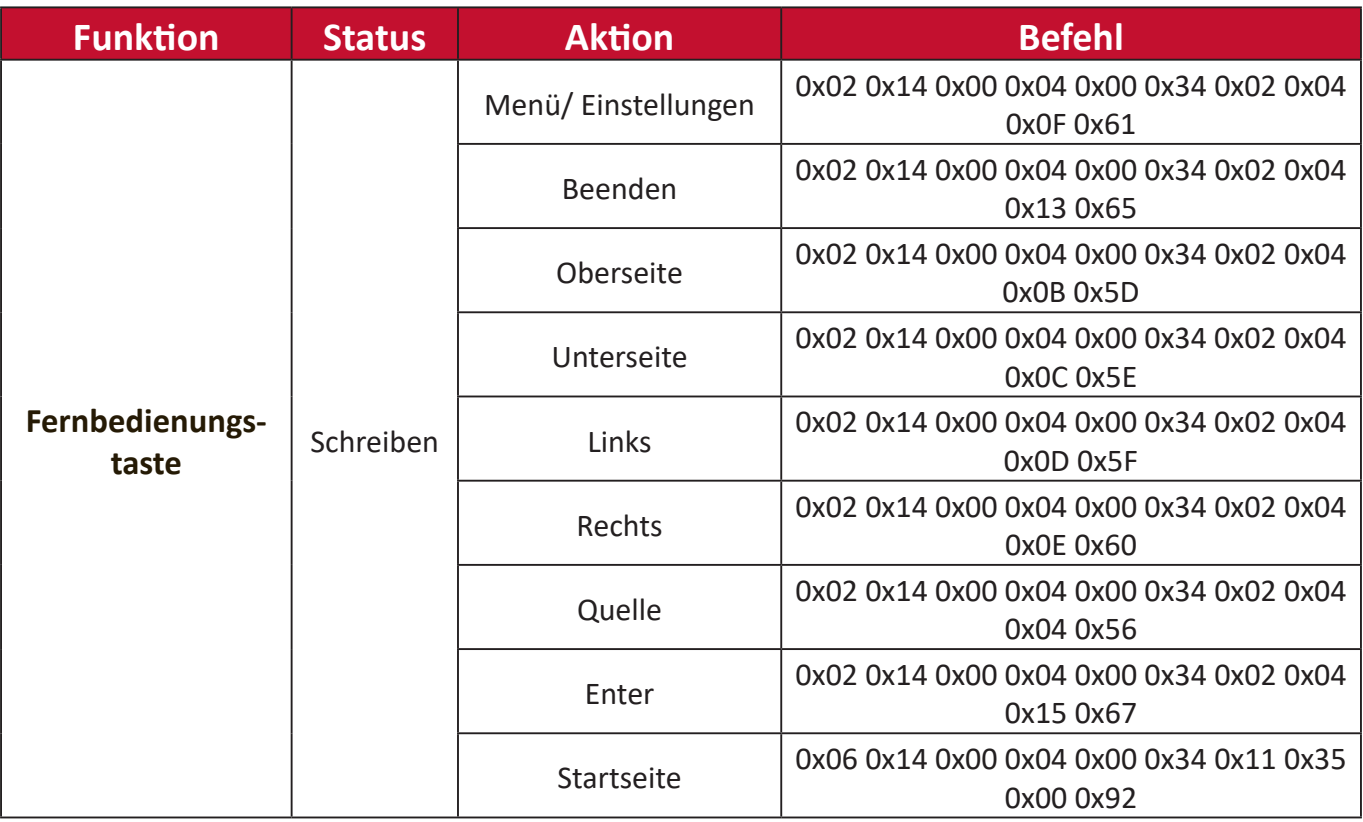

## **Glossar**

Dieser Abschnitt beschreibt das Standardglossar der in allen Projektormodellen verwendeten Begriffe. Alle Begriffe sind alphabetisch aufgelistet.

**Hinweis:** Einige Begriffe treffen auf Ihren Projektor möglicherweise nicht zu.

## **A Aspect Ratio (Seitenverhältnis)**

Meint das Verhältnis zwischen Bildbreite und Bildhöhe.

## **B Brightest Mode (Hellster Modus)**

Maximiert die Helligkeit des projizierten Bildes. Dieser Modus eignet sich für Umgebungen, in denen besonders intensive Helligkeit benötigt wird, bspw. bei Projektion in einem gut beleuchteten Raum.

## **Brightness (Helligkeit)**

Passt die Helligkeitsstufen des Bildhintergrunds an

## **C CEC (Consumer Electronics Control)**

Synchronisiert Ein-/Abschaltung über HDMI-Verbindung. Wenn ein Gerät, das ebenfalls die CEC-Funktion unterstützt, demnach mit dem HDMI-Eingang des Projektors verbunden ist, wird bei Abschaltung des Projektors auch das verbundene Gerät automatisch abgeschaltet. Wenn das verbundene Gerät eingeschaltet wird, wird auch der Projektor automatisch eingeschaltet.

## **Color (Farbe)**

Passt die Farbsättigung an.

## **Color Temp (Farbtemperatur)**

Ermöglicht die Auswahl spezifischer Farbtemperatureinstellungen zur weiteren Anpassung des Anzeigeerlebnisses.

## **Contrast (Kontrast)**

Passt den Unterschied zwischen Bildhintergrund (Schwarzwert) und Vordergrund (Weißwert) an.

## **D Dynamic Black (Dynamisches Schwarz)**

Diese Funktion verleiht Ihrem Bild mehr Tiefe, indem Licht- und Signalausgabe zur Schaffung eines beeindruckenden hohen Kontrastverhältnisses sanft angepasst werden. Helle Szenen erscheinen klar, während dunkle Szenen mit sattem Schwarz und beispiellosen Licht- und Schattendetails detailliert bleiben.

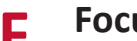

#### **F Focus (Fokus)**

Verbessern Sie manuell die Klarheit des projizierten Bildes.

## **G Gamma**

Ermöglicht dem Nutzer die manuelle Auswahl der Grauskalenkurve des Projektors.

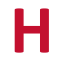

## **H HDMI Range (HDMI-Bereich)**

Ermöglicht dem Nutzer die Auswahl des HDMI-Grauskalenbereichs zwischen 0 und 255 (Vollbereich), 16 bis 235 (begrenzter Bereich) oder Auto durch den erkannten Signaltyp.

#### **HDR (High-Dynamic Range, hoher Dynamikumfang)**

Wahrt die Helligkeitsstufe und verbessert Details im dunklen Bereich.

## **High Altitude Mode (Höhenmodus)**

Optionaler Modus für Nutzer, die in einer Umgebung auf einer Höher von 1.500 bis 3.000 m über dem Meeresspiegel leben, in denen die Temperatur zwischen 5 und 25 °C liegt. Durch Aktivierung wird die Kühlung und Leistung des Projektors verbessert.

## **I Information (Informationen)**

Zeigt den Timing-Modus (Videosignaleingang), den Projektormodellnummer, die Seriennummer und die URL der ViewSonic®-Webseite.

## **Input Select (Eingangswahl)**

Zum Umschalten zwischen verschiedenen Eingängen, die beim Projektor verfügbar sind.

## **K Keystone (Trapezkorrektur)**

Verzerrung eines Bildes durch Projektion auf eine angewinkelte Fläche.

## **L Light Source Level (Lichtquellenlevel)**

Verwenden Sie zur Anpassung von Helligkeit und Energieverbrauch Normal oder Eco (Öko).

## **M Movie Mode (Filmmodus)**

Ein Bildmodus zur Wiedergabe lebendiger Filme, Videoclips von Digitalkameras oder DVs über den PC-Eingang. Optimal für schlecht beleuchtete Umgebungen.

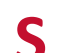

## **S Sharpness (Bildschärfe)**

Passt die Bildqualität an.

## **Problemlösung**

Dieser Abschnitt beschreibt einige allgemeine Probleme, die bei Verwendung des Projektors auftreten könnten.

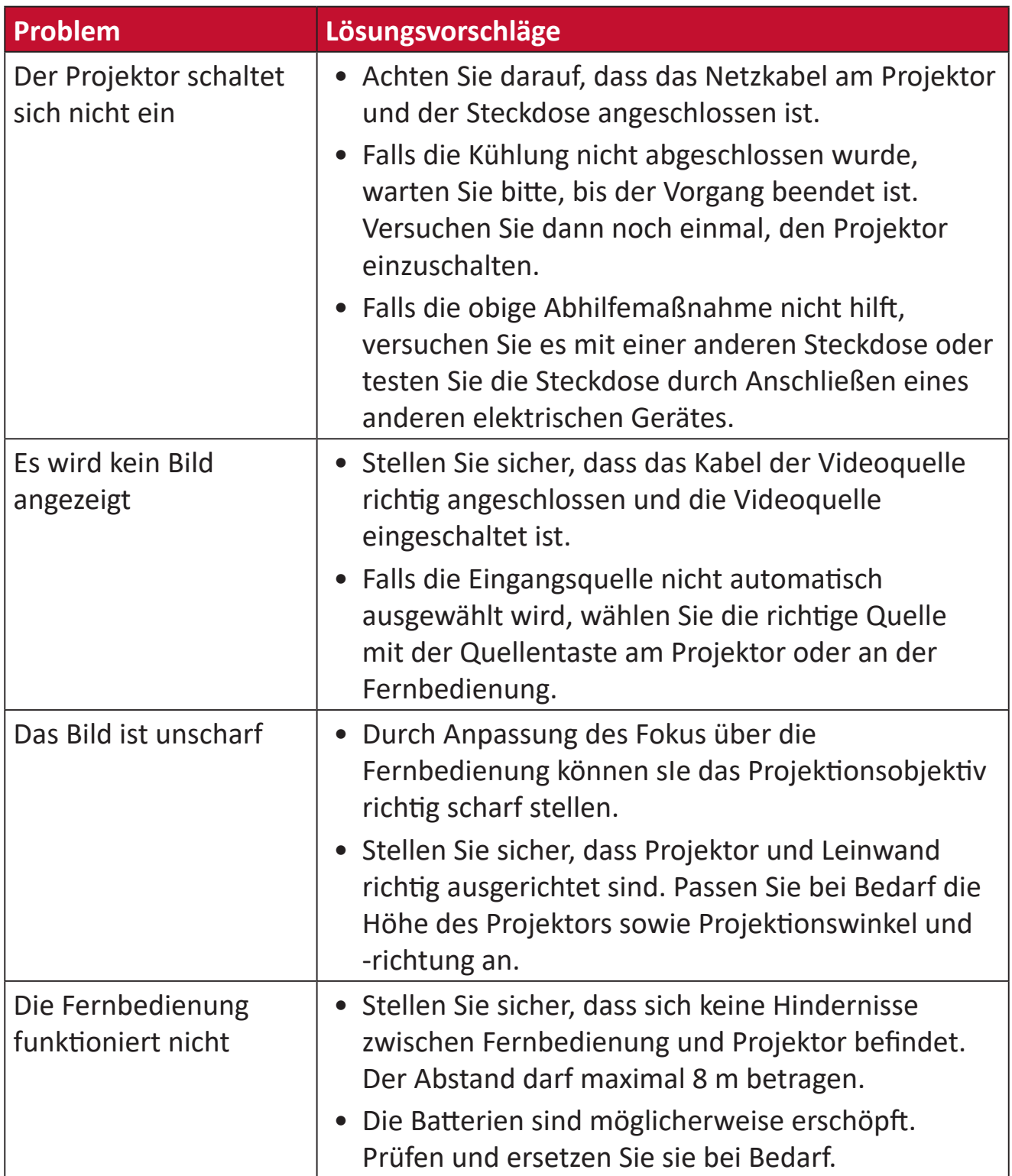

## **Wartung**

## **Allgemeine Vorsichtsmaßnahmen**

- Stellen Sie sicher, dass der Projektor ausgeschaltet und das Netzkabel von der Steckdose getrennt ist.
- Entfernen Sie niemals Teile vom Projektor. Wenden Sie sich an ViewSonic® oder einen Händler, wenn ein Teil des Projektors ersetzt werden muss.
- Sprühen oder schütten Sie niemals direkt Flüssigkeiten auf das Gehäuse.
- Gehen Sie vorsichtig mit dem Projektor um, da Kratzer bei dunkleren Projektoren auffälliger sind als bei helleren.

## **Objektiv reinigen**

- Entfernen Sie Staub mit Druckluft (aus der Dose).
- Falls das Objektiv immer noch verschmutzt ist, verwenden Sie ein Objektivreinigungstuch oder feuchten Sie ein weiches Tuch mit Objektivreiniger an und wischen Sie die Oberfläche ab.

**ACHTUNG:** Reiben Sie niemals mit scheuernden Materialien über das Objektiv.

## **Gehäuse reinigen**

- Verwenden Sie zum Entfernen von Schmutz oder Staub ein weiches, fusselfreies, trockenes Tuch.
- Falls das Gehäuse immer noch nicht sauber ist, tragen Sie eine geringe Menge eines nicht scheuernden, sanften Reinigungsmittels ohne Ammoniak oder Alkohol auf ein sauberes, weiches, fusselfreies Tuch auf; wischen Sie dann die Oberfläche ab.

**ACHTUNG:** Benutzen Sie niemals Wachs, Alkohol, Benzin, Verdünnung oder andere chemische Lösungsmittel.

## **Projektor lagern**

Wenn sie den Projektor längere Zeit aufbewahren möchten:

- Stellen Sie sicher, dass sich Temperatur und Feuchtigkeit des Lagerortes innerhalb des empfohlenen Bereichs befinden.
- Ziehen Sie den höhenverstellbaren Fuß vollständig ein.
- Nehmen Sie die Batterien aus der Fernbedienung.
- Verpacken Sie den Projektor im Originalkarton oder auf ähnliche Weise.

## **Haftungsausschluss**

- ViewSonic® empfiehlt keine ammoniak- oder alkoholhaltigen Reiniger für Objektiv oder Gehäuse. Bestimmte chemische Reinigungsmittel können das Objektiv und/oder das Gehäuse des Projektors beschädigen.
- ViewSonic® haftet nicht für Schäden, die durch den Einsatz solcher ammoniakoder alkoholhaltigen Reinigungsmittel verursacht werden.

## **LED-Anzeigen**

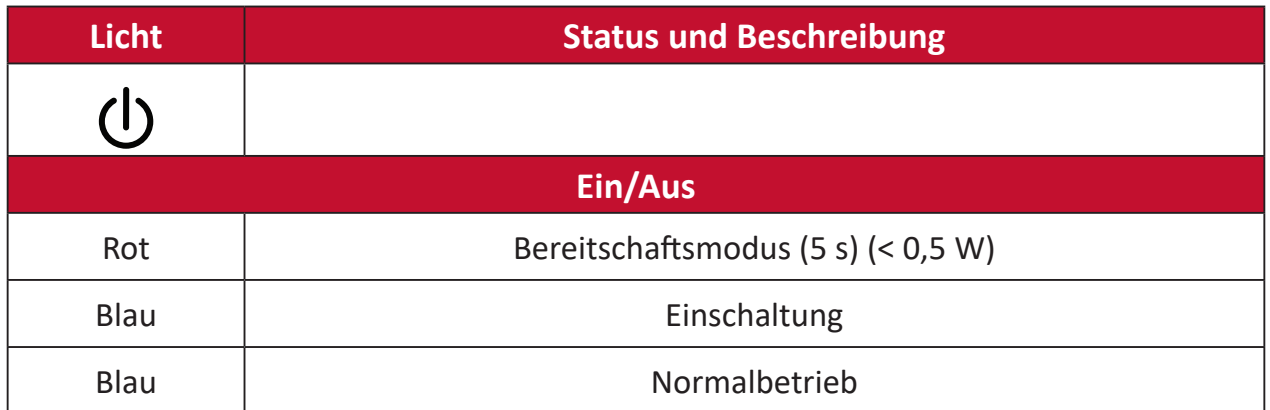

# **Informationen zu Richtlinien und Service**

## **Informationen zur Konformität**

Dieser Abschnitt behandelt sämtliche Verbindungsanforderungen und Erklärungen bezüglich behördlicher Vorschriften. Bestätigte entsprechende Anwendungen beziehen sich auf Typenschilder und relevante Kennzeichnungen am Gerät.

## **FCC-Erklärung**

Dieses Gerät erfüllt Teil 15 der FCC-Regularien. Der Betrieb unterliegt den folgenden beiden Voraussetzungen: (1) Dieses Gerät darf keine Störungen verursachen, und 2) dieses Gerät muss jegliche empfangenen Störungen hinnehmen, einschließlich Störungen, die zu unbeabsichtigtem Betrieb führen können. Dieses Gerät wurde getestet und als mit den Grenzwerten für Digitalgeräte der Klasse B gemäß Teil 15 der FCC-Regularien übereinstimmend befunden.

Diese Grenzwerte wurden geschaffen, um angemessenen Schutz gegen Störungen beim Betrieb in Wohngebieten zu gewährleisten. Dieses Gerät erzeugt, verwendet und kann Hochfrequenzenergie abstrahlen und kann - falls nicht in Übereinstimmung mit den Bedienungsanweisungen installiert und verwendet - Störungen der Funkkommunikation verursachen. Allerdings ist nicht gewährleistet, dass es in bestimmten Installationen nicht zu Störungen kommt. Falls diese Ausrüstung Störungen des Radio- oder Fernsehempfangs verursachen sollte, was leicht durch Aus- und Einschalten der Ausrüstung herausgefunden werden kann, wird dem Anwender empfohlen, die Störung durch eine oder mehrere der folgenden Maßnahmen zu beseitigen:

- Neuausrichtung oder Neuplatzierung der Empfangsantenne(n).
- Vergrößern des Abstands zwischen Gerät und Empfänger.
- Anschluss des Gerätes an einen vom Stromkreis des Empfängers getrennten Stromkreis.
- Hinzuziehen des Händlers oder eines erfahrenen Radio-/Fernsehtechnikers.

Dieser Sender darf nicht gemeinsam mit jeglichen anderen Antennen oder Sendern an derselben Stelle installiert oder betrieben werden.

Das Gerät wurde getestet und als mit den Standards und Verfahren in FCC CFR Tile 47, Part 15, Subpart C übereinstimmend befunden.

**Warnung:** Darüber hinaus können jegliche Änderungen oder Modifikationen, die nicht ausdrücklich von der für die Übereinstimmung verantwortlichen Stelle zugelassen sind, Ihre Berechtigung zum Betrieb des Gerätes erlöschen lassen.

## **FCC-Erklärung zur Strahlenbelastung**

Diese Ausrüstung erfüllt die FCC-Hochfrequenzbelastungsgrenzwerte, die für ein unbeaufsichtigtes Umfeld festgelegt wurden. Der Endanwender muss bestimmte Bedienungsanweisungen einhalten, um die Vorschriften zur HF-Aussetzung zu erfüllen.

Dieser Sender darf nicht gemeinsam mit jeglichen anderen Antennen oder Sendern installiert oder betrieben werden. Dieses Gerät sollte so installiert und betrieben werden, dass grundsätzlich ein minimaler Abstand von 20 cm zwischen Sender und menschlichem Körper verbleibt.

Eine Bedienungsanleitung für ein Gerät, dass beabsichtigt oder unbeabsichtigt Strahlung verursachen kann, muss den Nutzer darauf hinweisen, dass Änderungen oder Modifikationen, die nicht ausdrücklich von der für die Übereinstimmung verantwortlichen Stelle zugelassen wurden, die Berechtigung des Nutzers zum Betrieb der Ausrüstung erlöschen lassen.

## **IC-Erklärung**

Dieses Gerät stimmt mit dem/den lizenzfreien RSS-Standard(s) von Industry Canada überein. Der Betrieb unterliegt den folgenden beiden Voraussetzungen: (1) Dieses Gerät darf keine Störungen verursachen, und (2) dieses Gerät muss jegliche empfangenen Störungen hinnehmen, einschließlich Störungen, die zu unbeabsichtigtem Betrieb führen können.

Le présent appareil est conforme aux CNR d'Industrie Canada applicables aux appareils radio exempts de licence. L'exploitation est autorisée aux deux conditions suivantes : ( 1 ) l'appareil ne doit pas produire de brouillage, et ( 2) l'utilisateur de l'appareil doit accepter tout brouillage radioélectrique subi, méme si le brouillage est susceptible d'en compromettre le fonctionnement.

## **Erklärung zum Ländercode**

Bei den auf den US-/kanadischen Märkten erhältlichen Produkten sind nur die Kanäle 1 bis 11 verfügbar. Die Auswahl anderer Kanäle ist nicht möglich. Pour les produits disponibles aux États-Unis/Canada du marché, seul le canal 1 à 11 peuvent être exploités. Sélection d'autres canaux n'est pas possible.

## **IC-Erklärung zur Strahlenbelastung**

Diese Ausrüstung erfüllt die IC RSS-102-Hochfrequenzbelastungsgrenzwerte, die für ein unbeaufsichtigtes Umfeld festgelegt wurden. Dieses Gerät sollte so installiert und betrieben werden, dass grundsätzlich ein minimaler Abstand von 20 cm zwischen Sender und menschlichem Körper verbleibt. Das Gerät für das Band 5150 bis 5825 MHz ist zur Reduzierung der Gefahr von Störungen bei mobilen Satellitensystemen, die denselben Kanal nutzen, nur für die Nutzung im Innenbereich vorgesehen.

Cet équipement est conforme aux limites d'exposition aux rayonnements IC établies pour un environnement non contrôlê. Cet équipement doit être installé et utilize avec un minimum de 20cm de distance entre la source de rayonnement et votre corps. les dispositifs fonctionnant dans la bande 5150-5825 MHz sont réservés uniquement pour une utilisation à l'intérieur afin de réduire les risques de brouillage préjudiciable aux systèmes de satellites mobiles utilisant les mêmes canaux.

## **CE-Konformität für europäische Länder**

Dieses Gerät stimmt mit der EMV-Richtlinie 2014/30/EU und der CE Niederspannungsrichtlinie 2014/35/EU überein. und Funkgeräte-Richtlinie 2014/53/EU.

## **Folgende Informationen gelten nur für EU-Mitgliedstaaten:**

Die rechts gezeigte Kennzeichnung erfolgt in Übereinstimmung mit der Richtlinie zur Entsorgung elektrischer und elektronischer Altgeräte 2012/19/EU (WEEE). Das Kennzeichen gibt an, dass das Gerät NICHT mit dem unsortierten Hausmüll entsorgt werden darf, sondern entsprechend örtlicher Gesetze an Rückgabe- und Sammelsysteme übergeben werden muss.

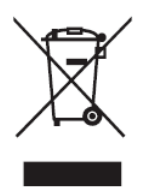

## **RoHS2-Konformitätserklärung**

Dieses Produkt wurde in Übereinstimmung mit der Richtlinie 2011/65/EU des Europäischen Parlaments und des Rates zur Beschränkung des Einsatzes bestimmter gefährlicher Stoffe in Elektro- und Elektronikgeräte (RoHS2-Richtlinie) entwickelt und hergestellt und gilt als mit den vom Ausschuss für die Anpassung der Richtlinien an den technischen Fortschritt festgelegten maximalen Konzentrationen wie nachstehend gezeigt übereinstimmend:

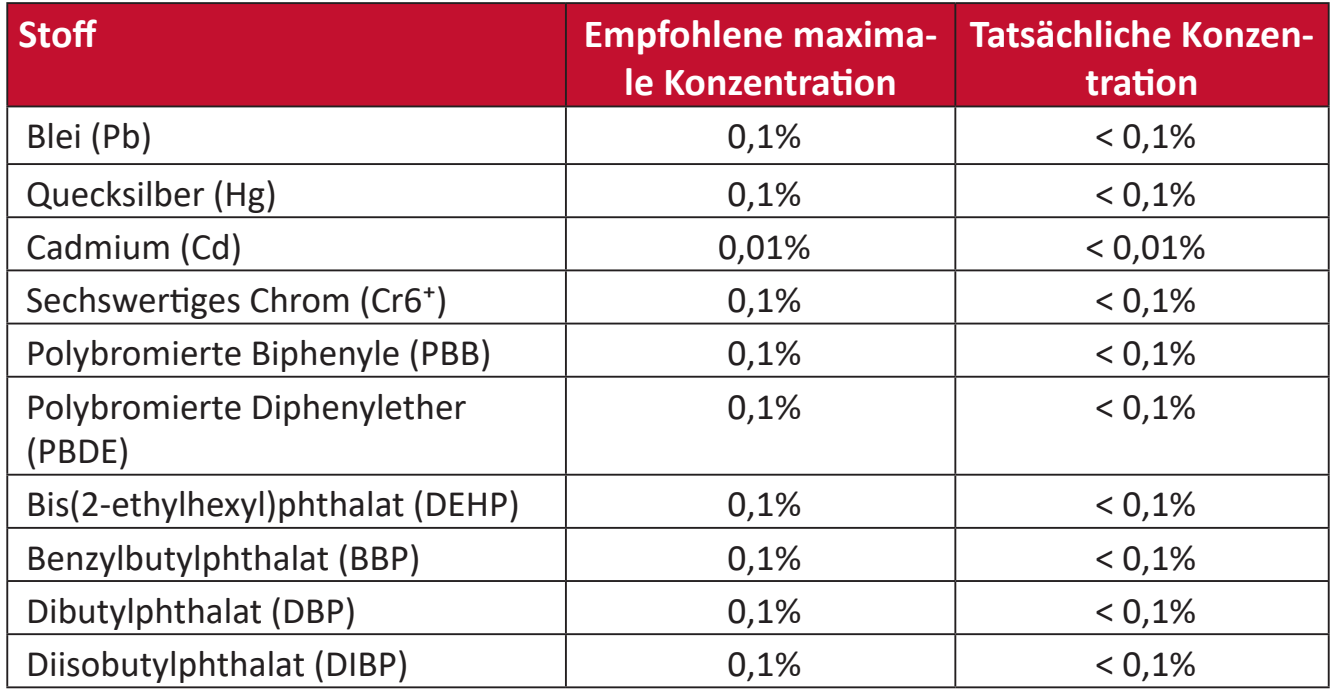

#### **Bestimmte Komponenten des Produktes sind, wie oben erklärt, unter Anhang III der RoHS2-Richtlinien wie nachstehend angegeben ausgenommen. Beispiele der ausgenommenen Komponenten:**

- Quecksilber in Kaltkathoden-Leuchtstofflampen und Leuchtstofflampen mit externer Elektrode (CCFL und EEFL) für besondere Zwecke mit nicht mehr als (je Lampe):
	- ͫ Geringe Länge (500 mm):Maximal 3,5 mg pro Lampe.
	- ͫ Mittlere Länge (> 500 mm und 1.500 mm):Maximal 5 mg pro Lampe.
	- ͫ Große Länge (> 1.500 mm):Maximal 13 mg pro Lampe.
- Blei in Glas von Kathodenstrahlröhren.
- Blei in Glas von Leuchtstoffröhren mit nicht mehr als 0,2 Gewichtsprozent.
- Blei als Legierungselement in Aluminium mit bis zu 0,4 Gewichtsprozent.
- Kupferlegierung mit bis zu 4 Gewichtsprozent.
- Blei in Lötmitteln mit hohem Schmelzpunkt (z. B. bleibasierte Legierungen mit 85 Gewichtsprozent Blei oder mehr).
- Elektrische und elektronische Komponenten mit Blei in Glas oder Keramik mit Ausnahme anderer dielektrischer Keramik in Kondensatoren, z. B. piezoelektronischen Geräten, oder in Glas- oder Keramik-Matrix-Verbundwerkstoffen.
- Akku:
	- ͫ Extrem hohe oder niedrige Temperaturen, denen ein Akku während der Benutzung, Lagerung oder des Transports ausgesetzt sein kann; geringer Luftdruck in großer Höhe.
	- ͫ Ersatz eines Akkus durch einen falschen Typ kann eine Sicherheitsvorkehrung außer Kraft setzen (z. B. bei einiges Lithium-Akkus).
	- ͫ Entsorgung eines Akku in Feuer oder einem heißen Ofen; mechanische Beschädigung oder Durchtrennung eines Akkus, was zu einer Explosion führen kann.
	- ͫ Lagerung eines Akkus an Orten mit extrem hoher Temperatur; kann eine Explosion oder das Auslaufen brennbarer Flüssigkeiten oder Gase zur Folge haben.
	- ͫ Aussetzung eines Akkus gegenüber extrem niedrigem Luftdruck, kann eine Explosion oder das Auslaufen brennbarer Flüssigkeiten oder Gase zur Folge haben.

## **Indische Beschränkung zu gefährlichen Stoffen**

Erklärung zur Beschränkung gefährlicher Stoffe (Indien). Dieses Produkt stimmt mit der "India E-waste Rule 2011" überein, die den Einsatz von Blei, Quecksilber, sechswertigem Chrom, polybromierten Biphenylen oder polybromierten Diphenylethern in Konzentrationen von mehr als 0,1 Gewichtsprozent und 0,01 Gewichtsprozent bei Cadmium untersagt, unter Berücksichtigung der Ausnahmen in Schedule 2 der Vorschrift.

## **Entsorgung zum Ende der Einsatzzeit**

ViewSonic® nimmt den Umweltschutz sehr ernst, verpflichtet sich daher zu umweltfreundlichen Lebens- und Arbeitsweisen. Vielen Dank für Ihre Mitwirkung an einem intelligenteren, umweltfreundlicheren Einsatz moderner Computertechnik. Mehr dazu erfahren Sie auf den ViewSonic®-Internetseiten.

## **USA und Kanada:**

https://www.viewsonic.com/us/go-green-with-viewsonic

## **Europa:**

https://www.viewsonic.com/eu/go-green-with-viewsonic

## **Taiwan:**

<https://recycle.epa.gov.tw/>

## **Hinweise zum Urheberrecht**

Copyright© ViewSonic® Corporation, 2024. Alle Rechte vorbehalten.

Macintosh und Power Macintosh sind eingetragene Marken von Apple Inc.

Microsoft, Windows und das Windows-Logo sind eingetragene Marken der Microsoft Corporation in den Vereinigten Staaten und anderen Ländern.

ViewSonic®, das Drei-Vögel-Logo, OnView, ViewMatch und ViewMeter sind eingetragene Marken der ViewSonic® Corporation.

VESA ist eine eingetragene Marke der Video Electronics Standards Association. DPMS, DisplayPort und DDC sind Marken der VESA.

ENERGY STAR® ist eine eingetragene Marke der US-amerikanischen Umweltschutzbehörde (Environmental Protection Agency, EPA).

Als ENERGY STAR®-Partner erklärt die ViewSonic® Corporation, dass dieses Produkt die ENERGY STAR®-Richtlinien für Energieeffizienz erfüllt.

**Haftungsausschluss:** Die ViewSonic® Corporation haftet nicht für technische oder inhaltliche Fehler sowie für Auslassungen dieser Dokumentation. Ferner übernimmt die ViewSonic Corporation keine Haftung für Folgeschäden, die durch Einsatz der Begleitmaterialien oder Nutzung und Leistung des Produktes entstehen.

Im Zuge ständiger Qualitätsverbesserung behält sich die ViewSonic® Corporation vor, technische Daten des Produktes ohne Vorankündigung zu ändern. Die Angaben in diesem Dokument können daher Änderungen unterworfen werden.

Kein Teil dieses Dokumentes darf ohne vorherige schriftliche Genehmigung der ViewSonic® Corporation kopiert, reproduziert oder übertragen werden.

X100-4K+\_UG\_DEU\_1a\_20240506

## **Kundendienst**

Beachten Sie für technischen Support oder Produktservice die nachstehende Tabelle oder wenden Sie sich an Ihren Händler.

**Hinweis:** Sie müssen die Seriennummer des Produktes angeben.

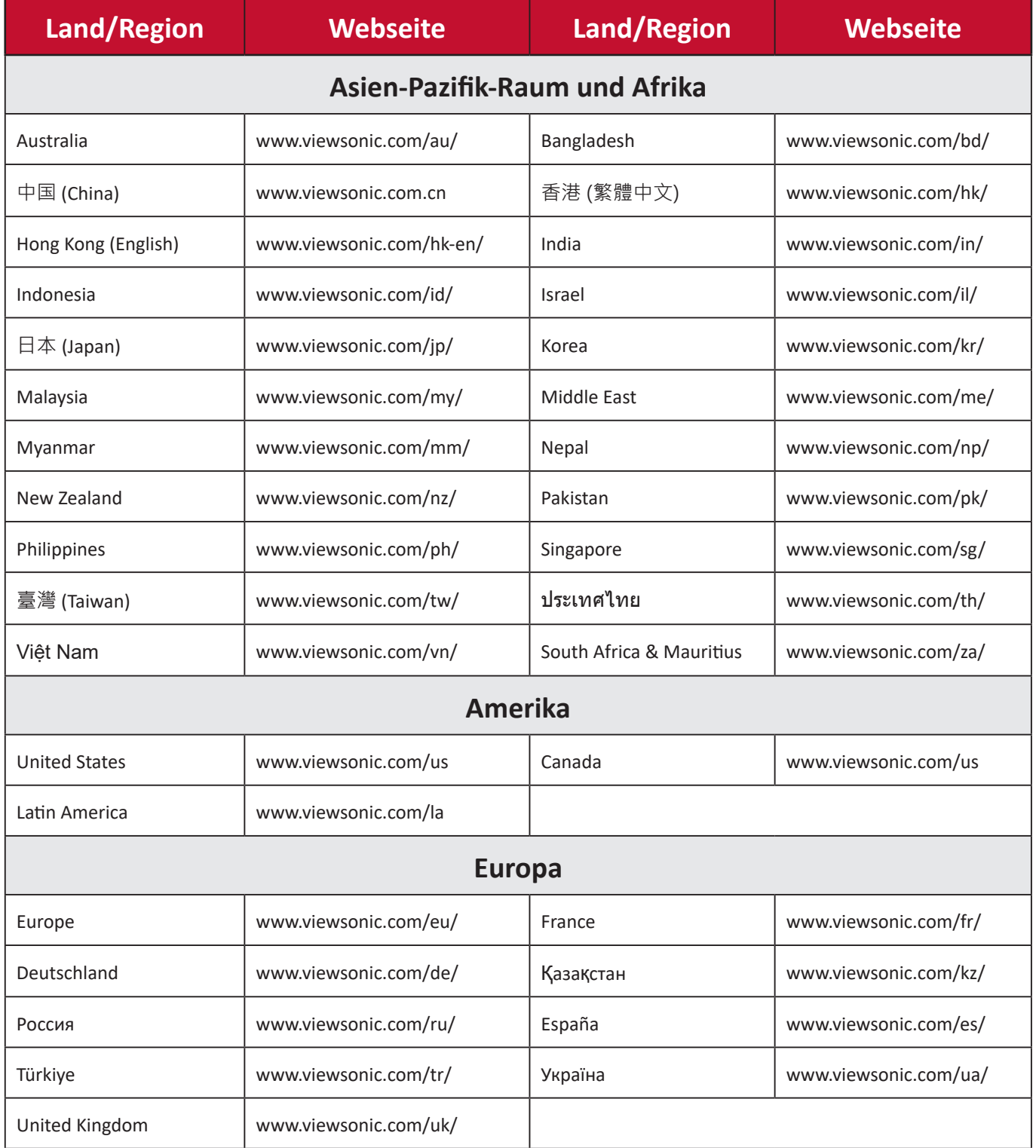

## **Eingeschränkte Garantie**

ViewSonic®-Projektor

## **Folgendes wird von der Garantie abgedeckt:**

ViewSonic® gewährleistet, dass Produkte des Unternehmens bei normalem Gebrauch während des Gewährleistungszeitraums keine Material- und Verarbeitungsfehler aufweisen. Erweist sich ein Produkt während des Gewährleistungszeitraums als defekt hinsichtlich Material oder Verarbeitung, liegt es im alleinigen Ermessen von ViewSonic®, das Produkt zu reparieren oder durch ein gleichwertiges Produkt auszutauschen. Das Austauschprodukt oder Ersatzteile können wiederaufbereitete oder reparierte Teile oder Komponenten enthalten.

## **Eingeschränkte allgemeine Garantie über drei (3) Jahre:**

Unterliegt der stärker beschränkten nachstehend aufgeführten Garantie über ein (1) Jahr. Nord- und Südamerika: Drei (3) Jahre Garantie auf alle Teile mit Ausnahme der Lampe, drei (3) Jahre auf Verarbeitung und ein (1) Jahr auf Originallampe ab Erstkaufdatum.

Andere Regionen oder Länder: Garantieinformationen können Sie bei Ihrem örtlichen Händler oder Ihrer örtlichen ViewSonic®-Niederlassung einholen.

## **Eingeschränkte Garantie bei intensiver Nutzung über ein (1) Jahr:**

Bei intensiver Nutzung, bei der die Nutzung des Projektors mehr als vierzehn (14) Stunden pro Tag umfasst. Nord- und Südamerika: Ein (1) Jahr Garantie auf alle Teile mit Ausnahme der Lampe, ein (1) Jahr auf Verarbeitung und neunzig (90) Jahre auf Originallampe ab Erstkaufdatum. Europa: Ein (1) Jahr Garantie auf alle Teile mit Ausnahme der Lampe, ein (1) Jahr auf Verarbeitung und neunzig (90) Jahre auf Originallampe ab Erstkaufdatum. Andere Regionen oder Länder: Garantieinformationen können Sie bei Ihrem örtlichen Händler oder Ihrer örtlichen ViewSonic®-Niederlassung einholen. Lampengarantie unterliegt allgemeinen Geschäftsbedingungen, Verifizierung und Zulassung. Gilt nur für die vom Hersteller installierte Lampe. Alle separat erworbenen Zubehörlampen sind durch eine 90-tägige Garantie abgedeckt.

## **Die Garantie gilt für:**

Garantieleistungen können nur durch den Erstkäufer wahrgenommen werden.

## **Dies wird nicht von der Garantie abgedeckt:**

**1.** Jegliche Produkte, deren Seriennummer unkenntlich gemacht, verändert oder entfernt wurde.

- **2.** Schäden, Minderungen oder Fehlfunktionen, die durch Folgendes entstehen:
	- ͫ Unfall, Missbrauch, Fahrlässigkeit, Brand, Wasser, Blitzschlag, höhere Gewalt, nicht autorisierte Veränderungen des Produktes, Nichteinhaltung der mit dem Produkt gelieferten Bedienungsanweisungen.
	- ͫ Betrieb außerhalb der Produktspezifikationen.
	- ͫ Betrieb des Produktes für andere als die vorgesehenen Zwecke oder unter ungewöhnlichen Bedingungen.
	- ͫ Reparaturen oder versuchte Reparaturen durch nicht von ViewSonic® autorisierte Personen oder Institutionen.
	- ͫ Jeglichen Schäden am Produkt aufgrund des Transports.
	- ͫ Entfernen oder Installation des Produkts.
	- ͫ Ursachen außerhalb des Produkts wie Stromschwankungen oder -ausfälle.
	- ͫ Verwendung von Komponenten oder Teilen, die nicht ViewSonics Spezifikationen entsprechen.
	- ͫ Normaler Verschleiß.
	- ͫ Jeglichen sonstigen Ursachen, die sich nicht auf einen Produktdefekt beziehen.
- **3.** Kosten für Installation, Außerbetriebsetzung und Einrichtung.

## **So nehmen Sie Garantieleistungen wahr:**

- **1.** Informationen zur Wahrnehmung von Leistungen im Rahmen der Garantie erhalten Sie vom ViewSonic®-Kundendienst (siehe "Kundendienst"-Seite). Sie müssen die Seriennummer des Produktes angeben.
- **2.** Zur Inanspruchnahme von Garantieleistungen benötigen Sie: a) Originalrechnung, b) Ihr Name, c) Ihre Anschrift, d) Problembeschreibung und e) Seriennummer des Produktes.
- **3.** Übergeben oder senden Sie das Produkt ausreichend frankiert in der Originalverpackung an den autorisierten ViewSonic®-Kundendienst oder direkt an ViewSonic®.
- **4.** Zusätzliche Informationen und Anschriften des nächsten ViewSonic®- Kundendienstes erhalten Sie von ViewSonic®.

## **Einschränkung impliziter Gewährleistungen:**

Es gibt keinerlei Gewährleistungen, ob ausdrücklich oder implizit, welche sich über den hierin erwähnten Umfang hinaus erstrecken; dies gilt auch für implizite Gewährleistungen von Markttauglichkeit und Eignung für einen bestimmten Zweck.

## **Schadensausschluss:**

ViewSonics Haftung beschränkt sich auf die Kosten für Reparatur oder Austausch des Produktes. ViewSonic® haftet nicht für:

- **1.** Durch Defekte des Produktes verursachte Schäden an sonstigem Eigentum, Schäden, die durch Unannehmlichkeiten, Nichtnutzbarkeit des Produktes, Zeitverluste, entgangenen Gewinn, entgangene Geschäftsgelegenheiten, Verlust ideeller Werte, Beeinflussung geschäftlicher Beziehungen eintreten sowie sämtliche sonstigen kommerziellen Verluste, auch wenn auf die Möglichkeit des Eintreten solcher Schäden hingewiesen wurde.
- **2.** Jegliche sonstigen Schäden, ob beiläufig, in Folge oder auf andere Weise.
- **3.** Jegliche Forderungen seitens jeglicher Dritten an den Kunden.

## **Wechselwirkungen mit örtlichen Gesetzen:**

Diese Garantie verleiht Ihnen spezifische gesetzliche Rechte; eventuelle weitere Rechte, die je nach örtlicher Behörde variieren, werden dadurch nicht berührt. In manchen lokalen Regierungen sind Ausschluss oder Einschränkung impliziter Gewährleistungen, beiläufiger oder Folgeschäden nicht zulässig; daher gelten die obigen Einschränkungen und Ausschlüsse eventuell nicht für Sie.

## **Vertrieb außerhalb der USA und Kanadas:**

Bei Fragen zur Garantie und zu Serviceleistungen zu ViewSonic®-Produkten, die außerhalb der USA und Kanadas vertrieben werden, wenden Sie sich an ViewSonic® oder Ihren ViewSonic®-Händler vor Ort.

Die Garantiezeit dieses Produktes auf dem chinesischen Festland (ausgenommen Hongkong, Macau und Taiwan) unterliegt den Bedingungen und Konditionen der Wartungsgarantiekarte.

Nutzer in Europa und Russland finden sämtliche Einzelheiten zur Garantie unter:<http://www.viewsonic.com/eu/>unter "Informationen zu Kundendienst/ Garantie".

Projector Warranty Term Template In UG VSC\_TEMP\_2005

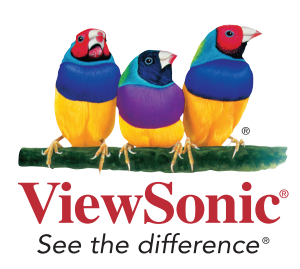